# **SUN SEEBEYOND** eWAY™ BATCH ADAPTER USER'S GUIDE

Release 5.1.1

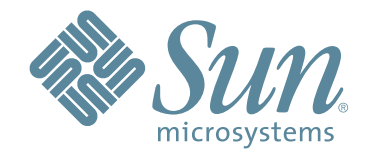

Copyright © 2006 Sun Microsystems, Inc., 4150 Network Circle, Santa Clara, California 95054, U.S.A. All rights reserved. Sun Microsystems, Inc. has intellectual property rights relating to technology embodied in the product that is described in this document. In particular, and without limitation, these intellectual property rights may include one or more of the U.S. patents listed at http://www.sun.com/patents and one or more additional patents or pending patent applications in the U.S. and in other countries. U.S. Government Rights - Commercial software. Government users are subject to the Sun Microsystems, Inc. standard license agreement and applicable provisions of the FAR and its supplements. Use is subject to license terms. This distribution may include materials developed by third parties. Sun, Sun Microsystems, the Sun logo, Java, Sun Java Composite Application Platform Suite, SeeBeyond, eGate, eInsight, eVision, eTL, eXchange, eView, eIndex, eBAM, eWay, and JMS are trademarks or registered trademarks of Sun Microsystems, Inc. in the U.S. and other countries. All SPARC trademarks are used under license and are trademarks or registered trademarks of SPARC International, Inc. in the U.S. and other countries. Products bearing SPARC trademarks are based upon architecture developed by Sun Microsystems, Inc. UNIX is a registered trademark in the U.S. and other countries, exclusively licensed through X/Open Company, Ltd. This product is covered and controlled by U.S. Export Control laws and may be subject to the export or import laws in other countries. Nuclear, missile, chemical biological weapons or nuclear maritime end uses or end users, whether direct or indirect, are strictly prohibited. Export or reexport to countries subject to U.S. embargo or to entities identified on U.S. export exclusion lists, including, but not limited to, the denied persons and specially designated nationals lists is strictly prohibited.

Copyright © 2006 Sun Microsystems, Inc., 4150 Network Circle, Santa Clara, California 95054, Etats-Unis. Tous droits réservés. Sun Microsystems, Inc. détient les droits de propriété intellectuels relatifs à la technologie incorporée dans le produit qui est décrit dans ce document. En particulier, et ce sans limitation, ces droits de propriété intellectuels peuvent inclure un ou plus des brevets américains listés à l'adresse http://www.sun.com/patents et un ou les brevets supplémentaires ou les applications de brevet en attente aux Etats - Unis et dans les autres pays. L'utilisation est soumise aux termes de la Licence. Cette distribution peut comprendre des composants développés par des tierces parties. Sun, Sun Microsystems, le logo Sun, Java, Sun Java Composite Application Platform Suite, Sun, SeeBeyond, eGate, eInsight, eVision, eTL, eXchange, eView, eIndex, eBAM et eWay sont des marques de fabrique ou des marques déposées de Sun Microsystems, Inc. aux Etats-Unis et dans d'autres pays. Toutes les marques SPARC sont utilisées sous licence et sont des marques de fabrique ou des marques déposées de SPARC International, Inc. aux Etats-Unis et dans d'autres pays. Les produits portant les marques SPARC sont basés sur une architecture développée par Sun Microsystems, Inc. UNIX est une marque déposée aux Etats-Unis et dans d'autres pays et licenciée exclusivement par X/Open Company, Ltd. Ce produit est couvert à la législation américaine en matière de contrôle des exportations et peut être soumis à la règlementation en vigueur dans d'autres pays dans le domaine des exportations et importations. Les utilisations, ou utilisateurs finaux, pour des armes nucléaires, des missiles, des armes biologiques et chimiques ou du nucléaire maritime, directement ou indirectement, sont strictement interdites. Les exportations ou réexportations vers les pays sous embargo américain, ou vers des entités figurant sur les listes d'exclusion d'exportation américaines, y compris, mais de manière non exhaustive, la liste de personnes qui font objet d'un ordre de ne pas participer, d'une façon directe ou indirecte, aux exportations des produits ou des services qui sont régis par la législation américaine en matière de contrôle des exportations et la liste de ressortissants spécifiquement désignés, sont rigoureusement interdites.

Version 20060621080929

# **Contents**

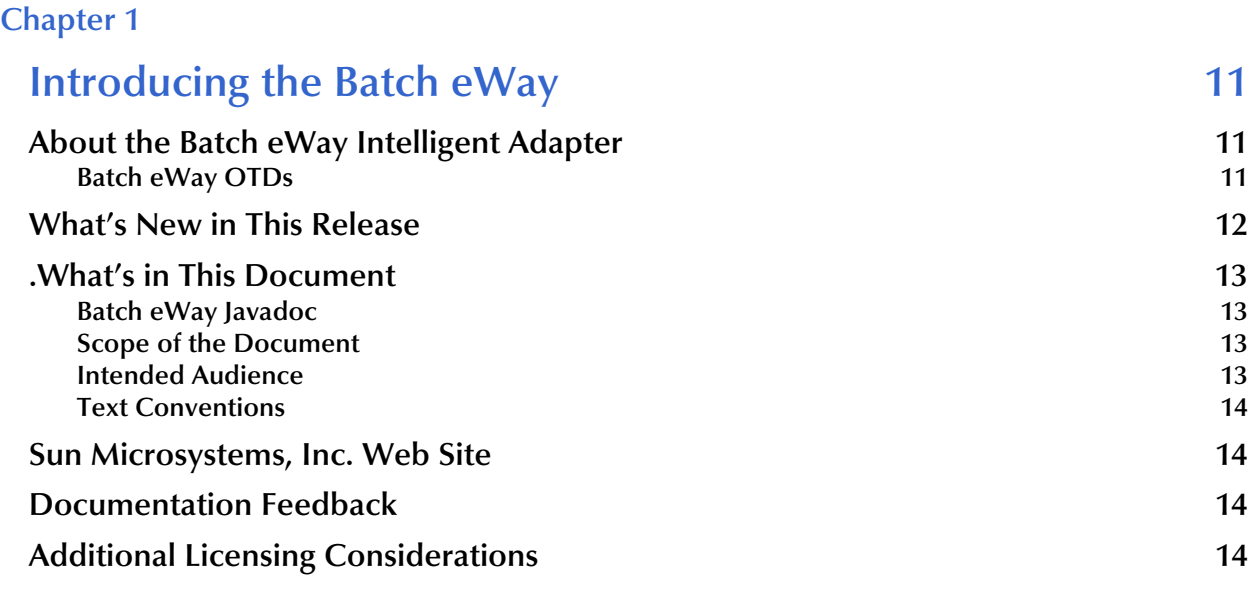

# **[Chapter 2](#page-15-0)**

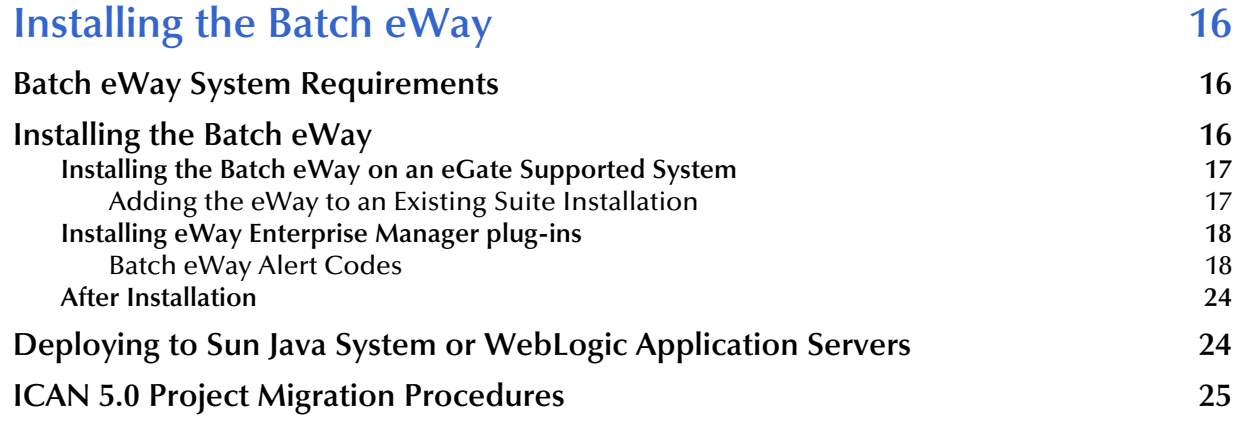

#### **[Chapter 3](#page-26-0)**

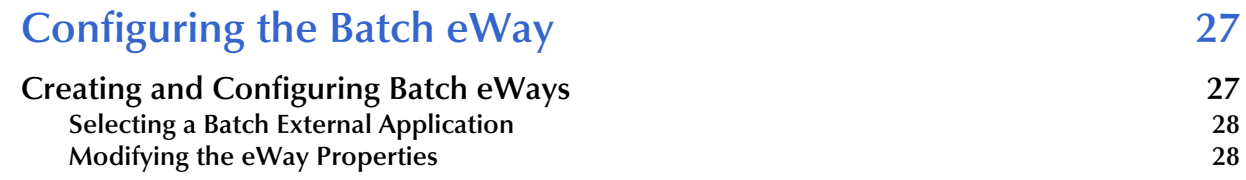

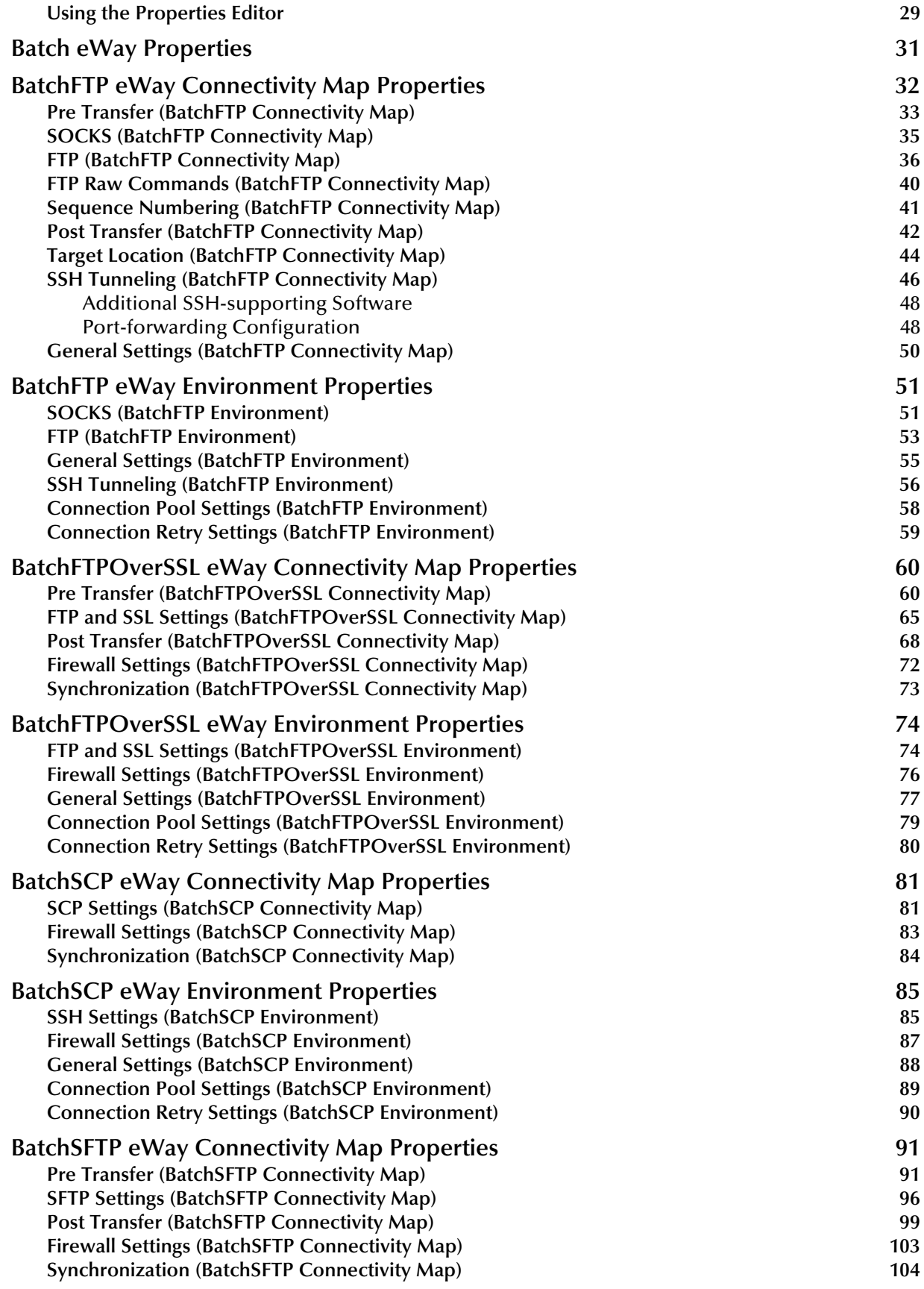

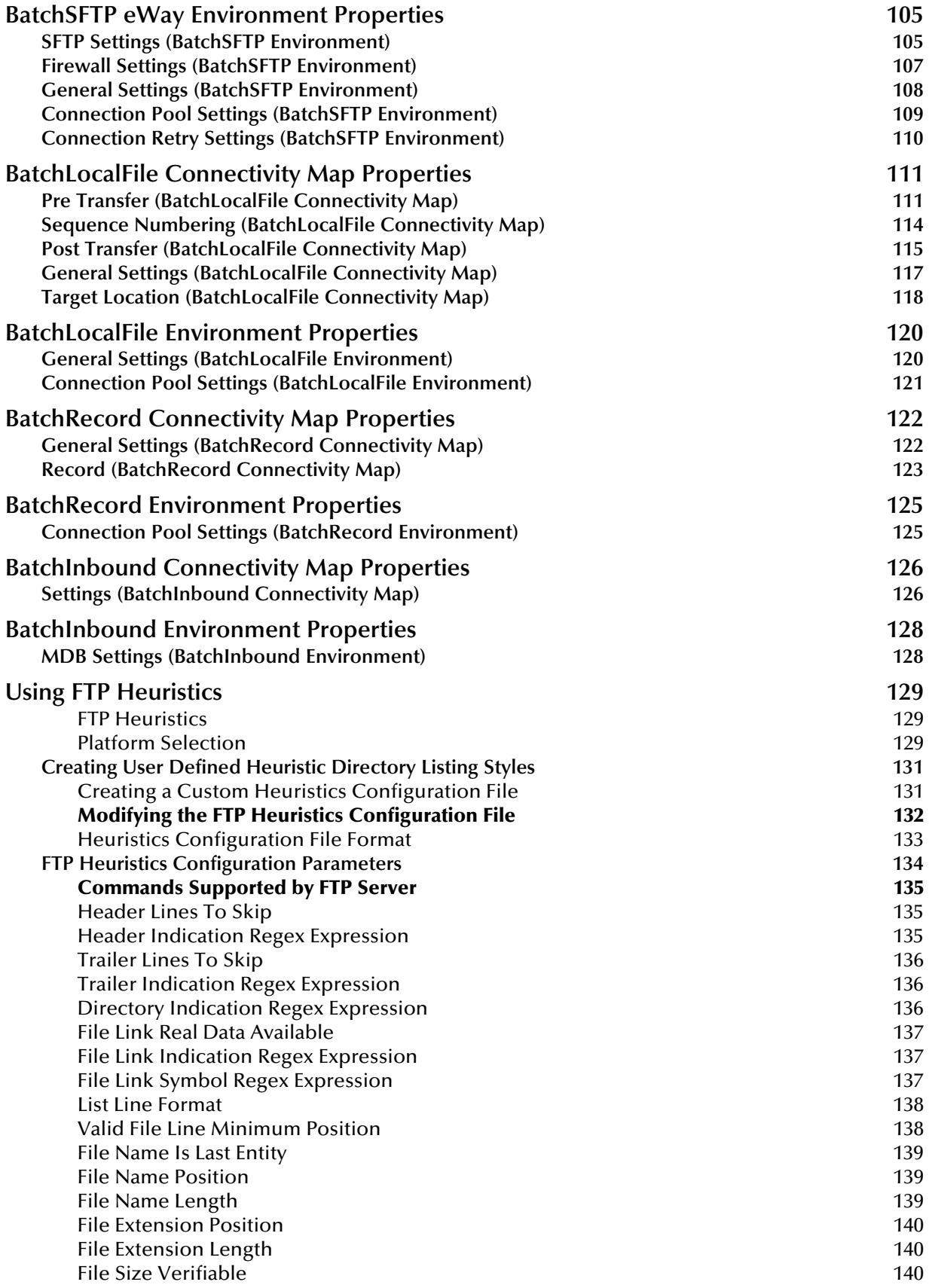

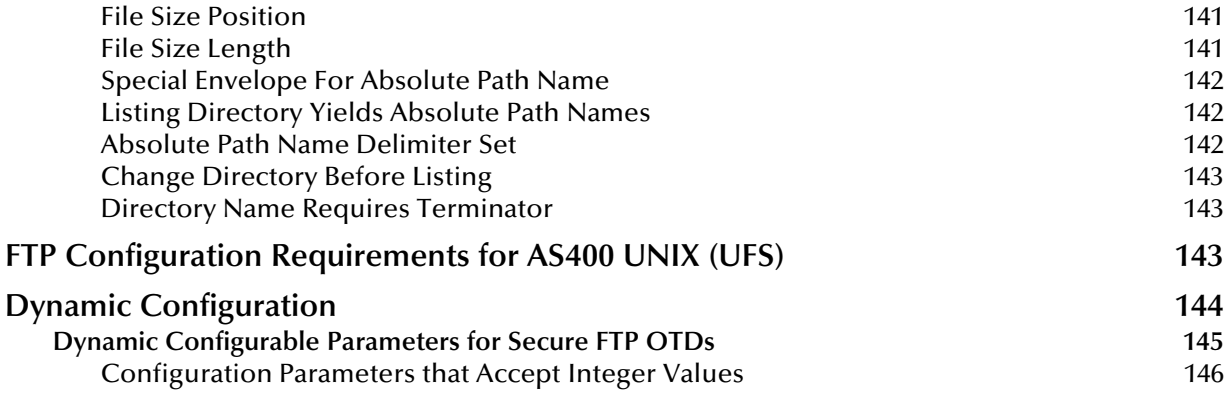

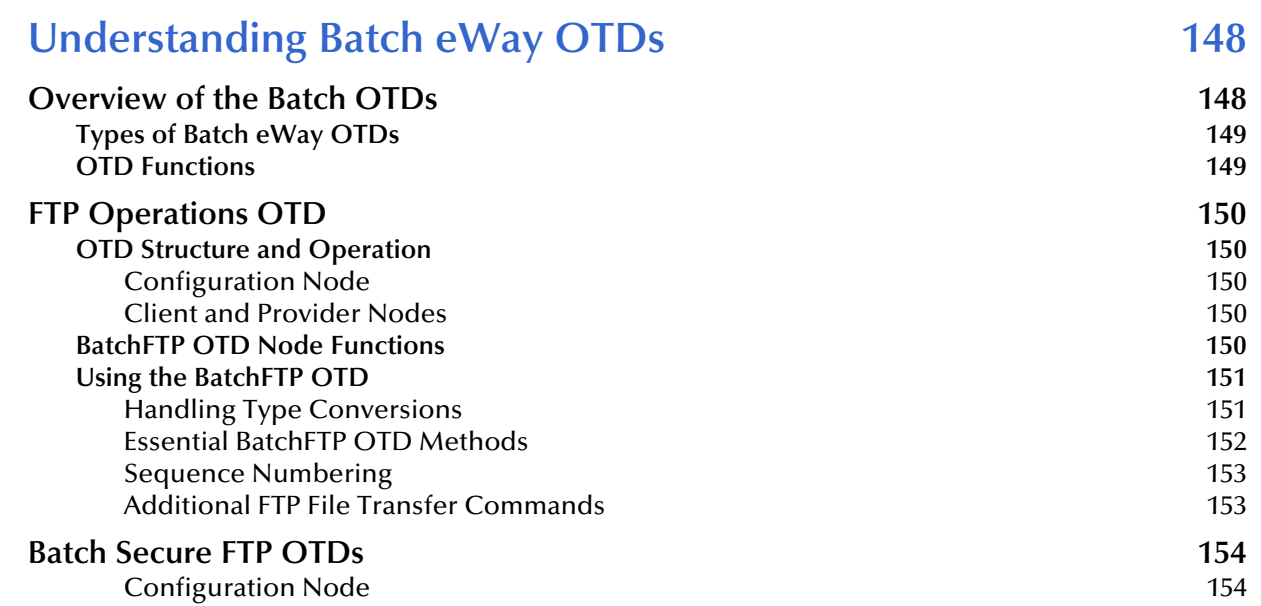

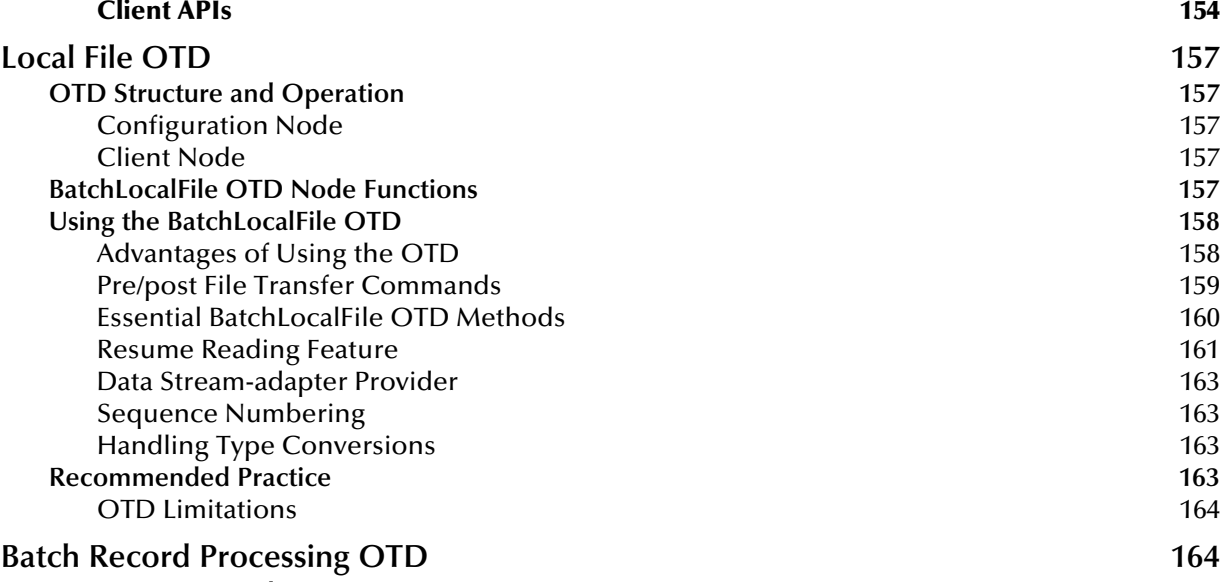

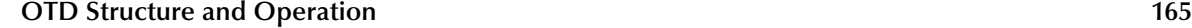

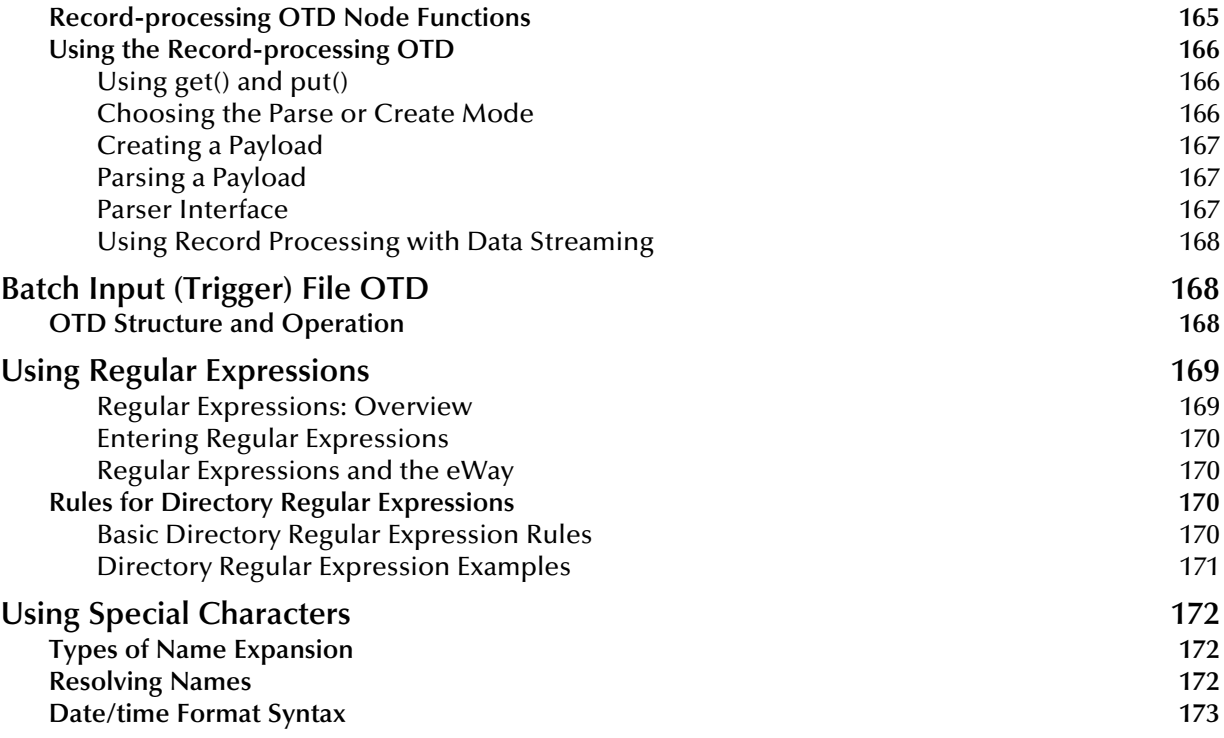

# [Additional Batch eWay Features 175](#page-174-1)

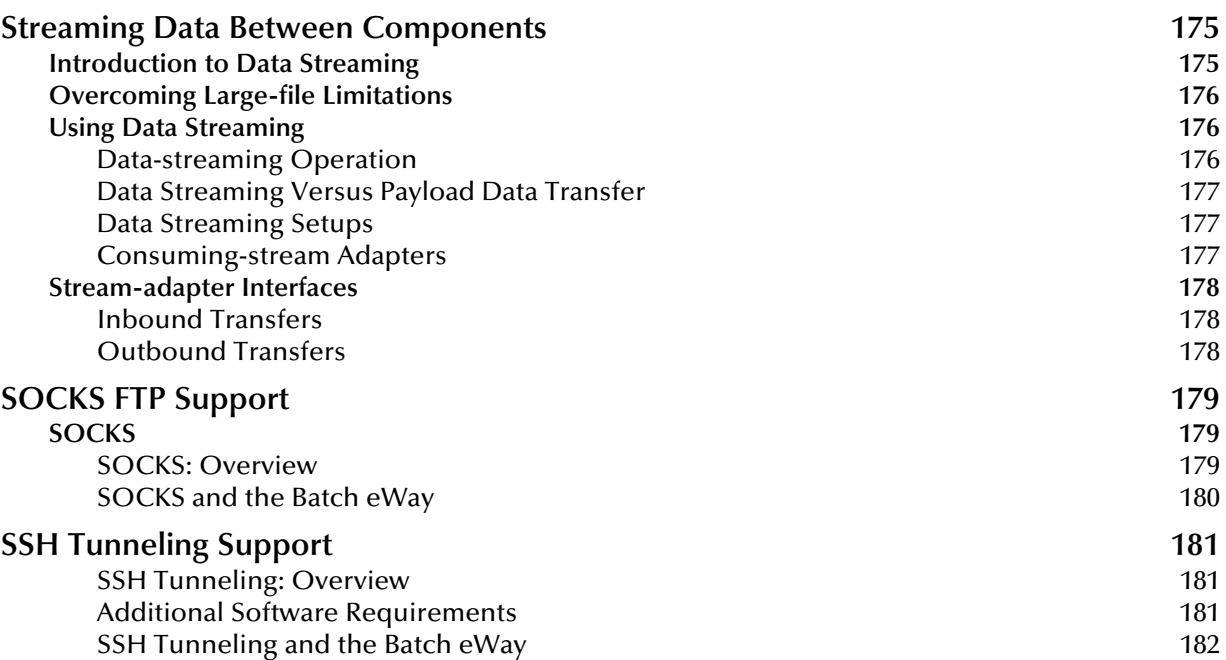

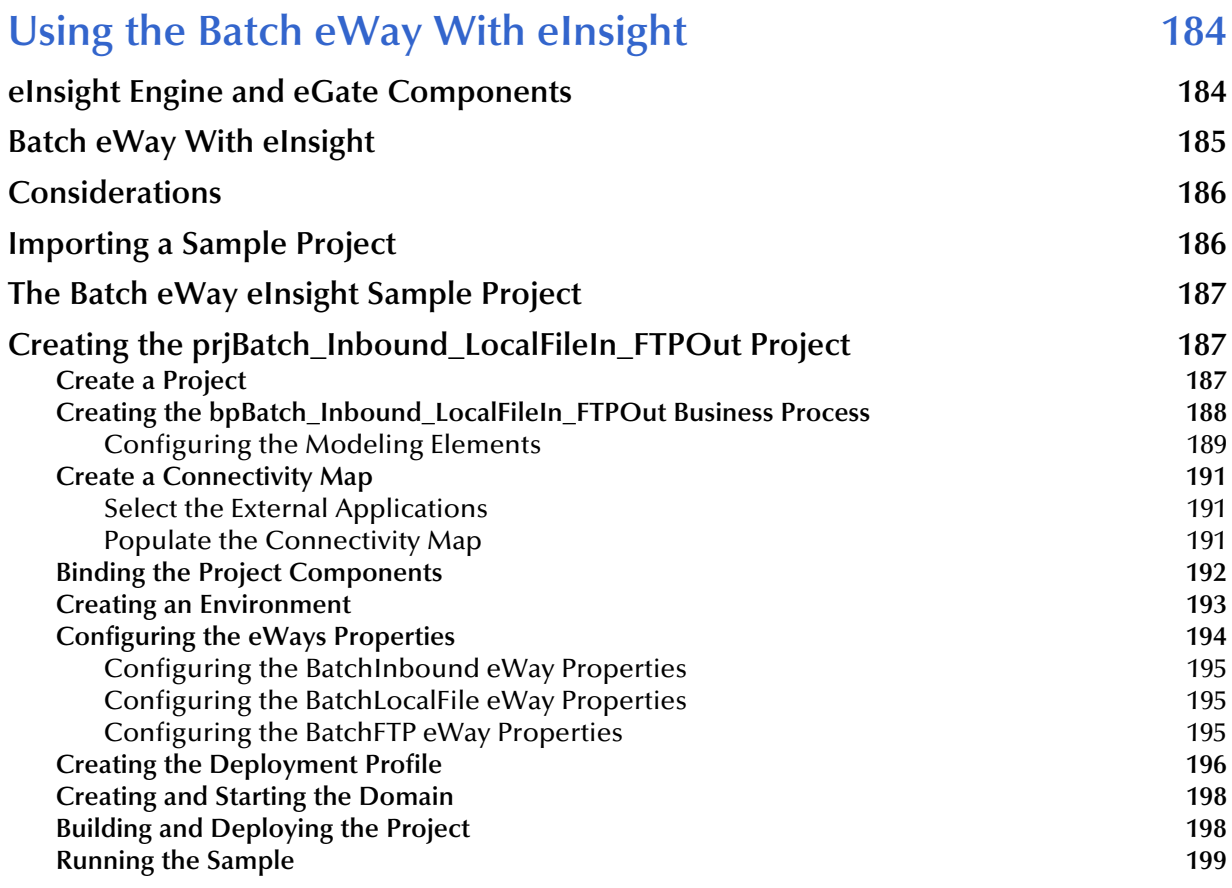

### **[Chapter 7](#page-199-0)**

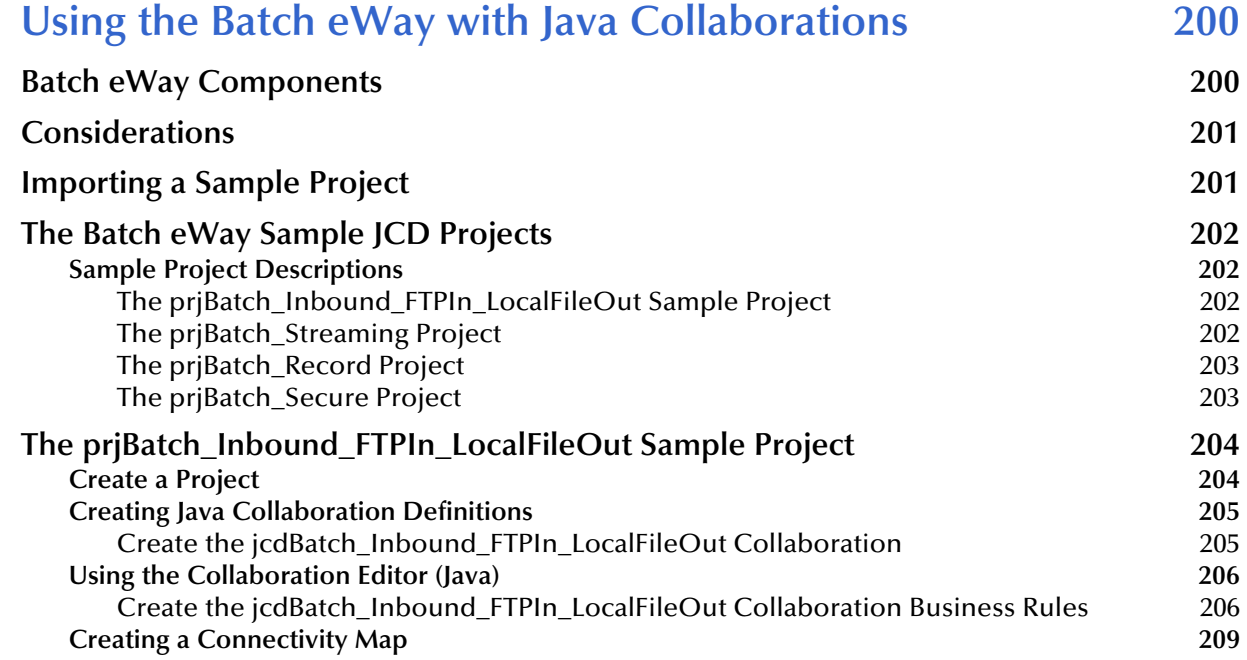

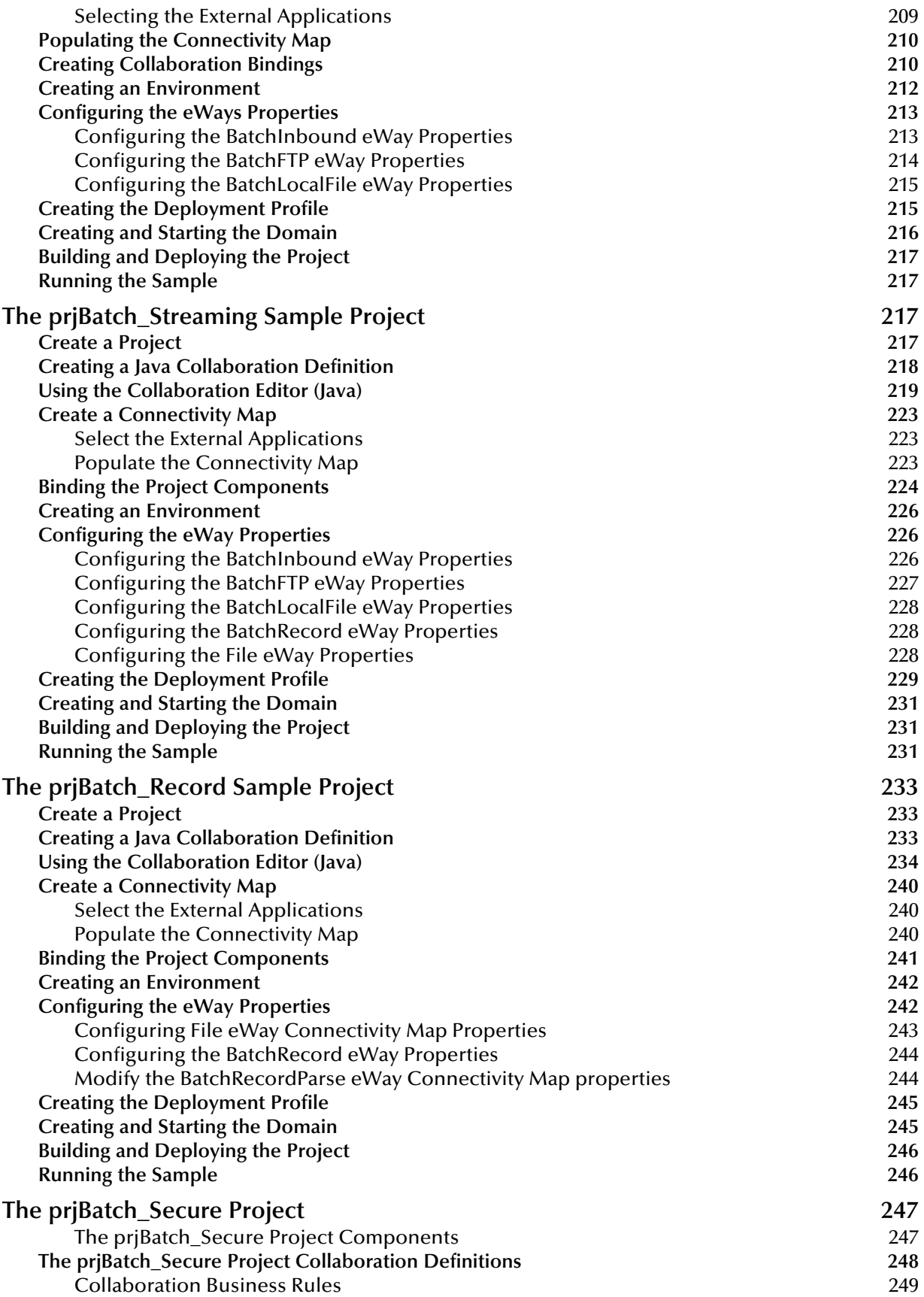

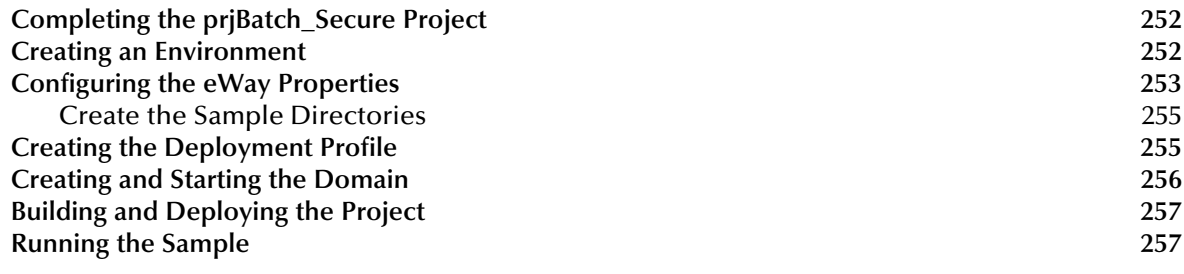

#### **[Index 258](#page-257-0)**

# <span id="page-10-1"></span><span id="page-10-0"></span>**Introducing the Batch eWay**

This chapter provides a brief overview of the Sun SeeBeyond Batch eWay Intelligent Adapter, and presents an outline of the information provided in this user's guide.

#### **What's in This Chapter**

- **[About the Batch eWay Intelligent Adapter](#page-10-2)** on page 11
- **[.What's in This Document](#page-12-0)** on page 13
- **[Sun Microsystems, Inc. Web Site](#page-13-1) on page 14**
- **[Additional Licensing Considerations](#page-13-3)** on page 14

# <span id="page-10-2"></span>1.1 **About the Batch eWay Intelligent Adapter**

All eWays provide a communication bridge between the eGate environment and one or more external systems.

The Batch eWay Intelligent Adapter, referred to as the Batch eWay throughout this document, performs a variety of FTP and FTP-related operations (depending on your specific needs, network environment, record-processing, file transfer, and external system requirements). The Batch eWay enables eGate to use an FTP connection to exchange data with other network hosts for the purpose of receiving and delivering objects stored in files.

#### <span id="page-10-3"></span>1.1.1 **Batch eWay OTDs**

The Batch eWay provides Object Type Definitions (OTDs) that enable the creation of file transfer operations using FTP.

The Batch eWay includes seven specific OTDs:

- **BatchFTP**: The FTP OTD connects to external FTP servers.
- **BatchFTPOverSSL**: The FTP over SSL OTD provides secure data transfer using Secure Sockets Layer (SSL) protocol.
- **BatchSCP**: The SCP OTD provides secure data transfer using Secure Copy Protocol with Secure Shell (SSH) as an underlying protocol.
- **BatchSFTP**: The SFTP OTD provides secure data transfer using SSH File Transfer Protocol (SFTP protocol). SFTP protocol provides a range of operations on remote files, such as directory listings, and remote file removal.
- **BatchLocalFile**: The local file OTD picks up or puts data files to local file systems.
- **BatchRecord**: The record-processing OTD extracts records out of files, parses files into specific records, and defines the content of files as records.
- **BatchInbound**: The inbound OTD receives a file, renames the file with GUID file name, and triggers the Business Process or Collaboration.

*Note: The Batch eWay supports standard FTP in accordance with RFC-959.*

## <span id="page-11-0"></span>1.2 **What's New in This Release**

The Batch eWay Intelligent Adapter version 5.1.1 includes the following changes and new features:

- Version Control: An enhanced version control system allows you to effectively manage changes to the eWay components.
- Manual Connection Management: Establishing a connection can now be performed automatically (configured as a property) or manually (using OTD methods from the Java Collaboration). This includes Automatic and manual modes of connection for BatchFTPOverSSL, BatchSCP, and BatchSFTP OTDs.
- Multiple Drag-and-Drop Component Mapping from the Deployment Editor: The Deployment Editor now allows you to select multiple components from the Editor's component pane, and drop them into your Environment component.
- Support for Runtime LDAP Configuration: eWay configuration properties now support LDAP key values.
- MDB Pool Size Support: Provides greater flow control (throttling) by specifying the maximum and minimum MDB pool size.
- Connection Retry Support: Allows you to specify the number of attempts to reconnect, and the interval between retry attempts, in the event of a connection failure.
- Enhanced support for user-defined heuristics.
- For FTP over SSL OTD, added support for both SSL server and client authentication.
- Added support for pre and post-transfer operations in BatchFTPOverSSL and BatchSFTP OTDs.
- Supports automatic deployment of EAR files to WebLogic Application Server (version 9.1).

Many of these features are documented further in the *Sun SeeBeyond eGate™ Integrator User's Guide* or the *Sun SeeBeyond eGate™ Integrator System Administrator Guide*.

## <span id="page-12-0"></span>1.3 **.What's in This Document**

This book includes the following chapters:

- **[Chapter 1](#page-10-0) ["Introducing the Batch eWay"](#page-10-1)** provides an overview of the Batch eWay Intelligent Adapter.
- **[Chapter 2](#page-15-4) ["Installing the Batch eWay"](#page-15-5)**provides the supported operating systems and system requirements for the Batch eWay. It also includes directions for installing the eWay and accessing the accompanying documentation and sample Projects.
- **[Chapter 3](#page-26-3) ["Configuring the Batch eWay"](#page-26-4)** describes the process of configuring the Batch eWay to run in your environment.
- **[Chapter 4](#page-147-3) ["Understanding Batch eWay OTDs"](#page-147-4)** provides an overview of the Object Type Definitions (OTDs) available with the Batch eWay.
- **[Chapter 5](#page-174-4) ["Additional Batch eWay Features"](#page-174-5)**provides information on the Data Streaming, SSH Tunneling, and SOCKS features of the Batch eWay:
- **[Chapter 6](#page-183-3) ["Using the Batch eWay With eInsight"](#page-183-4)** describes how to use the Batch eWay with the Sun Java Composite Application Platform Suite's eInsight Business Process Manager and the Web Services interface.
- **[Chapter 7](#page-199-3) ["Using the Batch eWay with Java Collaborations"](#page-199-4)** describes how to use the Batch eWay using the eGate Integrator and the Collaboration Editor (Java).

#### <span id="page-12-1"></span>1.3.1 **Batch eWay Javadoc**

The Batch eWay Javadoc documents the available Java methods provided with the Batch eWay. The Javadoc is uploaded with the eWay's documentation file, **BatcheWayDocs.sar**, and downloaded from the Documentation tab of the Enterprise Manager. To access the full Javadoc, extract the Javadoc to an easily accessible folder, and double-click the **index.html** file.

#### <span id="page-12-2"></span>1.3.2 **Scope of the Document**

This user's guide provides a description of the Batch eWay Intelligent Adapter. It includes directions for installing the eWay, configuring the eWay properties, and implementing the eWay's sample Projects. This document is also intended as a reference guide, listing available properties, functions, and considerations. For a reference of available Batch eWay Java methods, see the associated Javadoc.

#### <span id="page-12-3"></span>1.3.3 **Intended Audience**

This guide is intended for experienced computer users who have the responsibility of helping to set up and maintain a fully functioning Java Composite Application Platform Suite system. This person must also understand any operating systems on which the Java Composite Application Platform Suite will be installed (Windows and UNIX), and must be thoroughly familiar with Windows-style GUI operations.

### <span id="page-13-0"></span>1.3.4 **Text Conventions**

The following conventions are observed throughout this document.

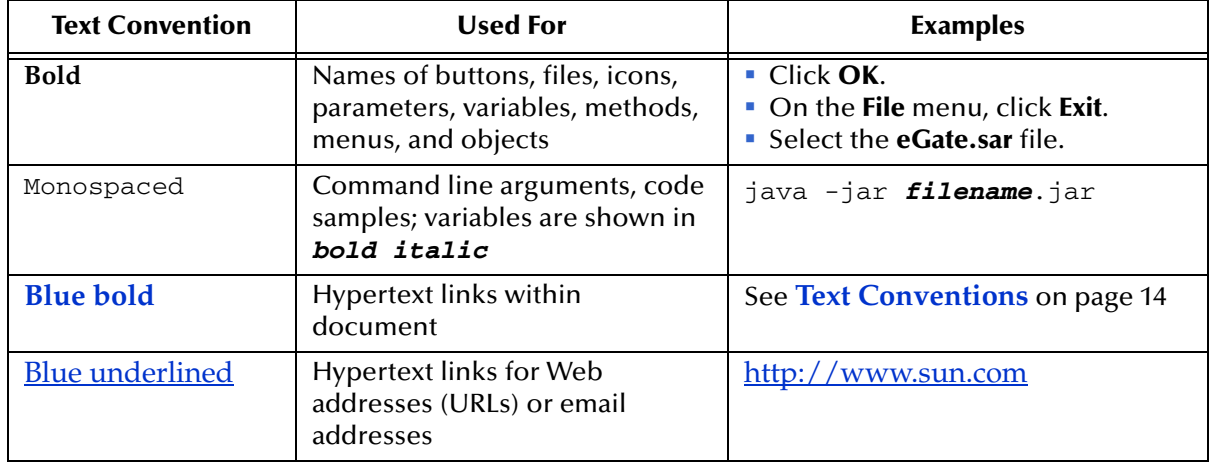

#### **Table 1** Text Conventions

# <span id="page-13-1"></span>1.4 **Sun Microsystems, Inc. Web Site**

The Sun Microsystems web site is your best source for up-to-the-minute product news and technical support information. The site's URL is:

<http://www.sun.com>

# <span id="page-13-2"></span>1.5 **Documentation Feedback**

We appreciate your feedback. Please send any comments or suggestions regarding this document to:

[CAPS\\_docsfeedback@sun.com](mailto:CAPS_docsfeedback@sun.com)

# <span id="page-13-3"></span>1.6 **[Additional Licensing Considerations](mailto:docfeedback@seebeyond.com)**

Sun Microsystems, Inc. has integrated software from 3SP (J2SSH Maverick) and /n software (IP\*Works SSL) with the Batch eWay.

Use of the integrated software libraries outside of the Sun Java Composite Application Platform Suite Batch eWay are prohibited and may not be reversed engineered or redistributed.

n/software adds the following restrictions to use of IP\*Works SSL:

IP\*Works SSL software libraries may only be used by the Sun Java Composite Application Platform Suite Batch eWay as a run-time component.

Sun Microsystems, Inc. prohibits Sun Java Composite Application Platform Suite Batch eWay end-user(s) from changing, altering or modifying the licensed software (IP\*Works SSL), creating derivative works, translations, reverse assembling, reverse compiling, disassembling, or in any way reverse engineering the licensed software.

Sun Microsystems, Inc. prohibits Sun Java Composite Application Platform Suite Batch eWay end-user(s) from sublicensing, renting, distributing, leasing or otherwise transferring or assigning any portion of the licensed software (IP\*Works SSL). You may not create any derivative works of the licensed software.

# <span id="page-15-5"></span><span id="page-15-1"></span><span id="page-15-0"></span>**Installing the Batch eWay**

This chapter contains installation information for the Batch eWay.

**What's in This Chapter**

- <span id="page-15-4"></span>**[Batch eWay System Requirements](#page-15-2)** on page 16
- **[Installing the Batch eWay](#page-15-3)** on page 16
- **[Installing eWay Enterprise Manager plug-ins](#page-17-0)** on page 18
- **[Deploying to Sun Java System or WebLogic Application Servers](#page-23-1)** on page 24
- **[ICAN 5.0 Project Migration Procedures](#page-24-0)** on page 25

#### <span id="page-15-2"></span>2.1 **Batch eWay System Requirements**

The Batch eWay Readme contains the latest information on:

- Supported Operating Systems
- System Requirements
- External System Requirements

The Batch eWay Readme is uploaded with the eWay's documentation file (BatcheWayDocs.sar) and can be accessed from the Documentation tab of the Sun Java Integrator Suite Installer. Refer to the Batch eWay Readme for the latest requirements before installing the Batch eWay.

# <span id="page-15-3"></span>2.2 **Installing the Batch eWay**

The Sun Java Composite Application Platform Suite Installer, a web-based application, is used to select and upload eWays and add-on files during the installation process. The following section describes how to install the components required for this eWay.

*Note: When the Repository is running on a UNIX operating system, the eWays are loaded from the Enterprise Manager running on a Windows platform connected to the Repository server using Internet Explorer.*

### <span id="page-16-0"></span>2.2.1 **Installing the Batch eWay on an eGate Supported System**

Follow the directions for installing the Sun Java Composite Application Platform Suite in the *Sun Java Composite Application Platform Suite Installation Guide.* After you have installed eGate or eInsight, do the following:

- **1** From the Sun Java Composite Application Platform Suite Installer's **Select Sun Java Composite Application Platform Suite Products to Install** table (Administration tab), expand the **eWay** option.
- **2** Select the products for your Sun Java Composite Application Platform Suite and include the following:
	- **FileeWay** (the File eWay is used by most sample Projects)
	- **Batch eWay**

To upload the Batch eWay User's Guide, Help file, Javadoc, Readme, and sample Projects, select the following:

- **BatcheWayDocs**
- **3** Once you have selected all of your products, click **Next** in the top-right or bottomright corner of the **Select Sun Java Composite Application Platform Suite Products to Install** box.
- **4** From the **Selecting Files to Install** box, locate and select your first product's SAR file. Once you have selected the SAR file, click **Next**. Your next selected product appears. Follow this procedure for each of your selected products. The **Installation Status** window appears and installation begins after the last SAR file has been selected.
- **5** Once your product's installation is finished, continue installing the Sun Java Composite Application Platform Suite as instructed in the *Sun Java Composite Application Platform Suite Installation Guide.*

#### <span id="page-16-1"></span>**Adding the eWay to an Existing Suite Installation**

If you are adding the eWay to an existing Sun Java Composite Application Platform Suite installation, do the following:

- **1** Complete steps 1 through 4 above.
- **2** Once your product's installation is finished, open the Enterprise Designer and select **Update Center** from the Tools menu. The **Update Center Wizard** appears.
- **3** For Step 1 of the wizard, simply click **Next**.
- **4** For Step 2 of the wizard, click the **Add All** button to move all installable files to the **Include in Install** field, then click **Next**.
- **5** For Step 3 of the wizard, wait for the modules to download, then click **Next**.
- **6** The wizard's Step 4 window displays the installed modules. Review the installed modules and click **Finish.**
- **7** When prompted, restart the IDE (Integrated Development Environment) to complete the installation.

### <span id="page-17-0"></span>2.2.2 **Installing eWay Enterprise Manager plug-ins**

The **Sun SeeBeyond Enterprise Manager** is a Web-based interface that allows you to monitor and manage your Sun Java Composite Application Platform Suite applications. The Enterprise Manager requires an eWay specific "plug-in" for each of your installed eWays. These plug-ins enable the Enterprise Manager to target specific alert codes for each eWay type, as well as to start and stop the inbound eWays.

The *Sun Java Composite Application Platform Suite Installation Guide* describes how to install the Sun SeeBeyond Enterprise Manager. The *Sun SeeBeyond eGate™ Integrator System Administration Guide* describes how to monitor servers, Services, logs, and alerts using the Sun SeeBeyond Enterprise Manager and the command-line client.

The **eWay Enterprise Manager plug-ins** are available from the **List of Components to Download** under the Sun Java Composite Application Platform Suite Installer's **DOWNLOADS** tab.

There are two ways to add the eWay Enterprise Manager plug-ins:

- **1** From the **Enterprise Manager**:
	- **A** From the **Enterprise Manager**'s Explorer toolbar, click the **Configuration** icon.
	- **B** Click the **Web Applications Manager** tab, go to the **Auto-Install from Repository** tab, and connect to your Repository.
	- **C** Select the application plug-ins you require, and click **Install**. The application plug-ins are installed and deployed.
- **2** From the **Sun Java Composite Application Platform Suite Installer:**
	- **A** From the **Sun Java Composite Application Platform Suite Installer's Download tab**, select the Plug-Ins you require and save them to a temporary directory.
	- **B** Log onto the **Sun SeeBeyond Enterprise Manager**. From the **Enterprise Manager**'s Explorer toolbar, click the **Configuration** icon.
	- **C** Click the **Web Applications Manager** tab and go to the **Manage Applications**  tab.
	- **D** Browse for and select the WAR file for the application plug-in that you downloaded, and click **Deploy**. The plug-in is installed and deployed.

#### <span id="page-17-1"></span>**Batch eWay Alert Codes**

You can view and delete alerts using the Enterprise Manager. An alert is triggered when a specified condition occurs in a Project component. The purpose of the alert is to warn the administrator or user that a condition has occurred.

#### **To View the eWay Alert Codes**

- **1** Add the eWay Enterprise Manager plug-in for this eWay.
- **2** From the Enterprise Manager's **Explorer** toolbar, click the **Configuration** icon.
- **3** Click the **Web Applications Manager** tab and go to the **Manage Alert Codes** tab. Your installed alert codes are displayed under the **Results** section. If your eWay alert codes are not available displayed under **Results**, do the following
	- **A** From the **Install New Alert Codes** section, browse to and select the eWay alert properties file for the application plug-in that you added. The alert properties files are located in the **alertcodes** folder of your Sun Java Composite Application Platform Suite installation directory.
	- **B** Click **Deploy**. The available alert codes for your application are displayed under **Results**. A listing of available this eWay's alert codes is displayed in [Table 2](#page-18-0).

<span id="page-18-0"></span>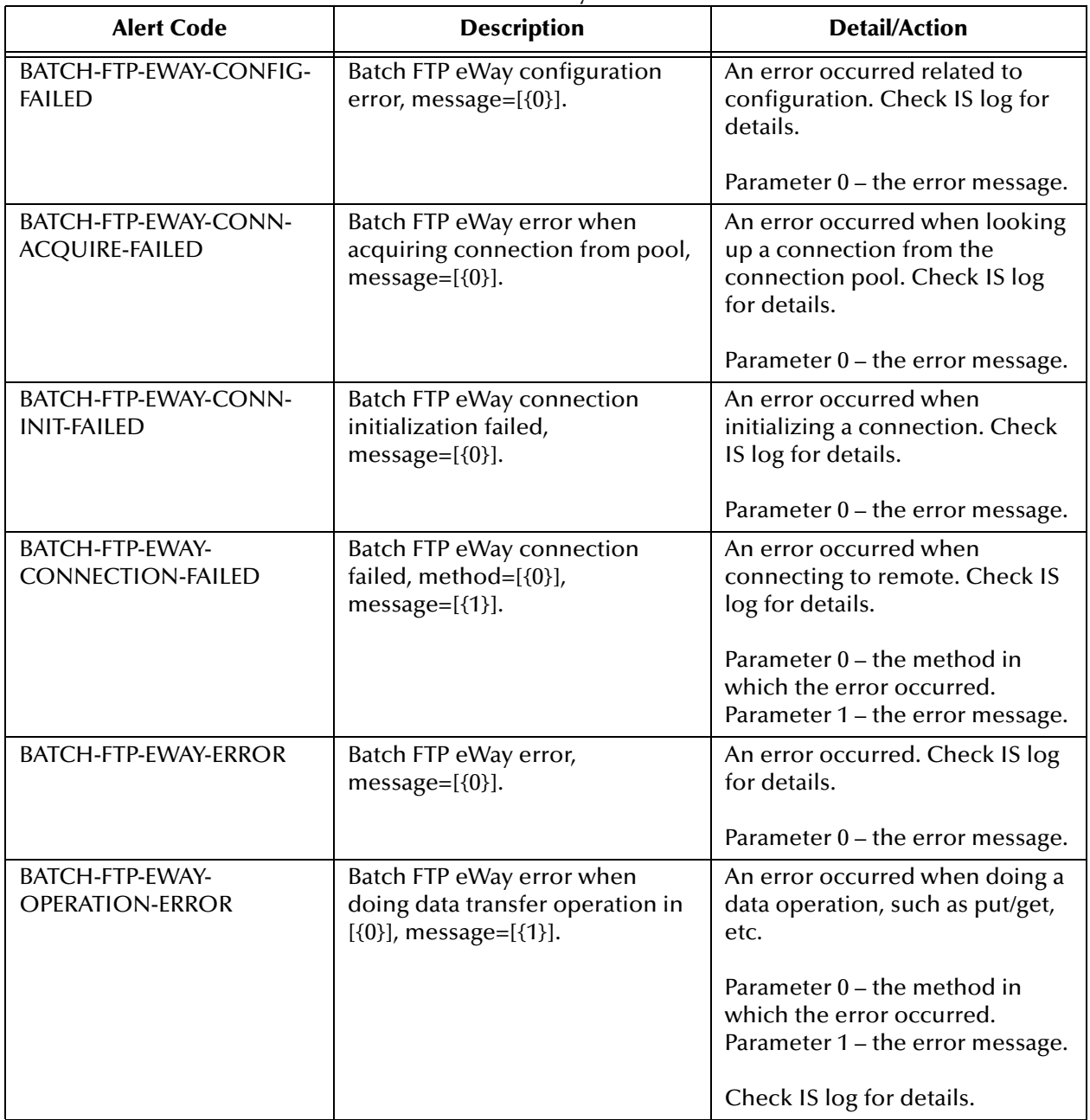

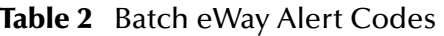

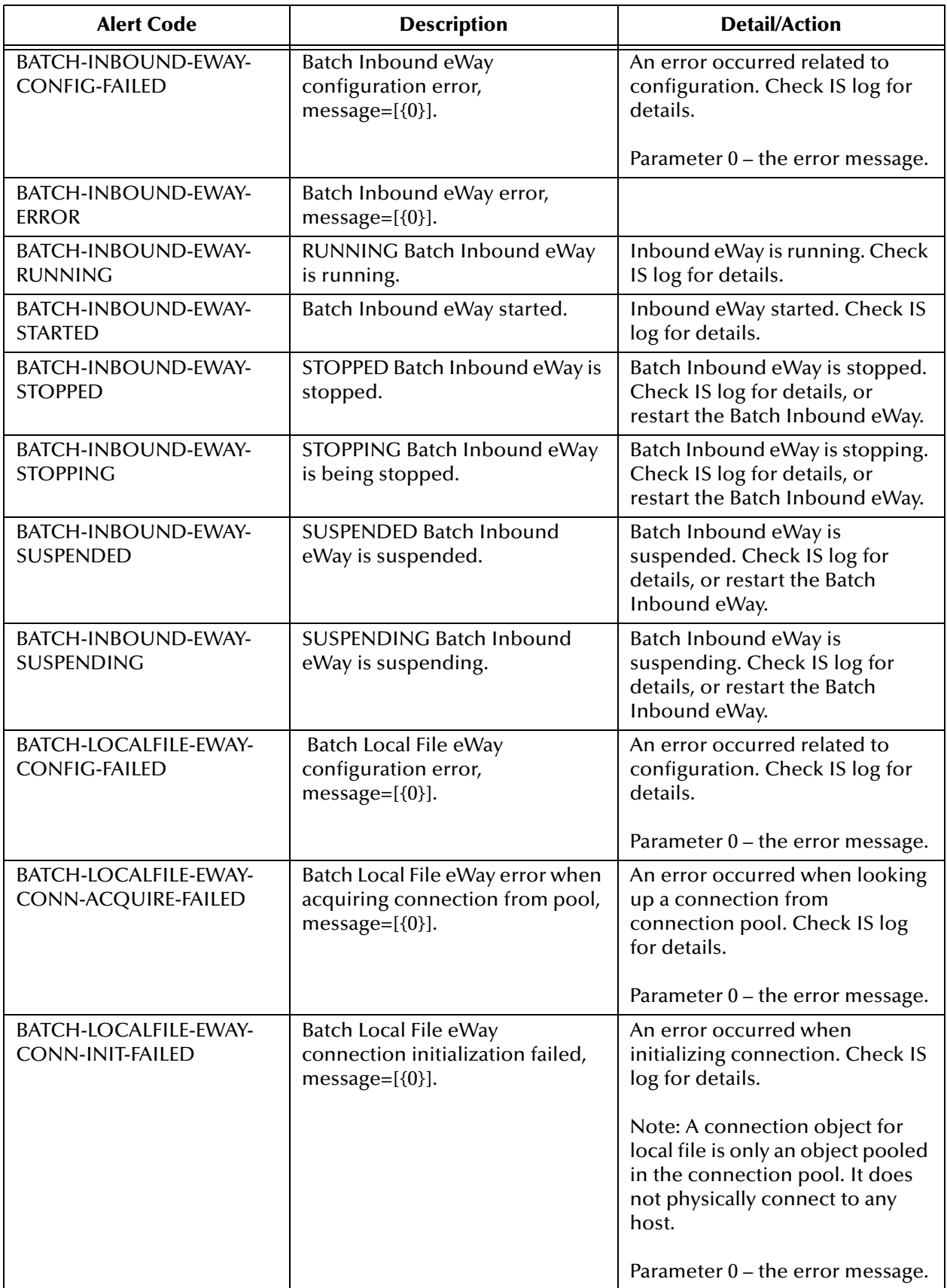

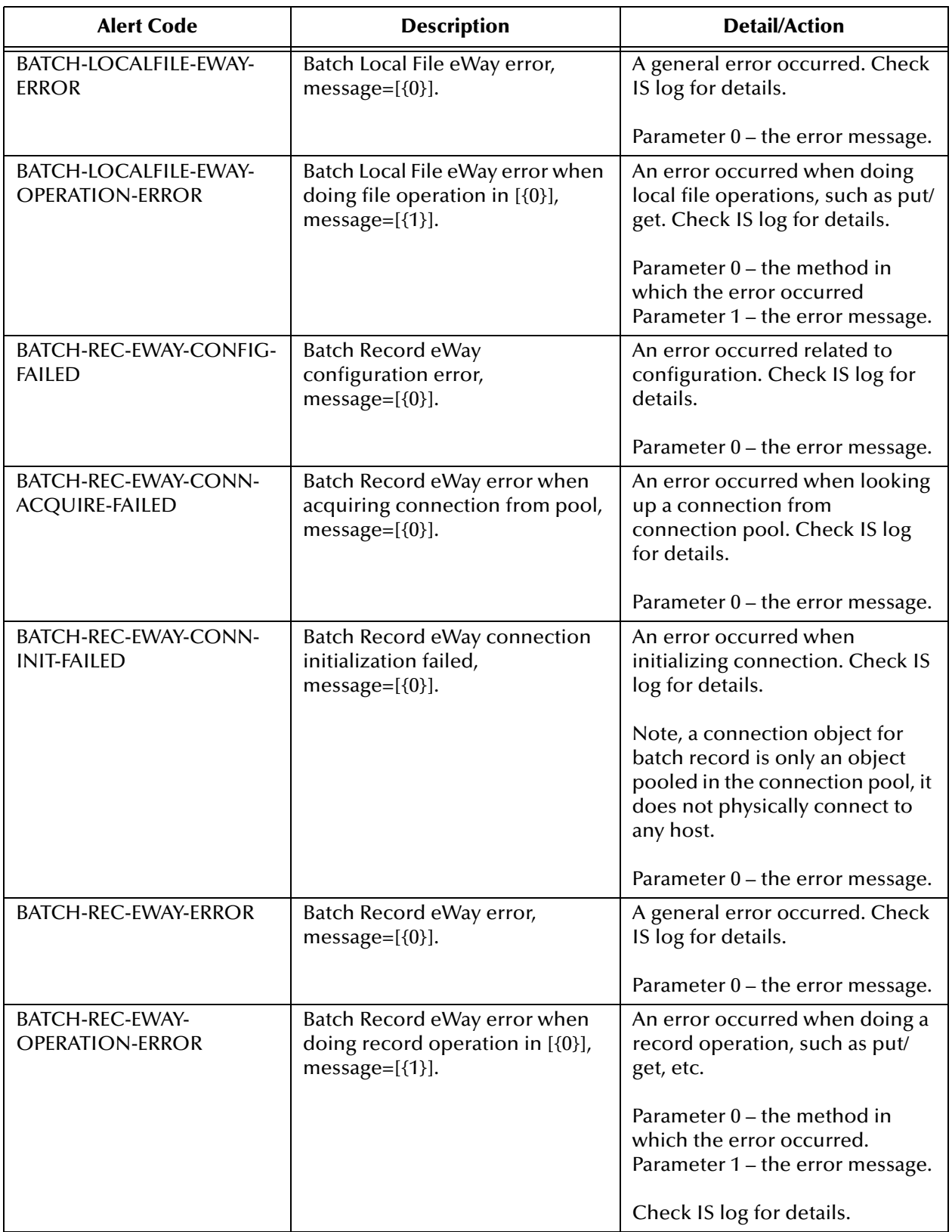

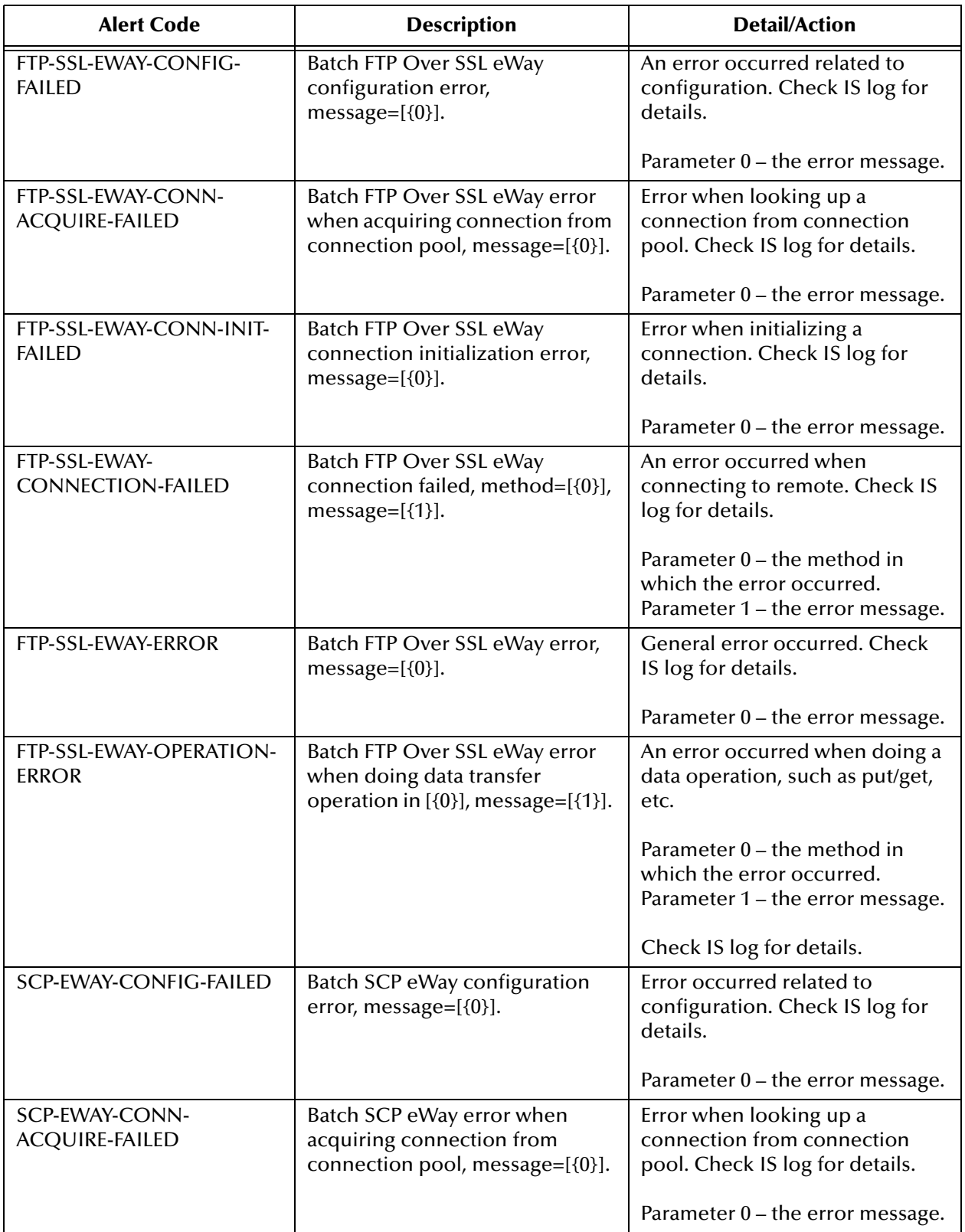

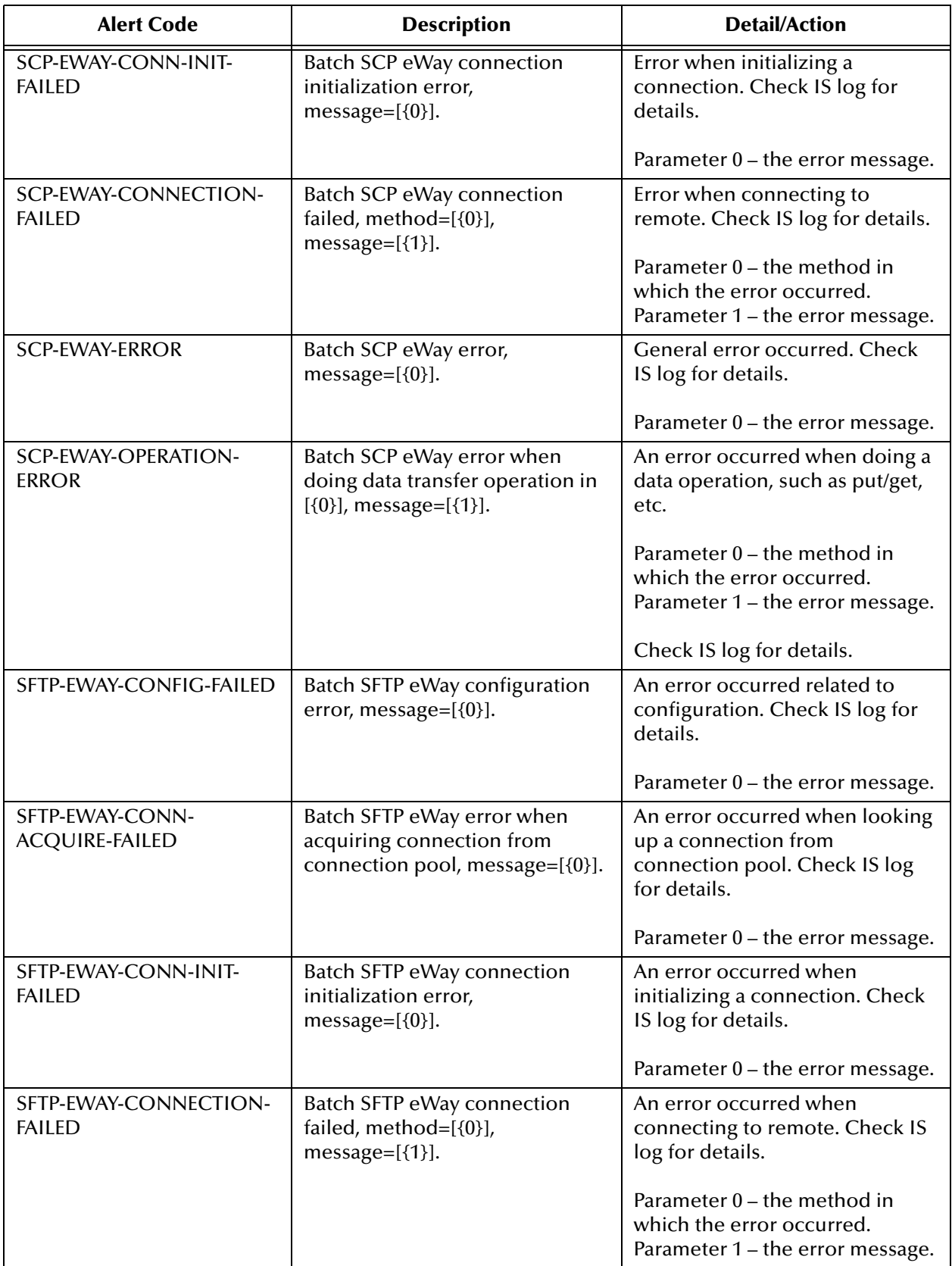

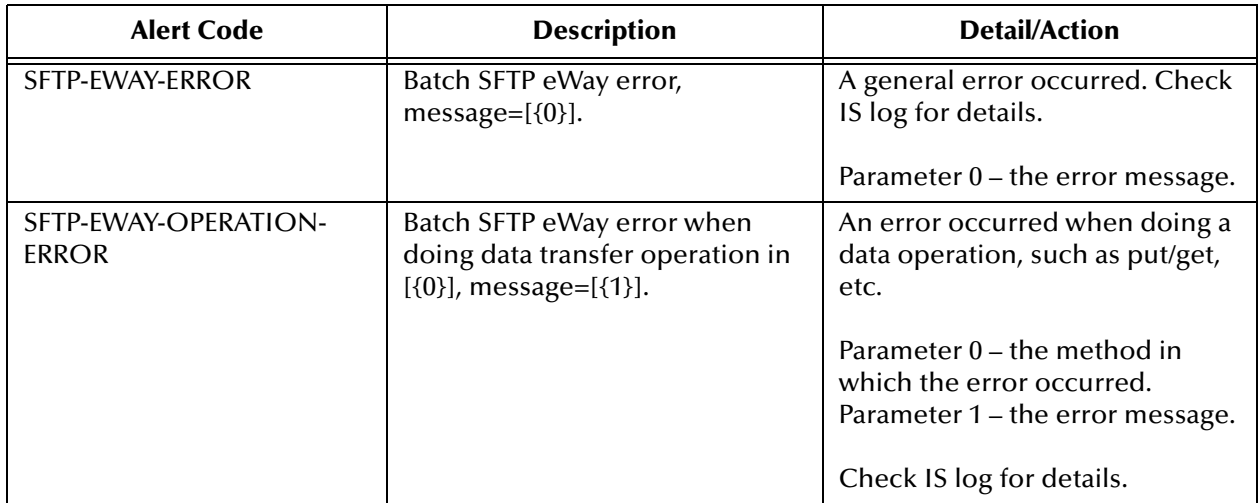

An alert code is a warning that an error has occurred. It is not a diagnostic. The user actions noted above are just some possible corrective measures you may take. Refer to the log files for more information. For information on managing and monitoring alert codes and logs, see the *Sun SeeBeyond eGate Integrator System Administration Guide.*

### <span id="page-23-0"></span>2.2.3 **After Installation**

Once you install the eWay, it must then be incorporated into a Project before it can perform its intended functions. See the *Sun SeeBeyond eGate™ Integrator User's Guide* for more information on incorporating the eWay into an eGate Project.

# <span id="page-23-1"></span>2.3 **Deploying to Sun Java System or WebLogic Application Servers**

The Sun Java Composite Application Platform Suite Enterprise Designer can be configured to automatically deploy an EAR file to the Sun Java System Application Server and WebLogic Application Server (version 9.1). To configure the Enterprise Designer for auto deployment, do the following.

- **1** Follow the directions for deploying applications to Sun Java System Application Server or WebLogic Application Server provided in the *Sun SeeBeyond eGate Integrator System Administration Guide*, and include the following step before deploying the EAR file.
- **2** Set the **State Persistence Base Location** Environment property for **BatchFTP** and **BatchLocalFile** (for BatchFTP see **["State Persistence Base Location" on page 55](#page-54-1)**, for BatchLocalFile see **["State Persistence Base Location" on page 120](#page-119-2)**). For BatchFTPoverSSL, the Environment property Temp Dir must have an explicit value.

# <span id="page-24-0"></span>2.4 **ICAN 5.0 Project Migration Procedures**

This section describes how to transfer your current ICAN 5.0 Projects to the Sun Java Composite Application Platform Suite. To migrate your ICAN 5.0 Projects, do the following:

#### **Export the Project**

- **1** Before you export your Projects, save your current ICAN 5.0 Projects to your Repository.
- **2** From the Project Explorer, right-click your Project and select **Export** from the shortcut menu. Th**e** Export Manager appears.
- **3** Select the Project that you want to export in the left pane of the Export Manager and move it to the Selected Projects field by clicking the **Add to Select Items** (arrow) button, or click **All** to include all of your Projects.
- **4** In the same manner, select the Environment that you want to export in the left pane of the Export Manager and move it to the Selected Environments field by clicking the **Add to Select Items** (arrow) button, or click **All** to include all of your Environments.
- **5** Browse to select a destination for your Project ZIP file and enter a name for your Project in the **ZIP file** field.
- **6** Click **Export** to create the Project ZIP file in the selected destination.

#### **Install Sun Java Composite Application Platform Suite 5.1.1**

- **7** Install the Sun Java Composite Application Platform Suite 5.1.1, including all eWays, libraries, and other components used by your ICAN 5.0 Projects.
- **8** Start the Sun SeeBeyond Enterprise Designer.

#### **Import the Project**

- **9** From the Java Integration Suite 5.1 Enterprise Designer's Project Explorer tree, right-click the Repository and select **Import Project** from the shortcut menu. The Import Manager appears.
- **10** Browse to and select your exported Project file.
- **11** Click **Import**. A warning message, **"Missing APIs from Target Repository**," may appear at this time. This occurs because various product APIs were installed on the ICAN 5.0 Repository when the Project was created, that are not installed on the Sun Java Composite Application Platform Suite 5.1 Repository. These APIs may or may not apply to your Projects. You can ignore this message if you have already installed all of the components that correspond to your Projects. Click **Continue** to resume the Project import. Close the Import Manager after the Project is successfully imported.

#### **Deploy the Project**

**12** A new Deployment Profile must be created for each of your imported Projects. When a Project is exported, the Project's components are automatically *"checked in"* to Version Control to write-protected each component. These protected components appear in the Explorer tree with a red padlock in the bottom-left corner of each icon. Before you can deploy the imported Project, the Project's components must first be *"checked out"* of Version Control from both the Project Explorer and the Environment Explorer. To *"check out"* all of the Project's components, do the following:

- **A** From the Project Explorer, right-click the Project and select **Version Control > Check Out** from the shortcut menu. The Version Control - Check Out dialog box appears.
- **B** Select **Recurse Project** to specify all components, and click **OK**.
- **C** Select the Environment Explorer tab, and from the Environment Explorer, rightclick the Project's Environment and select **Version Control > Check Out** from the shortcut menu.
- **D** Select **Recurse Environment** to specify all components, and click **OK**.
- **13** If your imported Project includes File eWays, these must be reconfigure in your Environment prior to deploying the Project. To reconfigure your File eWays, do the following:
	- **A** If your Environment includes both inbound and outbound File External Systems, delete one of these, for example, the outbound File External System.
	- **B** From the Environment Explorer tree, right-click your remaining File External System, and select **Properties** from the shortcut menu. The Properties Editor appears.
	- **C** Set the inbound and outbound directory values, and click **OK**. The File External System can now accommodate both inbound and outbound eWays.
- **14** Deploy your Projects.
- *Note: Only projects developed on ICAN 5.0.2 and above can be imported and migrated successfully into the Java Integration Suite.*

# <span id="page-26-4"></span><span id="page-26-1"></span><span id="page-26-0"></span>**Configuring the Batch eWay**

<span id="page-26-3"></span>This chapter explains how to configure the Batch eWay properties.

**What's in This Chapter**

- **[Creating and Configuring Batch eWays](#page-26-2)** on page 27
- **[Using the Properties Editor](#page-28-0)** on page 29
- **[Batch eWay Properties](#page-30-0)** on page 31
- **[Using FTP Heuristics](#page-128-0)** on page 129
- **[Dynamic Configuration](#page-143-0)** on page 144

# <span id="page-26-2"></span>3.1 **Creating and Configuring Batch eWays**

All eWays contain a set of parameters with properties unique to that eWay type. After the eWays are established and a Batch External System is created in the Project's Environment, the eWay parameters can be modified for your specific system. The Batch eWay contains Properties templates for the following OTDs:

- **BatchFTP**
- **BatchFTPOverSSL**
- **BatchSCP**
- **BatchSFTP**
- **BatchLocalFile**
- **BatchRecord**
- **BatchInbound**

All Batch eWays contain properties that are accessed from the **Connectivity Map** and the **Environment Explorer** tree. **Connectivity Map** properties most commonly apply to a specific eWay, and may vary from other eWays (of the same type) in the Project. The eWay properties accessed from the **Environment Explorer** tree are commonly global, applying to all eWays (of the same type) in the Project.

### <span id="page-27-0"></span>3.1.1 **Selecting a Batch External Application**

To create a Batch eWay, you must first create a Batch External Application in your Connectivity Map. Batch eWays are located between a Batch External Application and a Service. Services are containers for Collaborations, Business Processes, eTL processes, and so forth.

#### **To create the Batch External Application**

- **1** From the Connectivity Map toolbar, click the **External Applications** icon.
- <span id="page-27-2"></span>**2** Select a **Batch External Application** from the menu (see [Figure 1\)](#page-27-2). The selected Batch External Application icon appears on the Connectivity Map toolbar.

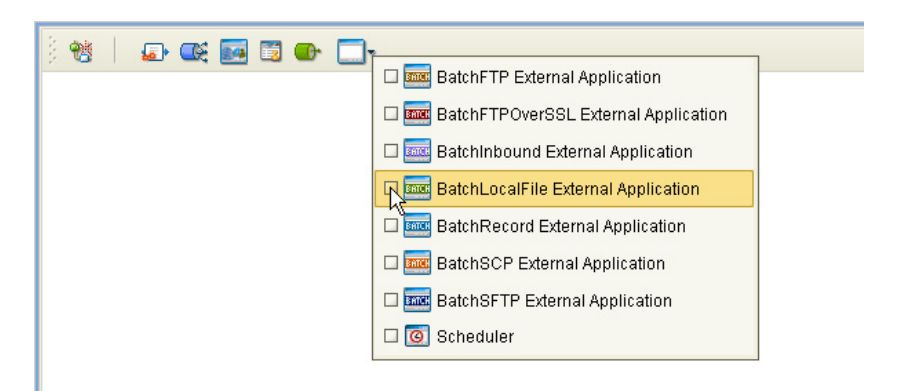

**Figure 1** External Applications Selection Menu

**3** Drag the new **Batch External Application** from the toolbar onto the Connectivity Map canvas. This represents an external Batch system.

<span id="page-27-3"></span>From the Connectivity Map, you can associate (bind) the External Application with the Service to establish an eWay (see [Figure 2\)](#page-27-3).

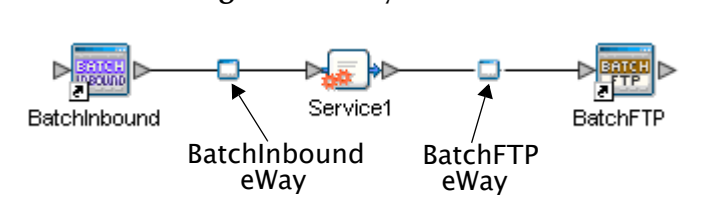

**Figure 2** eWay Location.

When Batch is selected as the External Application, it automatically applies the default Batch eWay properties, provided by the OTD, to the eWay that connects it to the Service. These properties can then be modified for your specific system, using the **Properties Editor**.

### <span id="page-27-1"></span>3.1.2 **Modifying the eWay Properties**

A Project's properties can be modified after the eWays are established in the Connectivity Map and the Environment is created.

#### **Modifying the Batch eWay (Connectivity Map) Properties**

- **1** From the Connectivity Map, double click the eWay icon, located in the link between the associated External Application and the Service.
- **2** The eWay **Properties Editor** opens to the eWay Batch Connectivity Map parameters. Make any necessary modifications and click **OK** to save the settings.

#### **Modifying the Batch eWay (Environment Explorer) Properties**

- **1** From the Environment Explorer tree, right-click the Batch external system. Select **Properties** from the shortcut menu. The **Properties Editor** appears.
- **2** Make any necessary modifications to the Environment parameters of the Batch eWays, and click **OK** to save the settings.

#### <span id="page-28-0"></span>3.1.3 **Using the Properties Editor**

The Batch eWay properties are modified using the Batch eWay Properties Editor.

To modify the default eWay configuration properties

- **1** Open the Properties Editor for a Batch eWay (for this example, BatchFTP Connectivity Map Properties.
- <span id="page-28-1"></span>**2** From the upper-right pane of the Properties Editor, select a subdirectory of the configuration directory (for this example, select the Pre-Transfer subdirectory). The editable properties contained in that subdirectory are now displayed in the Properties pane (see **[Figure 3 on page 29](#page-28-1)**).

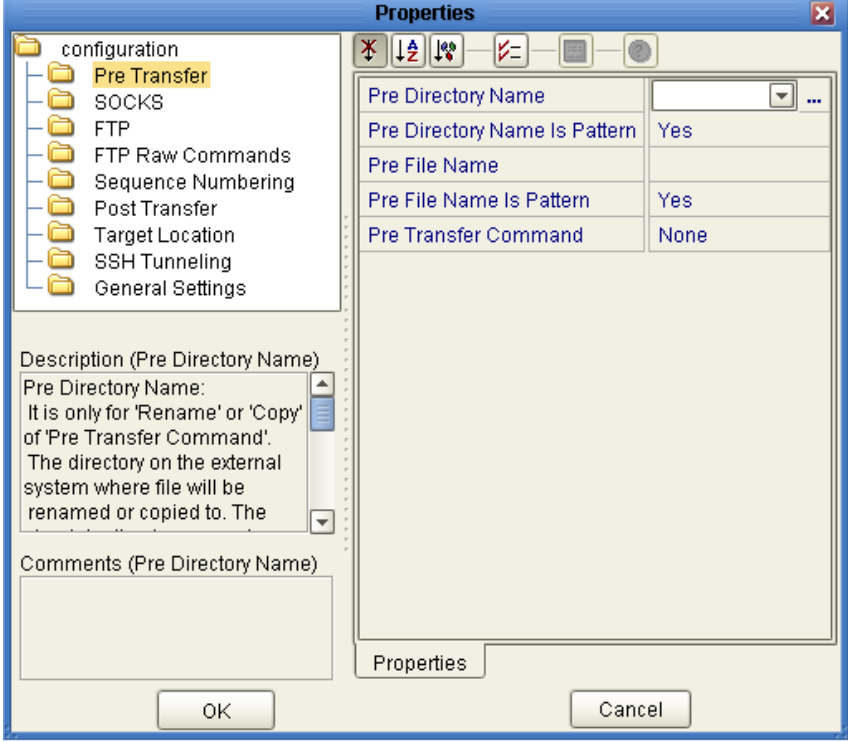

**Figure 3** Batch eWay Properties Editor

- **3** Click on any property field to make it editable. For example, click on the **Pre Directory Name** parameter. You can now type the Pre Directory Name value into the property field. If a parameter's value is true/false or multiple choice, the field reveals a submenu of property options.
- **4** Click on the ellipsis (. . .) in the properties field to open a separate configuration dialog box. This is helpful for large values that cannot be fully displayed in the parameter's property field. Enter the property value in the dialog box and click **OK**. The value is now displayed in the parameter's property field.
- **5** A description of each parameter is displayed in the **Description** box when that parameter is selected, providing an explanation of any required settings or options.
- **6** The **Comments** box, located below the Description box, provides an area for recording notes and information regarding the currently selected parameter. This is saved for future referral.
- **7** After modifying the configuration properties, click **OK** to close the Properties Editor and save your current changes.
- **8** After modifying the configuration properties, click **OK** to close the Properties Editor and save the changes.
- *Note: Properties set from the Collaboration override the corresponding properties in the eWay's configuration file. Any properties that are not set from the Collaboration retain their configured default settings.*

## <span id="page-30-0"></span>3.2 **Batch eWay Properties**

The Batch eWay's Properties are organized as follows:

- **[BatchFTP eWay Connectivity Map Properties](#page-31-0)** on page 32
- **[BatchFTP eWay Environment Properties](#page-50-0)** on page 51
- **[BatchFTPOverSSL eWay Connectivity Map Properties](#page-59-0)** on page 60
- **[BatchFTPOverSSL eWay Environment Properties](#page-73-0)** on page 74
- **[BatchSCP eWay Connectivity Map Properties](#page-80-0)** on page 81
- **[BatchSCP eWay Environment Properties](#page-84-0)** on page 85
- **[BatchSFTP eWay Connectivity Map Properties](#page-90-0)** on page 91
- **[BatchSFTP eWay Environment Properties](#page-104-0)** on page 105
- **[BatchLocalFile Connectivity Map Properties](#page-110-0)** on page 111
- **[BatchLocalFile Environment Properties](#page-119-0)** on page 120
- **[BatchRecord Connectivity Map Properties](#page-121-0)** on page 122
- **[BatchRecord Environment Properties](#page-124-0)** on page 125
- **[BatchInbound Connectivity Map Properties](#page-125-0)** on page 126
- **[BatchInbound Environment Properties](#page-127-0)** on page 128
- **[FTP Heuristics Configuration Parameters](#page-133-0)** on page 134

## <span id="page-31-0"></span>3.3 **BatchFTP eWay Connectivity Map Properties**

This section describes the configuration parameters for the **BatchFTP OTD**, accessed from the Connectivity Map.

The BatchFTP Connectivity Map properties include the following sections:

- **[Pre Transfer \(BatchFTP Connectivity Map\)](#page-32-0)** on page 33
- **[SOCKS \(BatchFTP Connectivity Map\)](#page-34-0)** on page 35
- **[FTP \(BatchFTP Connectivity Map\)](#page-35-0)** on page 36
- **[FTP Raw Commands \(BatchFTP Connectivity Map\)](#page-39-0)** on page 40
- **[Sequence Numbering \(BatchFTP Connectivity Map\)](#page-40-0)** on page 41
- **[Post Transfer \(BatchFTP Connectivity Map\)](#page-41-0)** on page 42
- **[Target Location \(BatchFTP Connectivity Map\)](#page-43-0)** on page 44
- **[SSH Tunneling \(BatchFTP Connectivity Map\)](#page-45-0)** on page 46
- **[General Settings \(BatchFTP Connectivity Map\)](#page-49-0)** on page 50

*Caution: Several of these configuration options allow you to use regular expressions. This advanced feature is useful but must be used carefully. An improperly formed regular expression can cause the creation of undesired data or even the loss of data. You must have a clear understanding of regular-expression syntax and construction before attempting to use this feature. It is recommended that you test such configurations thoroughly before moving them to production.*

### <span id="page-32-0"></span>3.3.1 **Pre Transfer (BatchFTP Connectivity Map)**

Pre-transfer operations are those performed before the file transfer. *For more information, see* **["Pre/post File Transfer Commands" on page 159](#page-158-1)***.*

The **Pre Transfer** section of the BatchFTP Connectivity Map properties contains the toplevel parameters displayed in [Table 3](#page-32-1).

<span id="page-32-1"></span>

| <b>Name</b>                                    | <b>Description</b>                                                                                                    | <b>Required Value</b>                                                                                                    |
|------------------------------------------------|----------------------------------------------------------------------------------------------------|----------------------------------------------------------------------------------------------------|
| <b>Pre Directory</b><br><b>Name</b>            | Specifies the directory on the external system in<br>which a file is renamed or copied. The absolute<br>directory name is expected.                                                                                                    | Select one of the<br>following values:<br>$\bullet$ %f<br>$\overline{\phantom{a}}$                                                                                                    |
|                                                | For an outbound transfer (publishing), the directory<br>is created if it does not already exist. This setting is<br>only for the Rename or Copy operations of Pre<br><b>Transfer Command parameter.</b>                                                                                                    | • %f.%y%y%y%y%M%M%<br>d%d.%h%h%m%m%s%<br>s%S%S%S<br>$\bullet$ %f.copy<br>$\bullet$ %f.rename                                                                                                    |
|                                                | Special characters are allowed. For example, the<br>pattern %f indicates the original working directory<br>name. The expansion of any special characters is<br>carried out each time this parameter is used. See<br>"Using Special Characters" on page 172 for<br>details on using these characters.                                                                                                    | You can also click the<br>ellipsis and add your own<br>value to the dialog box.<br>This value is then added<br>to the dropdown list.                                                                                                    |
| <b>Pre Directory</b><br><b>Name Is Pattern</b> | Specifies whether the pattern entered for the<br>directory is interpreted literally (if No) or as a name<br>expansion (if Yes), as follows:<br>If you choose No, it is assumed that the name<br>entered represents what you want as an exact<br>match. No pattern matching of any kind is done.<br>If you choose Yes, the value you enter is assumed<br>to be a pattern for name expansion.                                                                                                    | Select Yes or No.<br>The configured default is<br>Yes.                                                                                                    |
| <b>Pre File Name</b>                           | Specifies the file name on the external system, to<br>which a file is renamed or copied. The value<br>represents the base file name instead of the full file<br>name. This setting is only for the Rename or Copy<br>operations of Pre Transfer Command parameter.<br>Special characters are allowed, for example, the<br>pattern %f indicates the original working file name.<br>The expansion of any special characters is carried<br>out each time this parameter is used. See "Using<br>Special Characters" on page 172 for details on<br>using these characters. | Select one of the<br>following values:<br>$\blacksquare$ %f<br>$\sqrt{6}$ %f%#<br>• %f.%y%y%y%y%M%M%<br>$d\%d.\%h\%h\%m\%m\%s\%$<br>$s\%S\%S\%S$<br>$\bullet$ %f.copy<br>$\bullet$ %f.rename<br>You can also click the<br>ellipsis and add your own<br>value to the dialog box.<br>This value is then added<br>to the dropdown list. |

**Table 3** Connectivity Map - BatchFTP - Pre Transfer

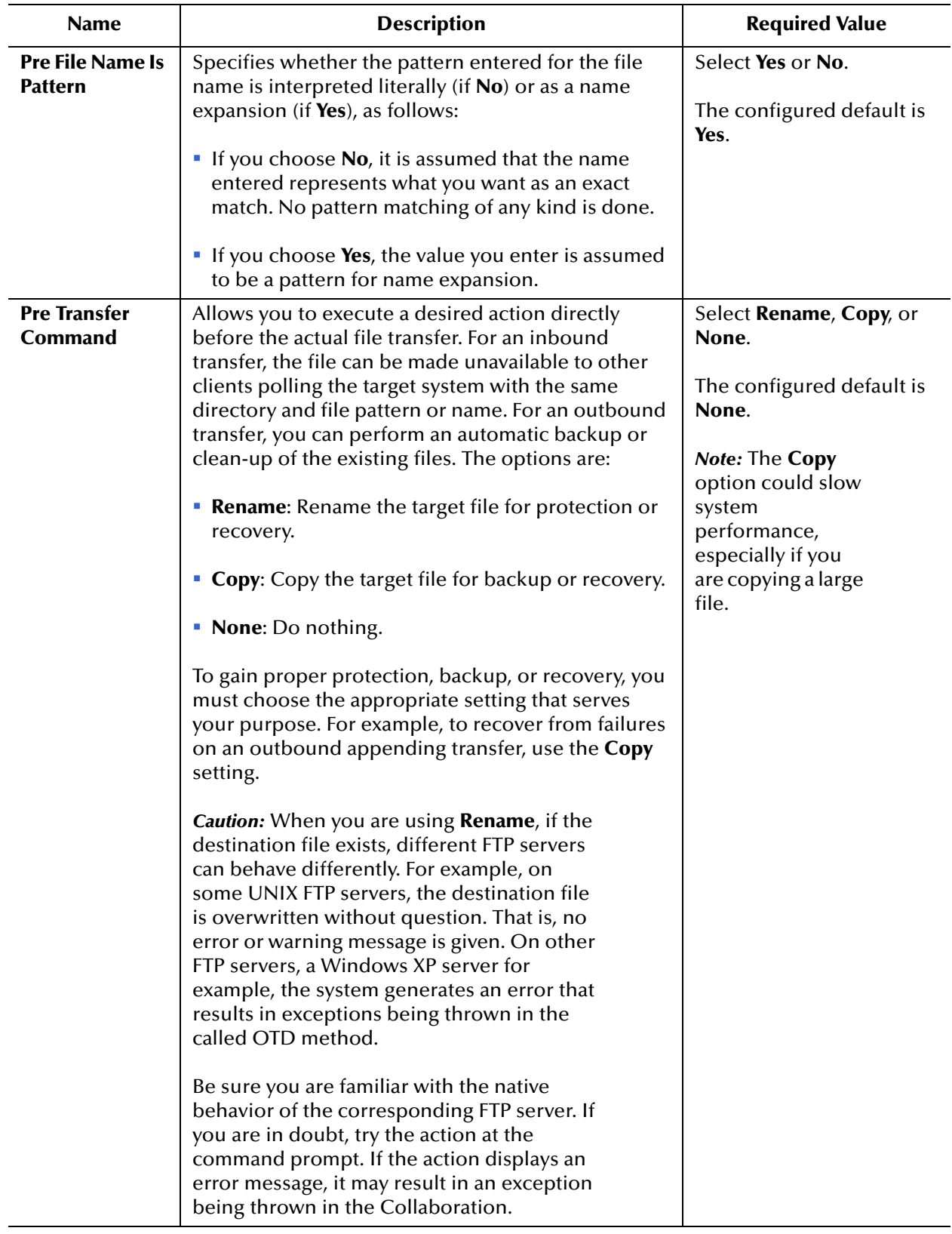

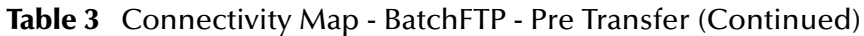

### <span id="page-34-0"></span>3.3.2 **SOCKS (BatchFTP Connectivity Map)**

The BatchFTP SOCKS supports two negotiation methods: NO-AUTHENTICATION and USER/PASSWORD. For more information on SOCKS, see **["SOCKS" on page 179](#page-178-3)**.

The **SOCKS** section of the BatchFTP Connectivity Map properties contains the toplevel parameters displayed in [Table 4](#page-34-1).

<span id="page-34-1"></span>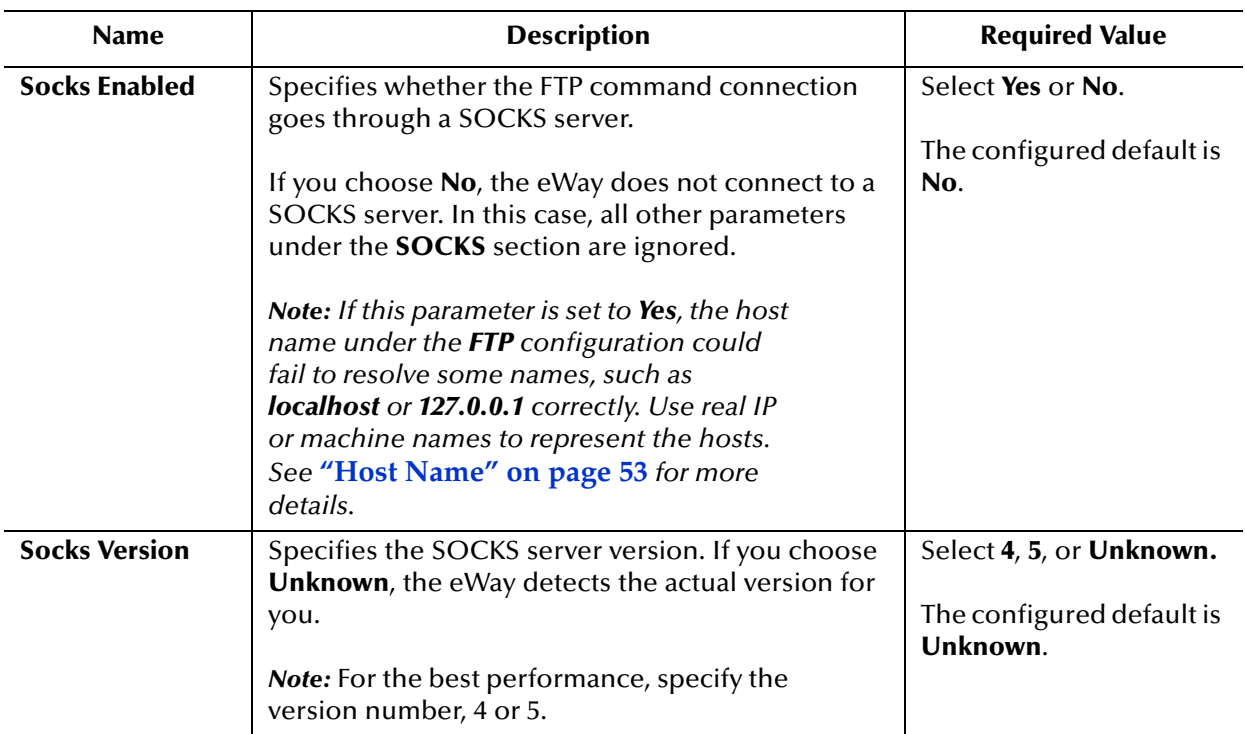

#### **Table 4** Connectivity Map - BatchFTP - SOCKS

# <span id="page-35-0"></span>3.3.3 **FTP (BatchFTP Connectivity Map)**

The **FTP** section of the BatchFTP Connectivity Map properties contains the top-level parameters displayed in [Table 5.](#page-35-1)

<span id="page-35-1"></span>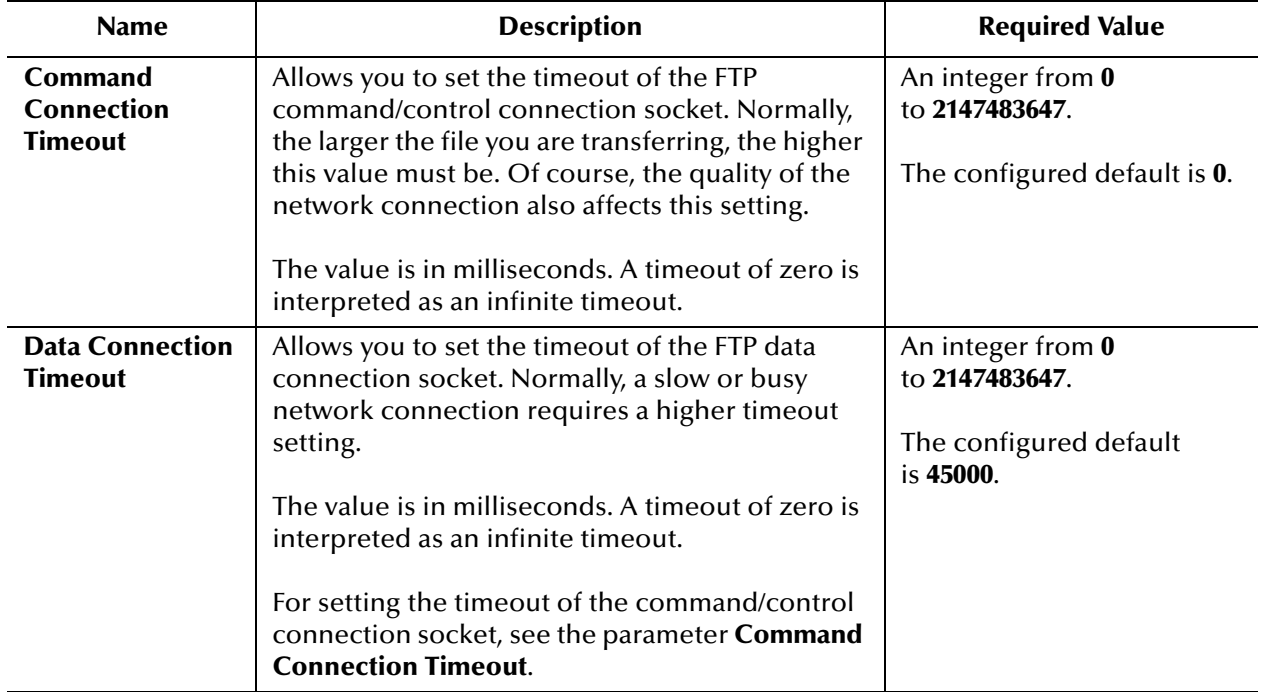

#### **Table 5** Connectivity Map - BatchFTP - Pre Transfer
<span id="page-36-0"></span>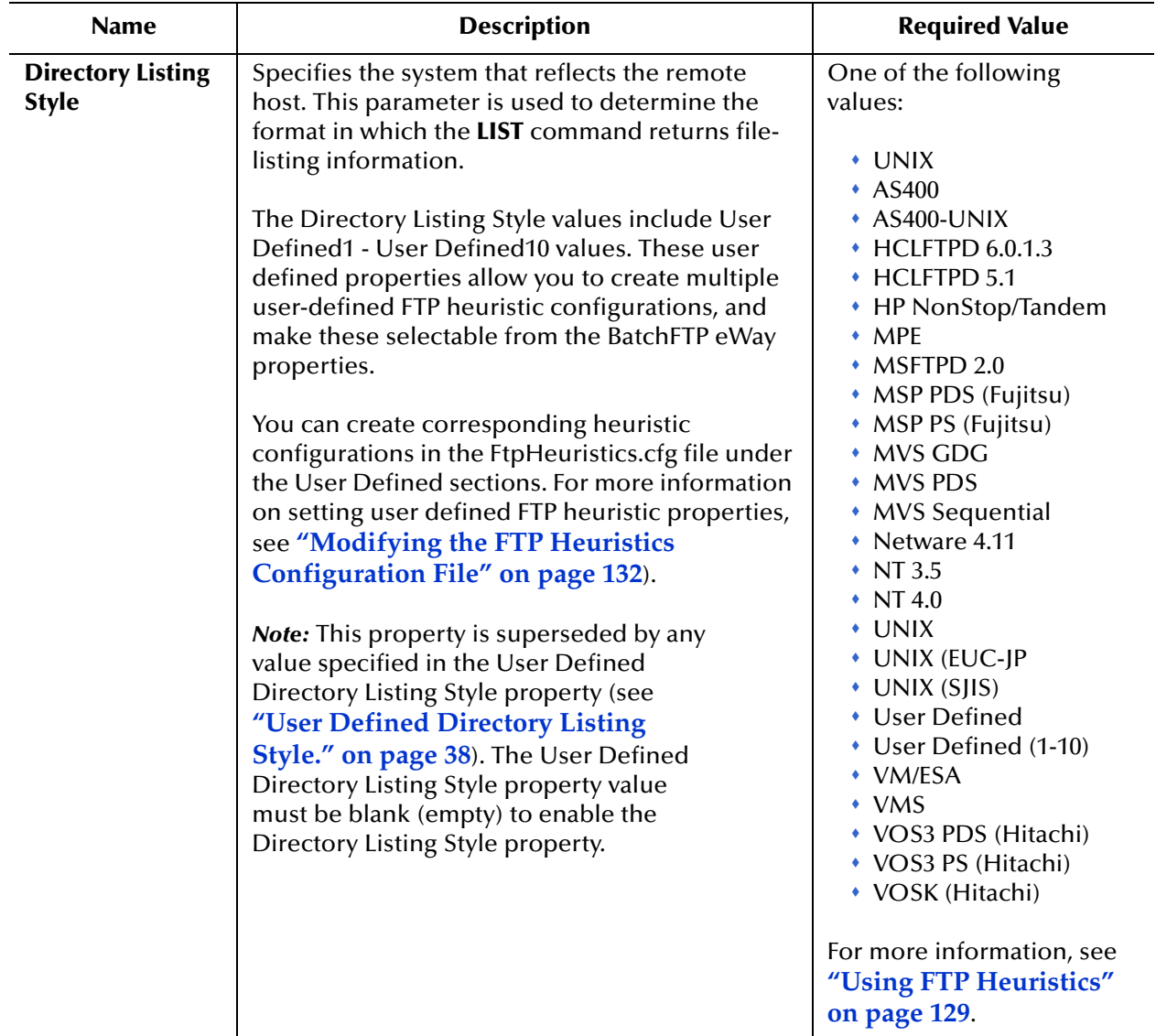

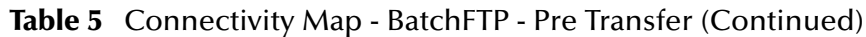

<span id="page-37-0"></span>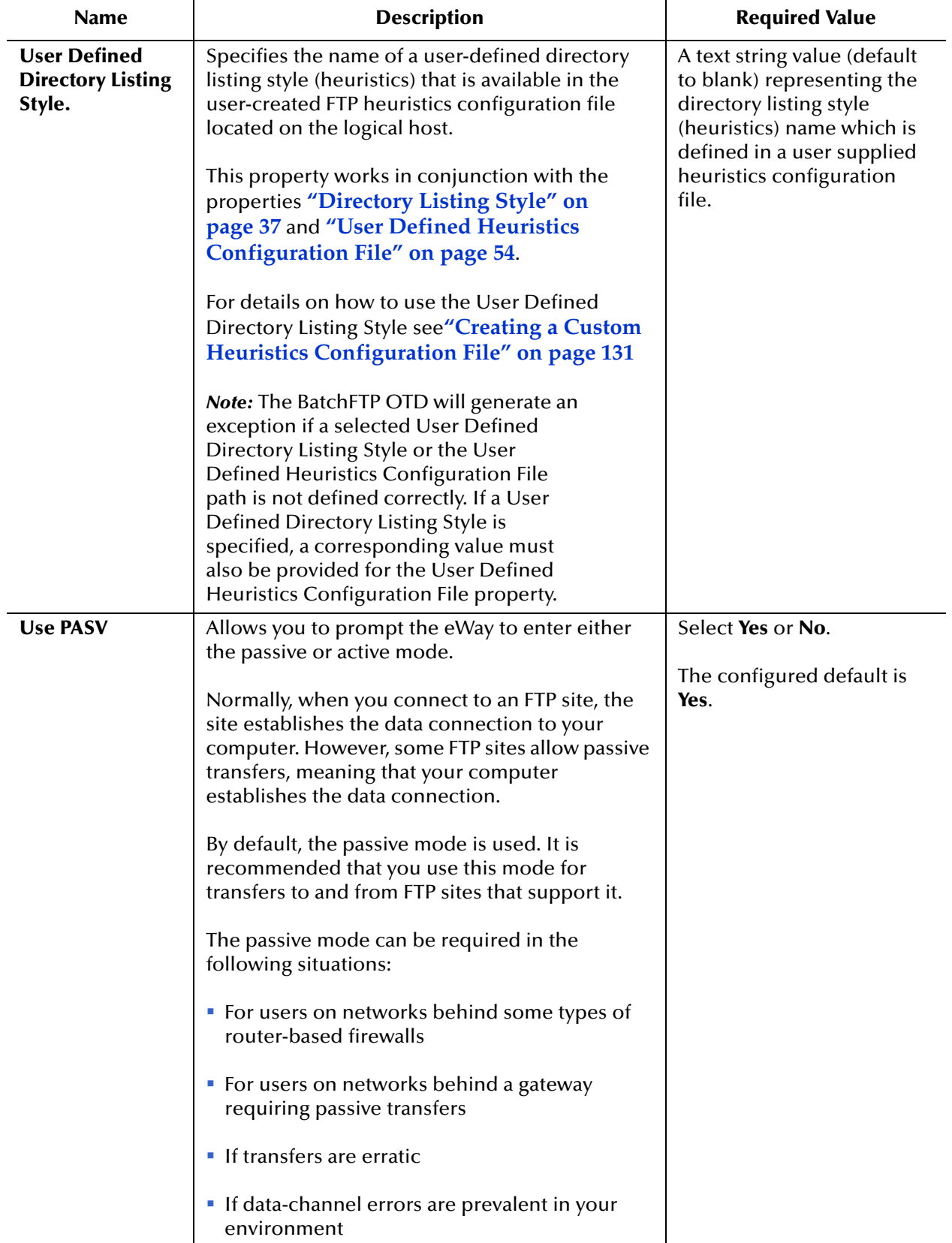

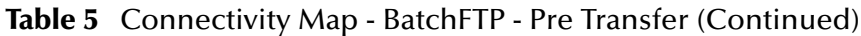

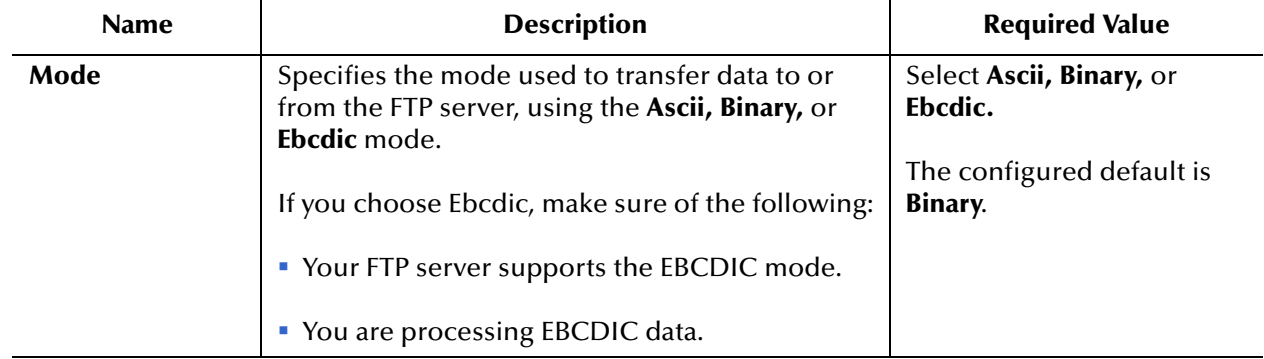

#### **Table 5** Connectivity Map - BatchFTP - Pre Transfer (Continued)

## 3.3.4 **FTP Raw Commands (BatchFTP Connectivity Map)**

FTP raw commands are commands that are sent directly to the FTP server.

The **FTP Raw Commands** section of the BatchFTP Connectivity Map properties contains the top-level parameters displayed in [Table 6.](#page-39-0)

<span id="page-39-0"></span>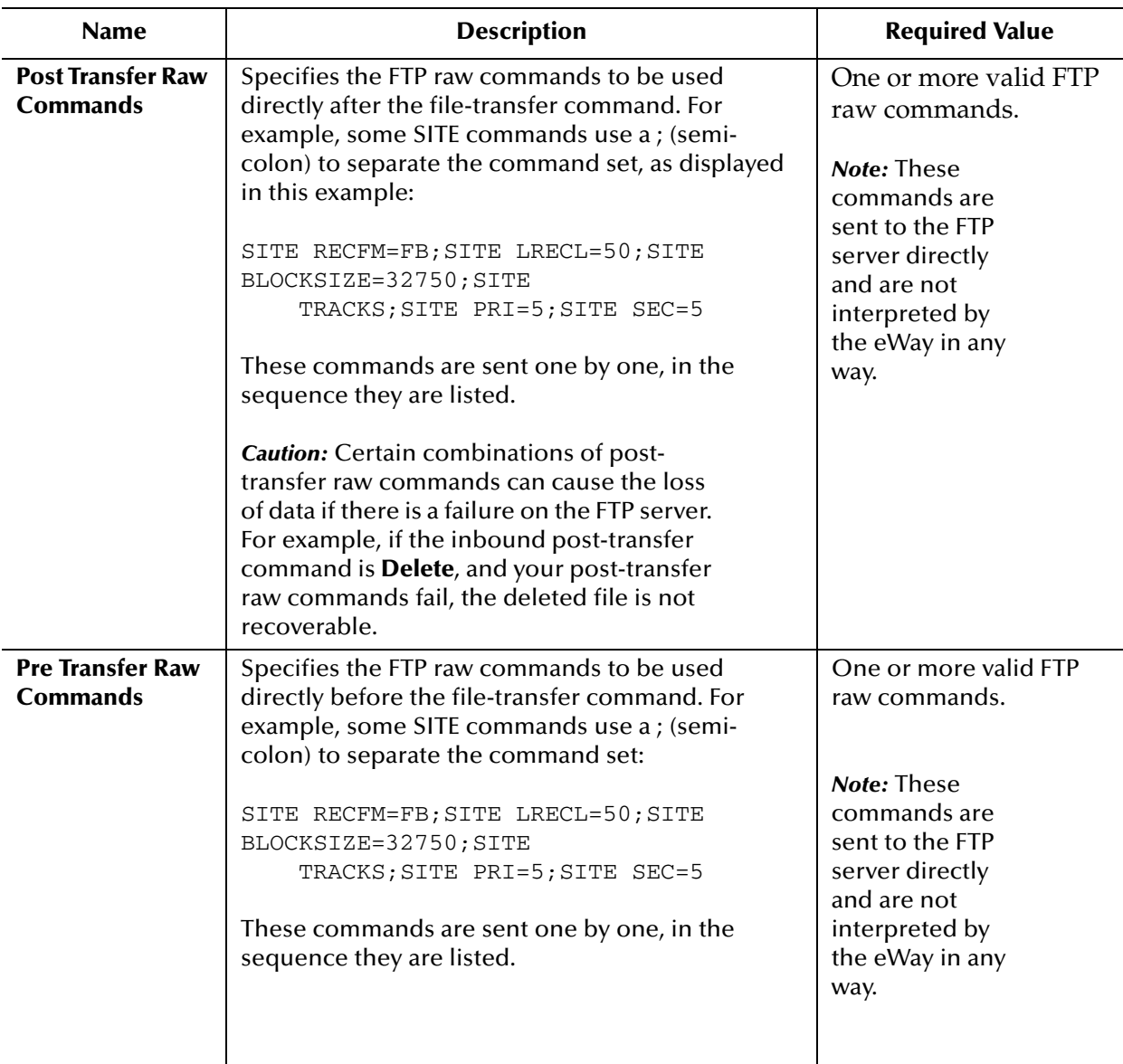

#### **Table 6** Connectivity Map - BatchFTP - FTP Raw Commands

### 3.3.5 **Sequence Numbering (BatchFTP Connectivity Map)**

The **Sequence Numbering** section of the BatchFTP Connectivity Map properties contains the top-level parameters displayed in [Table 7.](#page-40-0)

*Note: The Synchronized property, under General Settings, must be set to "Yes" to use Sequence Numbering.*

<span id="page-40-0"></span>

| <b>Name</b>                                         | <b>Description</b>                                                                                                    | <b>Required Value</b>                                                                                                    |
|-----------------------------------------------------|----------------------------------------------------------------------------------------------------|----------------------------------------------------------------------------------------------------|
| <b>Max Sequence</b><br><b>Number</b>                | Use this parameter when you have set up the<br>target directory or file name to contain a sequence<br>number. It tells the eWay that when this value (the<br>Max Sequence Number) is reached, to reset the<br>sequence number to the Starting Sequence<br>Number value.<br>This parameter is used for the name pattern %#.                                                                                         | An integer from 1<br>to 2147483647. The value<br>of Max Sequence<br>Number must be greater<br>than that of Starting<br><b>Sequence Number.</b> |
| <b>Starting</b><br><b>Sequence</b><br><b>Number</b> | Use this parameter when you have set up the<br>target directory or file name to contain a sequence<br>number. It tells the eWay which value to start with<br>in the absence of a sequence number from the<br>previous run.<br>This parameter is used for the name pattern %#.<br>When the Max Sequence Number value is<br>reached, the sequence number rolls over to the<br><b>Starting Sequence Number value.</b> | An integer from 0<br>to 2147483647. The value<br>of the Starting Sequence<br>Number must be less<br>than the Max Sequence<br>Number value.     |

#### **Table 7** Connectivity Map - BatchFTP - Sequence Numbering

# 3.3.6 **Post Transfer (BatchFTP Connectivity Map)**

Post-transfer operations are those performed on remote (ftp) site after the real ftp transfer. For more information on this feature, see **["Pre/post File Transfer Commands"](#page-158-0)  [on page 159](#page-158-0)**.

The **Post Transfer** section of the BatchFTP Connectivity Map properties contains the top-level parameters displayed in [Table 8](#page-41-0).

<span id="page-41-0"></span>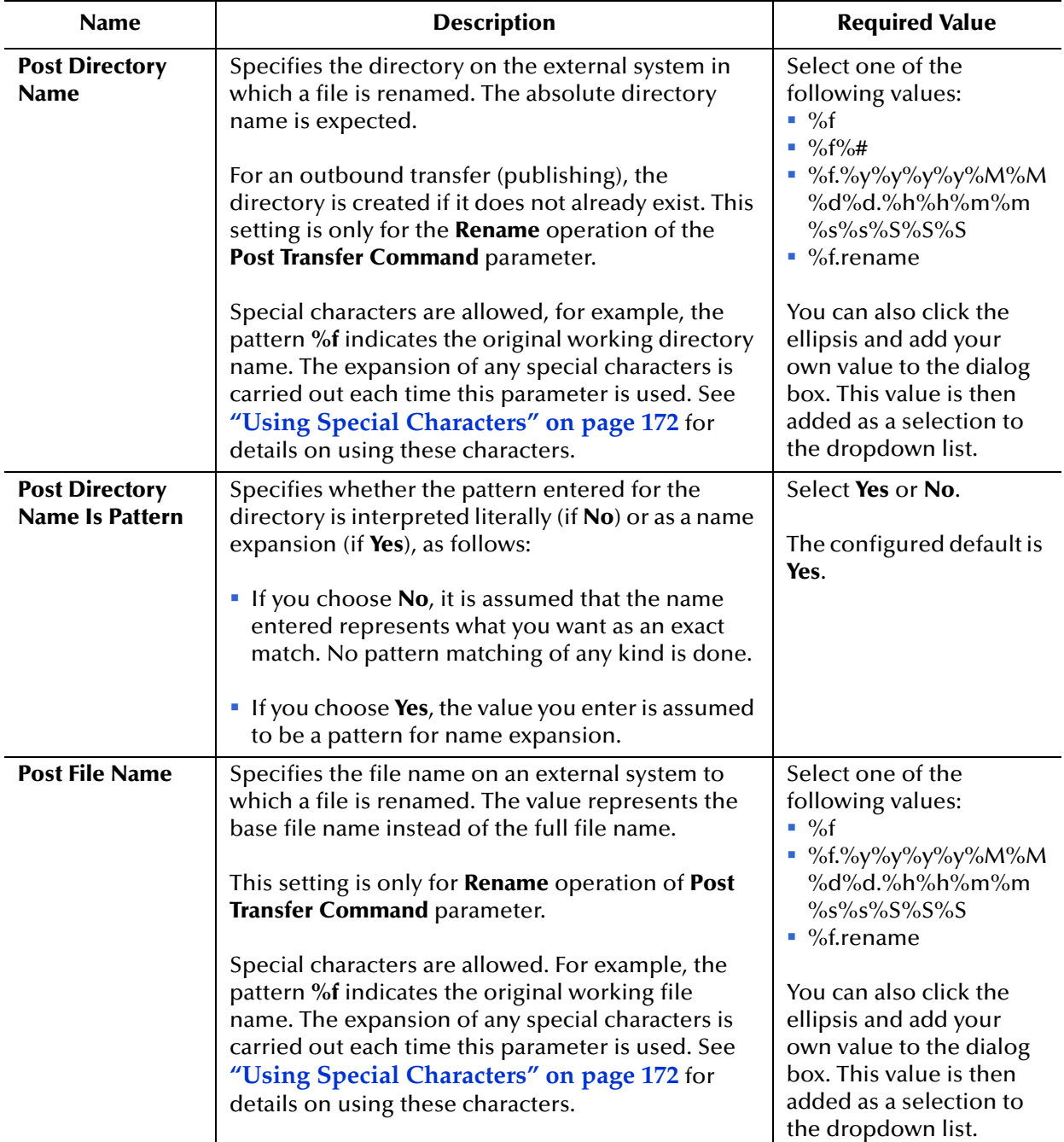

#### **Table 8** Connectivity Map - BatchFTP - Post Transfer

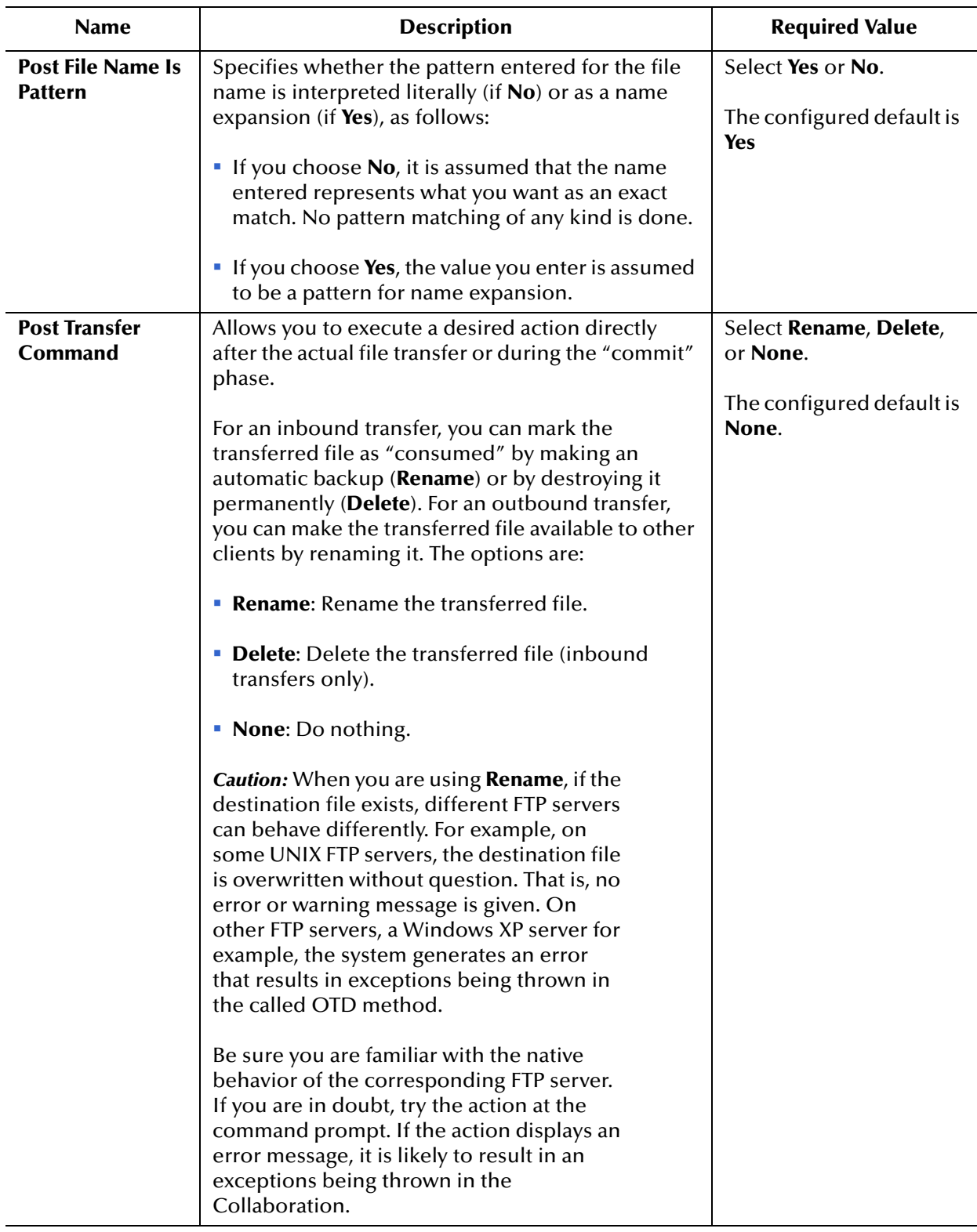

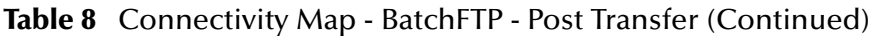

### 3.3.7 **Target Location (BatchFTP Connectivity Map)**

The **Target Location** section allows you to configure the parameters for the **Target Location** (remote location) of the FTP directories and files.

The **Target Location** section of the BatchFTP Connectivity Map properties contains the top-level parameters displayed in [Table 9](#page-43-0).

<span id="page-43-0"></span>

| <b>Name</b>                                       | <b>Description</b>                                                                                                    | <b>Required Value</b>                                               |
|---------------------------------------------------|----------------------------------------------------------------------------------------------------|---------------------------------------------------------------------|
| <b>Append</b>                                     | Specifies whether to overwrite or append the data<br>to the existing file. Use this parameter for<br>outbound FTP transfers only. Choose the<br>appropriate setting as follows:                                                                                                    | Select Yes or No.<br>The configured default is<br>No.               |
|                                                   | If you select Yes and the target file already exists,<br>the data is appended to the existing file.                                                                                                    |                                                                     |
|                                                   | If you select No, the eWay overwrites the<br>existing file on the remote system.                                                                                                    |                                                                     |
|                                                   | If a file with the same name does not exist, both<br><b>Yes</b> and <b>No</b> create a new file on the external host.                                                                                                    |                                                                     |
| <b>Target Directory</b><br><b>Name</b>            | Specifies the directory on the external system from<br>which files are retrieved or where they are sent.<br>The absolute directory name is preferred,<br>otherwise, this path is relative to the home<br>directory where you are when you log on to the<br>FTP server.<br>For outbound FTP operations (publishing), the                                                                                                    | A directory name/path<br>location on the target<br>external system. |
|                                                   | directory is created if it does not already exist.                                                                                                    |                                                                     |
| <b>Target Directory</b><br><b>Name Is Pattern</b> | Specifies whether the pattern entered for the<br>directory is interpreted literally (if No) or as a<br>regular expression or name expansion (if Yes), as<br>follows:<br>If you choose <b>No</b> , it is assumed that the name<br>entered represents what you want as an exact<br>match. No pattern matching of any kind is done.<br>If you choose Yes, the value you enter is assumed<br>to be a regular expression (when doing inbound)<br>or name expansion (when doing an outbound<br>FTP to the file system).<br>Note: Target directory names are resolved | Select Yes or No.<br>The configured default is<br>No.               |
|                                                   | relative to your home directory unless an<br>absolute path is given.                                                                                                    |                                                                     |

**Table 9** Connectivity Map - BatchFTP - Target Location

| <b>Name</b>                                  | <b>Description</b>                                                                                                    | <b>Required Value</b>                                                  |
|----------------------------------------------|----------------------------------------------------------------------------------------------------|------------------------------------------------------------------------|
| <b>Target File Name</b>                      | Specifies the name of the remote FTP file to be<br>retrieved or sent. This parameter can specify the<br>exact file name or a regular-expression pattern. For<br>outbound data (publishing), the file is created if it<br>does not already exist. This parameter represents<br>the base file name instead of the full file name.<br>For MVS GDG systems, the target file name can be<br>the version of the data set, for example:<br>" Target directory name = 'STC.SAMPLE.GDGSET'<br><b>Target file name = (0) to indicate the current</b><br>version | A file name or a regular<br>expression or name<br>expansion file name. |
| <b>Target File Name</b><br><b>Is Pattern</b> | Specifies whether the pattern entered for the file<br>name is interpreted literally (if No) or as a regular<br>expression or name expansion (if Yes), as follows:<br>If you choose No, it is assumed that the name<br>entered represents what you want as an exact<br>match. No pattern matching of any kind is done.<br>If you choose Yes, the value you enter is assumed<br>to be a regular expression (when doing inbound)<br>or name expansion (when doing an outbound<br>FTP to the file system).                                                | Select Yes or No.<br>The configured default is<br>Yes.                 |

**Table 9** Connectivity Map - BatchFTP - Target Location (Continued)

### <span id="page-45-1"></span>3.3.8 **SSH Tunneling (BatchFTP Connectivity Map)**

The **SSH Tunneling** section provides information for configuring the **SSH Tunneling**  properties. If Secure FTP (FTP over SSH or FTP over SSL) is required, use the Secure FTP OTDs (**BatchFTPOverSSL**, **BatchSFTP**, and **BatchSCP**).

The **SSH Tunneling** section of the BatchFTP Connectivity Map properties contains the top-level parameters displayed in [Table 10.](#page-45-0)

<span id="page-45-0"></span>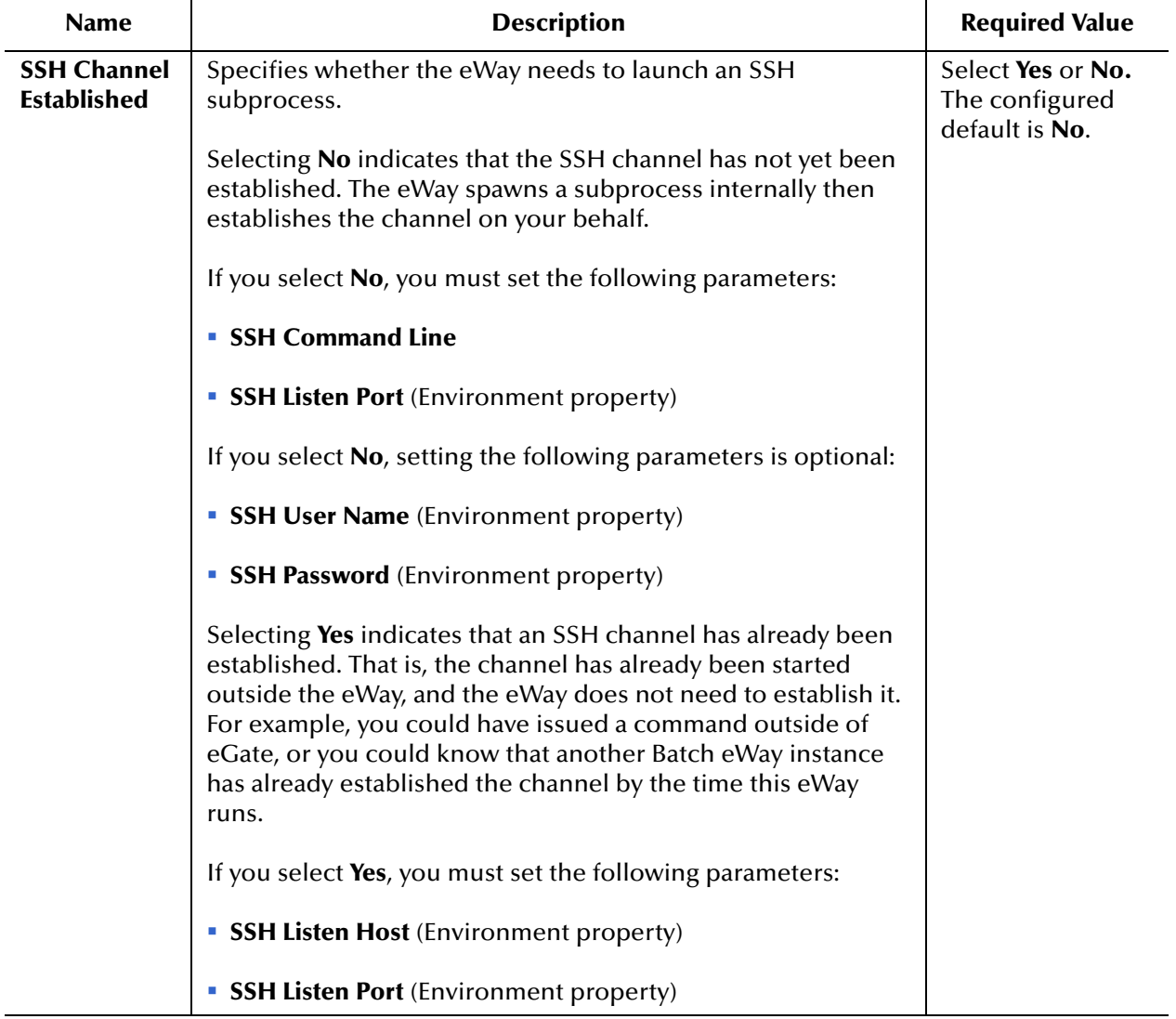

#### **Table 10** Connectivity Map - BatchFTP - SSH Tunneling

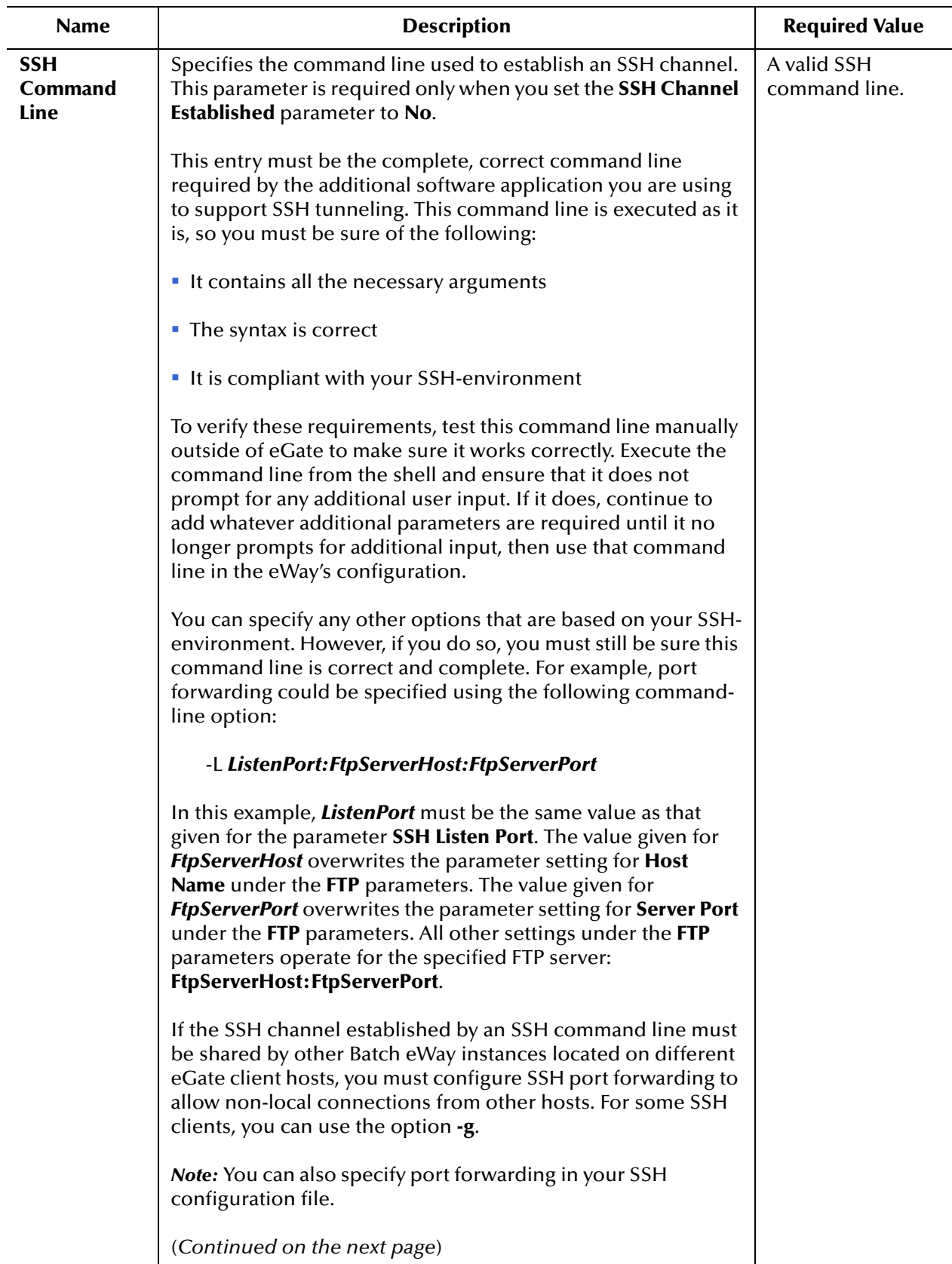

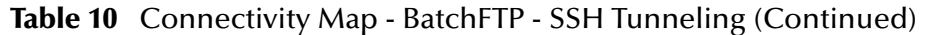

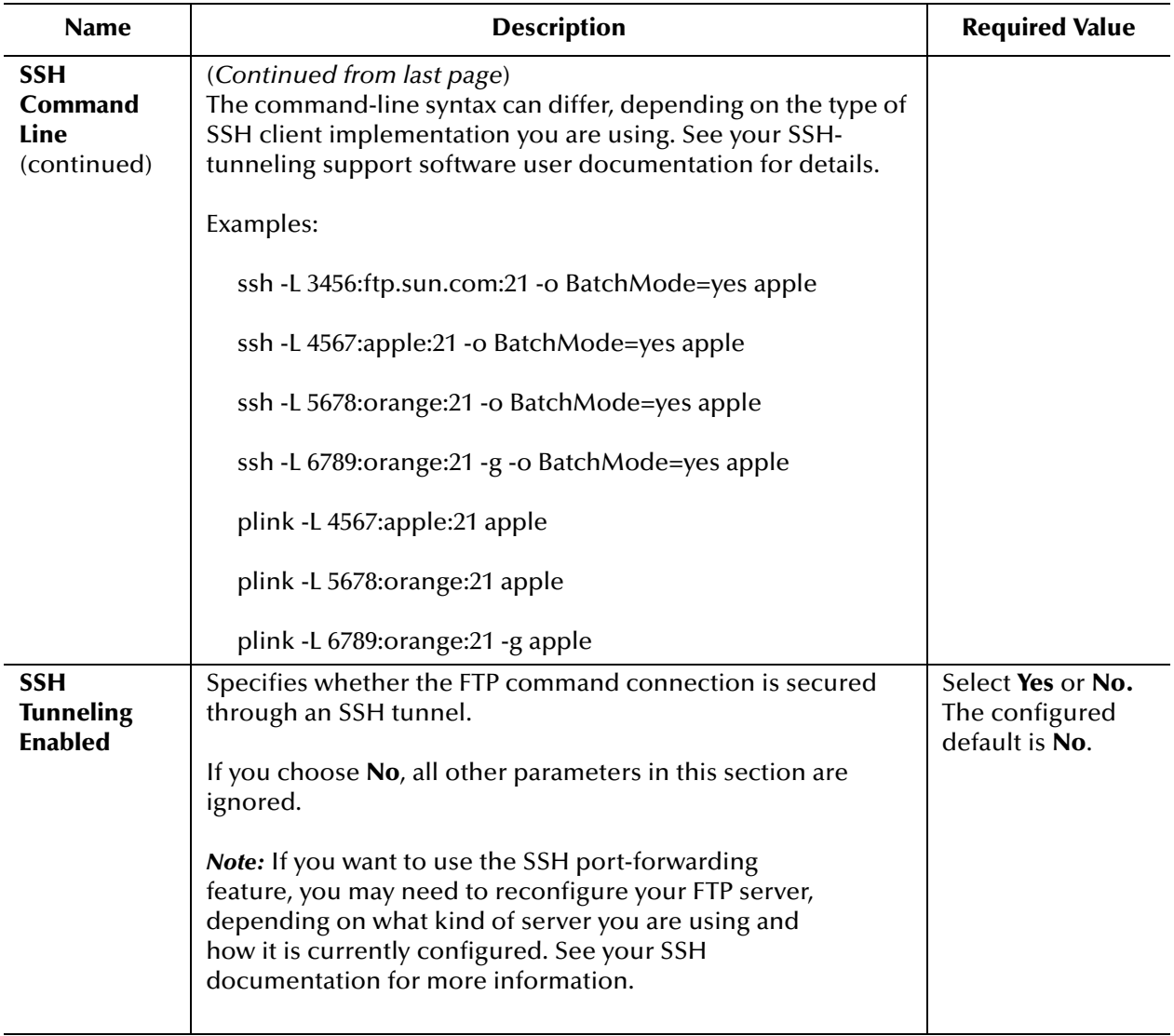

#### **Table 10** Connectivity Map - BatchFTP - SSH Tunneling (Continued)

### **Additional SSH-supporting Software**

The eWay's SSH tunneling (also known as port forwarding) feature utilizes additional existing SSH-supporting software applications, for example, Plink on Windows or OpenSSH on UNIX (see **["Additional Software Requirements" on page 181](#page-180-0)**

For different SSH client implementations, the command syntax and environment configuration may vary. See your SSH-supporting application's user guide for details.

### **Port-forwarding Configuration**

SSH tunneling provides secure FTP command connections. This mechanism is based on an existing SSH port-forwarding configuration. You must configure SSH port forwarding on the *SSH listen host* before you configure the supporting eWay Connection.

For example, on the eGate client host **localhost**, you can issue a command, such as:

ssh -L 4567:apple:21 -o BatchMode=yes apple

Under the eWay's configuration for the previous example, you must specify:

- **localhost** for the Environment parameter **SSH Listen Host**
- **4567** for the Environment parameter **SSH Listen Port**

In this case, the eWay connects to the FTP server **apple:21** through an SSH tunnel. For more information on SSH tunneling, see **["SSH Tunneling Support" on page 181](#page-180-1)**.

*Note: It is possible to use SOCKS and SSH tunneling at the same time. However, this practice is not recommended.*

## 3.3.9 **General Settings (BatchFTP Connectivity Map)**

The **General Settings** section of the BatchFTP Connectivity Map properties contains the top-level parameters displayed in [Table 11](#page-49-0).

<span id="page-49-0"></span>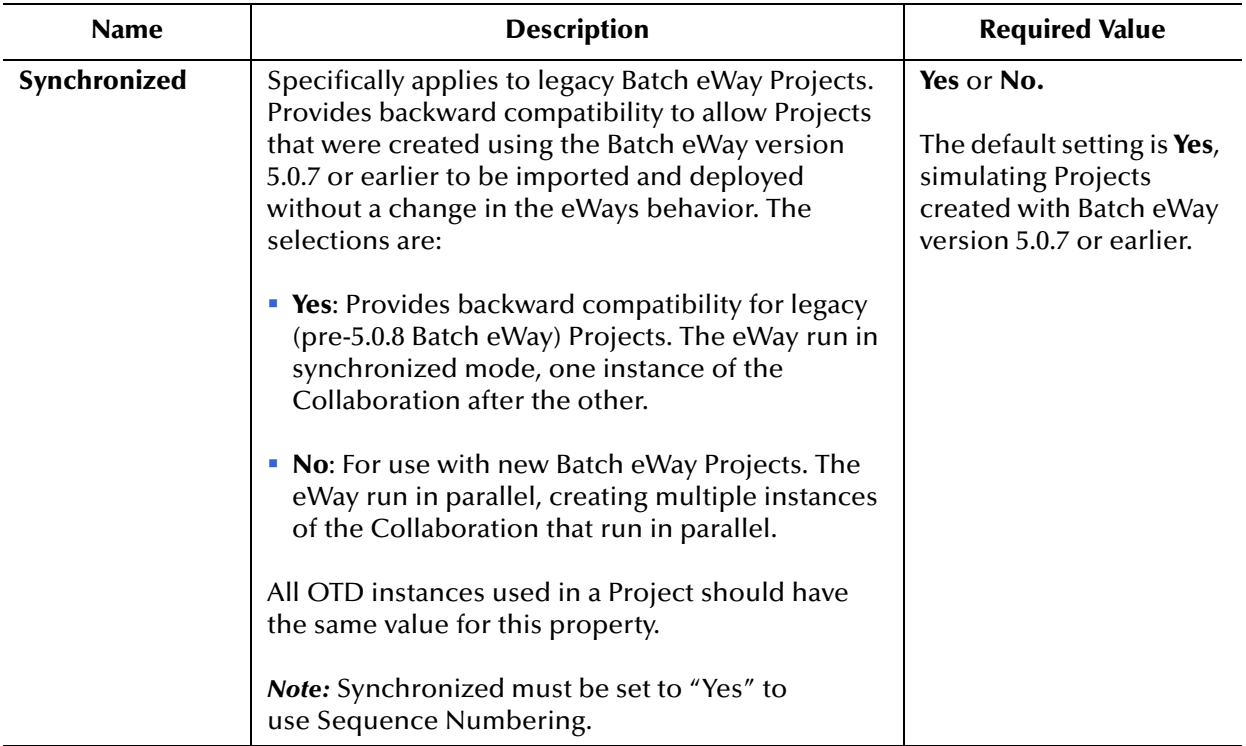

#### **Table 11** Connectivity Map - BatchFTP - General Settings

## 3.4 **BatchFTP eWay Environment Properties**

This section describes the configuration properties for the **BatchFTP OTD** accessed from the Environment Explorer tree.

The BatchFTP Environment Explorer properties include the following sections:

- **[SOCKS \(BatchFTP Environment\)](#page-50-0)** on page 51
- **[FTP \(BatchFTP Environment\)](#page-52-0)** on page 53
- **[General Settings \(BatchFTP Environment\)](#page-54-0)** on page 55
- **[SSH Tunneling \(BatchFTP Environment\)](#page-55-0)** on page 56
- **[Connection Pool Settings \(BatchFTP Environment\)](#page-57-0)** on page 58
- **[Connection Retry Settings \(BatchFTP Environment\)](#page-58-0)** on page 59
- *Caution: Several of these configuration options allow you to use regular expressions. This advanced feature is useful but must be used carefully. An improperly formed regular expression can cause the creation of undesired data or even the loss of data. You must have a clear understanding of regular-expression syntax and construction before attempting to use this feature. It is recommended that you test such configurations thoroughly before moving them to production.*

### <span id="page-50-0"></span>3.4.1 **SOCKS (BatchFTP Environment)**

This section provides information for configuring the **SOCKS** properties (accessed from the Environment Explorer). The BatchFTP eWay supports the negotiation methods, **No-authentication** and **User/password**. For more information on SOCKS, see **["SOCKS" on page 179](#page-178-0)**.

The **SOCKS** section of the BatchFTP Environment properties contains the top-level parameters displayed in [Table 12](#page-50-1).

<span id="page-50-1"></span>

| <b>Name</b>                        | <b>Description</b>                                                                                                    | <b>Required Value</b>                                                 |
|------------------------------------|----------------------------------------------------------------------------------------------------|-----------------------------------------------------------------------|
| <b>Socks Host</b><br><b>Name</b>   | Specifies the SOCKS server (host) name. If you are<br>communicating with a SOCKS server enter the SOCKS<br>server name in this parameter.                                                                                                    | The name of the<br>SOCKS server.                                      |
| <b>Socks Server</b><br><b>Port</b> | Specifies the port number to use on the SOCKS server,<br>when connecting to it.                                                                                                    | An integer from 1 to<br>65,535.<br>The configured<br>default is 1080. |
| <b>Socks User</b><br><b>Name</b>   | Specifies the user name to use (together with the<br>password specified under the Socks Password parameter)<br>for authentication with a SOCKS5 server, if necessary.<br>This parameter is used for the user/password negotiation<br>method. | A valid SOCKS5 user<br>name.                                          |

**Table 12** Environment - BatchFTP - SOCKS

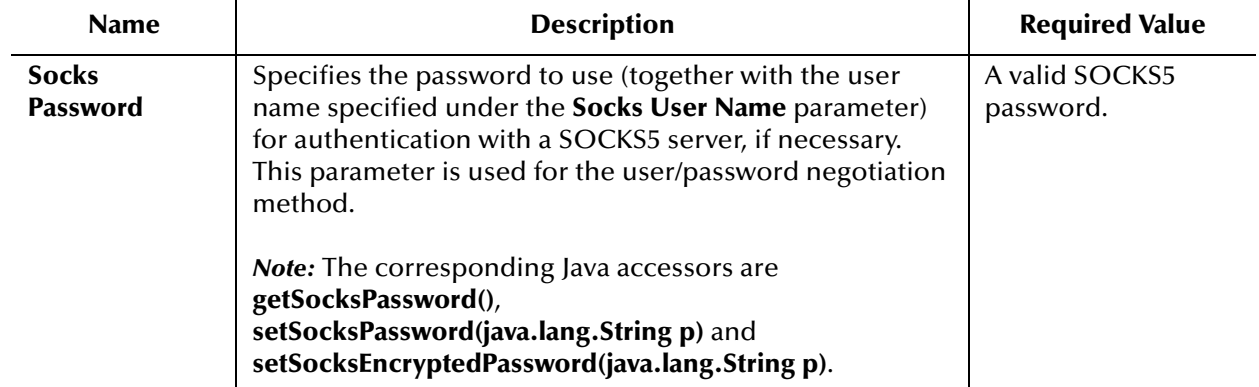

#### **Table 12** Environment - BatchFTP - SOCKS (Continued)

# <span id="page-52-0"></span>3.4.2 **FTP (BatchFTP Environment)**

The **FTP** section of the BatchFTP Environment properties contains the top-level parameters displayed in [Table 13](#page-52-1).

<span id="page-52-1"></span>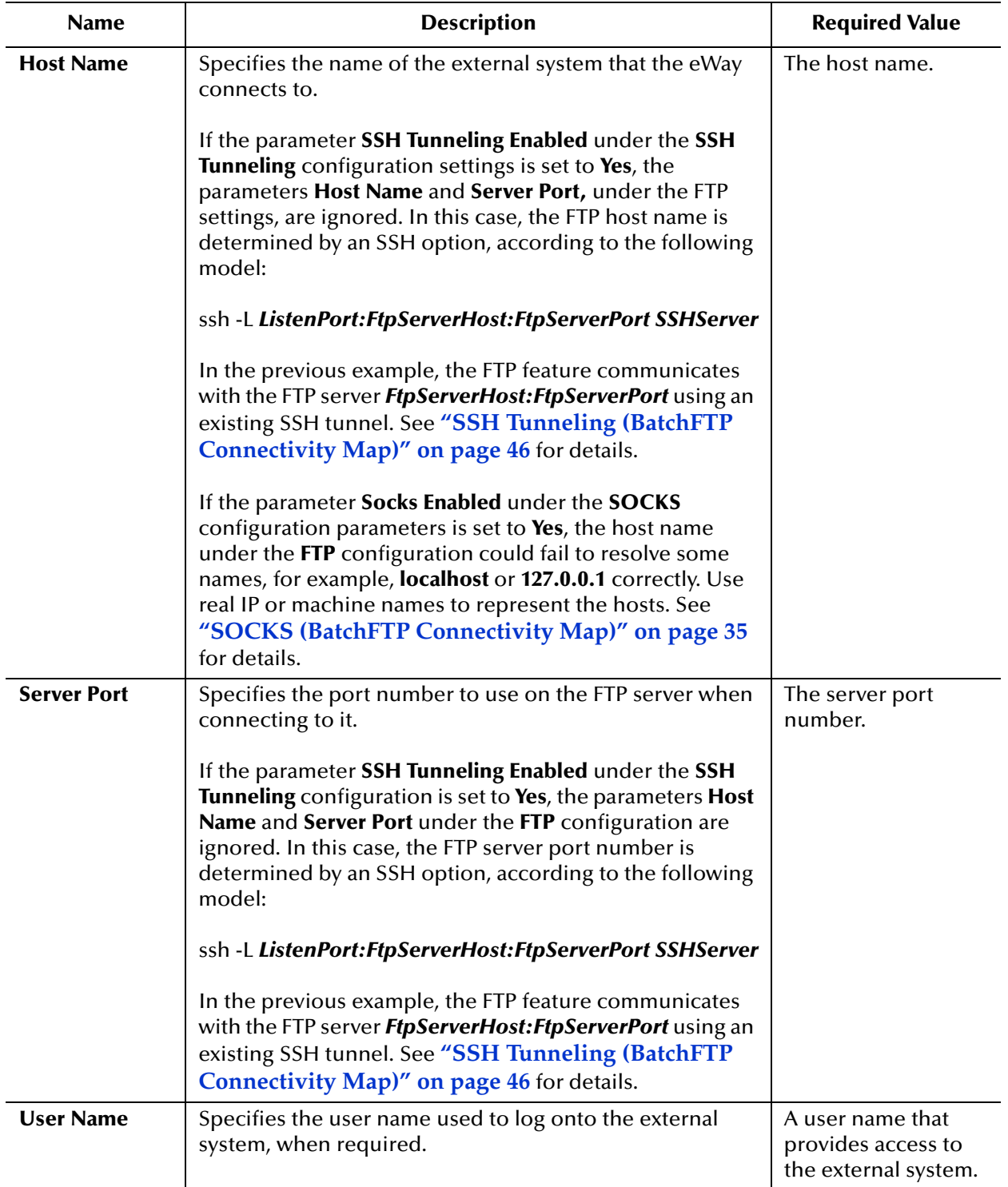

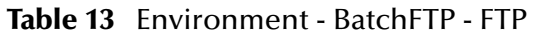

<span id="page-53-0"></span>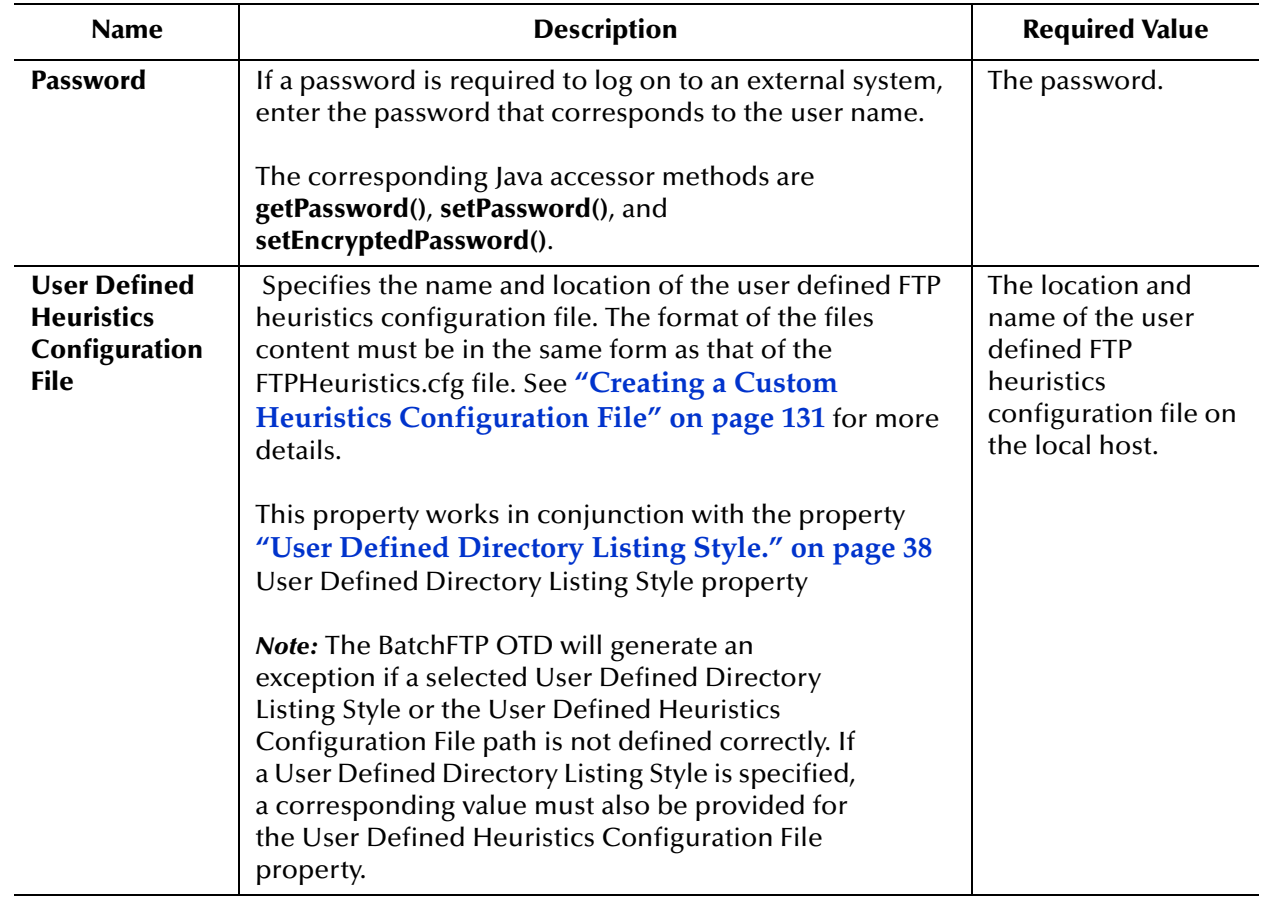

#### **Table 13** Environment - BatchFTP - FTP (Continued)

## <span id="page-54-0"></span>3.4.3 **General Settings (BatchFTP Environment)**

The **General Settings** section of the BatchFTP Environment properties contains the toplevel parameters displayed in [Table 14.](#page-54-1)

<span id="page-54-1"></span>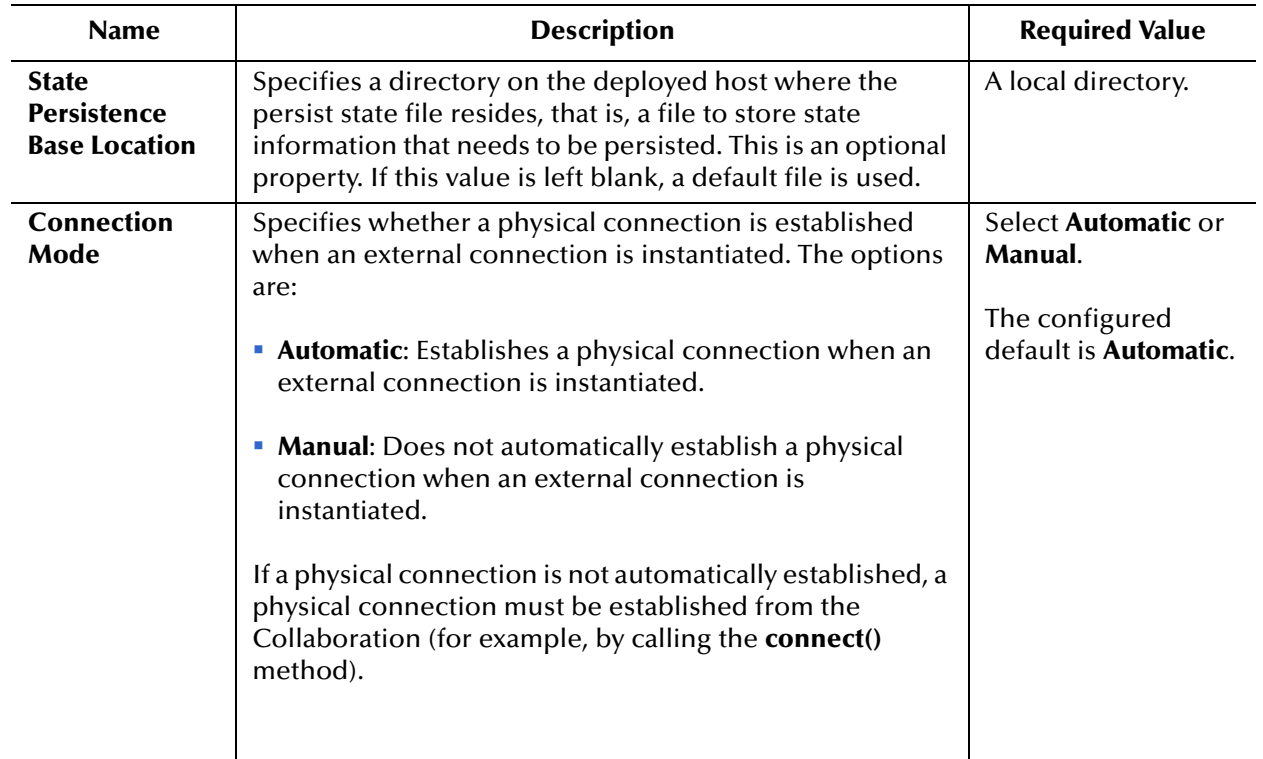

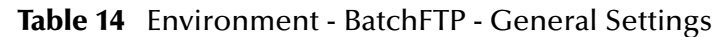

### <span id="page-55-0"></span>3.4.4 **SSH Tunneling (BatchFTP Environment)**

This section provides information for configuring the **SSH Tunneling** properties (accessed from the Environment Explorer). If Secure FTP (FTP over SSH or FTP over SSL) is required, use the Secure FTP OTDs (**BatchFTPOverSSL**, **BatchSFTP**, and **BatchSCP**). SSH Tunneling is supported for compatibility purposes.

The **SSH Tunneling** section of the BatchFTP Environment properties contains the toplevel parameters displayed in [Table 15.](#page-55-1)

<span id="page-55-1"></span>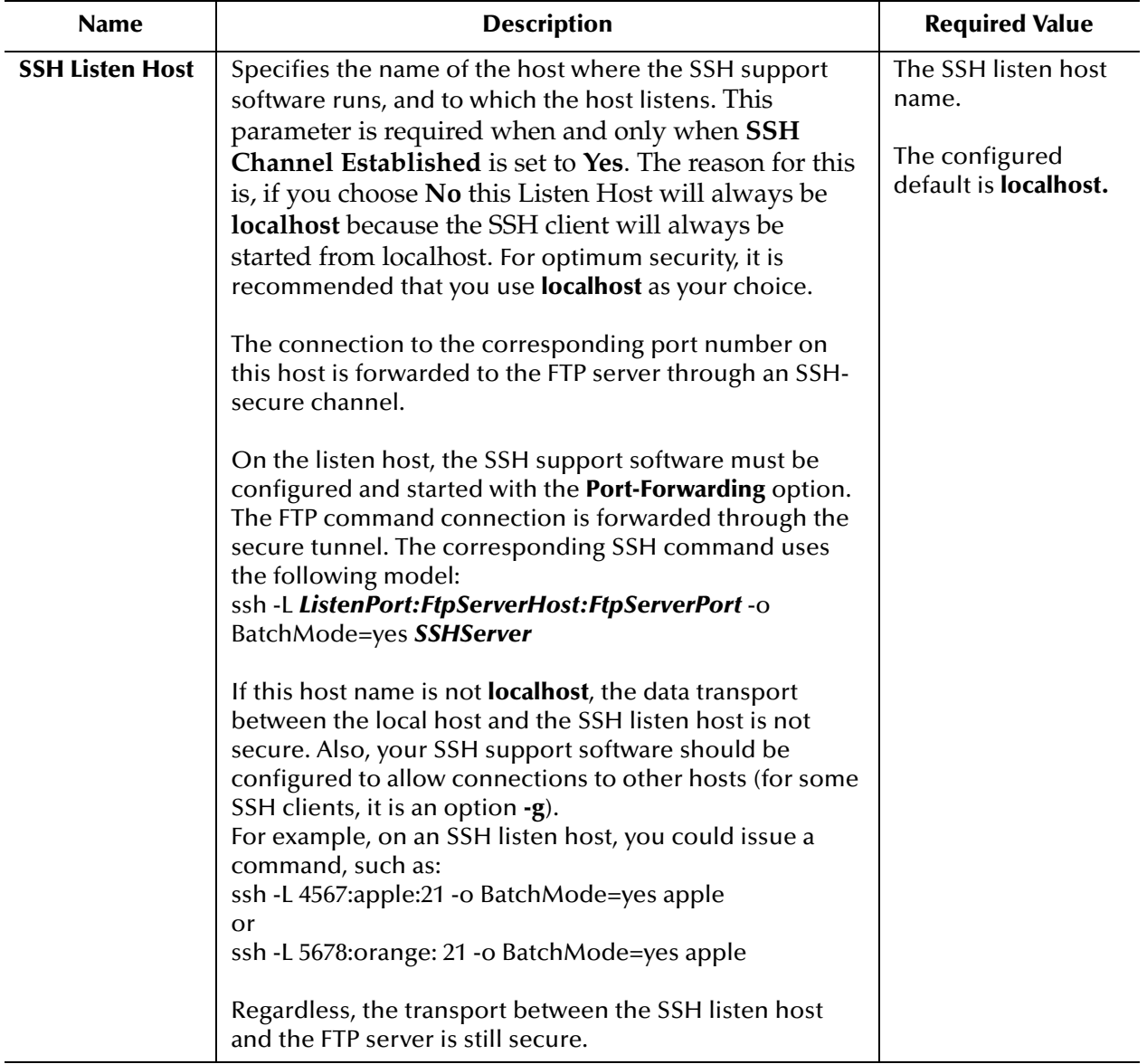

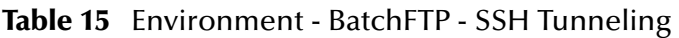

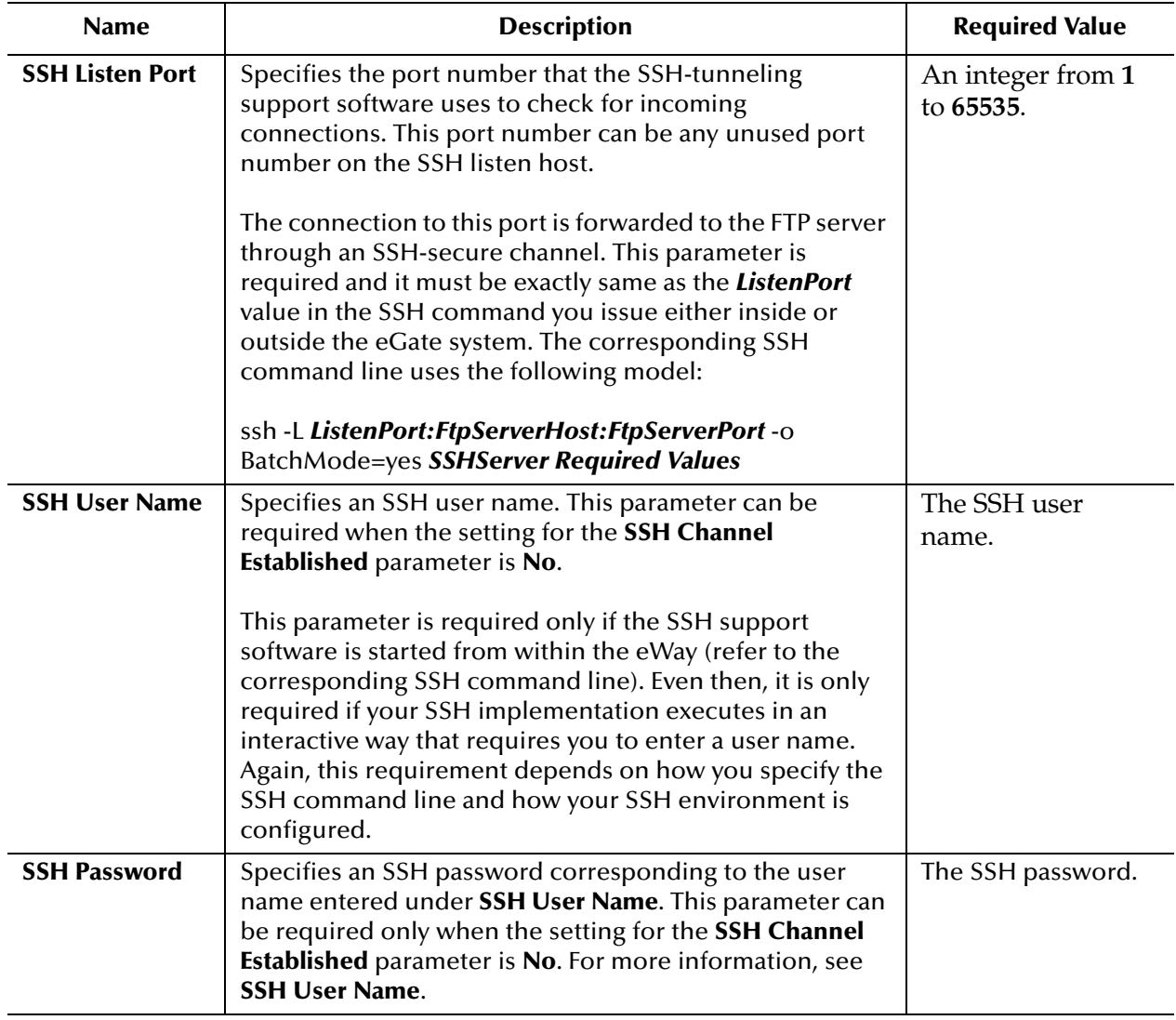

#### **Table 15** Environment - BatchFTP - SSH Tunneling (Continued)

## <span id="page-57-0"></span>3.4.5 **Connection Pool Settings (BatchFTP Environment)**

The **Connection Pool Settings** section of the BatchFTP Environment properties contains the top-level parameters displayed in [Table 16](#page-57-1).

<span id="page-57-1"></span>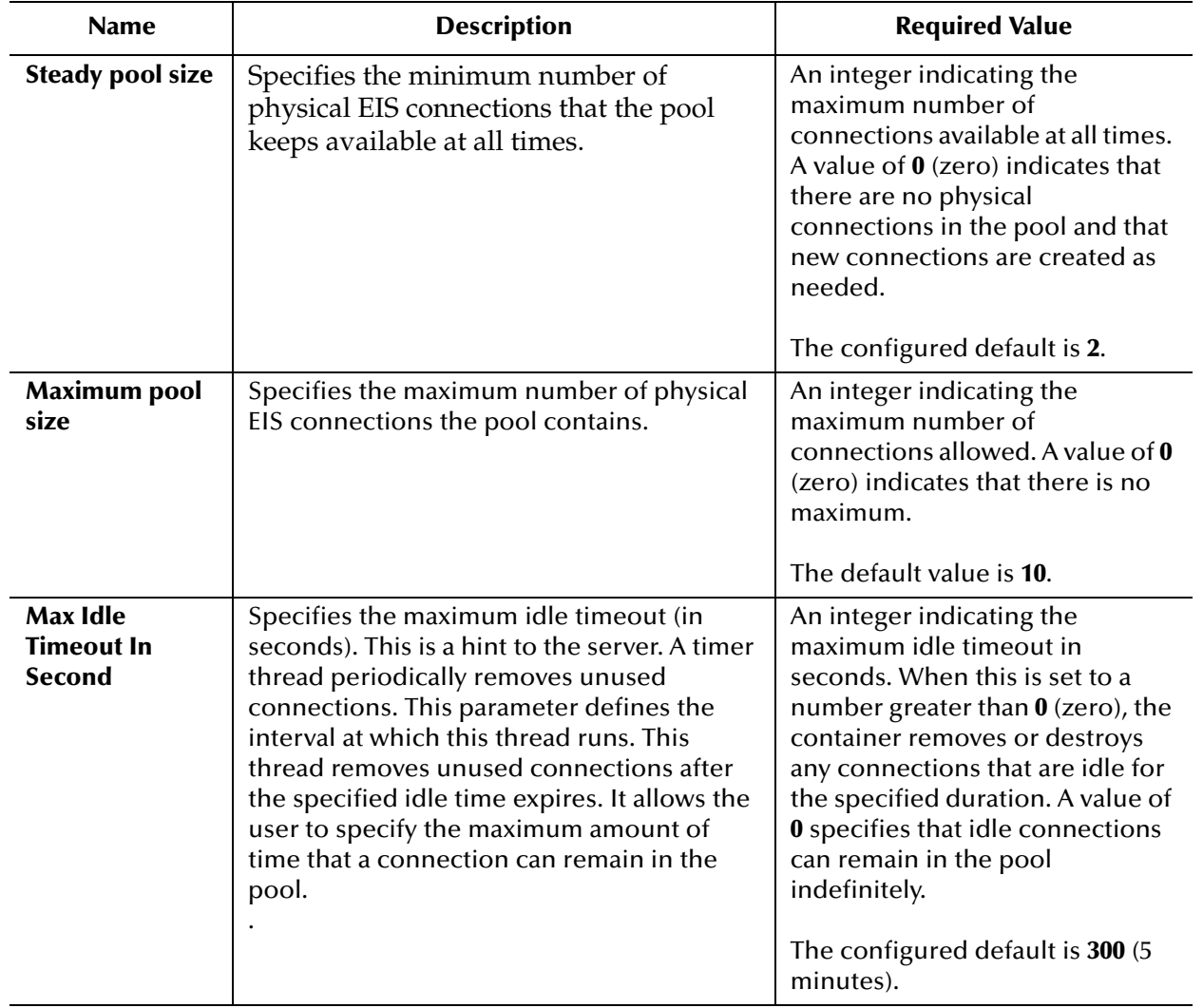

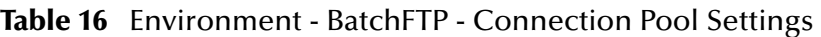

## <span id="page-58-0"></span>3.4.6 **Connection Retry Settings (BatchFTP Environment)**

The **Connection Retry Settings** section The **Connection Pool Settings** section of the BatchFTP Environment properties contains the top-level parameters displayed in [Table](#page-58-1)  [17.](#page-58-1)

<span id="page-58-1"></span>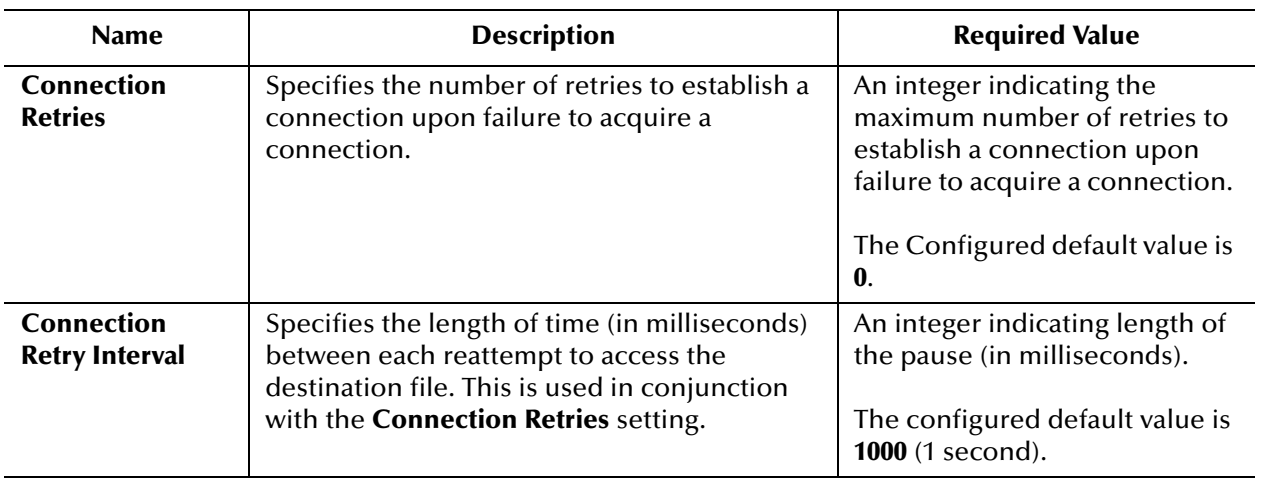

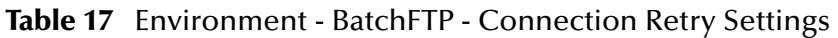

## 3.5 **BatchFTPOverSSL eWay Connectivity Map Properties**

The BatchFTPOverSSL eWay Connectivity Map properties include the following sections:

- **[Pre Transfer \(BatchFTPOverSSL Connectivity Map\)](#page-59-0)** on page 60
- **[FTP and SSL Settings \(BatchFTPOverSSL Connectivity Map\)](#page-64-0)** on page 65
- **[Post Transfer \(BatchFTPOverSSL Connectivity Map\)](#page-67-0)** on page 68
- **[Firewall Settings \(BatchFTPOverSSL Connectivity Map\)](#page-71-0)** on page 72
- **[Synchronization \(BatchFTPOverSSL Connectivity Map\)](#page-72-0)** on page 73

### <span id="page-59-0"></span>3.5.1 **Pre Transfer (BatchFTPOverSSL Connectivity Map)**

The **Pre Transfer** section allows user to customize the behaviors of protection/backup/ recovery. This section describes the operation that will be performed on remote end or locally before the real file transfer.

The **Pre Transfer** section of the BatchFTPOverSSL Connectivity Map properties contains the top-level parameters displayed in [Table 18](#page-59-1).

<span id="page-59-1"></span>

| <b>Name</b>                                 | <b>Description</b>                                                                                                    | <b>Required Value</b>                                                                                |
|---------------------------------------------|----------------------------------------------------------------------------------------------------|----------------------------------------------------------------------------------------------------|
| <b>Remote Dir</b><br><b>Name</b>            | Specifies the directory on the remote external system<br>where file the will be renamed or copied. The absolute<br>directory name is expected. This is only for Rename or<br>Copy of the Remote Pre Command. For outbound<br>(publisher), the directory is created if it doesn't exist.                                                                                   | A directory name and<br>path location on the<br>target system.<br>Special characters are<br>allowed. |
|                                             | Special characters are allowed. The expansion of any<br>special characters is carried out each time this<br>parameter is used. For example, the pattern %f means<br>the original working directory name. See "Using"<br>Special Characters" on page 172 for details on using<br>these characters.                                                                         |                                                                                                    |
| <b>Remote Dir</b><br><b>Name Is Pattern</b> | Specifies whether the pattern entered for the directory<br>is interpreted literally (if No) or as a name expansion (if<br>Yes), as follows:<br>Yes: Indicates that the value is assumed to be the<br>pattern used for name expansion.<br>• No: Indicates that the name entered represents what<br>you want as an exact match. No pattern matching of<br>any kind is done. | Select Yes or No.<br>The configured<br>default is Yes.                                               |

**Table 18** Connectivity Map - BatchFTPOverSSL - Pre Transfer

| <b>Name</b>                                  | <b>Description</b>                                                                                                    | <b>Required Value</b>                                                            |
|----------------------------------------------|----------------------------------------------------------------------------------------------------|----------------------------------------------------------------------------------|
| <b>Remote File</b><br><b>Name</b>            | Specifies the file name on the external system, to which<br>a file is renamed or copied. The value represents the<br>base file name instead of the full file name. This setting<br>is only for the Rename or Copy operations of Pre<br>Transfer Command parameter.                                                                                                    | A valid file name on<br>the target system;<br>special characters are<br>allowed. |
|                                              | Special characters are allowed, for example, the<br>pattern %f indicates the original working file name. The<br>expansion of any special characters is carried out each<br>time this parameter is used. See "Using Special<br>Characters" on page 172 for details on using these<br>characters.                                                                                       |                                                                                  |
| <b>Remote File</b><br><b>Name Is Pattern</b> | Specifies whether the pattern entered for the file name<br>is interpreted literally (if No) or as a name expansion (if<br>Yes), as follows:<br>• Yes: Indicates that the value you enter is assumed to<br>be used as a pattern for name expansion.<br>• No: Indicates that the name entered represents the<br>exact file name to be used. No pattern matching of<br>any kind is done. | Select Yes or No.<br>The configured<br>default is Yes.                           |

**Table 18** Connectivity Map - BatchFTPOverSSL - Pre Transfer (Continued)

| <b>Name</b>                  | <b>Description</b>                                                                                                    | <b>Required Value</b>                                                                               |
|------------------------------|----------------------------------------------------------------------------------------------------|----------------------------------------------------------------------------------------------------|
| <b>Remote Pre</b><br>Command | Allows you to execute a desired action directly before<br>the actual file transfer. For an inbound transfer, the file<br>can be made unavailable to other clients polling the<br>target system with the same directory and file pattern or<br>name. For an outbound transfer, you can perform an<br>automatic backup/clean-up of the existing files. The<br>options are:                                                                                    | Select Rename, Copy,<br>or <b>None</b> .<br>The configured<br>default is <b>None</b> .<br>Note: The |
|                              | <b>Rename:</b> Rename the target file for protection or<br>recovery.                                                                                                    | Copy option<br>could slow<br>system<br>performance,                                                 |
|                              | • Copy: Copy the target file for backup or recovery.                                                                                                    | especially if<br>you are                                                                            |
|                              | • None: Do nothing.                                                                                                    | copying a<br>large file.                                                                            |
|                              | To gain proper protection, backup, or recovery, you<br>must choose the appropriate setting that serves your                                                                                                    |                                                                                                    |
|                              | purpose. For example, to recover from failures on an<br>outbound appending transfer, use the Copy setting.                                                                                                    |                                                                                                    |
|                              | <b>Caution:</b> When you are using <b>Rename</b> , if the<br>destination file exists, different FTP servers can<br>behave differently. For example, on some UNIX<br>FTP servers, the destination file is overwritten<br>without question. That is, no error or warning<br>message is given. On other FTP servers, a<br>Windows XP server for example, the system<br>generates an error that results in exceptions<br>being thrown in the called OTD method. |                                                                                                    |
|                              | Be sure you are familiar with the native behavior<br>of the corresponding FTP server. If you are in<br>doubt, try the action at the command prompt. If<br>the action displays an error message, it may<br>result in an exception being thrown in the<br>Collaboration.                                                                                                    |                                                                                                    |

**Table 18** Connectivity Map - BatchFTPOverSSL - Pre Transfer (Continued)

| <b>Name</b>                                 | <b>Description</b>                                                                                                    | <b>Required Value</b>                                 |
|---------------------------------------------|----------------------------------------------------------------------------------------------------|-------------------------------------------------------|
| <b>Local Dir Name</b>                       | Specifies the directory name to be used by Rename or<br>Copy.                                                                                                    | A directory name and<br>path location.                |
|                                             | Special characters are allowed. The expansion of any<br>special characters is carried out each time this<br>parameter is used. See "Using Special Characters"<br>on page 172 for details on using these characters.                                                        | Special characters are<br>allowed.                    |
|                                             | Note: When entering a path name, use the<br>forward slash "/" instead of the back slash "\".<br>The eWay interprets the back slash as a special<br>character instead of path separator. For<br>example, use c:/temp/dir for that path location,<br>instead of c:\temp\dir. |                                                       |
| <b>Local Dir Name</b><br><b>Is Pattern</b>  | Specifies whether the pattern entered for the local<br>directory name is interpreted literally (if No) or as a<br>name expansion (if Yes), as follows:                                                                                                    | Select Yes or No.<br>The configured<br>default is No. |
|                                             | • Yes: Indicates that the value is assumed to be the<br>pattern used for name expansion.                                                                                                    |                                                       |
|                                             | • No: Indicates that the name entered represents what<br>you want as an exact match. No pattern matching of<br>any kind is done.                                                                                                    |                                                       |
| <b>Local File Name</b>                      | Specifies the file name to be used by Rename or Copy.                                                                                                    | A file name.                                          |
|                                             | Special characters are allowed. The expansion of any<br>special characters is carried out each time this<br>parameter is used. See "Using Special Characters"<br>on page 172 for details on using these characters.                                                        | Special characters are<br>allowed.                    |
|                                             | Note: When entering a path name, use the<br>forward slash "/" instead of the back slash "\".<br>The eWay interprets the back slash as a special<br>character instead of path separator. For<br>example, use c:/temp/dir for that path location,<br>instead of c:\temp\dir. |                                                       |
| <b>Local File Name</b><br><b>Is Pattern</b> | Specifies whether the pattern entered for the file name<br>is interpreted literally (if No) or as a name expansion (if<br>Yes), as follows:                                                                                                    | Select Yes or No.<br>The configured<br>default is No. |
|                                             | • Yes: Indicates that the value you enter is assumed to<br>be used as a pattern for name expansion.                                                                                                    |                                                       |
|                                             | • No: Indicates that the name entered represents the<br>exact file name to be used. No pattern matching of<br>any kind is done.                                                                                                    |                                                       |

**Table 18** Connectivity Map - BatchFTPOverSSL - Pre Transfer (Continued)

| <b>Name</b>                 | <b>Description</b>                                                                                                    | <b>Required Value</b>                                   |
|-----------------------------|----------------------------------------------------------------------------------------------------|---------------------------------------------------------|
| <b>Local Pre</b><br>Command | Allows you to execute a desired action directly before<br>the actual file transfer. For an inbound transfer, the file<br>can be made unavailable to other clients polling the                                             | Select Rename, Copy,<br>or None.                        |
|                             | target system with the same directory and file pattern or<br>name. For an outbound transfer, you can perform an<br>automatic backup of the existing files. The options are:                                               | The configured<br>default is None.                      |
|                             | <b>Rename:</b> Rename the target file for protection or<br>ш<br>recovery.                                                                                                    | <b>Note:</b> The<br>Copy option<br>could slow<br>system |
|                             | • Copy: Copy the target file for backup or recovery.                                                                                                    | performance,<br>especially if                           |
|                             | • None: Do nothing.                                                                                                    | you are<br>copying a                                    |
|                             | To gain proper protection, backup, or recovery, you<br>must choose the appropriate setting that serves your<br>purpose. For example, to recover from failures on an<br>outbound appending transfer, use the Copy setting. | large file.                                             |
|                             | <b>Caution:</b> Rename and Copy overwrite the file<br>specified by the Local Dir Name and Local File<br>Name properties, if they exist.                                                                                   |                                                         |

**Table 18** Connectivity Map - BatchFTPOverSSL - Pre Transfer (Continued)

# <span id="page-64-0"></span>3.5.2 **FTP and SSL Settings (BatchFTPOverSSL Connectivity Map)**

The **FTP and SSL Settings** section of the BatchFTPOverSSL Connectivity Map properties contains the top-level parameters displayed in [Table 19](#page-64-1).

<span id="page-64-1"></span>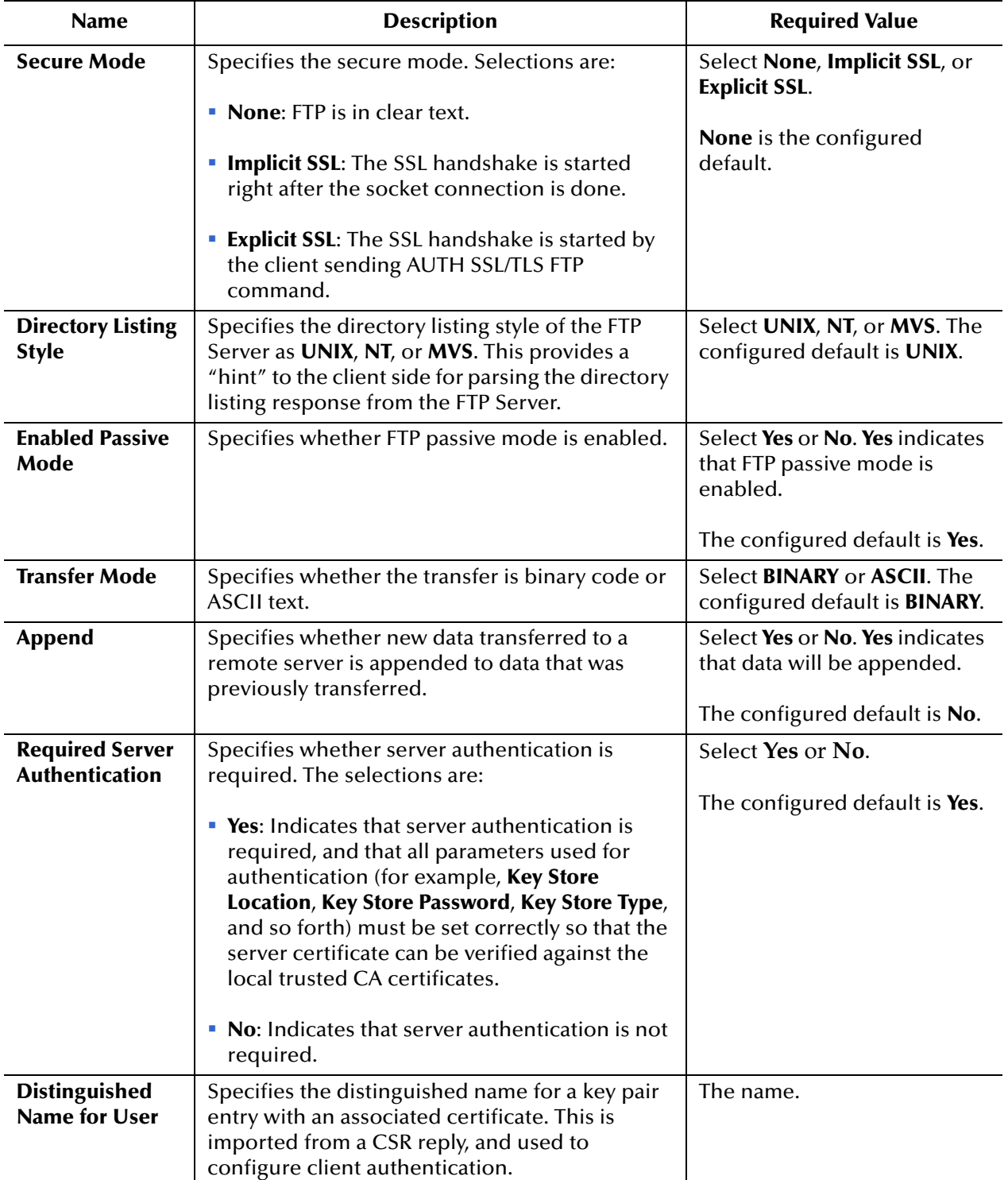

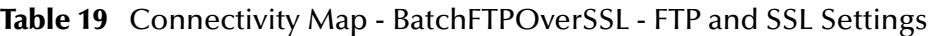

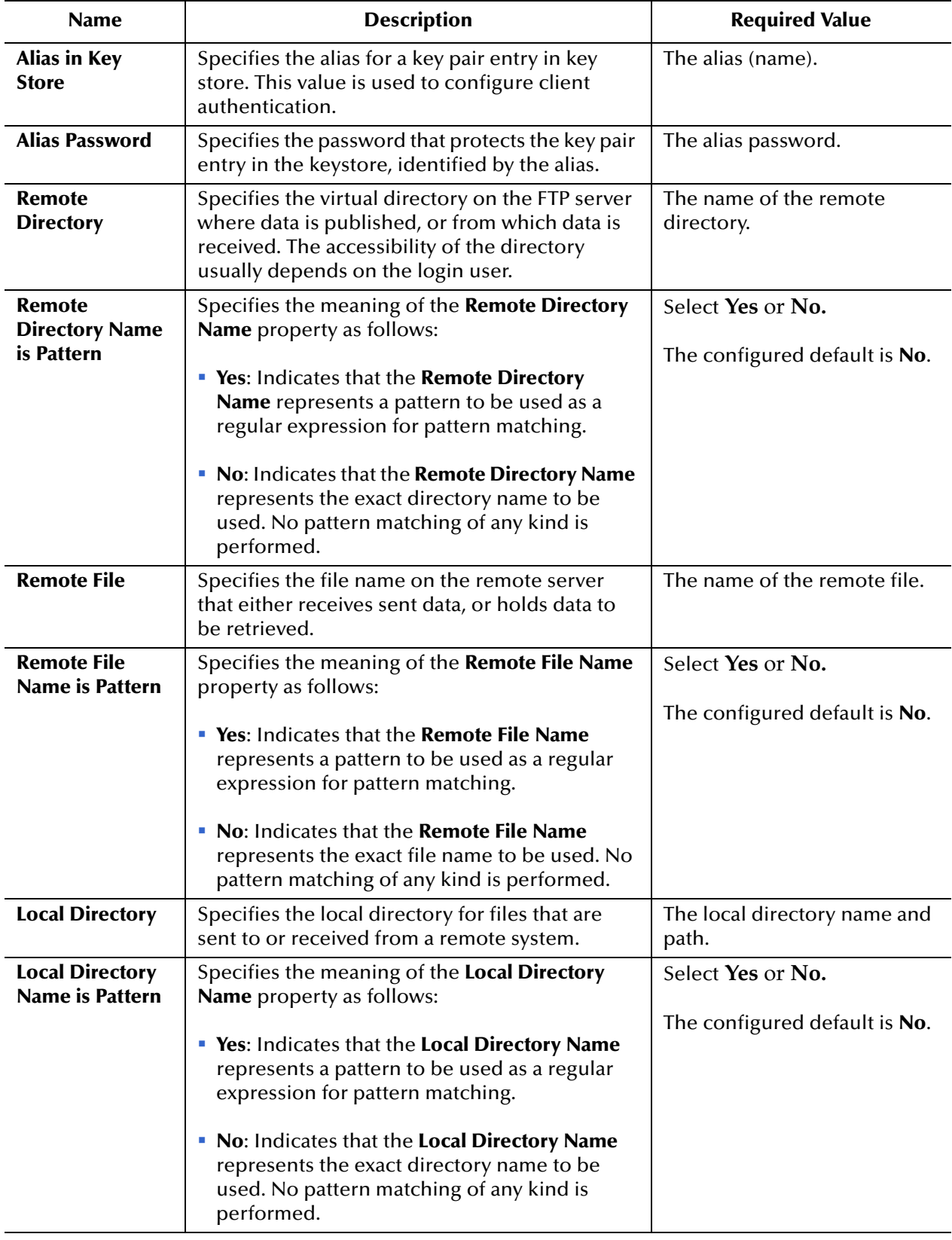

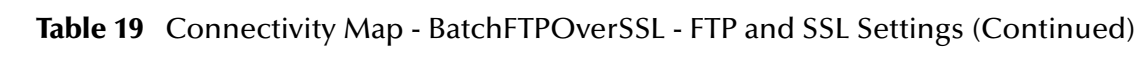

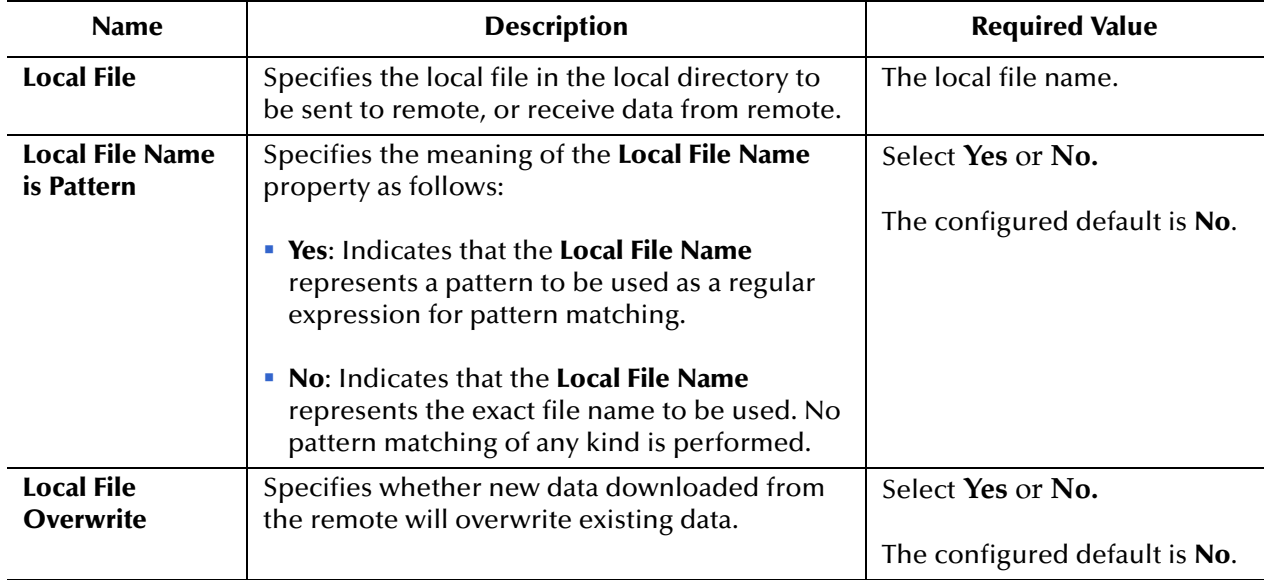

#### **Table 19** Connectivity Map - BatchFTPOverSSL - FTP and SSL Settings (Continued)

# <span id="page-67-0"></span>3.5.3 **Post Transfer (BatchFTPOverSSL Connectivity Map)**

The **Post Transfer** section of the BatchFTPOverSSL Connectivity Map properties contains the top-level parameters displayed in [Table 20](#page-67-1).

<span id="page-67-1"></span>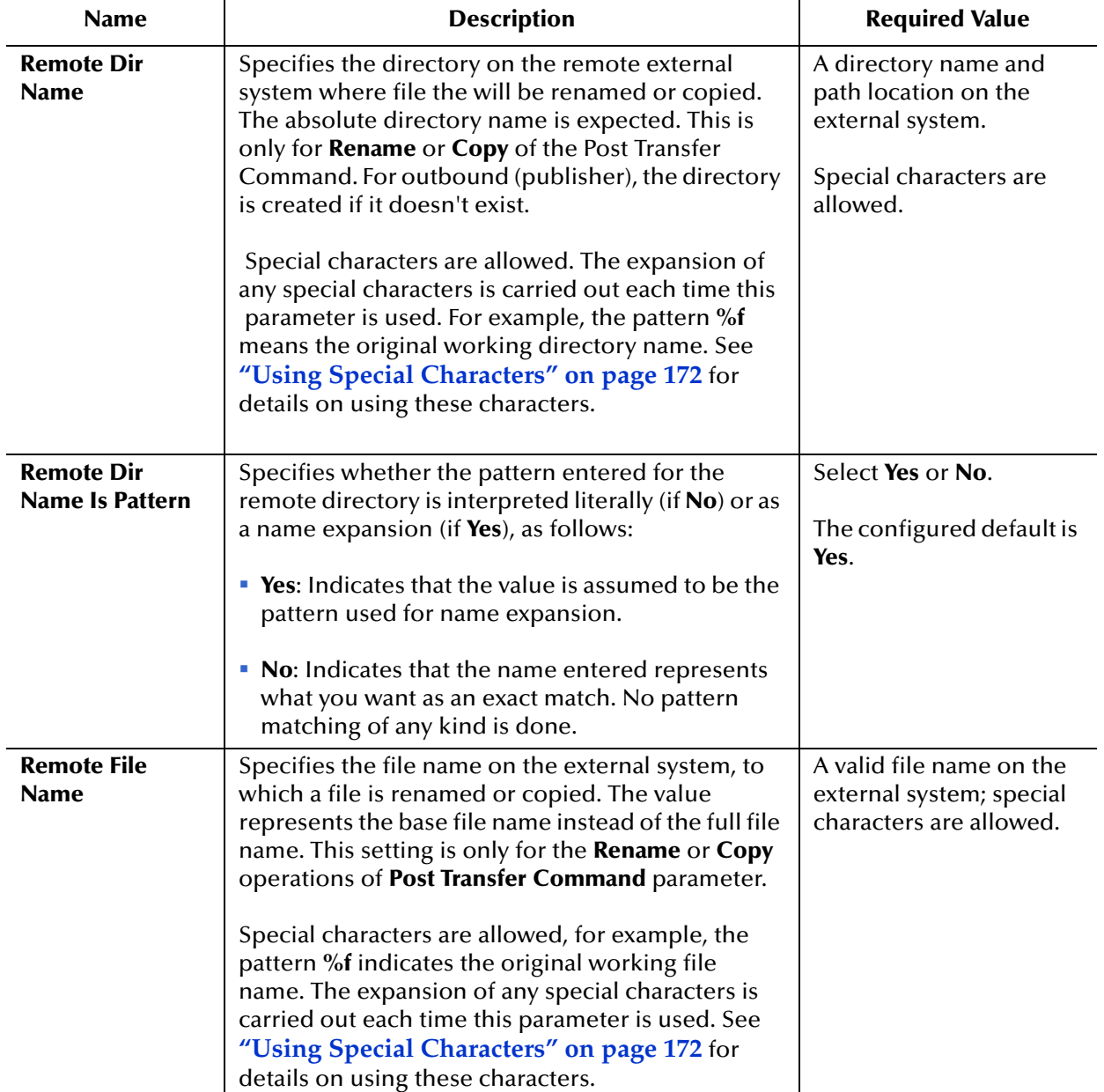

#### **Table 20** Connectivity Map - BatchFTPOverSSL - Post Transfer

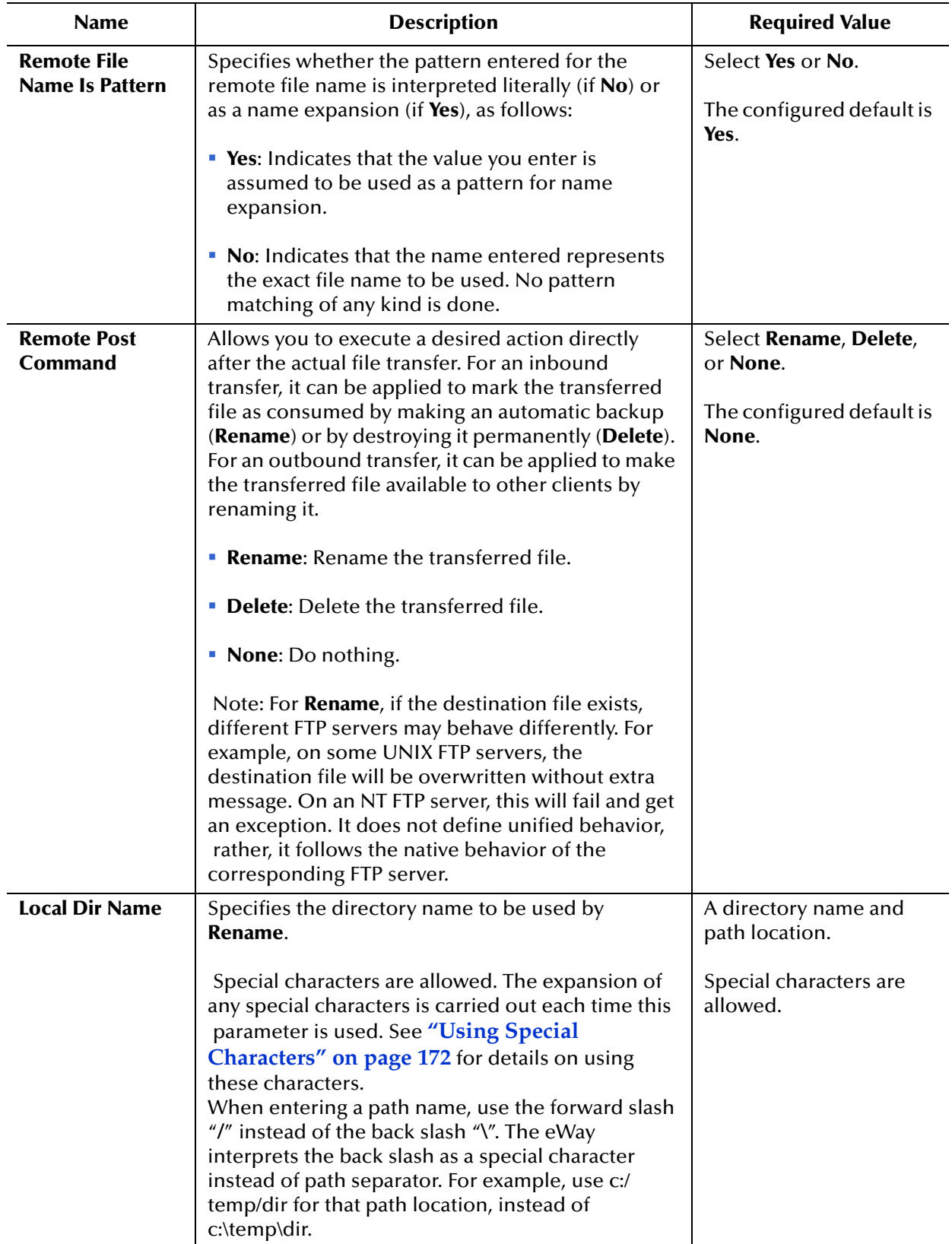

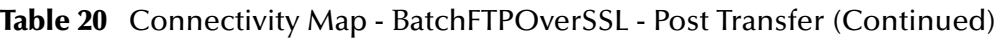

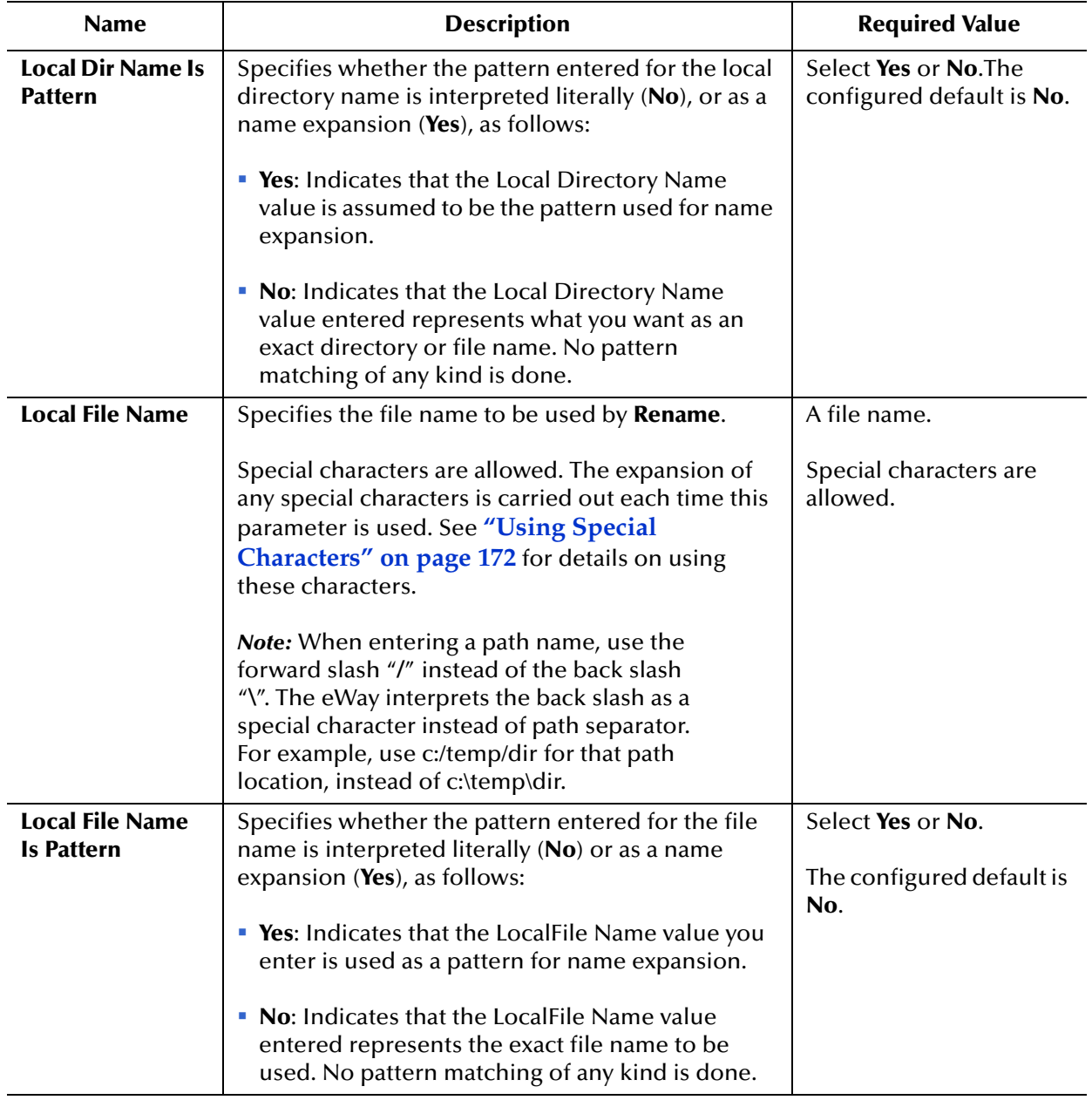

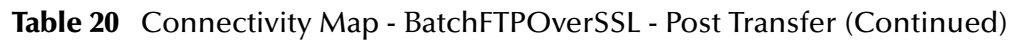

| <b>Local Post</b><br>Allows you to execute a desired action directly                                                                                                    | Select Rename, Delete,                         |
|----------------------------------------------------------------------------------------------------|------------------------------------------------|
| after the actual file transfer. For an inbound<br>Command<br>transfer, the target file can be marked as<br>consumed by making an automatic backup<br>(Rename) or by destroying it permanently (Delete).<br>For an outbound transfer the target file can be<br>made available to other clients by renaming it. The<br>options are:<br>Rename: Rename the target file.<br><b>Delete:</b> Delete the target file (inbound transfers<br>only).<br>• None: Do nothing.<br><b>Note:</b> Rename overwrites the file specified<br>by the Local Dir Name and Local File Name<br>properties, if they exist. | or None.<br>The configured default is<br>None. |

**Table 20** Connectivity Map - BatchFTPOverSSL - Post Transfer (Continued)

# <span id="page-71-0"></span>3.5.4 **Firewall Settings (BatchFTPOverSSL Connectivity Map)**

The **Firewall Settings** section of the BatchFTPOverSSL Connectivity Map properties contains the toplevel parameters displayed in [Table 21](#page-71-1).

<span id="page-71-1"></span>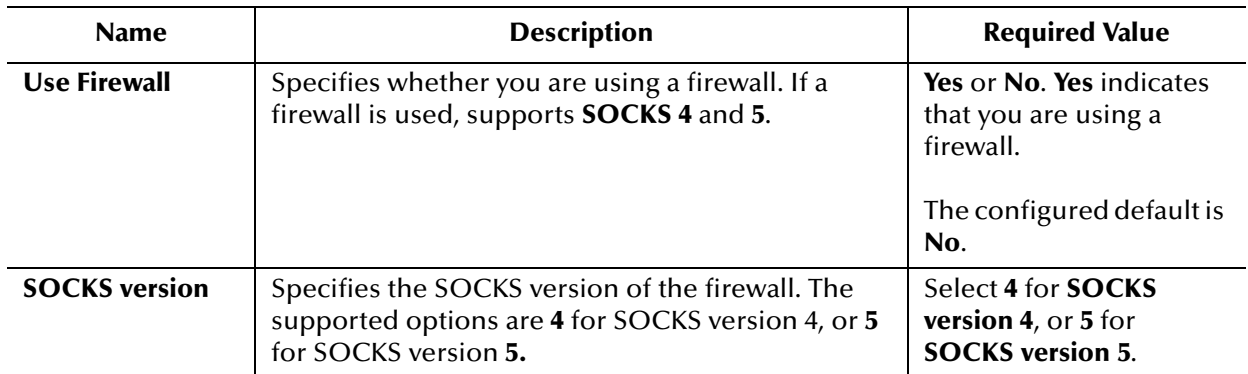

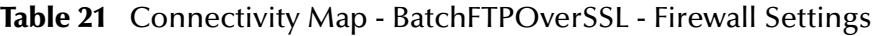
## 3.5.5 **Synchronization (BatchFTPOverSSL Connectivity Map)**

The **Synchronization** section of the BatchFTPOverSSL Connectivity Map properties contains the top-level parameters displayed in [Table 22](#page-72-0).

<span id="page-72-0"></span>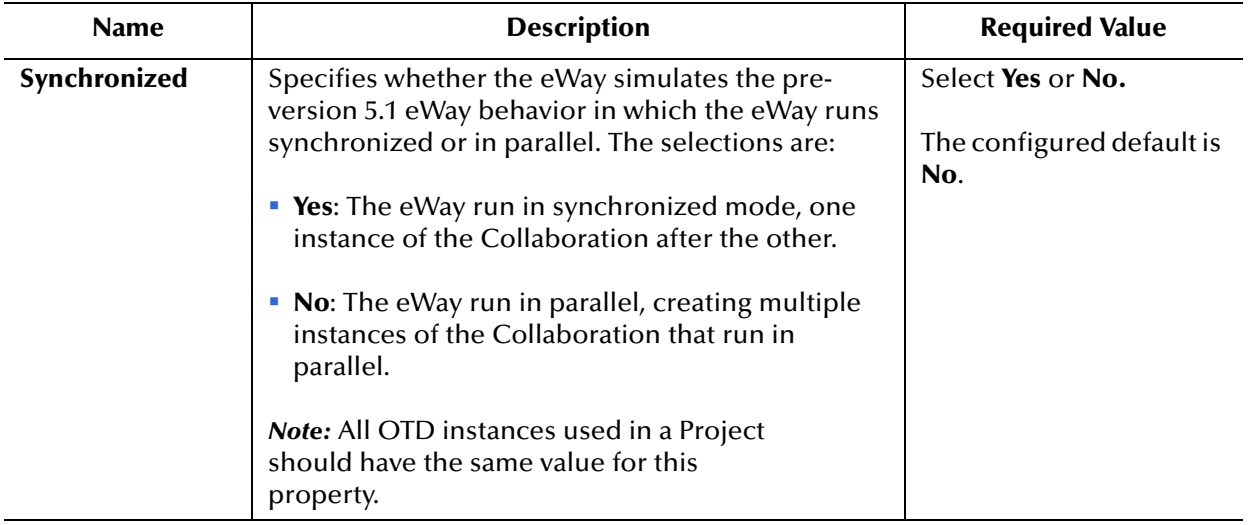

### **Table 22** Connectivity Map - BatchFTPOverSSL - Synchronization

## 3.6 **BatchFTPOverSSL eWay Environment Properties**

This section describes the configuration properties for the **BatchFTPOverSSL OTD**, accessed from the Environment Explorer.

The BatchFTPOverSSL eWay Environment properties include the following sections:

- **[FTP and SSL Settings \(BatchFTPOverSSL Environment\)](#page-73-0)** on page 74
- **[Firewall Settings \(BatchFTPOverSSL Environment\)](#page-75-0)** on page 76
- **[General Settings \(BatchFTPOverSSL Environment\)](#page-76-0)** on page 77
- **[Connection Pool Settings \(BatchFTPOverSSL Environment\)](#page-78-0)** on page 79
- **[Connection Retry Settings \(BatchFTPOverSSL Environment\)](#page-79-0)** on page 80

### <span id="page-73-0"></span>3.6.1 **FTP and SSL Settings (BatchFTPOverSSL Environment)**

The **FTP and SSL Settings** section of the BatchFTPOverSSL Environment properties contains the top-level parameters displayed in [Table 11](#page-49-0).

| <b>Name</b>                                     | <b>Description</b>                                                                                                    | <b>Required Value</b>                                                              |
|-------------------------------------------------|----------------------------------------------------------------------------------------------------|------------------------------------------------------------------------------------|
| <b>FTP Host</b>                                 | Specifies the FTP server host name or IP<br>address.                                                                   | The FTP server host name or IP<br>address.                                         |
|                                                 |                                                                                                    | The configured default is <b>localhost</b> .                                       |
| <b>Explicit port for</b><br><b>FTP over SSL</b> | Specifies the FTP port for explicit SSL.<br>default is 21 (data port 20).                                              | The FTP port number for explicit SSL.                                              |
|                                                 |                                                                                                    | The configured default is 21 (data<br>port 20).                                    |
| <b>Implicit port for</b><br><b>FTP over SSL</b> | Specifies the FTP port for implicit SSL.                                                                               | The FTP port for implicit SSL<br>The configured default is 990 (data<br>port 989). |
| <b>User ID</b>                                  | Specifies the user login for FTP server.                                                                               | The user login name for FTP server.                                                |
| <b>Password</b>                                 | Specifies the password for the FTP<br>server user login.                                                               | The password for the FTP server user<br>login.                                     |
| <b>Key Store</b><br><b>Location</b>             | Specifies the path to the keystore that<br>contains the trusted CA certificates<br>required for server authentication. | The fully qualified path to the<br>keystore file.                                  |
| <b>Key Store</b><br><b>Password</b>             | Specifies the password to access the<br>keystore file.                                                                 | The password for the keystore.                                                     |

**Table 23** Environment - BatchFTPOverSSL - FTP and SSL Settings

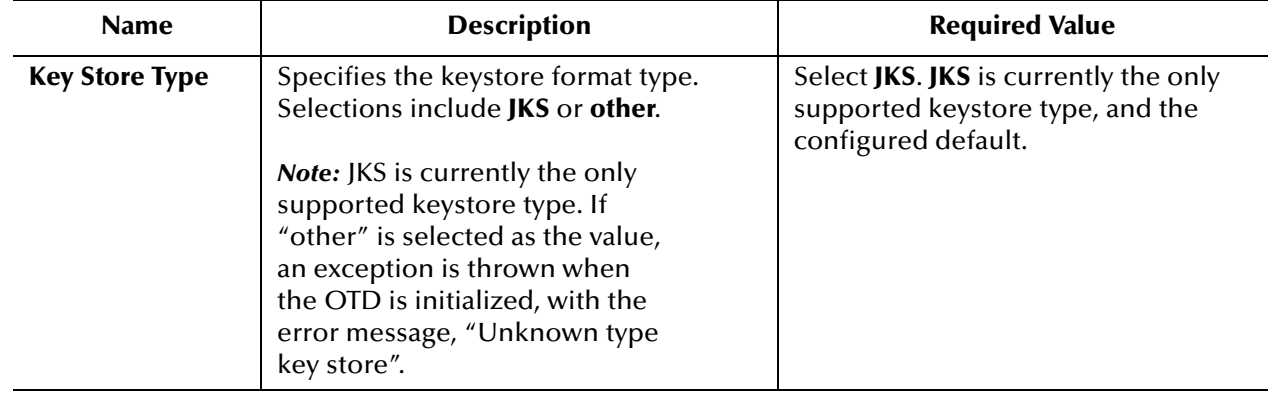

### **Table 23** Environment - BatchFTPOverSSL - FTP and SSL Settings (Continued)

### <span id="page-75-0"></span>3.6.2 **Firewall Settings (BatchFTPOverSSL Environment)**

The **Firewall Settings** section of the BatchFTPOverSSL Environment properties contains the top-level parameters displayed in [Table 24](#page-75-1).

<span id="page-75-1"></span>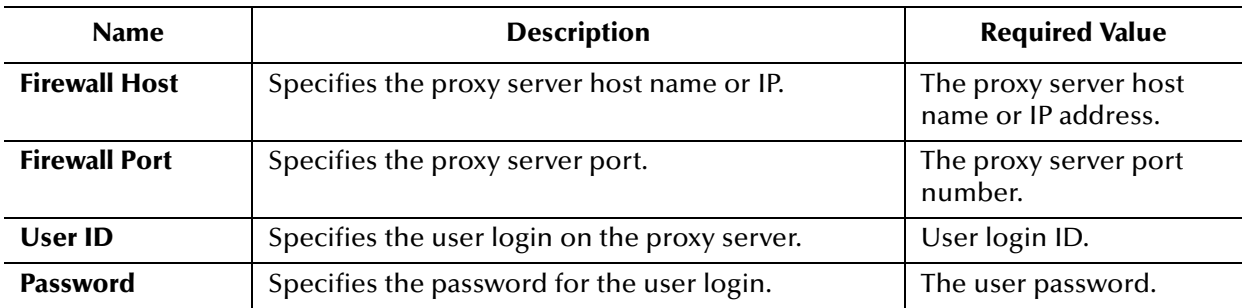

### **Table 24** Environment - BatchFTPOverSSL - Firewall Settings

# <span id="page-76-0"></span>3.6.3 **General Settings (BatchFTPOverSSL Environment)**

The **General Settings** section of the BatchFTPOverSSL Environment properties contains the top-level parameters displayed in [Table 25](#page-76-1).

<span id="page-76-1"></span>

| <b>Name</b>        | <b>Description</b>                                                                                                    | <b>Required Value</b>                                              |
|--------------------|----------------------------------------------------------------------------------------------------|--------------------------------------------------------------------|
| Connection<br>Mode | Specifies whether a physical connection is established when<br>an external connection is instantiated. Options are:                                                                                                    | Select Automatic or<br><b>Manual.</b> The default<br>is Automatic. |
|                    | <b>Automatic:</b> Establishes a physical connection when an<br>external connection is instantiated.                                                                                                    |                                                                    |
|                    | • Manual: Does not automatically establish a physical<br>connection when an external connection is instantiated.                                                                                                    |                                                                    |
|                    | If a physical connection is not automatically established, a<br>physical connection must be established from the<br>Collaboration (for example, by calling the <b>connect</b> () method).                                                                                                    |                                                                    |
|                    | If BatchFTPOverSSL Connection Mode is set to <b>Automatic</b> , the<br>following Environment parameters must be set with valid<br>values:<br>◆ FTP and SSL Settings > FTP Host<br>◆ FTP and SSL Settings > Explicit port for FTP over SSL (this<br>must be set if the BatchFTPOverSSL Connectivity Map<br>property, FTP and SSL Settings > Secure Mode is set to<br><b>Explicit SSL)</b><br>◆ FTP and SSL Settings > Implicit port for FTP over SSL (this<br>must be set if the BatchFTPOverSSL Connectivity Map<br>property, FTP and SSL Settings > Secure Mode is set to<br><b>Implicit SSL)</b><br>◆ FTP and SSL Settings > User ID<br>◆ FTP and SSL Settings > Password<br>◆ FTP and SSL Settings > Key Store Location (this must be<br>set if the BatchFTPOverSSL Connectivity Map property,<br>FTP and SSL Settings > Require Server Authentication is<br>set to Yes, or if the BatchFTPOverSSL Connectivity Map<br>property, FTP and SSL Settings > Distinguished Name for<br><b>User</b> contains a value, indicating that client authentication<br>is required)<br>• FTP and SSL Settings > Key Store Password (this must be<br>set if Key Store Location is set) |                                                                    |
|                    | Also, if a firewall is enabled and the Connectivity Map<br>property, Firewall Settings > Use Firewall, is set to Yes, the<br>following Environment parameters must be set with valid<br>values:<br>◆ Firewall Settings > Firewall Host<br>◆ Firewall Settings > Firewall Port<br>◆ Firewall Settings > User                                                                                                    |                                                                    |

**Table 25** Environment - BatchFTPOverSSL - General Settings

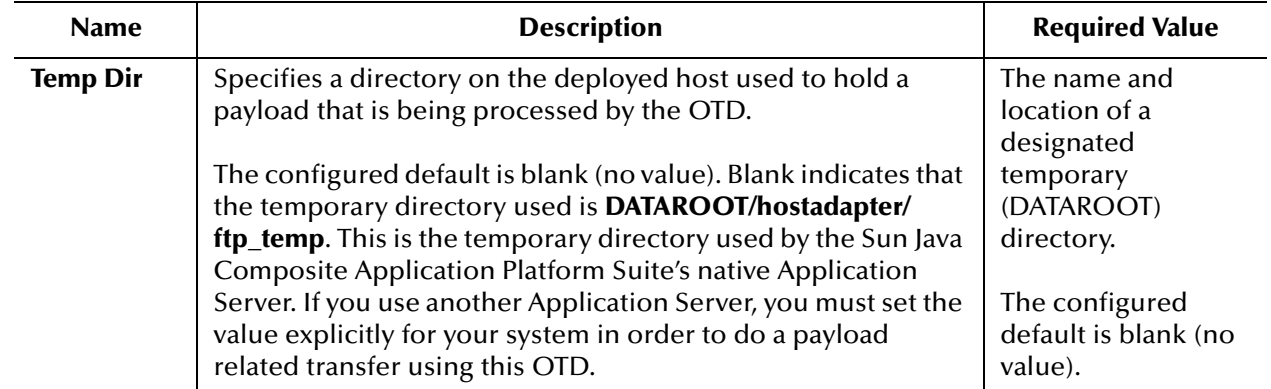

### **Table 25** Environment - BatchFTPOverSSL - General Settings

# <span id="page-78-0"></span>3.6.4 **Connection Pool Settings (BatchFTPOverSSL Environment)**

The **Connection Pool Settings** section of the BatchFTPOverSSL Environment properties contains the top-level parameters displayed in [Table 26](#page-78-1).

<span id="page-78-1"></span>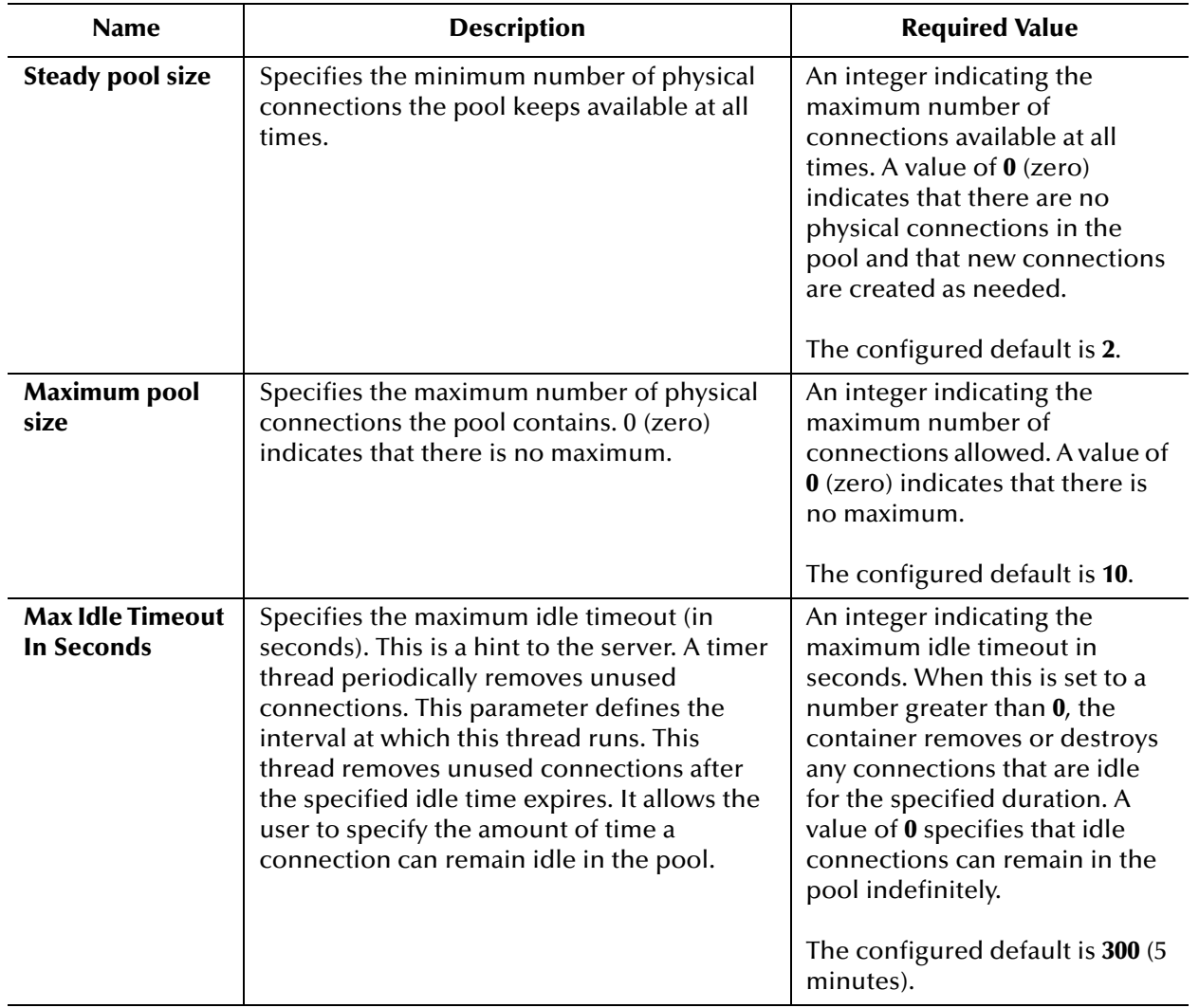

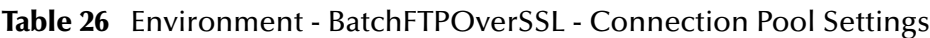

# <span id="page-79-0"></span>3.6.5 **Connection Retry Settings (BatchFTPOverSSL Environment)**

The **Connection Retry Settings** section of the BatchFTPOverSSL Environment Map properties contains the top-level parameters displayed in [Table 27](#page-79-1).

<span id="page-79-1"></span>

| <b>Name</b>                                | <b>Description</b>                                                                                                    | <b>Required Value</b>                                                                                                    |
|--------------------------------------------|----------------------------------------------------------------------------------------------------|----------------------------------------------------------------------------------------------------|
| <b>Connection</b><br><b>Retries</b>        | Specifies the number of retries to establish a<br>connection upon failure to acquire a<br>connection.                                                                           | An integer indicating the<br>maximum number of retries to<br>establish a connection upon<br>failure to acquire a connection.<br>The default value is 0. |
| <b>Connection</b><br><b>Retry Interval</b> | Specifies the length of the pause (in<br>milliseconds) between each reattempt to<br>access the destination file. Used in<br>conjunction with the Connection Retries<br>setting. | An integer indicating length of<br>the pause (in milliseconds). The<br>default value is 1000 (1 second).                                                |

**Table 27** Environment - BatchFTPOverSSL - Connection Retry Settings

# 3.7 **BatchSCP eWay Connectivity Map Properties**

This section describes the configuration properties for the **BatchSCP OTD**, accessed from the Connectivity Map.

The BatchSCP eWay Connectivity Map properties include the following sections:

- **[SCP Settings \(BatchSCP Connectivity Map\)](#page-80-0)** on page 81
- **[Firewall Settings \(BatchSCP Connectivity Map\)](#page-82-0)** on page 83
- **[Synchronization \(BatchSCP Connectivity Map\)](#page-83-0)** on page 84

### <span id="page-80-0"></span>3.7.1 **SCP Settings (BatchSCP Connectivity Map)**

The **SCP Settings** section of the BatchSCP Connectivity Map properties contains the top-level parameters displayed in [Table 28.](#page-80-1)

<span id="page-80-1"></span>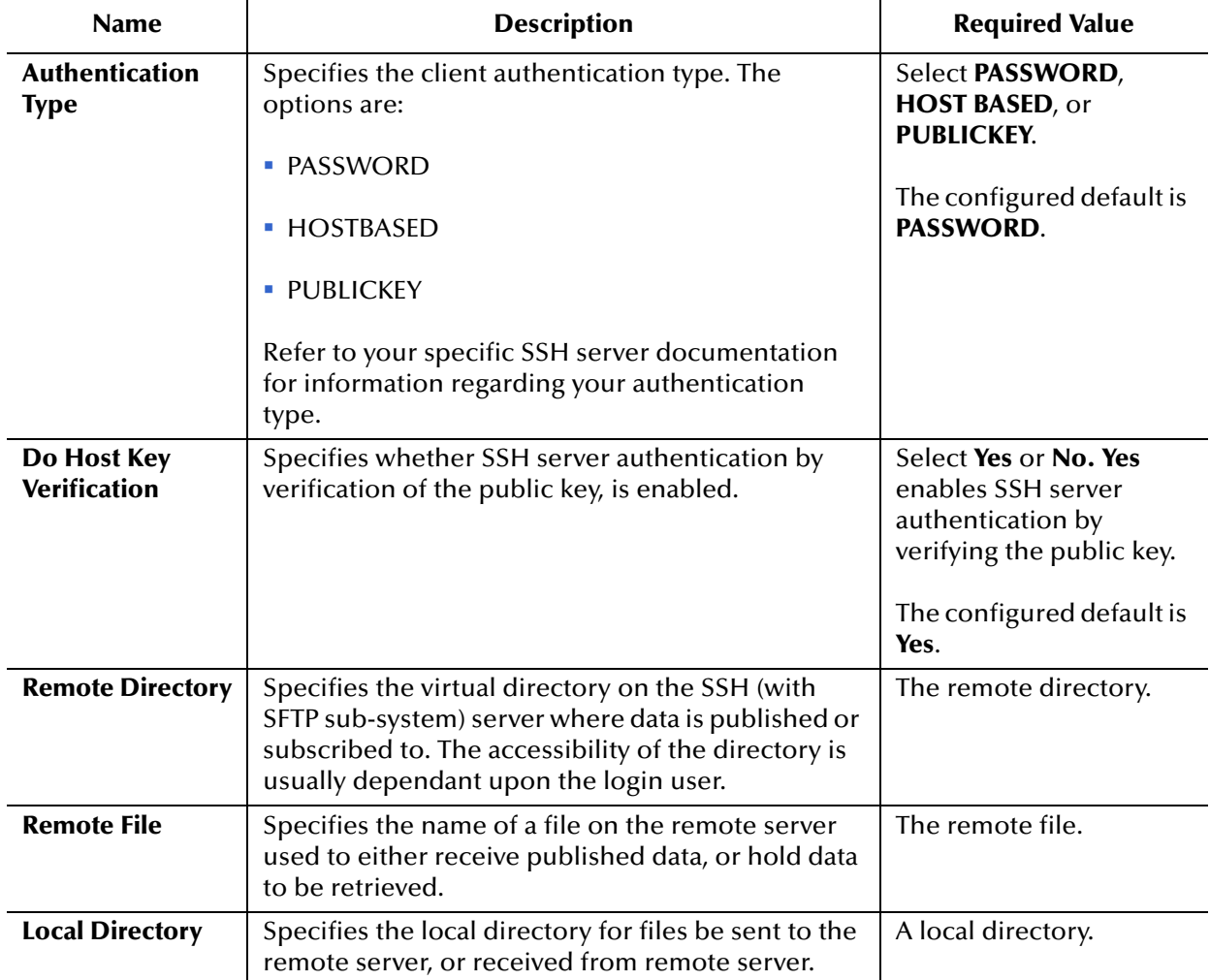

#### **Table 28** Connectivity Map - BatchSCP - SCP Settings

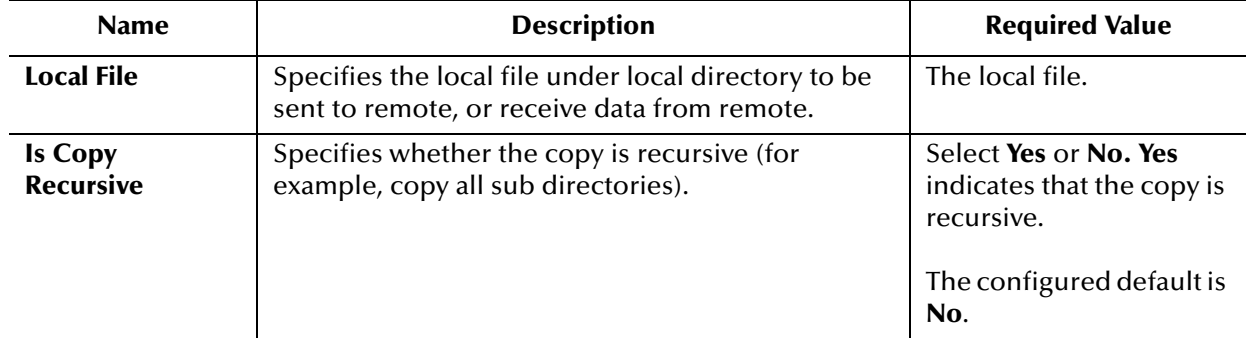

### **Table 28** Connectivity Map - BatchSCP - SCP Settings

### <span id="page-82-0"></span>3.7.2 **Firewall Settings (BatchSCP Connectivity Map)**

The **Firewall Settings** section of the BatchSCP Connectivity Map properties contains the top-level parameters displayed in [Table 29.](#page-82-1)

<span id="page-82-1"></span>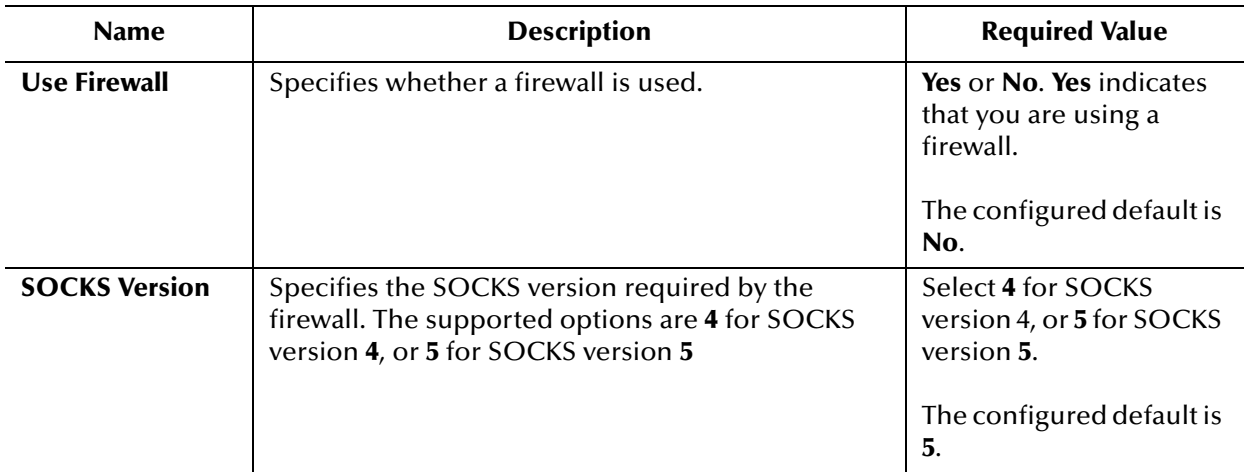

#### **Table 29** Connectivity Map - BatchSCP - Firewall Settings

### <span id="page-83-0"></span>3.7.3 **Synchronization (BatchSCP Connectivity Map)**

The **Synchronization** section of the BatchSCP Connectivity Map properties contains the top-level parameters displayed in [Table 30.](#page-83-1)

<span id="page-83-1"></span>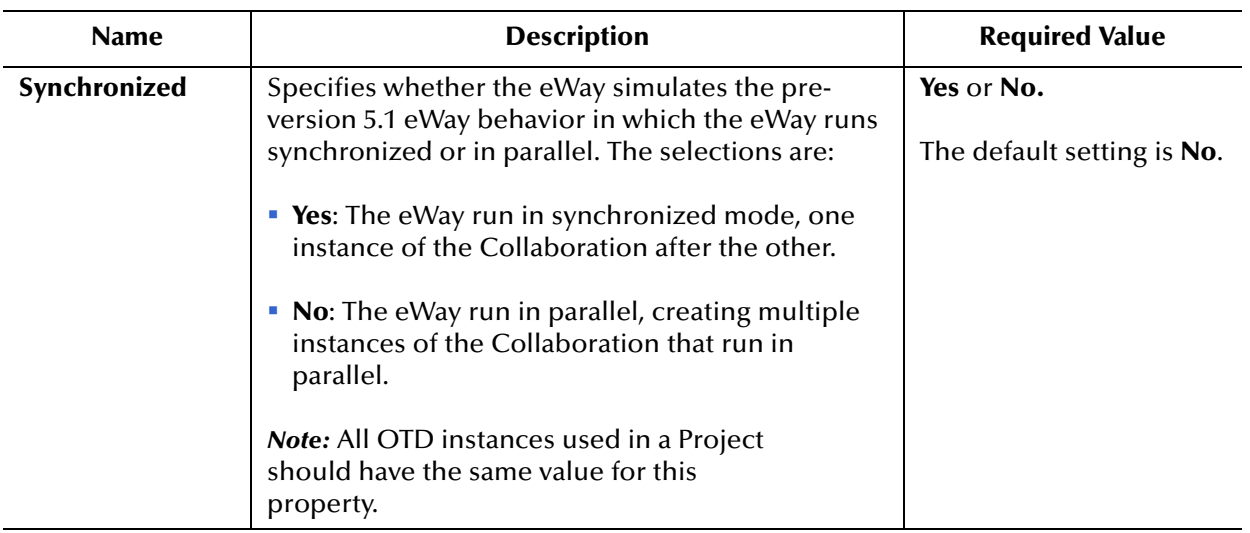

#### **Table 30** Connectivity Map - BatchSCP - Synchronization

## 3.8 **BatchSCP eWay Environment Properties**

This section describes the configuration properties for the **BatchSCP OTD**, accessed from the Environment Explorer.

The BatchSCP eWay Environment properties include the following sections:

- **[SSH Settings \(BatchSCP Environment\)](#page-84-0)** on page 85
- **[Firewall Settings \(BatchSCP Environment\)](#page-86-0)** on page 87
- **[General Settings \(BatchSCP Environment\)](#page-87-0)** on page 88
- **[Connection Pool Settings \(BatchSCP Environment\)](#page-88-0)** on page 89
- **[Connection Retry Settings \(BatchSCP Environment\)](#page-89-0)** on page 90

### <span id="page-84-0"></span>3.8.1 **SSH Settings (BatchSCP Environment)**

The **SSH Settings** section of the BatchSCP Environment properties contains the toplevel parameters displayed in [Table 31.](#page-84-1)

<span id="page-84-1"></span>

| <b>Name</b>                                                      | <b>Description</b>                                                                                                    | <b>Required Value</b>                                                         |
|------------------------------------------------------------------|----------------------------------------------------------------------------------------------------|-------------------------------------------------------------------------------|
| <b>SSH Host</b>                                                  | Specifies the host name or IP address of the SSH<br>server.                                                                                                    | The host name or IP<br>address of the SSH<br>server.                          |
| <b>SSH Port</b>                                                  | Specifies the port number of the SSH server.                                                                                                    | The port number of the<br>SSH server.                                         |
| <b>User</b>                                                      | Specifies the user login name for the SSH server.                                                                                                    | A user login name for<br>the SSH server.                                      |
| <b>Password</b>                                                  | Specifies a login password for the user.                                                                                                    | A login password.                                                             |
| <b>Key File</b>                                                  | Specifies the location of the file holding the client<br>key pair for client authentication.                                                                                                    | The location of the file<br>holding the key pair for<br>authentication.       |
| <b>Key File Password</b>                                         | Specifies the password used to protect the key file<br>(key pair).                                                                                                    | The Key File password.                                                        |
| <b>Server Public Key</b>                                         | Specifies the public key used by the SSH server.<br>This key is generated on the server and exported,<br>usually into a standard format DER or base 64<br>encoded DER, and sent to the client through a<br>different, safe channel, and stored on the client<br>machine for host key verification.<br>See your specific SSH server documentation for<br>more information. | The file that contains the<br>server public key for<br>host key verification. |
| <b>Server Name For</b><br><b>Host Key</b><br><b>Verification</b> | Specifies the full domain name of the SSH server<br>used for host key verification.                                                                                                    | The expected SSH host<br>name when doing host<br>key verification.            |

**Table 31** Environment - BatchSCP - SSH Settings

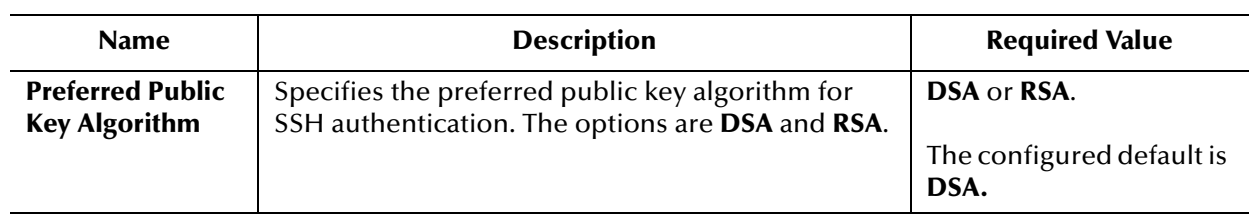

### **Table 31** Environment - BatchSCP - SSH Settings (Continued)

## <span id="page-86-0"></span>3.8.2 **Firewall Settings (BatchSCP Environment)**

The **Firewall Settings** section of the BatchSCP Environment properties contains the top-level parameters displayed in [Table 11](#page-49-0).

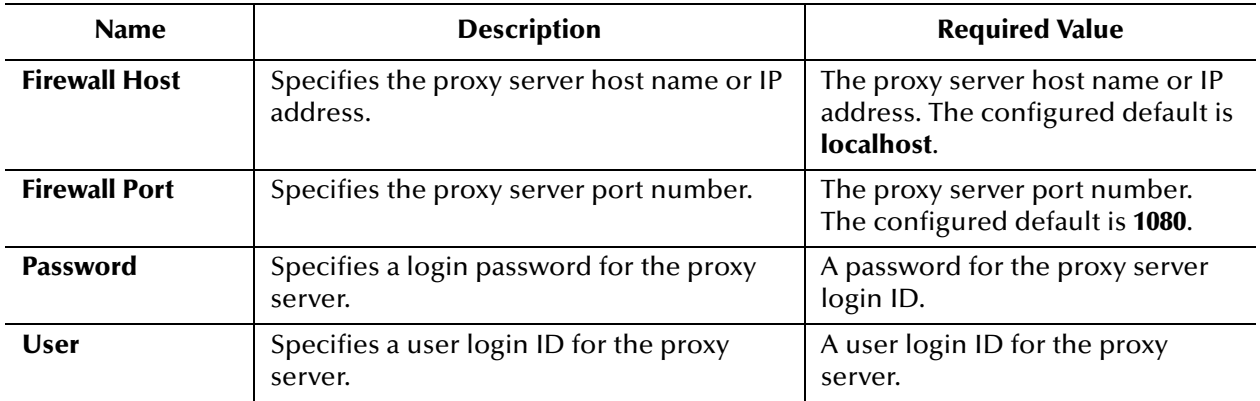

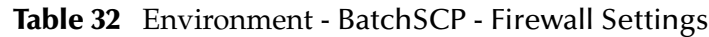

## <span id="page-87-0"></span>3.8.3 **General Settings (BatchSCP Environment)**

The **General Settings** section of the BatchSCP Environment properties contains the toplevel parameters displayed in [Table 33.](#page-87-1)

<span id="page-87-1"></span>

| <b>Name</b>               | <b>Description</b>                                                                                                    | <b>Required Value</b>                   |
|---------------------------|----------------------------------------------------------------------------------------------------|-----------------------------------------|
| <b>Connection</b><br>Mode | Specifies whether a physical connection is established<br>when an external connection is instantiated. Options<br>are:                                                                                               | Select Automatic or<br>Manual.          |
|                           | • Automatic: Establishes a physical connection when<br>an external connection is instantiated.                                                                                                    | The configured default<br>is Automatic. |
|                           | • Manual: Does not automatically establish a physical<br>connection when an external connection is<br>instantiated.                                                                                                  |                                         |
|                           | If a physical connection is not automatically<br>established, a physical connection must be<br>established from the Collaboration (for example, by<br>calling the <b>connect</b> () method).                         |                                         |
|                           | If BatchSCP Connection Mode is set to <b>Automatic</b> , the<br>following Environment parameters must be set with<br>valid values:<br>* SCP Settings > SSH Host                                                      |                                         |
|                           | ◆ SCP Settings > SSH Port<br>◆ SCP Settings > User<br>• SCP Settings > Password                                                                                                    |                                         |
|                           | SCP Settings > Key File (this must be set if the<br>BatchSCP Connectivity Map property, SCP<br><b>Settings &gt; Authentication Type is set to</b><br><b>HOSTBASED or PUBLICKEY)</b>                                  |                                         |
|                           | • SCP Settings > Key File Password (required by the<br><b>Key File property)</b><br>• SCP Settings $>$ Server Public Key (this must be set                                                                           |                                         |
|                           | if the BatchSCP Connectivity Map property, SCP<br><b>Settings &gt; Do Host Key Verification is set to Yes)</b><br>◆ SCP Settings > Server Name for Host Key<br><b>Verification</b> (this must be set if the BatchSCP |                                         |
|                           | Connectivity Map property, SCP Settings > Do<br><b>Host Key Verification</b> is set to Yes)                                                                                                    |                                         |
|                           | Also, if a firewall is enabled and the Connectivity Map<br>property, Firewall Settings > Use Firewall, is set to Yes,<br>the following Environment parameters must be set<br>with valid values:                      |                                         |
|                           | ◆ Firewall Settings > Firewall Host<br>◆ Firewall Settings > Firewall Port<br>◆ Firewall Settings > User<br>◆ Firewall Settings > Password                                                                           |                                         |

**Table 33** Environment - BatchSCP - General Settings

### <span id="page-88-0"></span>3.8.4 **Connection Pool Settings (BatchSCP Environment)**

The **Connection Pool Settings** section of the BatchSCP Environment properties contains the top-level parameters displayed in [Table 34](#page-88-1).

<span id="page-88-1"></span>

| <b>Name</b>                                  | <b>Description</b>                                                                                                    | <b>Required Value</b>                                                                                                    |
|----------------------------------------------|----------------------------------------------------------------------------------------------------|----------------------------------------------------------------------------------------------------|
| <b>Steady pool size</b>                      | Specifies the minimum number of<br>physical connections the pool keeps<br>available at all times.                                                                                                    | An integer indicating the maximum<br>number of connections available at all<br>times. A value of $\theta$ (zero) indicates that<br>there are no physical connections in<br>the pool and that new connections are<br>created as needed.<br>The configured default is 2.                                                                                                |
| Maximum pool<br>size                         | Specifies the maximum number of<br>physical connections the pool<br>contains. 0 (zero) indicates that there<br>is no maximum.                                                                                                    | An integer indicating the maximum<br>number of connections allowed. A<br>value of $\theta$ (zero) indicates that there is<br>no maximum.<br>The configured default is 10.                                                                                                    |
| <b>Max Idle Timeout</b><br><b>In Seconds</b> | Specifies the maximum idle timeout<br>(in seconds). This is a hint to the<br>server. A timer thread periodically<br>removes unused connections. This<br>parameter defines the interval at<br>which this thread runs. This thread<br>removes unused connections after<br>the specified idle time expires. It<br>allows the user to specify the amount<br>of time a connection can remain idle<br>in the pool. | An integer indicating the maximum<br>idle timeout in seconds. When this is<br>set to a number greater than $0$ , the<br>container removes or destroys any<br>connections that are idle for the<br>specified duration. A value of $\theta$<br>specifies that idle connections can<br>remain in the pool indefinitely.<br>The configured default is 300 (5<br>minutes). |

**Table 34** Environment - BatchSCP - Connection Pool Settings

## <span id="page-89-0"></span>3.8.5 **Connection Retry Settings (BatchSCP Environment)**

The **Connection Retry Settings** section contains the following top level parameters:

The **General Settings** section of the BatchSCP Environment Map properties contains the top-level parameters displayed in [Table 35.](#page-89-1)

<span id="page-89-1"></span>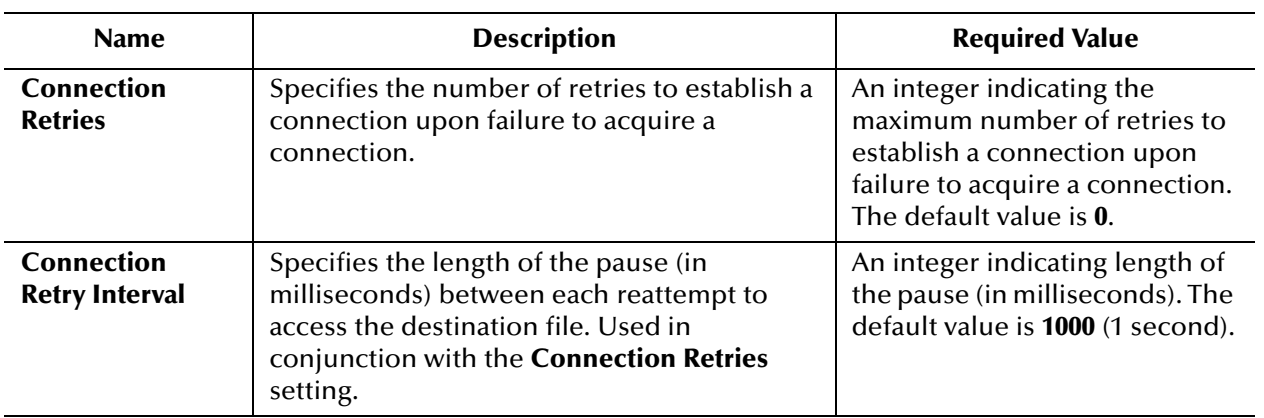

### **Table 35** Environment - BatchSCP - Connection Retry Settings

## 3.9 **BatchSFTP eWay Connectivity Map Properties**

This section describes the configuration properties for the **BatchSFTP OTD**, accessed from the Connectivity Map.

The BatchSFTP eWay Connectivity Map properties include the following sections:

- **[Pre Transfer \(BatchSFTP Connectivity Map\)](#page-90-0)** on page 91
- **[SFTP Settings \(BatchSFTP Connectivity Map\)](#page-95-0)** on page 96
- **[Post Transfer \(BatchSFTP Connectivity Map\)](#page-98-0)** on page 99
- **[Firewall Settings \(BatchSFTP Connectivity Map\)](#page-102-0)** on page 103
- **[Synchronization \(BatchSFTP Connectivity Map\)](#page-103-0)** on page 104

### <span id="page-90-0"></span>3.9.1 **Pre Transfer (BatchSFTP Connectivity Map)**

The **Pre Transfer** section allows user to customize the behaviors of protection/backup/ recovery. This section describes the operation that will be performed on remote end or locally before the real file transfer.

The **Pre Transfer** section of the BatchSFTP Connectivity Map properties contains the top-level parameters displayed in [Table 18.](#page-59-0)

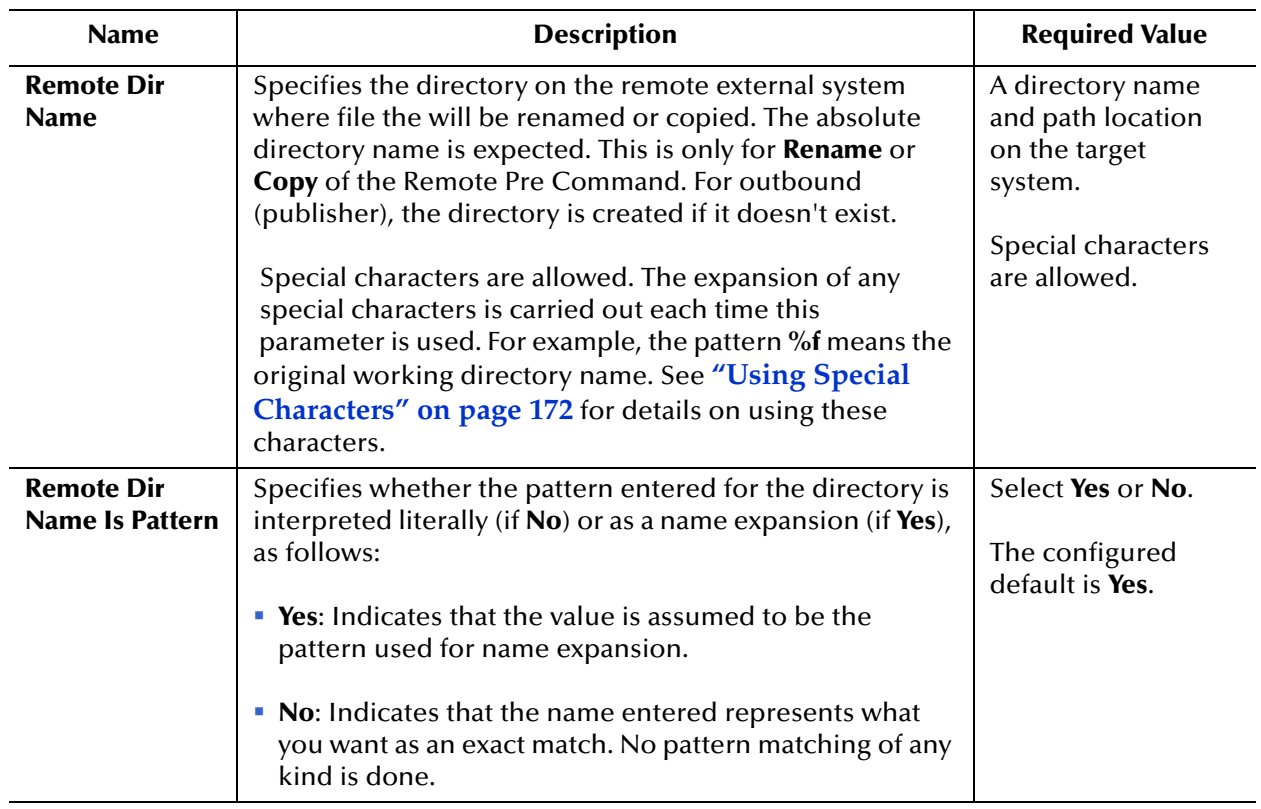

#### **Table 36** Connectivity Map - BatchSFTP - Pre Transfer

| <b>Name</b>                                  | <b>Description</b>                                                                                                    | <b>Required Value</b>                                                            |
|----------------------------------------------|----------------------------------------------------------------------------------------------------|----------------------------------------------------------------------------------|
| <b>Remote File</b><br><b>Name</b>            | Specifies the file name on the external system, to which a<br>file is renamed or copied. The value represents the base<br>file name instead of the full file name. This setting is only<br>for the Rename or Copy operations of Pre Transfer<br><b>Command</b> parameter.                                     | A valid file name on<br>the target system;<br>special characters<br>are allowed. |
|                                              | Special characters are allowed, for example, the<br>pattern %f indicates the original working file name. The<br>expansion of any special characters is carried out each<br>time this parameter is used. See "Using Special<br>Characters" on page 172 for details on using these<br>characters.               |                                                                                  |
| <b>Remote File</b><br><b>Name Is Pattern</b> | Specifies whether the pattern entered for the file name is<br>interpreted literally (if $No$ ) or as a name expansion (if Yes),<br>as follows:<br>• Yes: Indicates that the value you enter is assumed to be<br>used as a pattern for name expansion.<br>• No: Indicates that the name entered represents the | Select Yes or No.<br>The configured<br>default is Yes.                           |
|                                              | exact file name to be used. No pattern matching of any<br>kind is done.                                                                                                    |                                                                                  |

**Table 36** Connectivity Map - BatchSFTP - Pre Transfer (Continued)

| <b>Name</b>                  | <b>Description</b>                                                                                                    | <b>Required Value</b>                                                               |
|------------------------------|----------------------------------------------------------------------------------------------------|-------------------------------------------------------------------------------------|
| <b>Remote Pre</b><br>Command | Allows you to execute a desired action directly before the<br>actual file transfer. For an inbound transfer, the file can be<br>made unavailable to other clients polling the target<br>system with the same directory and file pattern or name.<br>For an outbound transfer, you can perform an automatic<br>backup/clean-up of the existing files. The options are:                                                                        | Select Rename,<br>Copy, or None.<br>The configured<br>default is None.<br>Note: The |
|                              | <b>Rename:</b> Rename the target file for protection or<br>recovery.                                                                                                    | Copy option<br>could slow<br>system                                                 |
|                              | • Copy: Copy the target file for backup or recovery.<br>• None: Do nothing.                                                                                                    | performanc<br>e, especially<br>if you are                                           |
|                              | To gain proper protection, backup, or recovery, you must<br>choose the appropriate setting that serves your purpose.<br>For example, to recover from failures on an outbound<br>appending transfer, use the Copy setting.                                                                                                    | copying a<br>large file.                                                            |
|                              | Caution: When you are using Rename, if the<br>destination file exists, different FTP servers can<br>behave differently. For example, on some UNIX<br>FTP servers, the destination file is overwritten<br>without question. That is, no error or warning<br>message is given. On other FTP servers, a<br>Windows XP server for example, the system<br>generates an error that results in exceptions being<br>thrown in the called OTD method. |                                                                                     |
|                              | Be sure you are familiar with the native behavior<br>of the corresponding FTP server. If you are in<br>doubt, try the action at the command prompt. If<br>the action displays an error message, it may result<br>in an exception being thrown in the<br>Collaboration.                                                                                                    |                                                                                     |
| <b>Local Dir Name</b>        | Specifies the directory name to be used by <b>Rename</b> or<br>Copy.                                                                                                    | A directory name<br>and path location.                                              |
|                              | Special characters are allowed. The expansion of any<br>special characters is carried out each time this<br>parameter is used. See "Using Special Characters" on<br>page 172 for details on using these characters.                                                                                                    | Special characters<br>are allowed.                                                  |
|                              | Note: When entering a path name, use the<br>forward slash "/" instead of the back slash "\". The<br>eWay interprets the back slash as a special<br>character instead of path separator. For example,<br>use c:/temp/dir for that path location, instead of<br>c:\temp\dir.                                                                                                    |                                                                                     |

**Table 36** Connectivity Map - BatchSFTP - Pre Transfer (Continued)

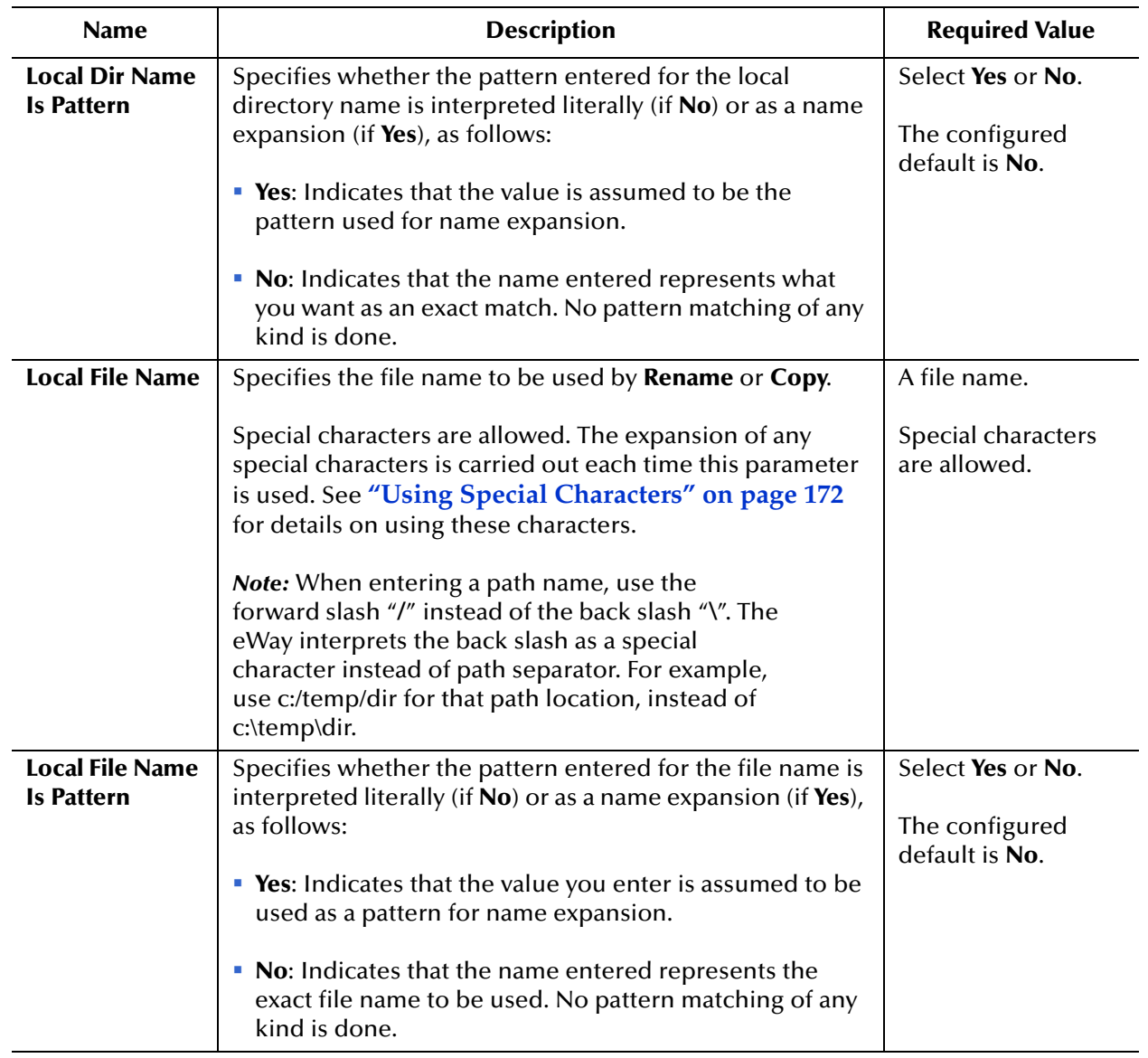

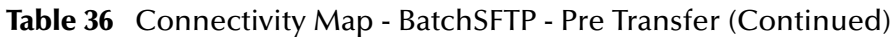

| <b>Name</b>                 | <b>Description</b>                                                                                                    | <b>Required Value</b>                         |
|-----------------------------|----------------------------------------------------------------------------------------------------|-----------------------------------------------|
| <b>Local Pre</b><br>Command | Allows you to execute a desired action directly before the<br>actual file transfer. For an inbound transfer, the file can be<br>made unavailable to other clients polling the target                                      | Select Rename,<br>Copy, or None.              |
|                             | system with the same directory and file pattern or name.<br>For an outbound transfer, you can perform an automatic<br>backup of the existing files. The options are:                                                      | The configured<br>default is None.            |
|                             | <b>Rename:</b> Rename the target file for protection or<br>ш<br>recovery.                                                                                                    | <b>Note:</b> The<br>Copy option<br>could slow |
|                             | • Copy: Copy the target file for backup or recovery.                                                                                                    | system<br>performanc<br>e, especially         |
|                             | • None: Do nothing.                                                                                                    | if you are<br>copying a                       |
|                             | To gain proper protection, backup, or recovery, you must<br>choose the appropriate setting that serves your purpose.<br>For example, to recover from failures on an outbound<br>appending transfer, use the Copy setting. | large file.                                   |
|                             | <b>Caution:</b> Rename and Copy overwrite the file<br>specified by the Local Dir Name and Local File<br>Name properties, if they exist.                                                                                   |                                               |

**Table 36** Connectivity Map - BatchSFTP - Pre Transfer (Continued)

## <span id="page-95-0"></span>3.9.2 **SFTP Settings (BatchSFTP Connectivity Map)**

The **SFTP Settings** section of the BatchSFTP Connectivity Map properties contains the top-level parameters displayed in [Table 37.](#page-95-1)

<span id="page-95-1"></span>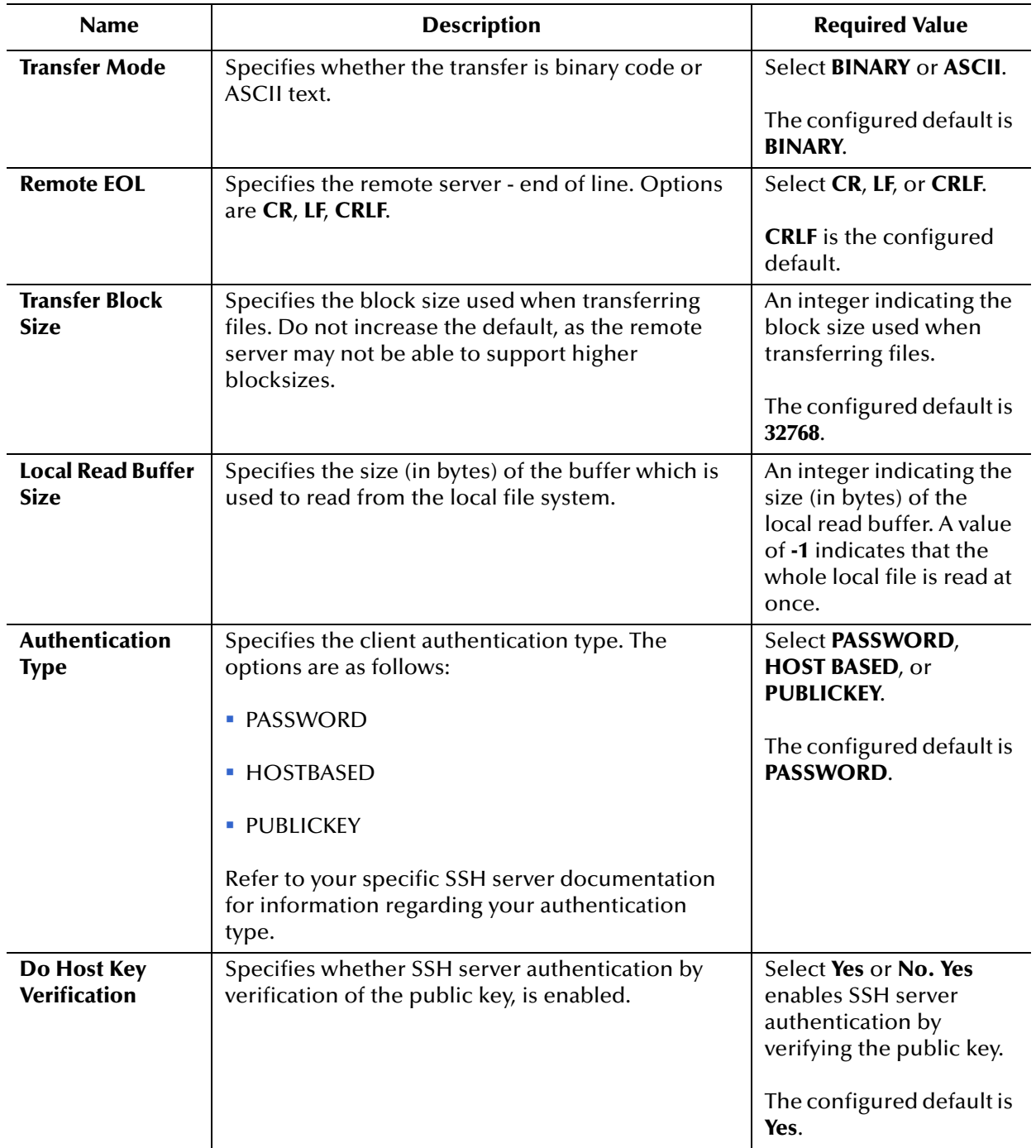

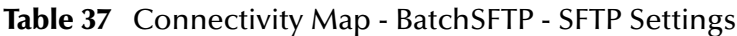

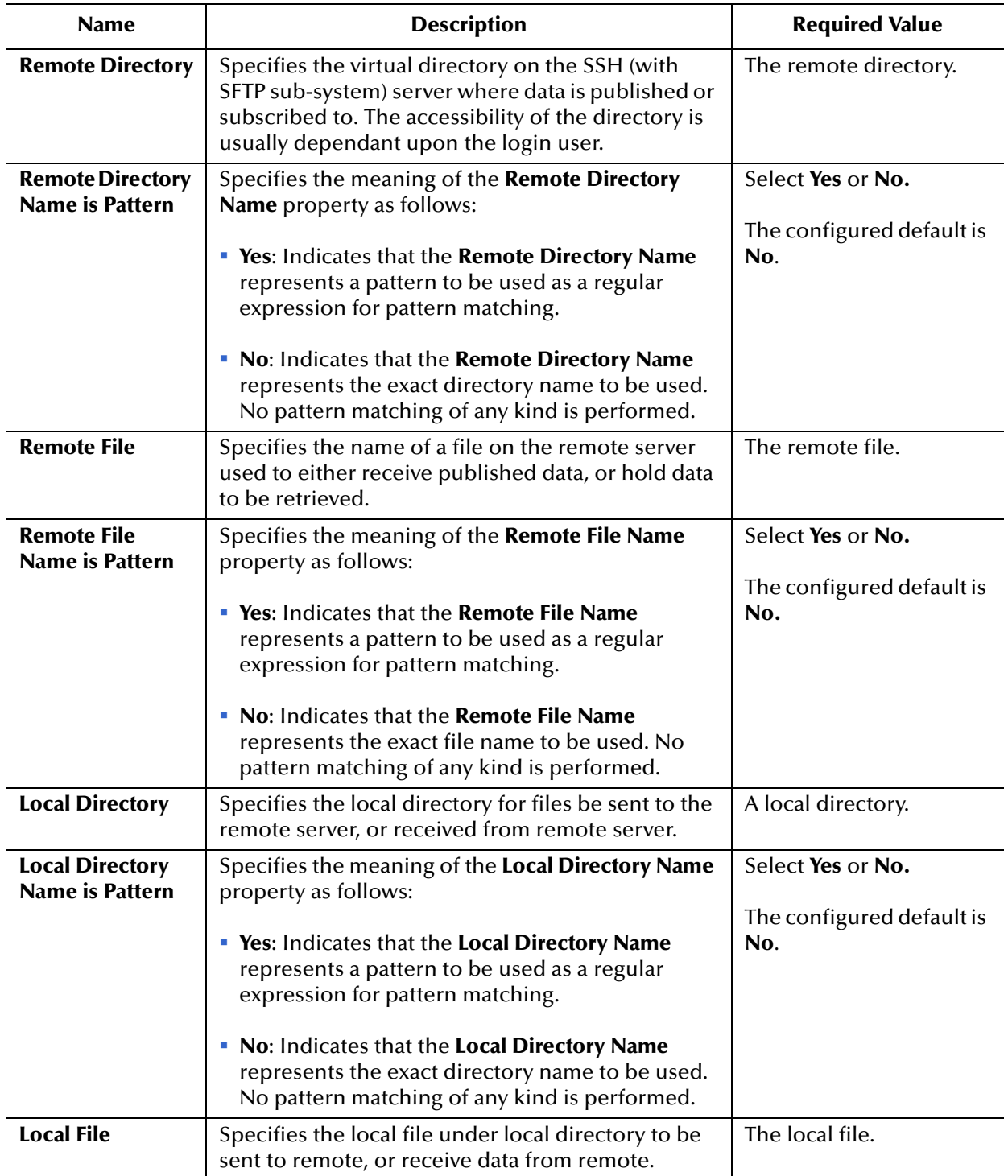

### **Table 37** Connectivity Map - BatchSFTP - SFTP Settings (Continued)

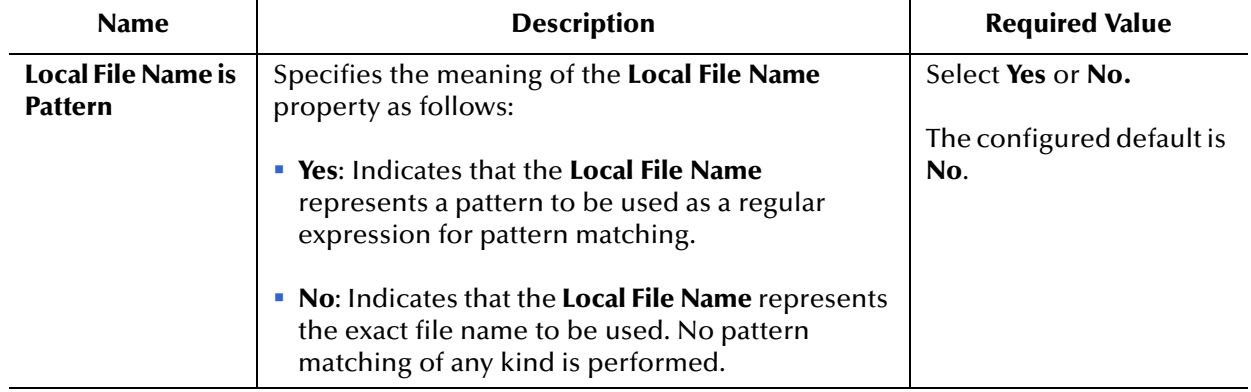

### **Table 37** Connectivity Map - BatchSFTP - SFTP Settings (Continued)

## <span id="page-98-0"></span>3.9.3 **Post Transfer (BatchSFTP Connectivity Map)**

The **Post Transfer** section of the BatchSFTP Connectivity Map properties contains the top-level parameters displayed in [Table 38.](#page-98-1)

<span id="page-98-1"></span>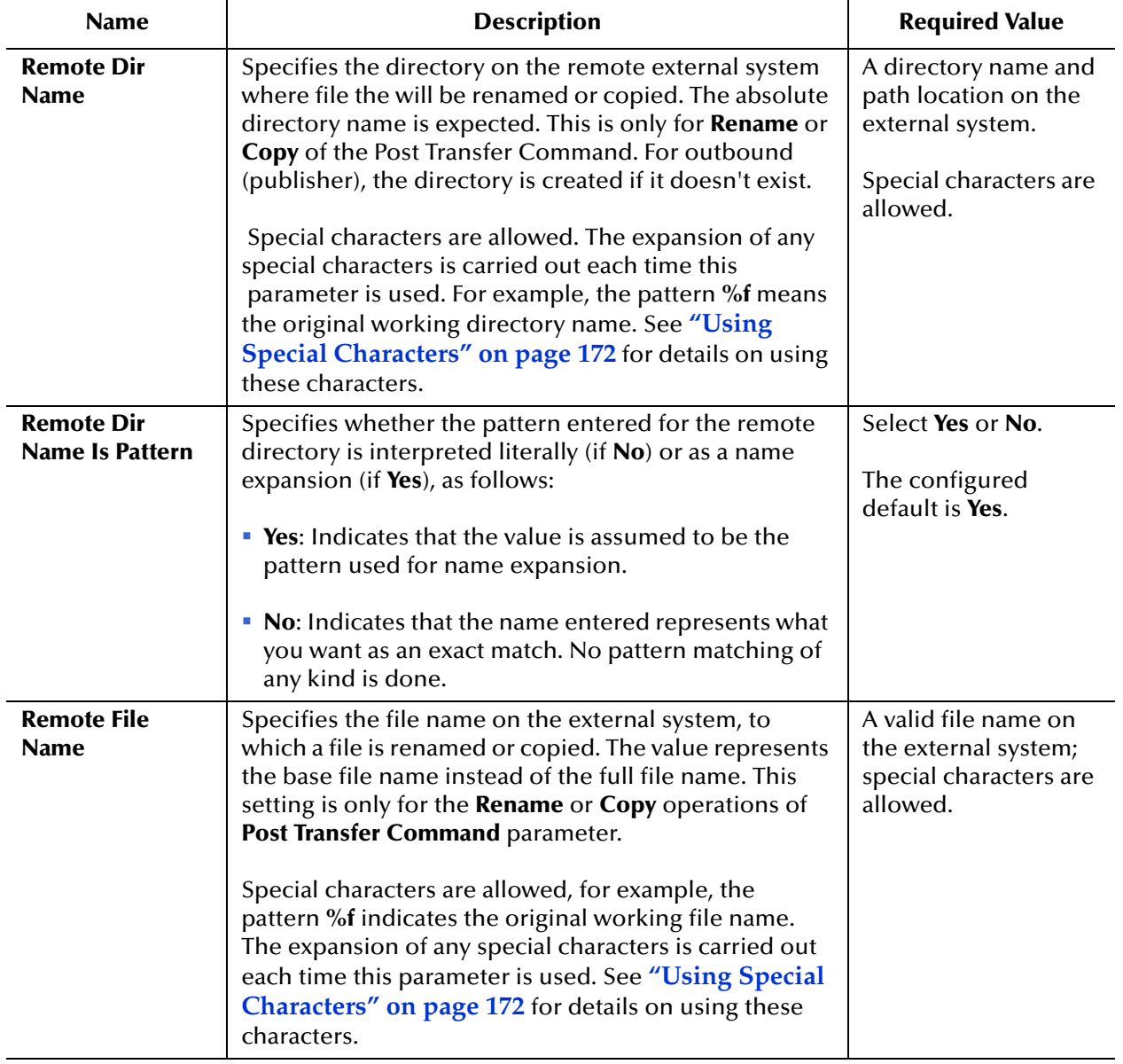

#### **Table 38** Connectivity Map - BatchSFTP - Post Transfer

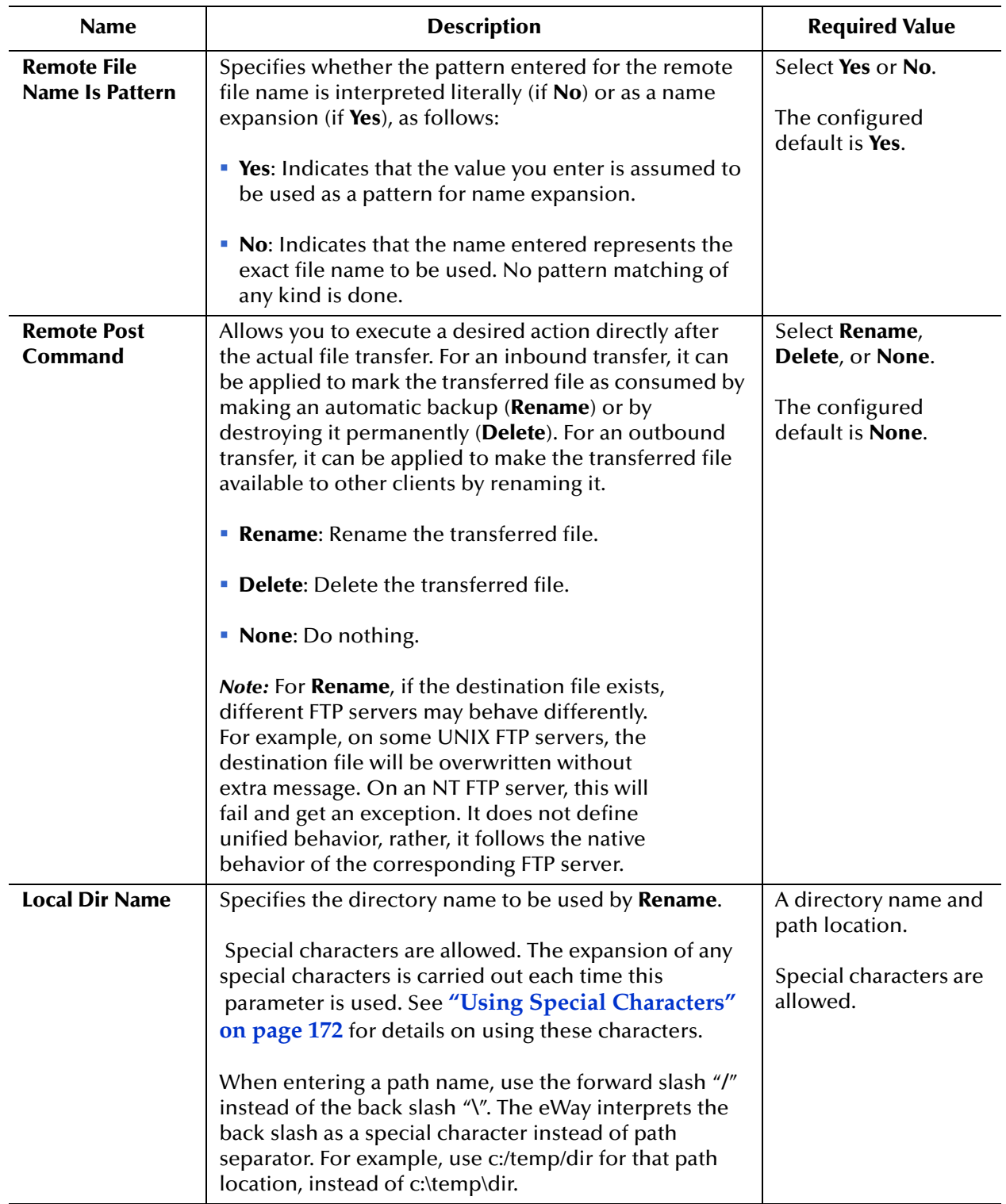

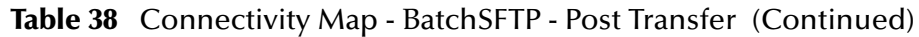

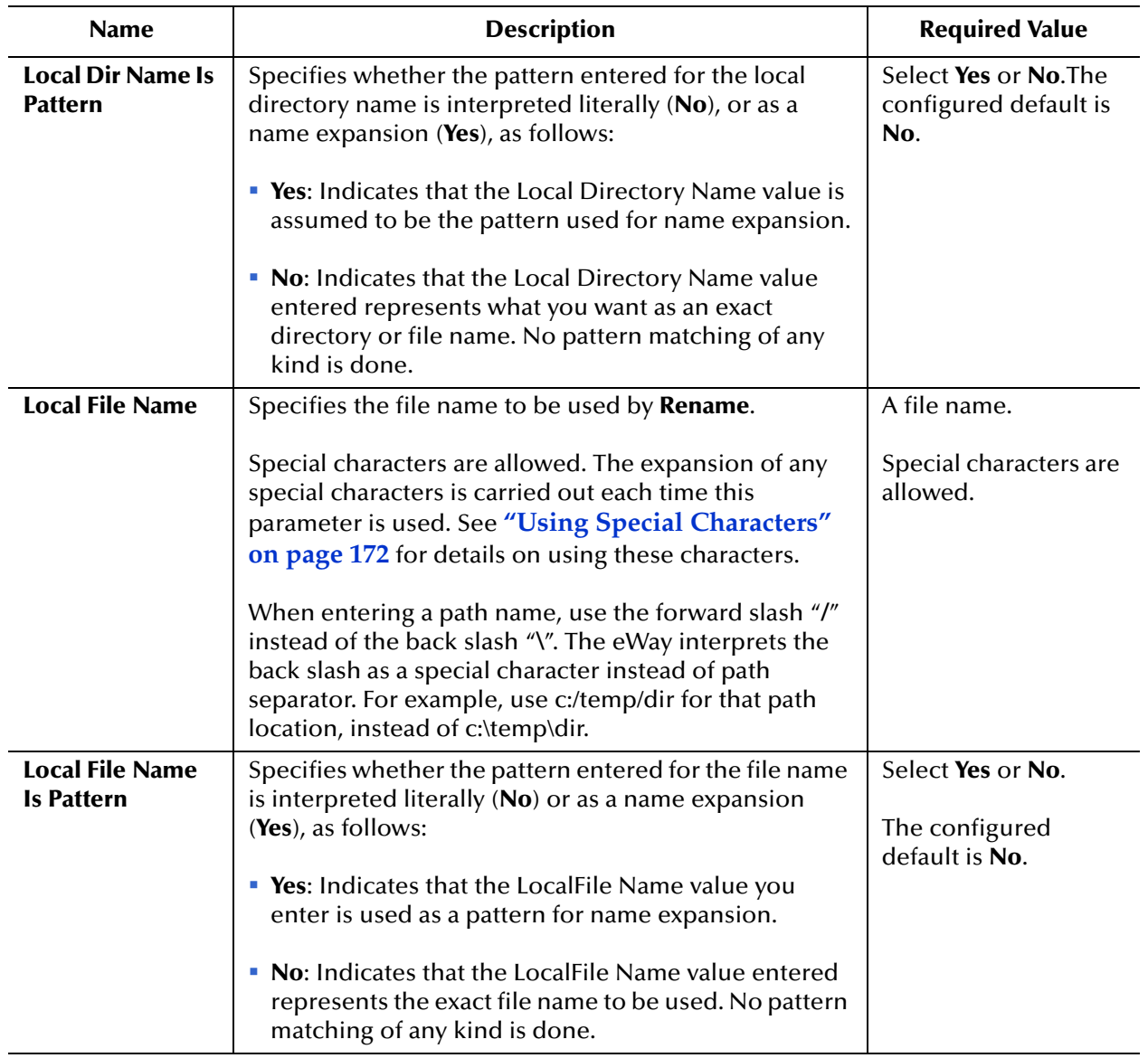

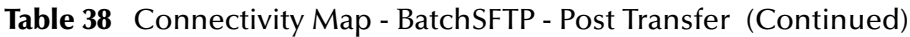

| <b>Name</b>                  | <b>Description</b>                                                                                                    | <b>Required Value</b>                                                            |
|------------------------------|----------------------------------------------------------------------------------------------------|----------------------------------------------------------------------------------|
| <b>Local Post</b><br>Command | Allows you to execute a desired action directly after<br>the actual file transfer. For an inbound transfer, the<br>target file can be marked as<br>consumed by making an automatic backup (Rename)<br>or by destroying it permanently (Delete).<br>For an outbound transfer the target file can be made<br>available to other clients by renaming it. The options<br>are:<br><b>Rename:</b> Rename the target file.<br>ш<br><b>Delete:</b> Delete the target file (inbound transfers<br>only).<br>• None: Do nothing. | Select Rename,<br>Delete, or None.<br>The configured<br>default is <b>None</b> . |
|                              | <b>Note:</b> Rename overwrites the file specified by<br>the Local Dir Name and Local File Name<br>properties, if they exist.                                                                                                    |                                                                                  |

**Table 38** Connectivity Map - BatchSFTP - Post Transfer (Continued)

### <span id="page-102-0"></span>3.9.4 **Firewall Settings (BatchSFTP Connectivity Map)**

The **Firewall Settings** section of the BatchSFTP Connectivity Map properties contains the top-level parameters displayed in [Table 39.](#page-102-1)

<span id="page-102-1"></span>

| <b>Name</b>          | <b>Description</b>                                                                                                    | <b>Required Value</b>                                                                                    |
|----------------------|----------------------------------------------------------------------------------------------------|----------------------------------------------------------------------------------------------------|
| <b>Use Firewall</b>  | Specifies whether a firewall is used.                                                                                        | Select Yes or No. Yes<br>indicates that you are<br>using a firewall.<br>The configured default is<br>No. |
| <b>SOCKS Version</b> | Specifies the SOCKS version of the firewall. The<br>supported options are 4 for SOCKS version 4, or 5<br>for SOCKS version 5 | Select 4 for SOCKS<br>version 4, or 5 for SOCKS<br>version 5.<br>The configured default is<br>5          |

**Table 39** Connectivity Map - BatchSFTP - Firewall Settings

### <span id="page-103-0"></span>3.9.5 **Synchronization (BatchSFTP Connectivity Map)**

The **Synchronization** section of the BatchSFTP Connectivity Map properties contains the top-level parameters displayed in [Table 40.](#page-103-1)

<span id="page-103-1"></span>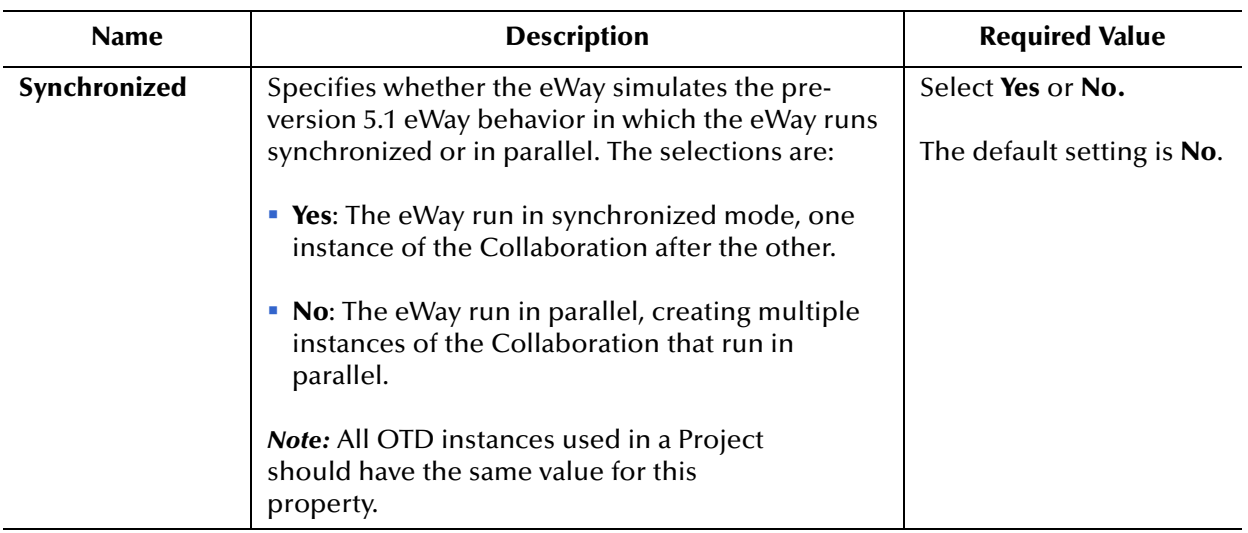

#### **Table 40** Connectivity Map - BatchSFTP - Synchronization

## 3.10 **BatchSFTP eWay Environment Properties**

This section describes the configuration properties for the **BatchSFTP OTD**, accessed from the Environment Explorer.

The BatchSFTP eWay Environment properties include the following sections:

- **[SFTP Settings \(BatchSFTP Environment\)](#page-104-0)** on page 105
- **[Firewall Settings \(BatchSFTP Environment\)](#page-106-0)** on page 107
- **[General Settings \(BatchSFTP Environment\)](#page-107-0)** on page 108
- **[Connection Pool Settings \(BatchSFTP Environment\)](#page-108-0)** on page 109
- **[Connection Retry Settings \(BatchSFTP Environment\)](#page-109-0)** on page 110

### <span id="page-104-0"></span>3.10.1**SFTP Settings (BatchSFTP Environment)**

The **SFTP Settings** section of the BatchSFTP Environment properties contains the toplevel parameters displayed in [Table 41.](#page-104-1)

<span id="page-104-1"></span>

| <b>Name</b>                                                      | <b>Description</b>                                                                                                    | <b>Required Value</b>                                                         |
|------------------------------------------------------------------|----------------------------------------------------------------------------------------------------|-------------------------------------------------------------------------------|
| <b>SSH Host</b>                                                  | Specifies the host name or IP address of the SSH<br>server.                                                                                                    | The host name or IP<br>address of the SSH server.                             |
| <b>SSH Port</b>                                                  | Specifies the port number of the SSH server.                                                                                                    | The port number of the<br>SSH server.                                         |
| <b>User ID</b>                                                   | Specifies the user login name for the SSH server.                                                                                                    | A user login name for the<br>SSH server.                                      |
| <b>Password</b>                                                  | Specifies a login password for the user.                                                                                                    | A password.                                                                   |
| <b>Key File</b>                                                  | Specifies the location of the file holding the client<br>key pair for client authentication.                                                                                                    | The location of the file<br>holding the key pair for<br>authentication.       |
| <b>Key File Password</b>                                         | Specifies the password used to protect the key file<br>(key pair).                                                                                                    | The Key File password.                                                        |
| <b>Server Public Key</b>                                         | Specifies the public key used by the SSH server.<br>This key is generated on the server and exported,<br>usually into a standard format DER or base 64<br>encoded DER, and sent to the client through a<br>different, safe channel, and stored on the client<br>machine for host key verification.<br>See your specific SSH server documentation for<br>more information. | The file that contains the<br>server public key for host<br>key verification. |
| <b>Server Name For</b><br><b>Host Key</b><br><b>Verification</b> | Specifies the full domain name of the SSH server<br>used for host key verification.                                                                                                    | The expected SSH host<br>name when doing host<br>key verification.            |

**Table 41** Environment - BatchSFTP - SFTP Settings

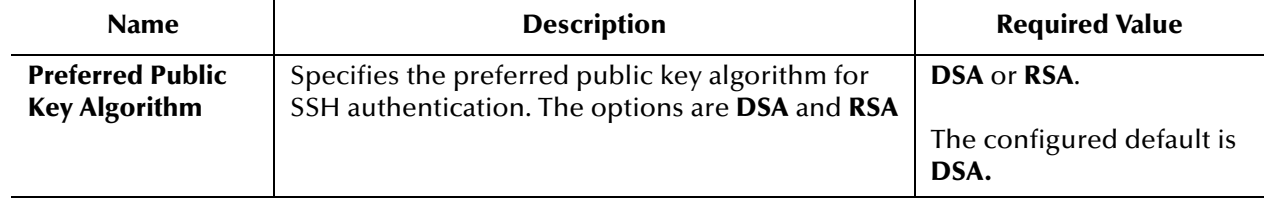

### **Table 41** Environment - BatchSFTP - SFTP Settings (Continued)

### <span id="page-106-0"></span>3.10.2 **Firewall Settings (BatchSFTP Environment)**

The **Firewall Settings** section of the BatchSFTP Environment properties contains the top-level parameters displayed in [Table 42.](#page-106-1)

<span id="page-106-1"></span>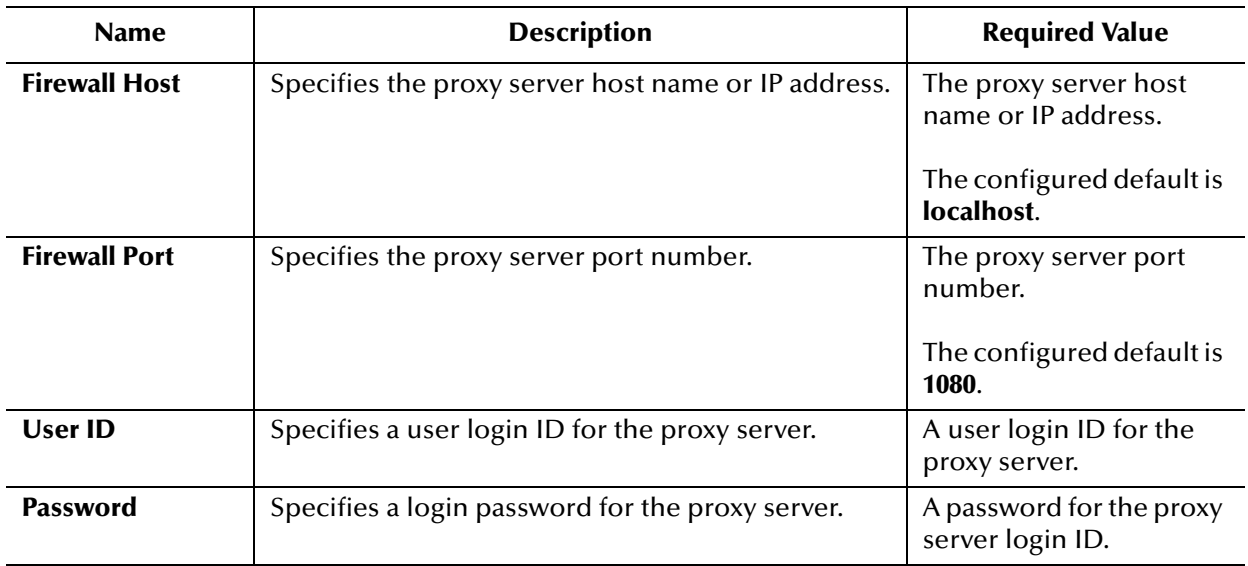

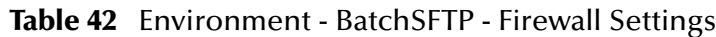

## <span id="page-107-0"></span>3.10.3**General Settings (BatchSFTP Environment)**

The **General Settings** section of the BatchSFTP Environment properties contains the top-level parameters displayed in [Table 43.](#page-107-1)

<span id="page-107-1"></span>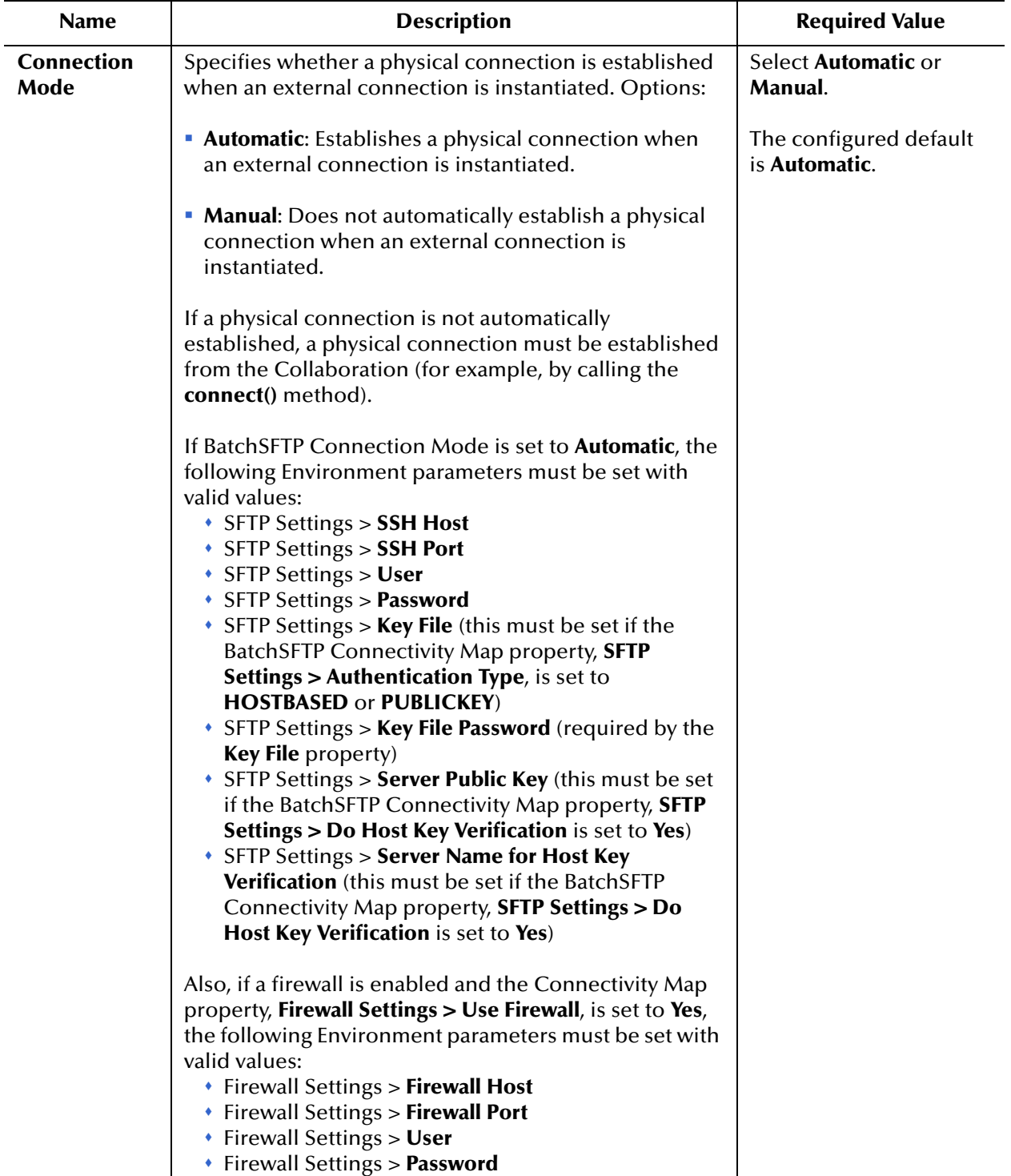

#### **Table 43** Environment - BatchSFTP - General Settings
# 3.10.4**Connection Pool Settings (BatchSFTP Environment)**

The **Connection Pool Settings** section of the BatchSFTP Environment properties contains the top-level parameters displayed in [Table 34](#page-88-0).

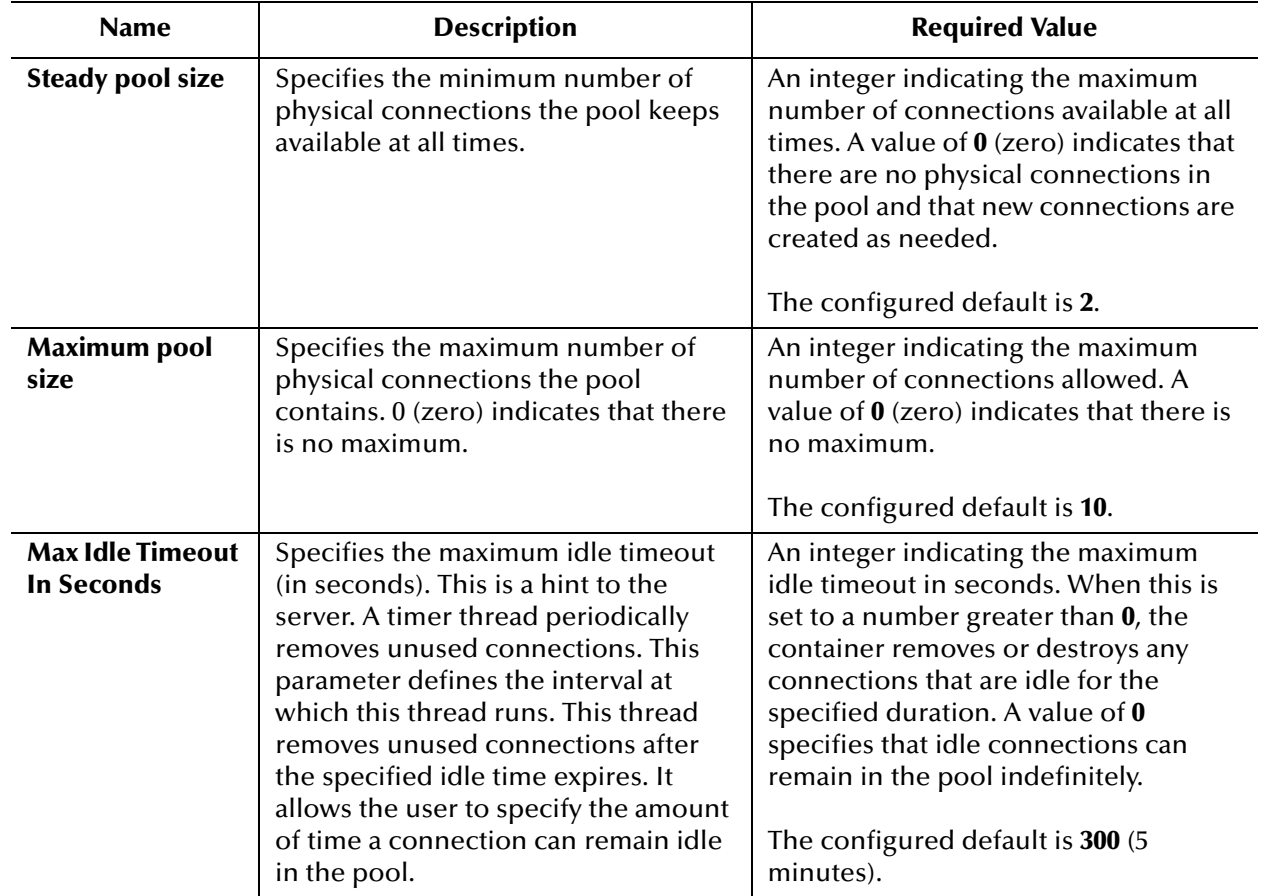

### **Table 44** Environment - BatchSFTP - Connection Pool Settings

# 3.10.5**Connection Retry Settings (BatchSFTP Environment)**

The **Connection Retry Settings** section contains the following top level parameters:

The **General Settings** section of the BatchSFTP Environment Map properties contains the top-level parameters displayed in [Table 45.](#page-109-0)

<span id="page-109-0"></span>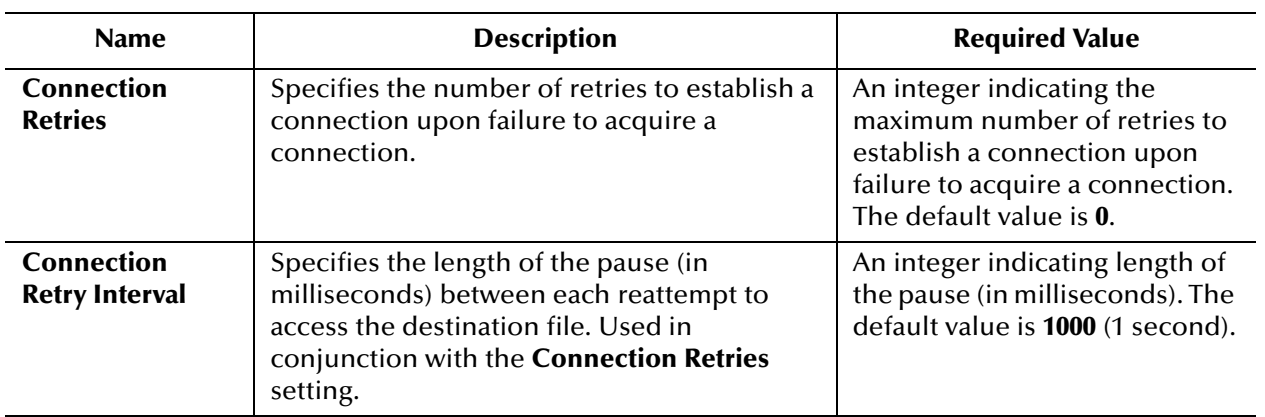

### **Table 45** Environment - BatchSFTP - Connection Retry Settings

# 3.11 **BatchLocalFile Connectivity Map Properties**

This section explains the properties for the **BatchLocalFile OTD,** accessed from the Connectivity Map.

The BatchLocalFile properties include the following sections:

- **[Pre Transfer \(BatchLocalFile Connectivity Map\)](#page-110-0)** on page 111
- **[Sequence Numbering \(BatchLocalFile Connectivity Map\)](#page-113-0)** on page 114
- **[Post Transfer \(BatchLocalFile Connectivity Map\)](#page-114-0)** on page 115
- **[General Settings \(BatchLocalFile Connectivity Map\)](#page-116-0)** on page 117
- **[Target Location \(BatchLocalFile Connectivity Map\)](#page-117-0)** on page 118
- *Caution: Several of these configuration options allow regular expressions to be used. This advanced feature is useful but must be used carefully. An improperly formed regular expression can cause undesired data or loss of data. You must have a clear understanding of regular-expression syntax and construction before attempting to use this feature. It is recommended that you test such configurations thoroughly before moving them to production.*

## <span id="page-110-0"></span>3.11.1**Pre Transfer (BatchLocalFile Connectivity Map)**

This section provides information about configuring the **Pre Transfer** parameters. Pretransfer operations are those operations executed right before the actual data transfer.

The **Pre Transfer** section of the BatchLocalFile Connectivity Map properties contains the top-level parameters displayed in [Table 46.](#page-111-0)

<span id="page-111-0"></span>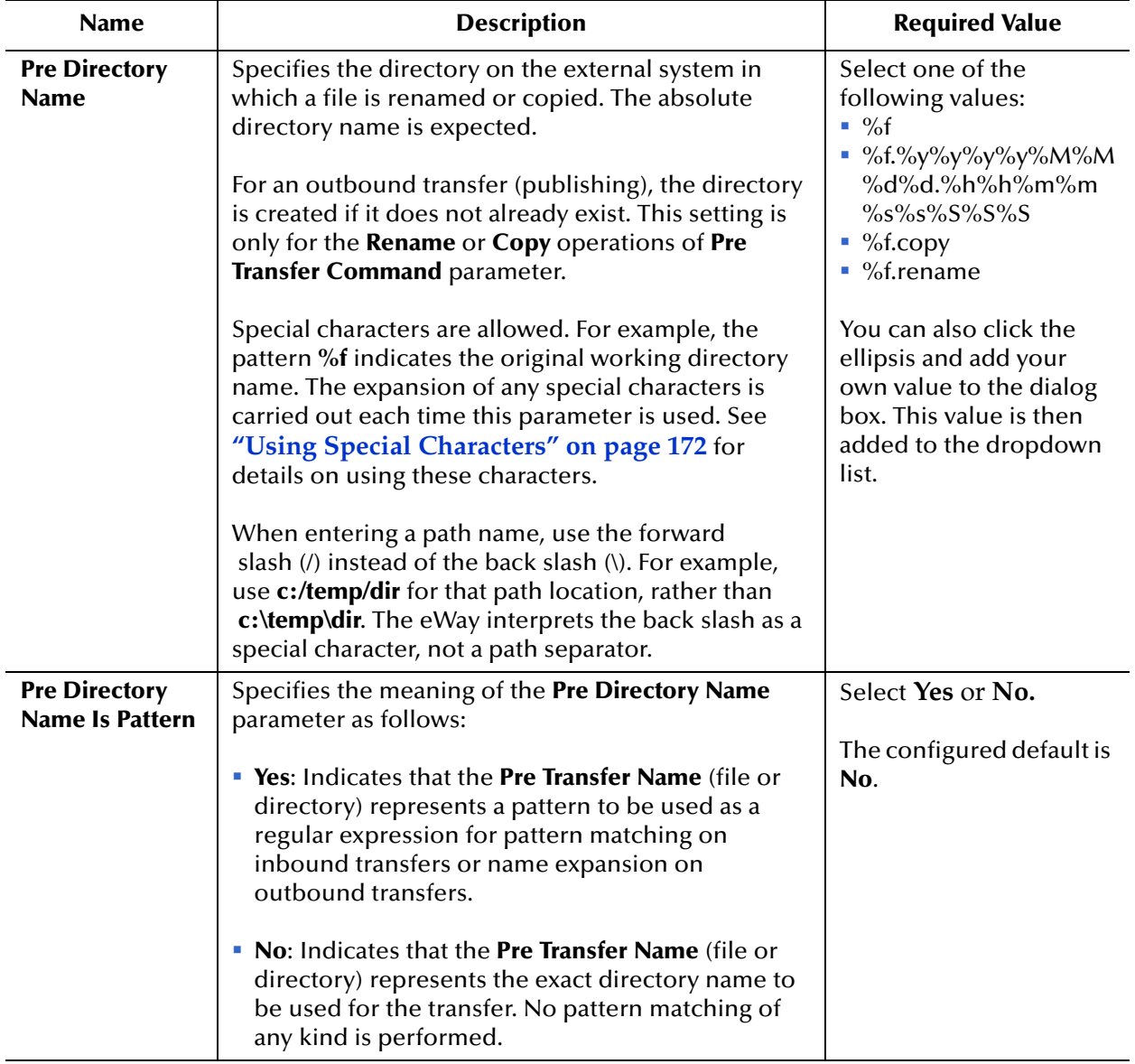

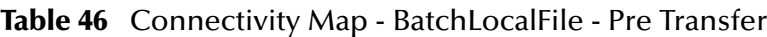

| <b>Name</b>                               | <b>Description</b>                                                                                                    | <b>Required Value</b>                                                                                                    |
|-------------------------------------------|----------------------------------------------------------------------------------------------------|----------------------------------------------------------------------------------------------------|
| <b>Pre File Name</b>                      | Specifies the file name on the external system, to<br>which a file is renamed or copied. The value<br>represents the base file name instead of the full file<br>name. This setting is only for the Rename or Copy<br>operations of Pre Transfer Command parameter.<br>Special characters are allowed, for example, the<br>pattern %f indicates the original working file name.<br>The expansion of any special characters is carried<br>out each time this parameter is used. See "Using<br>Special Characters" on page 172 for details on<br>using these characters.<br>When entering a path name, use the forward<br>slash (/) instead of the back slash (\). For example,<br>use c:/temp/dir for that path location, rather than<br>c:\temp\dir. The eWay interprets the back slash as a<br>special character, not a path separator. | Select one of the<br>following values:<br>$\sqrt{9}$ %f<br>$\blacksquare$ %f%#<br>%f.%y%y%y%y%M%M<br>%d%d.%h%h%m%m<br>%s%s%S%S%S<br>%f.copy<br>$\blacksquare$ %f.rename<br>You can also click the<br>ellipsis and add your<br>own value to the dialog<br>box. This value is then<br>added to the dropdown<br>list. |
| <b>Pre File Name Is</b><br><b>Pattern</b> | Specifies the meaning of the Pre File Name<br>parameter as follows:<br><b>Property</b> Pre File Name (file or<br>directory) represents a pattern to be used as a<br>regular expression for pattern matching on<br>inbound transfers or name expansion on<br>outbound transfers.<br>• No: Indicates that the Pre File Name (file or<br>directory) represents the exact directory name to<br>be used for the transfer. No pattern matching of<br>any kind is performed.                                                                                                    | Select Yes or No.<br>The configured default is<br>No.                                                                                                    |
| <b>Pre Transfer</b><br>Command            | Allows you to determine the action executed directly<br>before the actual file transfer.<br>In the case of an inbound file transfer, you can make<br>the file unavailable to other clients polling the target<br>system via the same directory and file pattern or<br>name. In the case of an outbound transfer, you can<br>make an automatic backup of the existing file. The<br>options are as follows:<br>Rename: Rename the target file.<br>• Copy: Copy the target file.<br>• None: Do nothing.                                                                                                    | Select Rename, Copy, or<br>None; the default is<br>None.<br><b>Note: Rename</b><br>and Copy<br>overwrite the file<br>or directory<br>specified by the<br><b>Pre Directory</b><br>Name and Pre<br><b>Transfer Name</b><br>parameter, if it<br>exists.                                                               |

**Table 46** Connectivity Map - BatchLocalFile - Pre Transfer (Continued)

*Note: For more information on this feature, see* **["Pre/post File Transfer Commands"](#page-158-0)  [on page 159](#page-158-0)***.*

# <span id="page-113-0"></span>3.11.2**Sequence Numbering (BatchLocalFile Connectivity Map)**

The **Sequence Numbering** section of the BatchLocalFile Connectivity Map properties contains the top-level parameters displayed in [Table 47](#page-113-1).

<span id="page-113-1"></span>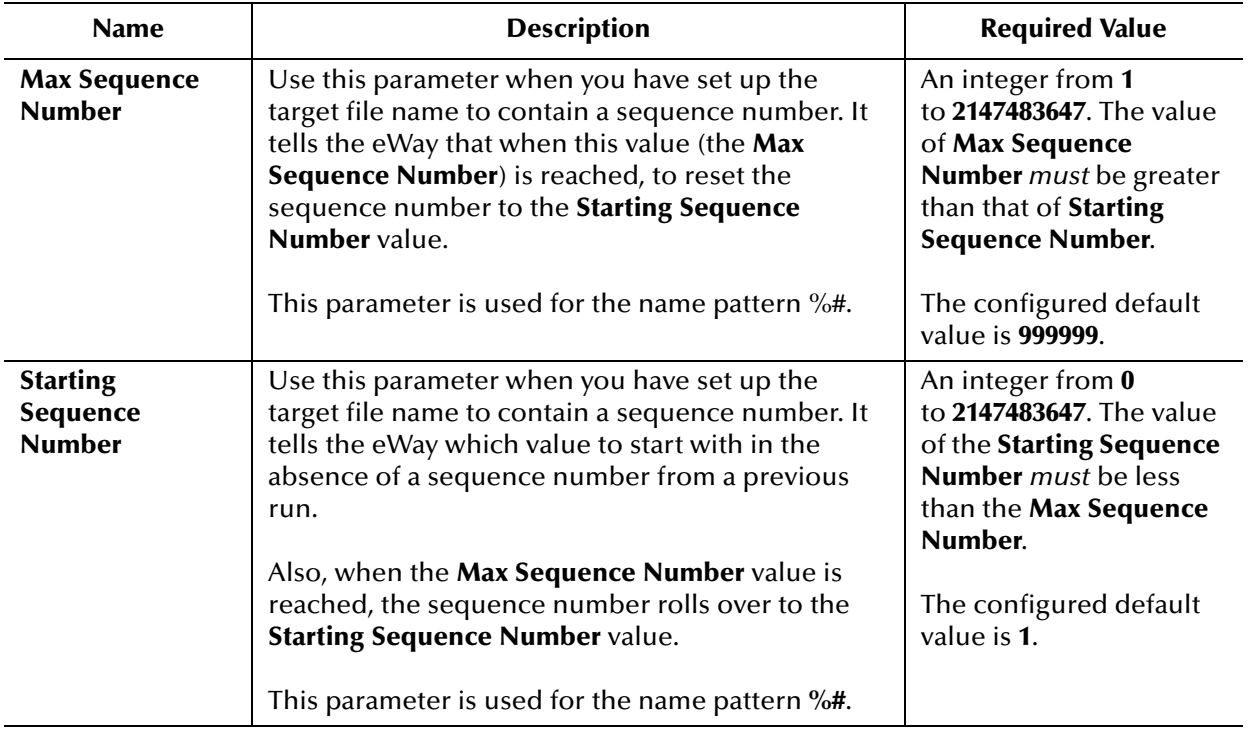

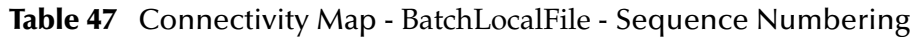

*Note: The Synchronized property, under General Settings, must be set to "Yes" to use Sequence Numbering.*

# <span id="page-114-0"></span>3.11.3**Post Transfer (BatchLocalFile Connectivity Map)**

Post-transfer operations are those performed after the data transfer.

The **Post Transfer** section of the BatchLocalFile Connectivity Map properties contains the top-level parameters displayed in [Table 48.](#page-114-1)

<span id="page-114-1"></span>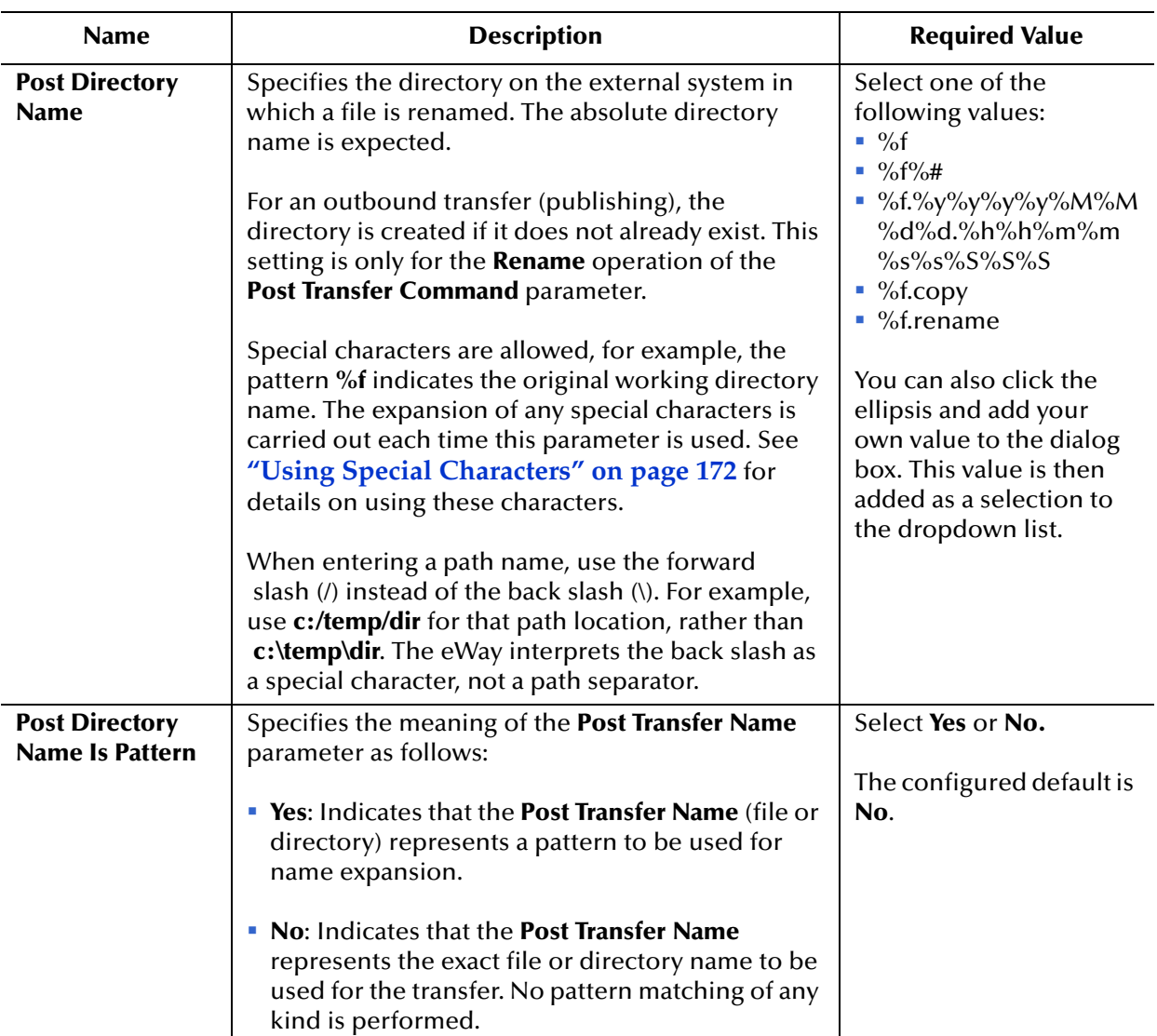

#### **Table 48** Connectivity Map - BatchLocalFile - Post Transfer

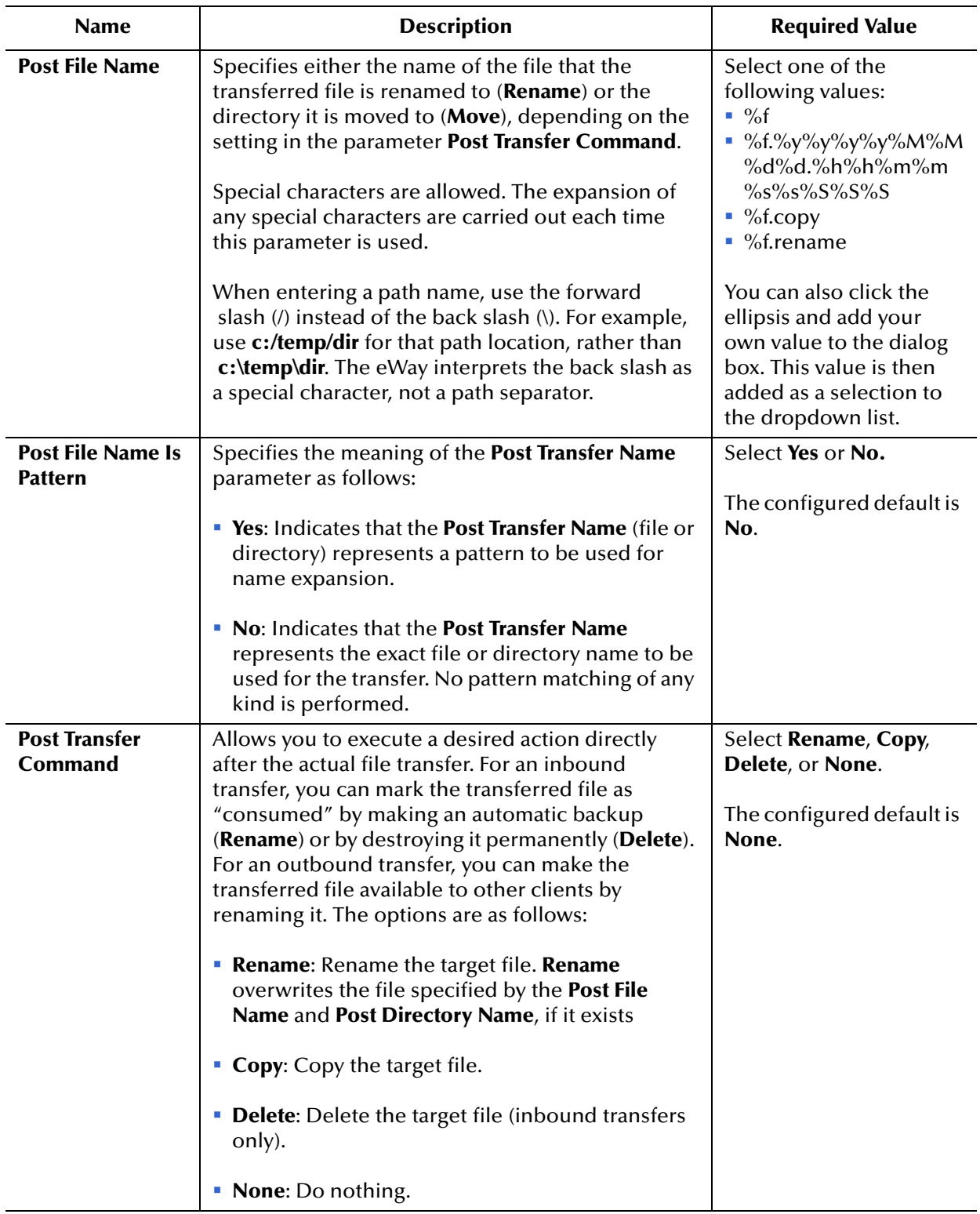

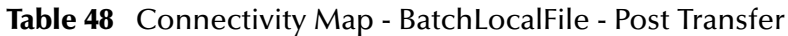

# <span id="page-116-0"></span>3.11.4**General Settings (BatchLocalFile Connectivity Map)**

The **General Settings** section of the BatchLocalFile Connectivity Map properties contains the top-level parameters displayed in [Table 11](#page-49-0).

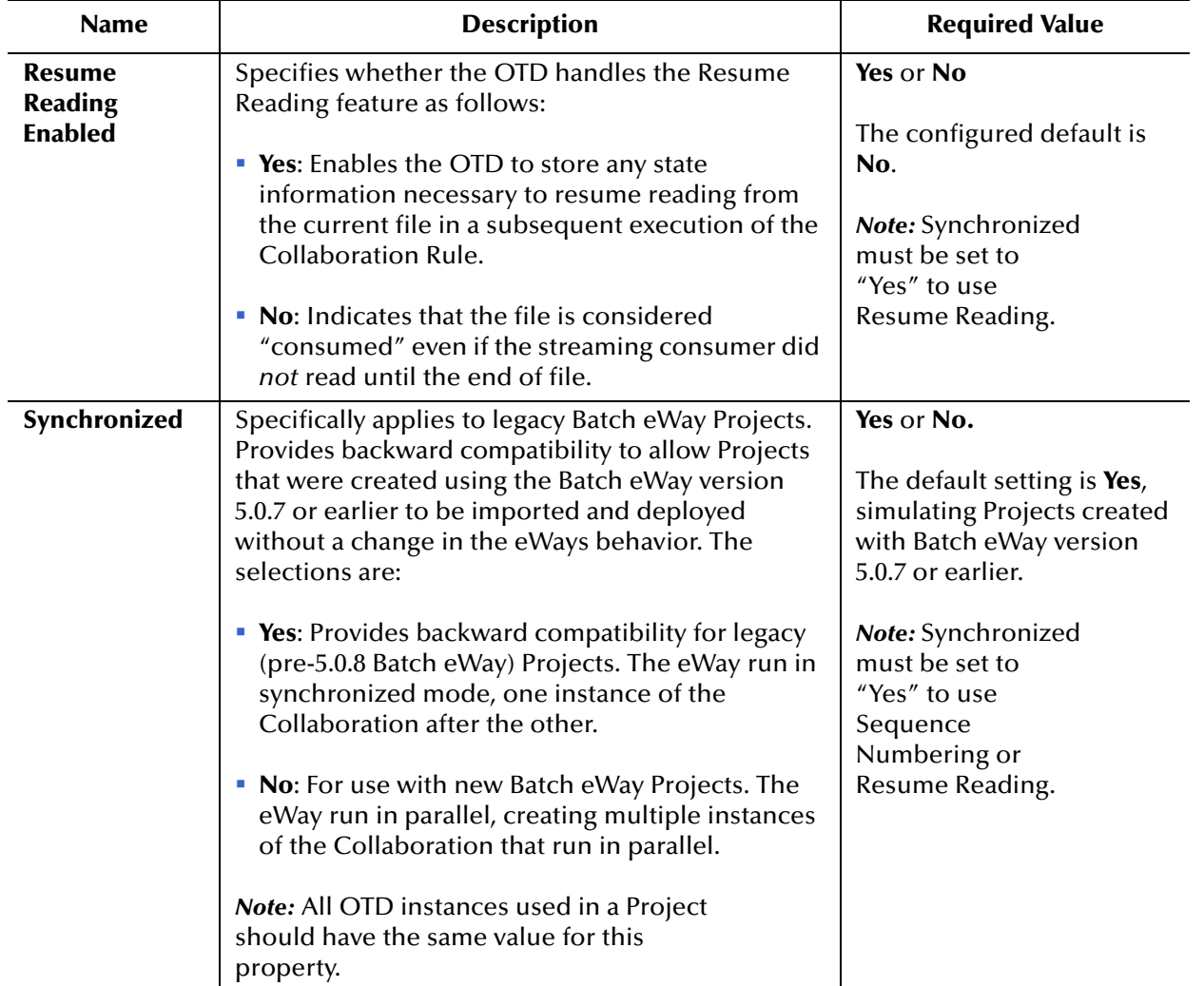

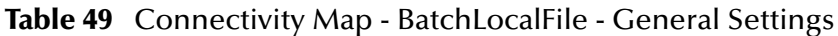

# <span id="page-117-0"></span>3.11.5**Target Location (BatchLocalFile Connectivity Map)**

The **Target Location** section of the BatchLocalFile Connectivity Map properties contains the top-level parameters displayed in [Table 50.](#page-117-1)

<span id="page-117-1"></span>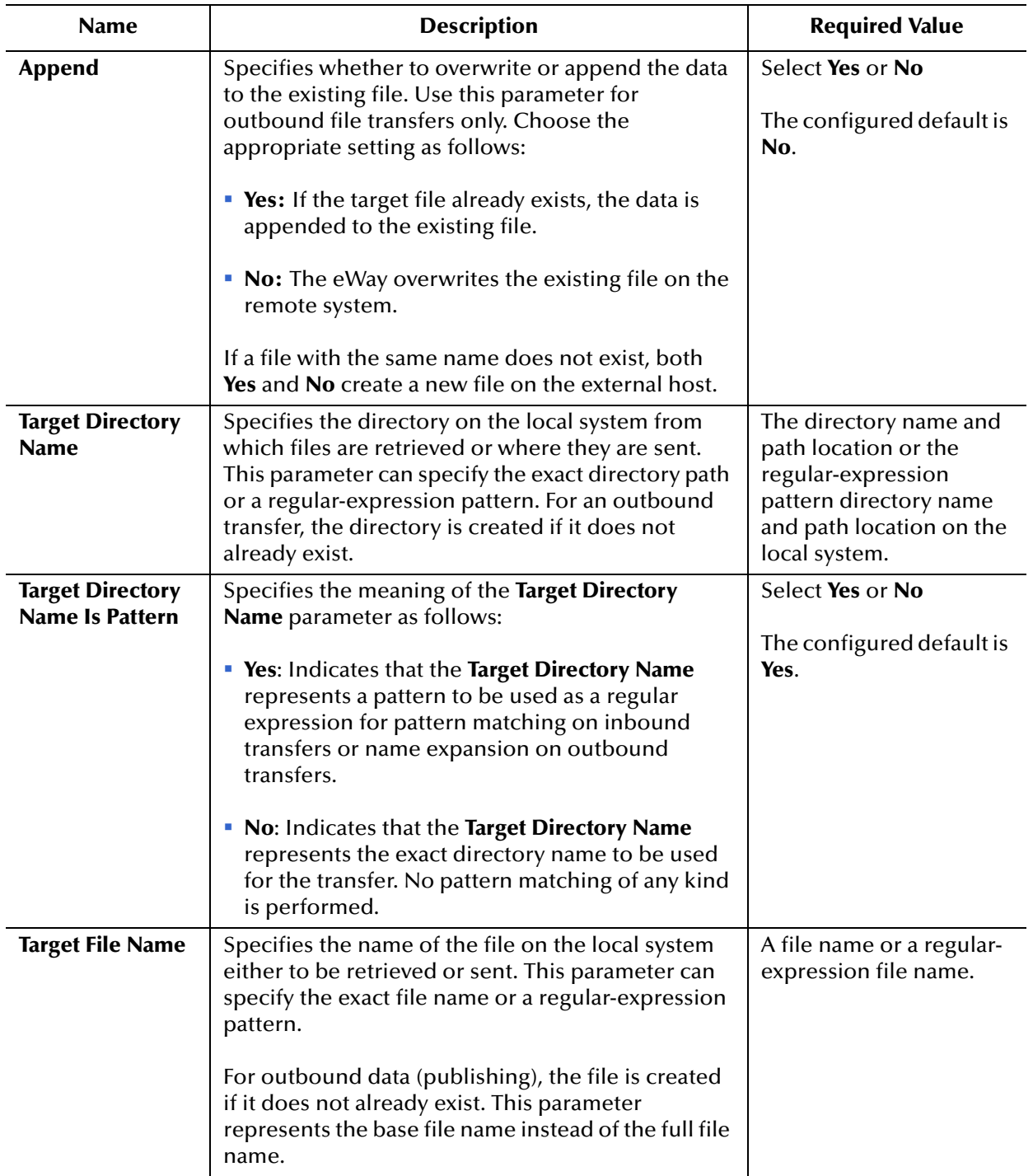

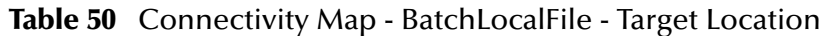

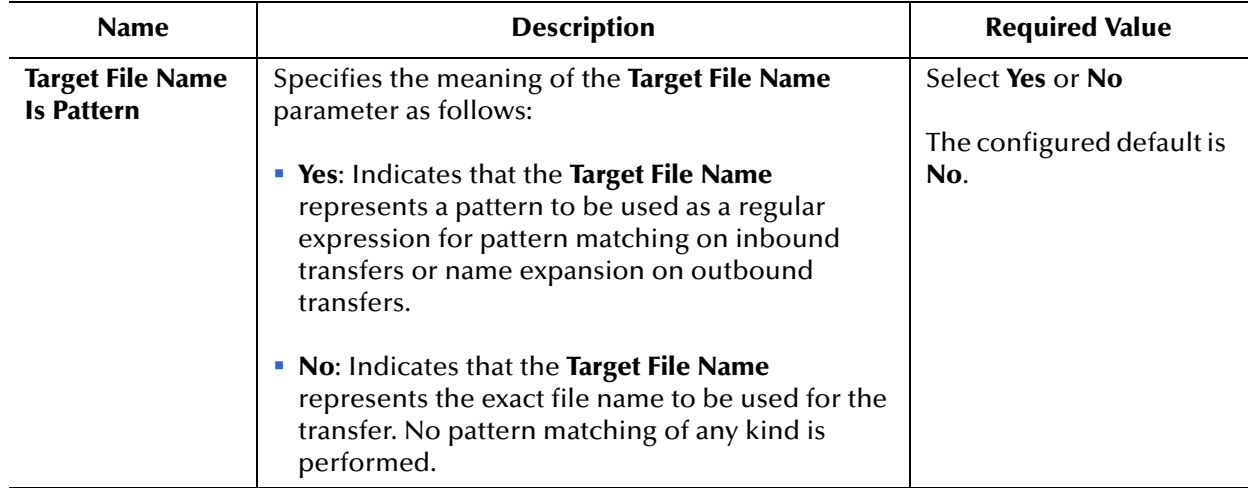

### **Table 50** Connectivity Map - BatchLocalFile - Target Location

# 3.12 **BatchLocalFile Environment Properties**

This section explains the properties for the **BatchLocalFile OTD,** accessed from the Environment Explorer.

The BatchLocalFile properties include the following sections:

- **[General Settings \(BatchLocalFile Environment\)](#page-119-0)** on page 120
- **[Connection Pool Settings \(BatchLocalFile Environment\)](#page-120-0)** on page 121

# <span id="page-119-0"></span>3.12.1**General Settings (BatchLocalFile Environment)**

The **General Settings** section of the BatchLocalFile Environment properties contains the top-level parameters displayed in [Table 51.](#page-119-1)

<span id="page-119-1"></span>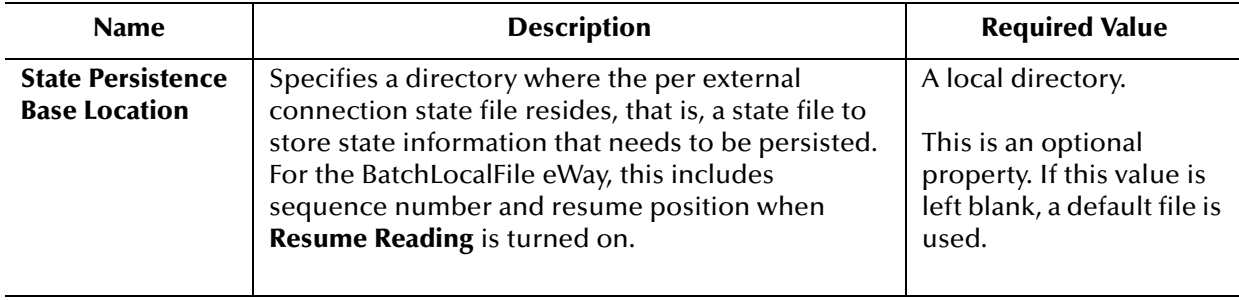

#### **Table 51** Environment - BatchLocalFile - General Settings

# <span id="page-120-0"></span>3.12.2**Connection Pool Settings (BatchLocalFile Environment)**

The **Connection Pool Settings** section of the BatchLocalFile Environment properties contains the top-level parameters displayed in [Table 52](#page-120-1).

<span id="page-120-1"></span>

| <b>Name</b>                                  | <b>Description</b>                                                                                                    | <b>Required Value</b>                                                                                                    |  |  |
|----------------------------------------------|----------------------------------------------------------------------------------------------------|----------------------------------------------------------------------------------------------------|--|--|
| <b>Steady pool size</b>                      | Specifies the minimum number of<br>physical connections the pool keeps<br>available at all times.                                                                                                    | An integer indicating the maximum<br>number of connections available at all<br>times. A value of $\theta$ (zero) indicates that<br>there are no physical connections in<br>the pool and that new connections are<br>created as needed.<br>The configured default is 2.                                                                                         |  |  |
| Maximum pool<br>size                         | Specifies the maximum number of<br>physical connections the pool<br>contains. 0 (zero) indicates that there<br>is no maximum.                                                                                                    | An integer indicating the maximum<br>number of connections allowed. A<br>value of $\theta$ (zero) indicates that there is<br>no maximum.<br>The configured default is 10.                                                                                                    |  |  |
| <b>Max Idle Timeout</b><br><b>In Seconds</b> | Specifies the maximum idle timeout<br>(in seconds). This is a hint to the<br>server. A timer thread periodically<br>removes unused connections. This<br>parameter defines the interval at<br>which this thread runs. This thread<br>removes unused connections after<br>the specified idle time expires. It<br>allows the user to specify the amount<br>of time a connection can remain idle<br>in the pool. | An integer indicating the maximum<br>idle timeout in seconds. When this is<br>set to a number greater than $0$ , the<br>container removes or destroys any<br>connections that are idle for the<br>specified duration. A value of 0<br>specifies that idle connections can<br>remain in the pool indefinitely.<br>The configured default is 300 (5<br>minutes). |  |  |

**Table 52** Environment - BatchLocalFile - Connection Pool Settings

# 3.13 **BatchRecord Connectivity Map Properties**

This section explains the properties for the record-processing **BatchRecordOTD**. The BatchRecord properties include the following sections:

- **[General Settings \(BatchRecord Connectivity Map\)](#page-121-0)** on page 122
- **[Record \(BatchRecord Connectivity Map\)](#page-122-0)** on page 123

## <span id="page-121-0"></span>3.13.1**General Settings (BatchRecord Connectivity Map)**

The **General Settings** section of the BatchRecord Connectivity Map properties contains the top-level parameters displayed in [Table 53.](#page-121-1)

<span id="page-121-1"></span>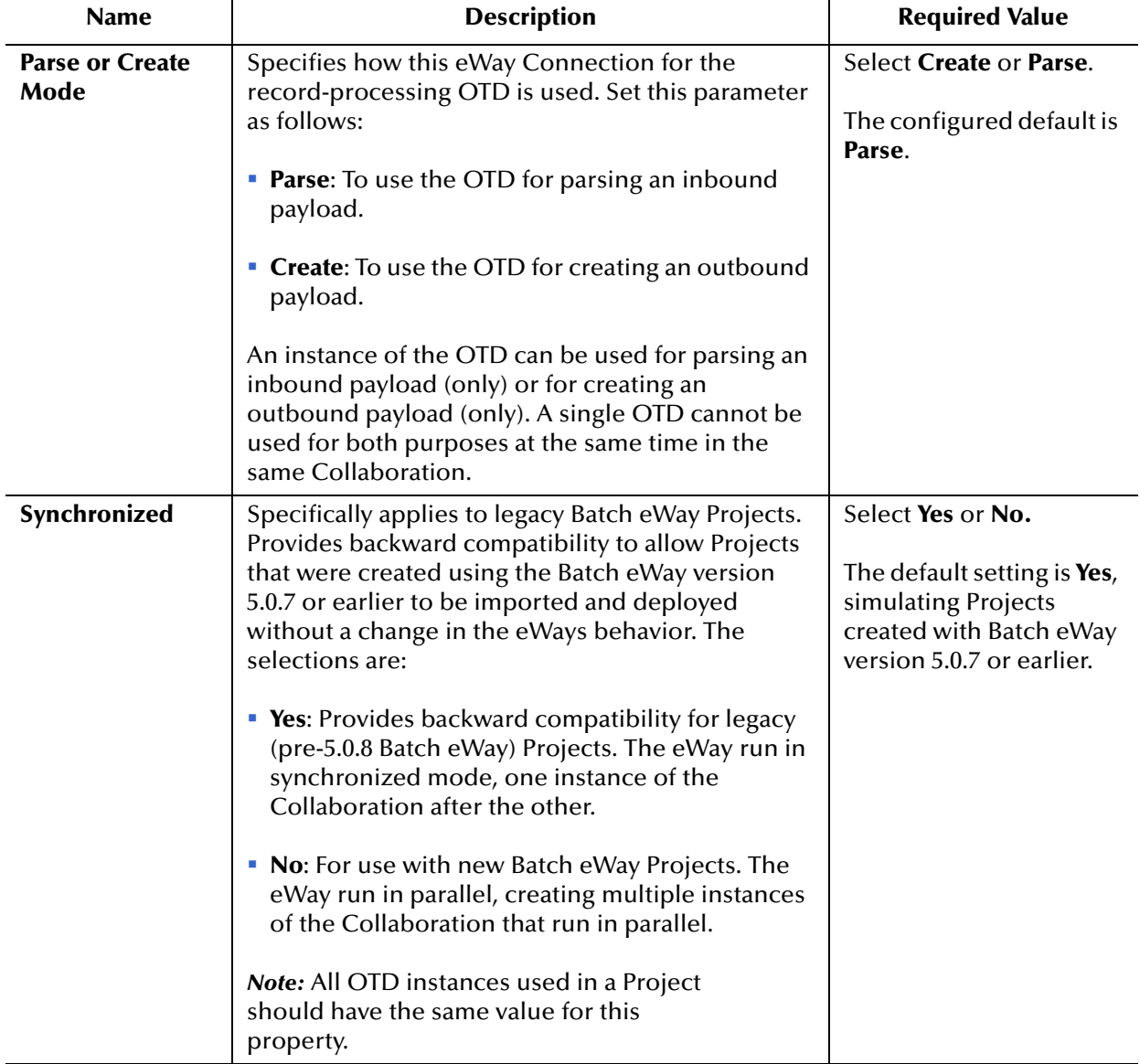

#### **Table 53** Connectivity Map - BatchRecord - General Settings

## <span id="page-122-0"></span>3.13.2**Record (BatchRecord Connectivity Map)**

This section allows you to configure the **Record** parameters, to specify the record characteristics you want the eWay to recognize.

The **Record** section of the BatchRecord Connectivity Map properties contains the toplevel parameters displayed in [Table 54.](#page-122-1)

<span id="page-122-1"></span>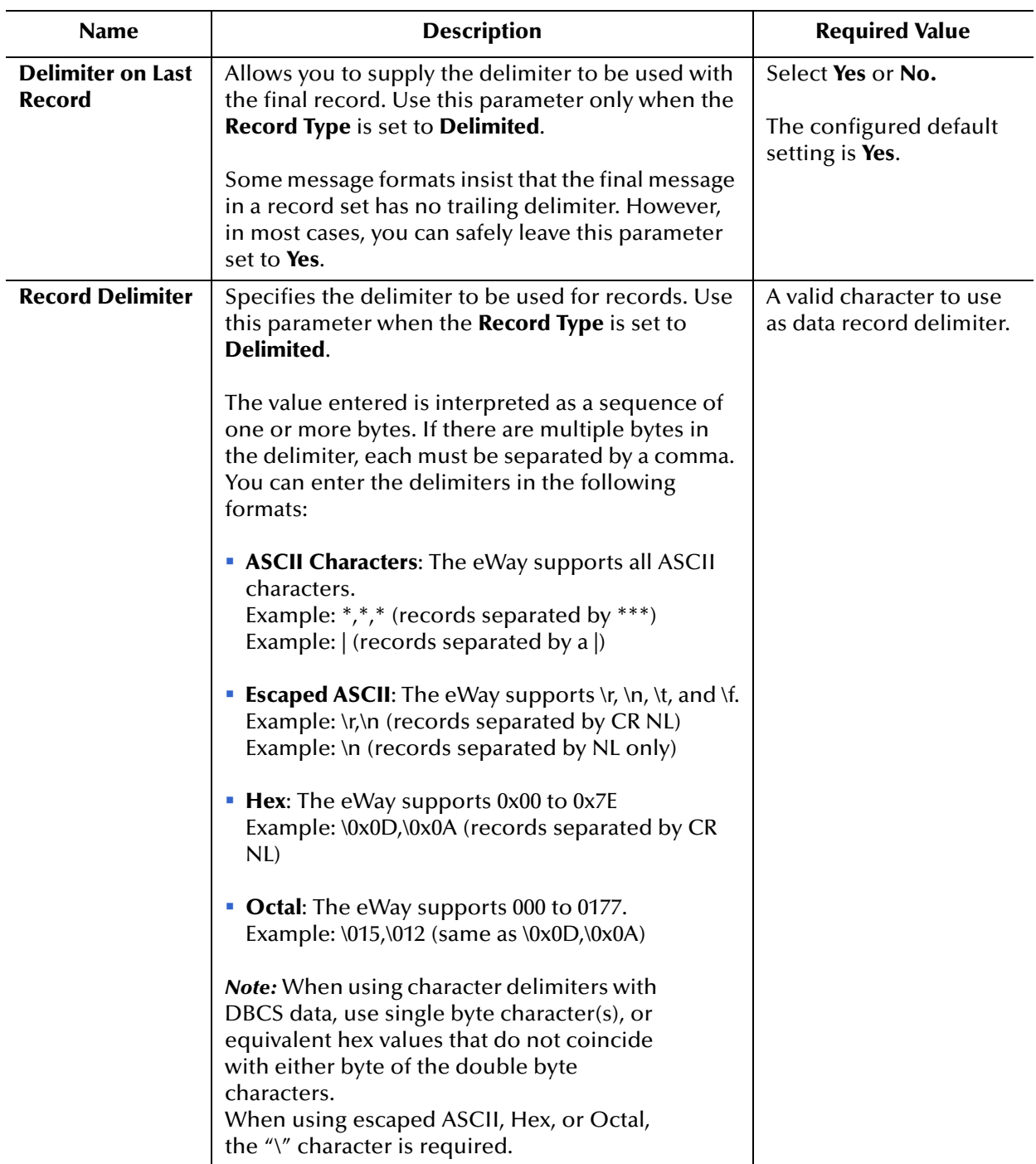

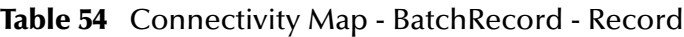

| <b>Name</b>        | <b>Description</b>                                                                                                    | <b>Required Value</b>                                                                    |
|--------------------|----------------------------------------------------------------------------------------------------|------------------------------------------------------------------------------------------|
| <b>Record Size</b> | Specifies a number indicating the record size (byte<br>count). Use this parameter when the <b>Record Type</b><br>is set to Fixed, and a number indicating length<br>must be supplied.                                                                                                    | A number from 1 to<br>2,147,483,647 indicating<br>the record size (byte<br>count).       |
| <b>Record Type</b> | Specifies the format of the records in the data<br>payload in the Collaboration.<br>Each payload contains zero or more records. Using<br>this and related parameters, you can pass records<br>individually to another component within eGate.<br>Available options:<br><b>Delimited:</b> The records are separated by the<br>ш<br>delimiter specified under the Record Delimiter<br>parameter.<br><b>Fixed:</b> The records are all of a given size,<br>ш<br>specified by the Record Size parameter.<br><b>Single Record:</b> If the payload is to be processed<br>"as-is," select this option.<br>• User Defined: This option is not supported. | Delimited, Fixed, or<br><b>Single Record.</b><br>The configured default is<br>Delimited. |

**Table 54** Connectivity Map - BatchRecord - Record (Continued)

# 3.14 **BatchRecord Environment Properties**

This section explains the properties for **BatchRecord,** accessed from the Environment Explorer.

The BatchRecord properties include the following:

**[Connection Pool Settings \(BatchRecord Environment\)](#page-124-0)** on page 125

## <span id="page-124-0"></span>3.14.1**Connection Pool Settings (BatchRecord Environment)**

The **Connection Pool Settings** section of the BatchRecord Environment properties contains the top-level parameters displayed in [Table 55](#page-124-1).

<span id="page-124-1"></span>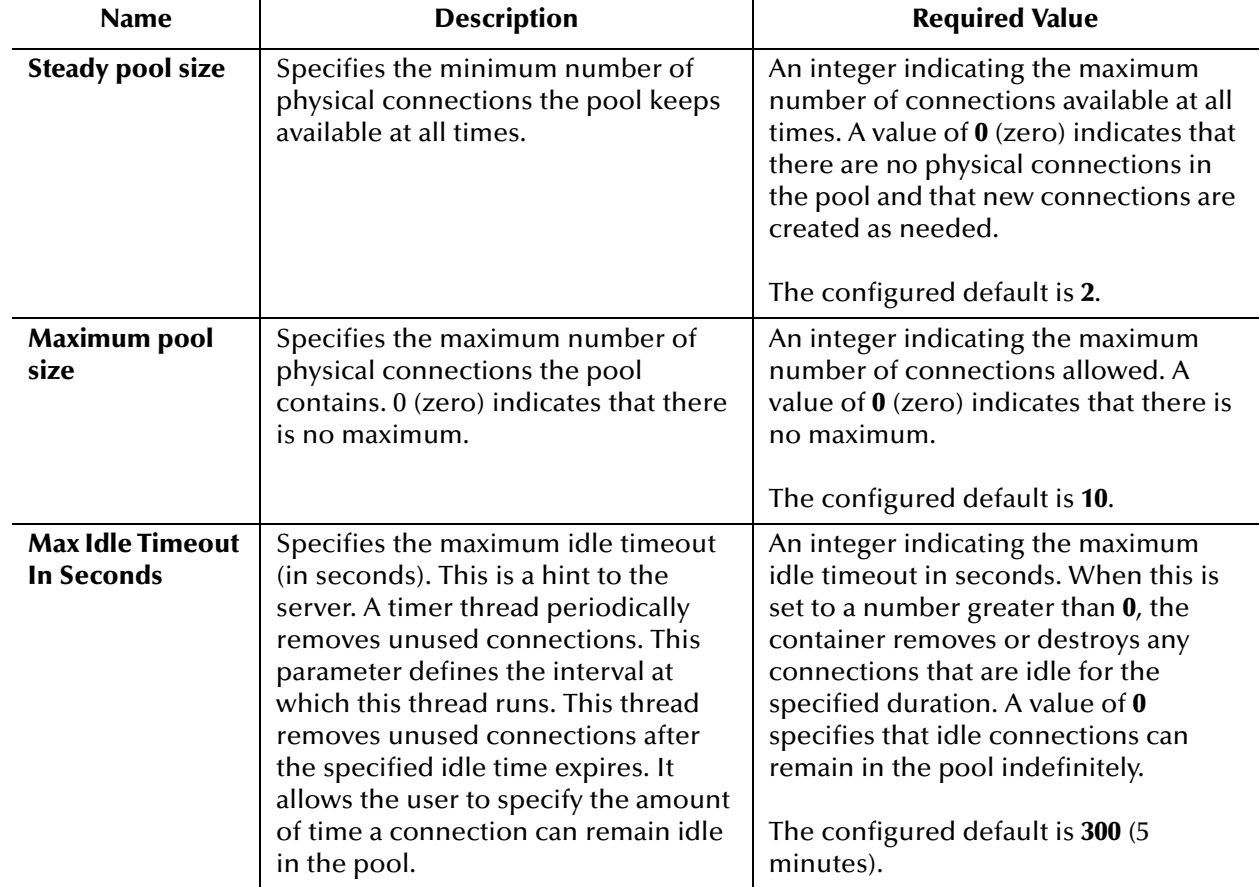

#### **Table 55** Environment - BatchRecord - Connection Pool Settings

# 3.15 **BatchInbound Connectivity Map Properties**

This section explains the configuration parameters for the **BatchInbound** eWay (OTD), accessed from the Connectivity Map (there are no Environment properties for BatchInbound).

The BatchInbound properties include the following sections:

**[Settings \(BatchInbound Connectivity Map\)](#page-125-0)** on page 126

# <span id="page-125-0"></span>3.15.1**Settings (BatchInbound Connectivity Map)**

The **Settings** section of the BatchInbound Connectivity Map properties contains the top-level parameters displayed in [Table 56.](#page-125-1)

<span id="page-125-1"></span>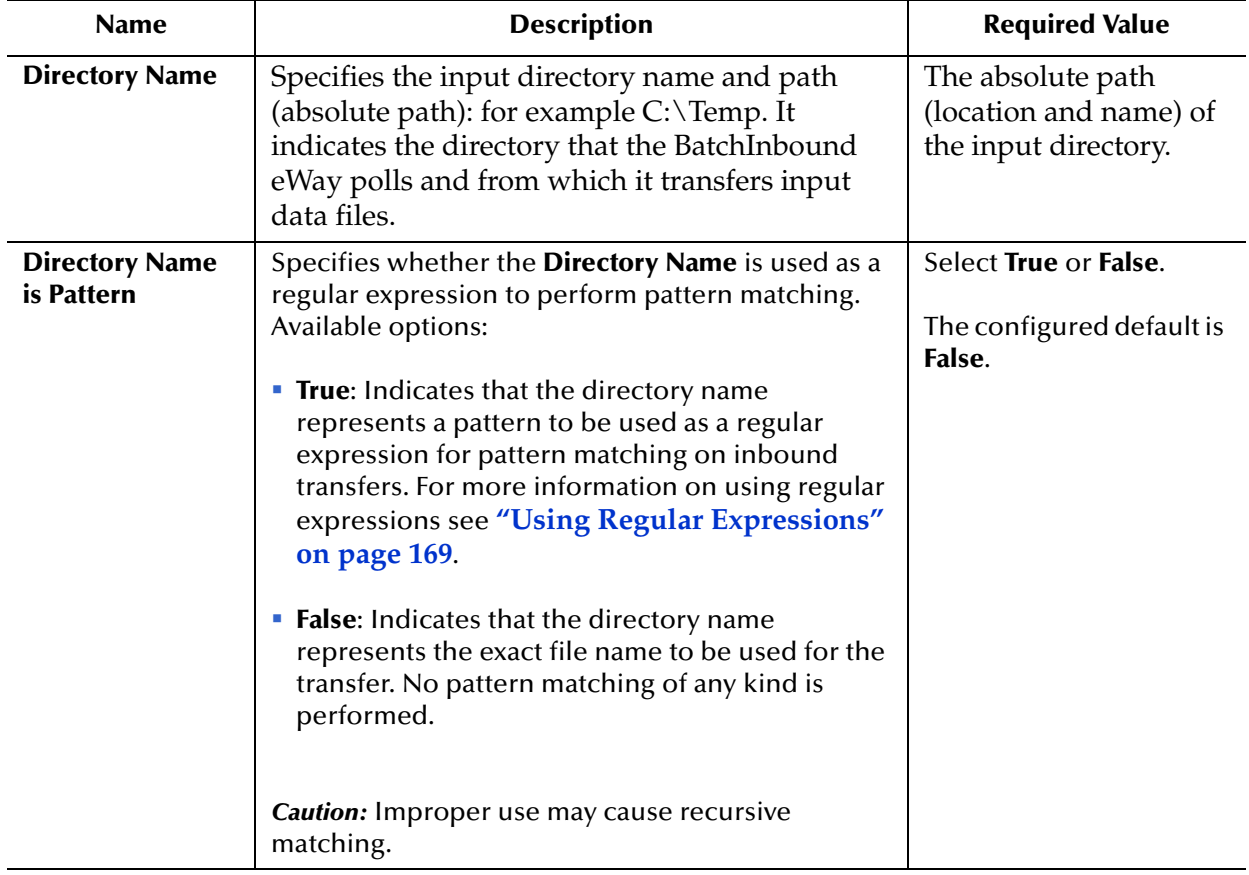

#### **Table 56** Connectivity Map - BatchInbound- Settings

| <b>Name</b>                           | <b>Description</b>                                                                                                    | <b>Required Value</b>                                                                                                    |
|---------------------------------------|----------------------------------------------------------------------------------------------------|----------------------------------------------------------------------------------------------------|
| <b>File Name</b>                      | Specifies the input data filename used to select the<br>appropriate input files. This parameter is used in<br>conjunction with File Name is Pattern, which<br>specifies whether the value is the exact file name<br>or a regular expression-pattern.                                                                                                   | A exact file name (if File<br>Name is Pattern is False),<br>or a regular expression-<br>pattern (if File Name is<br>Pattern is True).<br>For more information on |
|                                       |                                                                                                    | regular expressions see<br>"Using Regular<br>Expressions" on<br>page 169.                                                                                        |
| <b>File Name is</b><br><b>Pattern</b> | Specifies the meaning of the File Name parameter<br>as follows:                                                                                                    | Select True or False.                                                                                                    |
|                                       | • True: Indicates that the file name represents a<br>pattern to be used as a regular expression for<br>pattern matching on inbound file transfers: for<br>example \AMessage(\d){1,3}.txt. For more<br>information on using regular expressions see<br>"Using Regular Expressions" on page 169.<br>• False: Indicates that the file name represents the | The configured default is<br>True.                                                                                                    |
|                                       | exact file name to be used for the transfer. No<br>pattern matching of any kind is performed.                                                                                                    |                                                                                                    |
| <b>Schedule Interval</b>              | Specifies the polling interval, or number of<br>seconds between each poll of the input directory<br>by the eWay for input files.                                                                                                    | A number indicating the<br>length of time in<br>Milliseconds between<br>eWay polls of the<br>directory.                                                          |
|                                       |                                                                                                    | The configured default is<br>5000 (or 5 seconds).                                                                                                    |

**Table 56** Connectivity Map - BatchInbound- Settings

# 3.16 **BatchInbound Environment Properties**

This section explains the configuration parameters for the **BatchInbound** eWay (OTD), accessed from the Environment Explorer.

The BatchInbound properties include the following sections:

**[MDB Settings \(BatchInbound Environment\)](#page-127-0)** on page 128

## <span id="page-127-0"></span>3.16.1**MDB Settings (BatchInbound Environment)**

The **MDB Settings** section of the BatchInbound Environment properties contains the top-level parameters displayed in [Table 57.](#page-127-1)

<span id="page-127-1"></span>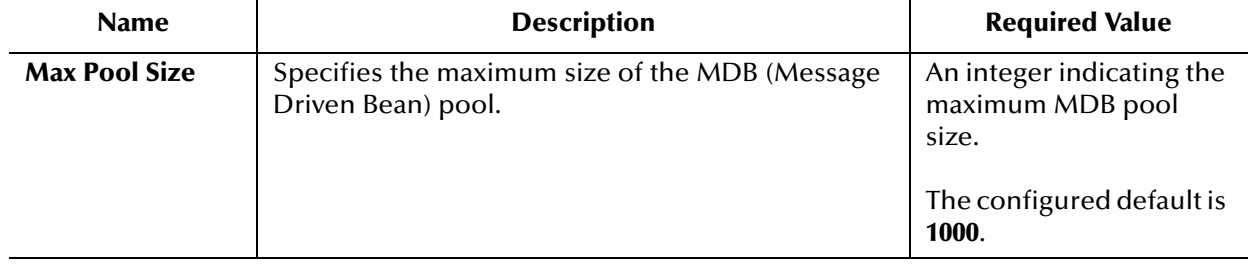

#### **Table 57** Connectivity Map - BatchInbound- Settings

# 3.17 **Using FTP Heuristics**

Due to the diversified nature of FTP server directory listing styles, that is, the format in which the list of directory entries are returned to the client as the result of a LIST command, the directory listing parser requires FTP server information regarding its specific format, to parse the result. These server specific parameters that provide format information are called FTP heuristics. When these heuristic parameters are set for a specific platform, it is called a directory listing style.

This section provides a general explanation of how the FTP Heuristics feature of the eWay operates, as well as some basic information on how to use it. It also explains the FTP Heuristics configuration parameters for the eWay.

## **FTP Heuristics**

FTP heuristics are a set of parameters that the eWay uses to interact with external FTP daemons on a platform-specific level. The FTP heuristics create and parse both path and file names in the style required by the external system's platform (operating system).

## <span id="page-128-0"></span>**Platform Selection**

The BatchFTP OTD provides a number of built-in heuristics configuration styles. The style is selected from the BatchFTP eWay Connectivity Map property, **FTP > Directory Listing Style**. To select a style for your specific target platform do the following:

- **1** From the Connectivity Map, double-click the BatchFTP eWay. The FTPBatch eWay Properties Editor appears.
- **2** From the Editor's left pane, under the configuration tree, select **FTP**. The **FTP** parameters are now displayed in the Properties pane.
- **3** Click the **Directory Listing Style** field and select a system platform from the dropdown menu. The properties available from the drop-down menu, reflect the styles listed in the FtpHeuristics.cfg file.

The eWay's FTP Heuristics support the following platform types:

- UNIX
- AS400
- AS400-UNIX
- HCLFTPD 6.0.1.3
- **HCLFTPD 5.1**
- HP NonStop/Tandem
- MPE
- **MSFTPD 2.0**
- MSP PDS (Fujitsu)
- MSP PS (Fujitsu)
- MVS GDG (Generation Data Group)
- MVS PDS (Partitioned Data Sets)
- MVS Sequential
- NetWare 4.11
- Windows NT 3.5
- Windows NT 4.0
- UNIX
- UNIX (EUC-JP)
- UNIX (SJIS)
- User Defined
- User Defined1-10 (See **["Creating User Defined Heuristic Directory Listing Styles"](#page-130-0)  [on page 131](#page-130-0)**)
- VM/ESA
- VMS
- VOS3 PDS (Hitachi)
- VOS3 PS (Hitachi)
- VOSK (Hitachi)
- *User defined name and heuristic configuration (See* **["Creating User Defined Heuristic](#page-130-0)  [Directory Listing Styles" on page 131](#page-130-0)**
- *Note: When using FTP with an AS400 UNIX (UFS) system, some specific FTP configuration settings are required (see* **["FTP Configuration Requirements for](#page-142-0)  [AS400 UNIX \(UFS\)" on page 143](#page-142-0)***).*

The following systems support Japanese mainframes:

- MSP PDS (Partitioned Data Sets)
- MSP PS (Physical Sequential)
- VOS3 PDS (Partition Data Sets)
- VOS3 PS (Physical Sequential)
- VOSK

**IBM IP stack required for MVS Sequential, MVS GDG, and MVS PD**

The FTP Heuristic methods used to interface with **MVS Sequential**, **MVS GDG**, and **MVS PDS,** are designed for FTP servers (at the mainframe) that use the **IBM IP** stack. Therefore, when you use FTP with an **MVS Sequential**, **MVS GDG**, or **MVS PDS** file system on a mainframe computer, you need to make sure that the FTP server is using an **IBM IP** stack. If any other IP stack is in place, the FTP heuristics feature will not work or may require modification.

## <span id="page-130-0"></span>3.17.1**Creating User Defined Heuristic Directory Listing Styles**

You can create "user defined" heuristic configurations that allow you to interface with other platforms that are not listed in the Directory Listing Styles. The Batch eWay includes a mechanism that allows you to configure a set of heuristic properties so that the underlying parser can parse the LIST command result correctly. These properties are described under **["FTP Heuristics Configuration Parameters" on page 134](#page-133-0)**.

There are two methods for creating custom user defined directory listing styles:

- **Create a Custom Heuristics Configuration File**: You can create a custom user defined heuristics configuration file, listing the style names and parameters in the same format as the FtpHeuristics.cfg file. This file is then located on the logical host. The configuration file location and the style name are then specified in the BatchFTP configuration properties (see **["Creating a Custom Heuristics](#page-130-1)  [Configuration File" on page 131](#page-130-1)**).
- **Modify the FTP Heuristics Configuration File**: You can open FtpHeuristics.cfg file, add your user-defined style, and repackage the file. This method requires you to unzip a JAR file, add your custom style, and repackage the files (see **["Modifying](#page-131-0)  [the FTP Heuristics Configuration File" on page 132](#page-131-0)**). In many cases, this method may be more intrusive and cumbersome than the method listed above.

## <span id="page-130-1"></span>**Creating a Custom Heuristics Configuration File**

To create your own custom heuristics configuration file, do the following:

- **1** Using a text editor, create a user defined configuration file containing the property settings required to interface with your target platform. You can do this by copying a section (style) from the FtpHeuristics.cfg file that is similar to the style (platform parameter settings) that you are creating, or you can copy the format provided under **["Heuristics Configuration File Format" on page 133](#page-132-0)**.
- **2** Save your user defined configuration, as a CFG file, to a safe location on the logical host.
- **3** From the BatchFTP Environment properties, select the **FTP > User Defined Heuristics Configuration File** property, and enter the location and name of your user defined heuristics configuration file (for example **C:\USER\_DEFINED\_HEURISTICS\UDH.cfg**).
- **4** From the BatchFTP Connectivity Map properties, select **FTP > User Defined Directory Listing Style**, and enter the name of your user-named style (for example **MY AS400-UNIX**). You are allowed to list one user-named style. This style is now the configured Directory Listing Style, superseding the value of the Directory Listing Style property.

You can use this method to create multiple user-named styles by adding the styles to your user defined configuration file, and entering the different user defined style names in the Connectivity Map properties for each of your various FTPBatch component eWays.

You can also create multiple user defined configuration files if necessary, but this requires the creation of additional BatchFTP External Systems in the Environment. If you chose this method, you must copy your Environment components (drag-and-drop) to the correct BatchFTP External System before applying Automap.

#### **Considerations**

If you decide to use this method for creating custom user defined heuristic configurations, take note of the following:

- The BatchFTP Connectivity Map property, **User Defined Directory Listing Style,**  supersedes the **Directory Listing Style** property. When a **User Defined Directory Listing Style** is specified, it is used as the heuristic configuration for the corresponding BatchFTP eWay (OTD). To use the **Directory Listing Style** property value as the applied heuristic style, the **User Defined Listing Style** property value must be left blank.
- Setting the **User Defined Directory Listing Style** property value to blank (no value) makes the selected **Directory Listing Style** property value (built-in heuristic configuration) the current enabled style.
- At runtime, the user defined heuristics configuration file must exist on the logical host, and possess appropriate permission settings to allow the heuristic configuration parameters to be accessed by the deployed application.
- An error message is generated by the BatchFTP OTD when a **User Defined Directory Listing Style** is specified, but the **User Defined Heuristics Configuration File** property value is blank, or associated the user defined heuristics configuration file is not accessible or does not contain a corresponding style configuration.
- Setting the value of the **User Defined Directory Listing Style** triggers the loading of the corresponding heuristics configuration file specified by the **User Defined Heuristics Configuration File** property. If you make changes to the heuristics configuration file, set the **User Defined Heuristics Configuration File** property before setting the **User Defined Directory Listing Style**.

## <span id="page-131-0"></span>**Modifying the FTP Heuristics Configuration File**

To modify the **FtpHeuristics.cfg** file to include your user defined heuristic configuration styles, do the following:

**1** The **FtpHeuristics.cfg** file is contained by the **stcbatch.jar** file, which is found in the following location:

```
<JavaCAPS51>\edesigner\usrdir\modules\ext\batcheway\
stcbatch.jar
```
where *<JavaCAPS51>* is the Sun Java Composite Application Platform Suite install directory.

- **2** Unzip **stcbatch.jar** and locate the **FtpHeuristics.cfg** file.
- **3** Open **FtpHeuristics.cfg** with a text editor and add your user defined heuristic configuration styles.

#### **Add User Defined Heuristic Configuration Styles**

- **4** Copy the **User Defined** section (or any other section), and paste it to the bottom of FtpHeuristics.cfg.
- **5** Rename the section and each property name with your user-defined name or one of the available listings (User Defined1, User Defined2, and so forth). See the example provided under **["Heuristics Configuration File Format" on page 133](#page-132-0)**. In this example, the user defined name is MY AS400-UNIX). Only one style with a userdefined name can be specified, but 10 configuration styles can be named as User Defined1-10.
- **6** Modify the new section's properties for your target platform. See **["FTP Heuristics](#page-133-0)  [Configuration Parameters" on page 134](#page-133-0)** for property descriptions.
- **7** Repeat steps 2-4 above to create additional User Defined configurations.

**Repackage the FtpHeuristics.cfg File.**

- **8** Zip the **stcbatch.jar** file (including the updated **FtpHeuristics.cfg** file) and copy **stcbatch.jar** back to it's original location.
- **9** From the BatchFTP Configuration Map properties, select **FTP > User Defined > Directory Listing Style**, and enter the name of your user-named style (for example **MY AS400-UNIX**), or you can select any one of the 10 User Defined properties from the Directory Listing Style dropdown list (see **["Creating User Defined Heuristic](#page-130-0)  [Directory Listing Styles" on page 131](#page-130-0)**).

Your configuration changes will be applied to any Projects that are built and deployed with this Enterprise Designer.

## <span id="page-132-0"></span>**Heuristics Configuration File Format**

This example includes two user-named styles (MY AS400-UNIX, and UDH NT 4.0).

```
#
# --------------------------------------------------------------------------
# Section: MY AS400-UNIX
# --------------------------------------------------------------------------
#
MY AS400-UNIX!Commands Supported By FTP 
Server!value=APPE%CWD%DELE%LIST%MKD%NOOP%PASS%QUIT%RETR%RNFR%RNTO%SITE%STOR%TYPE%USER!set=APPE%CWD
%DELE%LIST%MKD%NOOP%PASS%QUIT%RETR%RNFR%RNTO%SITE%STOR%TYPE%USER
MY AS400-UNIX!Header Lines To Skip!value=0!set=0
MY AS400-UNIX!Header Indication Regex Expression!value=!set=
MY AS400-UNIX!Trailer Lines To Skip!value=0!set=0<br>MY AS400-UNIX!Trailer Indication Regex Expression!value=!set=<br>MY AS400-UNIX!Directory Indication Regex Expression!value=!set=
MY AS400-UNIX!File Link Real Data Available!value=No!set=No%Yes
MY AS400-UNIX!File Link Indication Regex Expression!value=!set=
MY AS400-UNIX!File Link Symbol Regex Expression!value=!set=
MY AS400-UNIX!List Line Format!value=Fixed!set=Blank Delimited%Fixed
MY AS400-UNIX!Valid File Line Minimum Position!value=52!set=52
MY AS400-UNIX!File Name Is Last Entity!value=Yes!set=No%Yes
MY AS400-UNIX!File Name Position!value=52!set=52
MY AS400-UNIX!File Name Length!value=0!set=0
MY AS400-UNIX!File Extension Position!value=0!set=0
MY AS400-UNIX!File Extension Length!value=0!set=0<br>MY AS400-UNIX!File Size Verifiable!value=No!set=No%Yes<br>MY AS400-UNIX!File Size Position!value=0!set=0
MY AS400-UNIX!File Size Length!value=0!set=0
MY AS400-UNIX!Special Envelope For Absolute Pathname!value=!set=''
MY AS400-UNIX!Listing Directory Yields Absolute Pathnames!value=No!set=No%Yes<br>MY AS400-UNIX!Absolute Pathname Delimiter Set!value=///!set=///<br>MY AS400-UNIX!Change Directory Before Listing!value=Yes!set=No%Yes<br>MY AS400-UNIX
#
# --------------------------------------------------------------------------
   Section: UDH NT 4.0
# --------------------------------------------------------------------------
```
#<br>UDH NT 4.0!Commands Supported By FTP<br>Server!value=APPE%CWD%DELE%LIST%MKD%NOOP%PASS%QUIT%RETR%RNFR%RNTO%SITE%STOR%TYPE%USER!set=APPE%CWD<br>%DELE%LIST%MKD%NOOP%PASS%QUIT%RETR%RNFR%RNTO%SITE%STOR%TYPE%USER UDH NT 4.0!Header Lines To Skip!value=0!set=0 UDH NT 4.0!Header Indication Regex Expression!value=!set= UDH NT 4.0!Trailer Lines To Skip!value=0!set=0 UDH NT 4.0!Trailer Indication Regex Expression!value=!set=<br>UDH NT 4.0!Directory Indication Regex Expression!value=<DIR>!set=<DIR><br>UDH NT 4.0!File Link Real Data Available!value=No!set=No%Yes UDH NT 4.0!File Link Indication Regex Expression!value=\.lnk\$!set=\.lnk\$<br>UDH NT 4.0!File Link Symbol Regex Expression!value=!set=<br>UDH NT 4.0!List Line Format!value=Blank Delimited!set=Blank Delimited%Fixed UDH NT 4.0!Valid File Line Minimum Position!value=4!set=4 UDH NT 4.0!File Name Is Last Entity!value=Yes!set=No%Yes UDH NT 4.0!File Name Position!value=4!set=4 UDH NT 4.0!File Name Length!value=0!set=0 UDH NT 4.0!File Extension Position!value=0!set=0 UDH NT 4.0!File Extension Length!value=0!set=0 UDH NT 4.0!File Size Verifiable!value=Yes!set=No%Yes UDH NT 4.0!File Size Position!value=3!set=3 UDH NT 4.0!File Size Length!value=0!set=0 UDH NT 4.0!Special Envelope For Absolute Pathname!value=!set=<br>UDH NT 4.0!Listing Directory Yields Absolute Pathnames!value=No!set=No%Yes<br>UDH NT 4.0!Absolute Pathname Delimiter Set!value=\\\\\\!set=\\\\\\ UDH NT 4.0!Change Directory Before Listing!value=No!set=No%Yes UDH NT 4.0!Directory Name Requires Terminator!value=No!set=No%Yes

## <span id="page-133-0"></span>3.17.2 **FTP Heuristics Configuration Parameters**

This section describes the configuration parameters for the **Batch FTP Heuristics**  located in the FtpHeuristics.cfg file. The Batch FTP Heuristics configuration file (FtpHeuristics.cfg) contains the full set of parameters for each of the platforms listed under **["Platform Selection" on page 129](#page-128-0)**.

The FTP Heuristics configuration parameters are as follows:

- **[Commands Supported by FTP Server](#page-134-0)** on page 135
- **[Header Lines To Skip](#page-134-1) on page 135**
- **[Header Indication Regex Expression](#page-134-2)** on page 135
- **[Trailer Lines To Skip](#page-135-0) on page 136**
- **[Trailer Indication Regex Expression](#page-135-1)** on page 136
- **[Directory Indication Regex Expression](#page-135-2)** on page 136
- **[File Link Real Data Available](#page-136-0)** on page 137
- **[File Link Indication Regex Expression](#page-136-1)** on page 137
- **[File Link Symbol Regex Expression](#page-136-2)** on page 137
- **[List Line Format](#page-137-0)** on page 138
- **[Valid File Line Minimum Position](#page-137-1)** on page 138
- **[File Name Is Last Entity](#page-138-0)** on page 139
- **[File Name Position](#page-138-1)** on page 139
- **[File Name Length](#page-138-2)** on page 139
- **[File Extension Position](#page-139-0)** on page 140
- **[File Extension Length](#page-139-1)** on page 140
- **[File Size Verifiable](#page-139-2)** on page 140
- **[File Size Position](#page-140-0)** on page 141
- **[File Size Length](#page-140-1)** on page 141
- **[Special Envelope For Absolute Path Name](#page-141-0)** on page 142
- **[Listing Directory Yields Absolute Path Names](#page-141-1)** on page 142
- **[Absolute Path Name Delimiter Set](#page-141-2)** on page 142
- **[Change Directory Before Listing](#page-142-1)** on page 143
- **[Directory Name Requires Terminator](#page-142-2)** on page 143

## <span id="page-134-0"></span>**Commands Supported by FTP Server**

#### **Description**

Specifies the commands that the FTP server on the given host supports.

#### **Required Values**

One or more FTP commands as selected from the list.

## <span id="page-134-1"></span>**Header Lines To Skip**

#### **Description**

Specifies the number of beginning lines from a **LIST** command to be considered as a potential header (subject to the **Header Indication Regex Expression** configuration parameter, discussed below) and skipped.

#### **Required Values**

A non-negative integer. Enter zero if there are no headers.

#### **Additional Information**

In the example below, the line "total 6" comprises a one-line header.

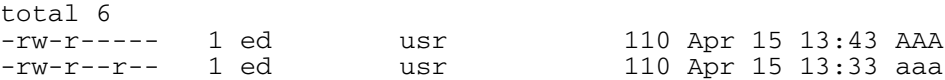

## <span id="page-134-2"></span>**Header Indication Regex Expression**

#### **Description**

Specifies a regular expression used to help identify lines which comprise the header in the output of a LIST command. All the declared lines of the header (see **Header Lines To Skip**, above) must match the regular expression.

#### **Required Values**

A regular expression. The default varies based on the FTP server's operating system. If there is no reliable way of identifying the header lines in the **LIST** command's output, leave this parameter undefined.

#### **Additional Information**

The regular expression " $\wedge$  \*total" indicates that each line in the header starts with "total," possibly preceded by blanks, for example:

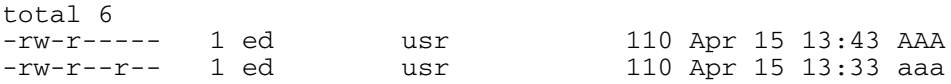

If the regular expression is undefined, then the header is solely determined by the value of the configuration parameter **Header Lines To Skip**.

## <span id="page-135-0"></span>**Trailer Lines To Skip**

#### **Definition**

Specifies the number of ending lines from a **LIST** command that are to be considered as a potential Trailer (subject to the **Trailer Indication Regex Expression**) and skipped.

#### **Required Values**

A non-negative integer. Enter zero if there are no trailers.

### <span id="page-135-1"></span>**Trailer Indication Regex Expression**

#### **Definition**

Specifies the regular expression used to help identify lines which comprise the trailer in the output of a **LIST** command. All the declared lines of the trailer (see **Trailer Lines To Skip**) must match the regular expression.

#### **Required Values**

A regular expression. If there is no reliable way of identifying the trailer lines in the **LIST** output, then leave this parameter undefined.

#### **Additional Information**

If the regular expression is undefined, then the header is determined solely by the value of the **Trailer Lines To Skip** configuration parameter.

## <span id="page-135-2"></span>**Directory Indication Regex Expression**

#### **Definition**

Specifies a regular expression used to identify external directories in the output of a **LIST** command. Directories cannot be retrieved and must be filtered out of the file list.

#### **Required Values**

A regular expression. If there is no reliable way of identifying the directory in the **LIST** output, then leave this parameter undefined.

#### **Additional Information**

The regular expression " $\wedge$  \*d" specifies that a directory is indicated by a line starting with the lowercase 'd,' possibly preceded by blanks, for example:

drwxr-xr-x 2 ed usr 2048 Apr 17 17:43 public\_html

## <span id="page-136-0"></span>**File Link Real Data Available**

#### **Definition**

Specifies whether a file may be a file link (a pointer to a file) on those operating systems whereon an FTP server will return the data for the real file as opposed to the content of the link itself.

#### **Required Values**

**Yes** or **No**.

## <span id="page-136-1"></span>**File Link Indication Regex Expression**

#### **Definition**

Specifies a regular expression that identifies external file links in the output of a **LIST** command. File links are pointers to the real file and usually have some visual symbol, such as ->, mixed in with the file name in the output of the **LIST** command. Only the link name is desired within the returned list.

#### **Required Values**

A regular expression. If there is no reliable way of identifying a file link within a **LIST** output, then leave this parameter undefined.

#### **Additional Information**

The regular expression " $\wedge$  \*l" specifies that a file link is indicated by a line starting with the lowercase "l," preceded possibly by blanks, for example:

```
lrwxr-xr-x 2 ed usr 2048 Apr 17 17:43 p -> 
public_html
```
## <span id="page-136-2"></span>**File Link Symbol Regex Expression**

#### **Definition**

Specifies a regular expression that parses the external file link name in the output of a **LIST** command. Only the link name is required for the file list to be returned.

#### **Required Values**

A regular expression. If there is no reliable way of identifying a file link within a **LIST** output, then leave this parameter undefined.

#### **Additional Information**

The regular expression "[ ] ->[ ]" defines that a file link symbol is represented by an arrow surrounded by spaces (" -> "). When parsed, only the file name to the right of the symbol is used.

In the following example, only the **public\_html** would be used, not the "p" character:

lrwxrwxrwx 2 ed usr 4 Apr 17 17:43 p -> public\_html

### <span id="page-137-0"></span>**List Line Format**

#### **Definition**

Specifies whether fields in each line are blank delimited or fixed, that is, whether information always appears at certain columns.

#### **Required Values**

#### **Blank Delimited** or **Fixed**.

#### **Additional Information**

Even though some lines appear to be blank delimited, be wary of certain fields continuing their maximum value when juxtaposed with the next field without any separating blank. In such a case, we recommend you declare the line as "Fixed," for example:

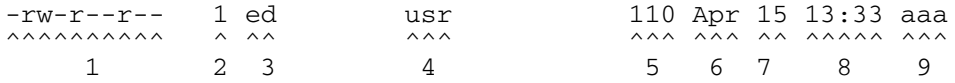

## <span id="page-137-1"></span>**Valid File Line Minimum Position**

#### **Definition**

Specifies the minimum number of positions (inclusive) a listing line must have in order to be considered as a possible valid file name line.

#### **Required Values**

For a **Fixed** list line format, enter a value equal to the number of columns, counting the first column at the far left as column 1. For a **Blank Delimited** list line format, enter a value equal to the number of fields, counting the first field on the far left as field 1.

For either case, if no minimum can be determined, set this value to zero (0).

#### **Additional Information**

For example, in the **Blank Delimited** line below, the minimum number of fields is 9:

| -rw-r--r-- 1 ed<br><b>ハハハハハハハハ</b> | $\wedge$ $\wedge\wedge$ | usr<br>ハハハ     |  | 110 Apr 15 13:33 aaa<br>ハハハ ハハハ ハハ ハハハハハ ハハハ |  |
|------------------------------------|-------------------------|----------------|--|----------------------------------------------|--|
| $1 \t 2 \t 3$                      |                         | $\overline{4}$ |  | 5 6 7 8 9<br>File Name                       |  |

*Note: The URL FTP Proxy will fail on ascertaining file names that have leading blanks, trailing blanks, or both.* 

## <span id="page-138-0"></span>**File Name Is Last Entity**

#### **Definition**

Specifies whether the file name is the last entity on each line. This allows the file name to have imbedded blanks (however, leading or trailing blanks are not supported).

#### **Required Values**

**Yes** or **No**.

## <span id="page-138-1"></span>**File Name Position**

#### **Definition**

Specifies the starting position (inclusive) of a file name.

#### **Required Values**

For **Fixed** list line format, enter the column number, counting the first column on the far left as column 1. For **Blank Delimited** list line format, enter the field number, counting the first field on the extreme left as field 1.

#### **Additional Information**

For **Blank Delimited** List Line Format only, if the file name has imbedded blanks, then it can span over several fields, for example:

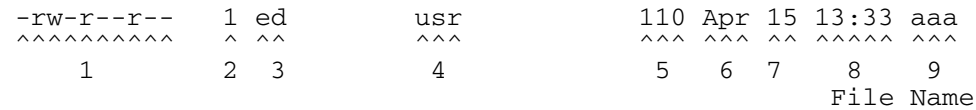

## <span id="page-138-2"></span>**File Name Length**

#### **Definition**

Represents the maximum width of a file name; valid only for **Fixed** list line format.

#### **Required Values**

Enter one of the following:

- **An Integer:** Positive lengths imply that the file name is right-justified within the maximum field width, and thus leading-blanks are discarded.
- **Negative Lengths:** That is, compared to the absolute length, imply that the file name is left-justified and trailing-blanks are discarded.
- **Zero (0) Value Length:** If the file name is at the end of a file listing line, this value implies that the file name field extends to the end of the line.

*Note: For Blank Delimited list line format, this value is usually zero (0). However, if the File Name Length parameter is supplied even though a Blank Delimited list line format is specified, this implies that if the file name field exceeds the given length, then the rest of the List Line data occurs on the following line.*

## <span id="page-139-0"></span>**File Extension Position**

#### **Definition**

Specifies the left-most position of the file extension for those operating systems that present the file name extension separated from the main file name.

#### **Required Values**

For **Fixed** list line format, enter the column number, counting the first column at the extreme left as column 1. For **Blank Delimited** list line format, enter the field number, counting the first field at the far left as field 1. If there is no file extension (as on UNIX systems) set the value to zero (0).

## <span id="page-139-1"></span>**File Extension Length**

#### **Definition**

Specifies the maximum width of the file extension; valid only for **Fixed** list line format.

#### **Required Values**

Enter one of the following:

- **An Integer**
- **Positive Lengths:** Imply that the file extension is right-justified within the maximum field width and therefore leading-blanks are discarded.
- **Negative Lengths:** Imply that the file extension is left-justified and trailingblanks are discarded (the absolute length is used).
- **Value of Zero (0):** *Always* for the **Blank Delimited** list line format.

## <span id="page-139-2"></span>**File Size Verifiable**

#### **Definition**

Specifies whether the file size is verifiable, significant, and accurate within a directory listing.

#### **Required Values**

**Yes** or **No**. The **File Size Stability Check** configurable parameter must also be enabled.

#### **Additional Information**

Even if the file size field of a listing line is not significant (that is, it is there but only represents an approximate value), the value of this parameter must be **No**. However, the file size location must still be declared in the **File Size Position** parameter below to assist determining which line of listing represents a valid file name, for example:

```
-rw-r--r-- 1 ed usr 110 Apr 15 13:33 aaa
                                    \wedge\wedge\wedge File Size
```
*Note: Use of this parameter does not guarantee that the file is actually stable. As this feature is intended only for backward compatibility with previous FTP implementations, we do not recommend that you rely on this functionality for critical data.*

## <span id="page-140-0"></span>**File Size Position**

#### **Definition**

Specifies the left-most position in the listing line that represents the size of the file. Even though for some operating systems the value shown might not truly reflect the file size, this position is still important in ascertaining that the line contains a valid file name.

#### **Required Values**

A non-negative integer. For **Fixed** list line format, the position value is the column number (starting with one (1) on the far left). For **Blank Delimited**, this value represents the field number (starting with one (1) on the far left). If the **LIST** line does not have a size field, set this parameter to zero (0).

#### **Example**

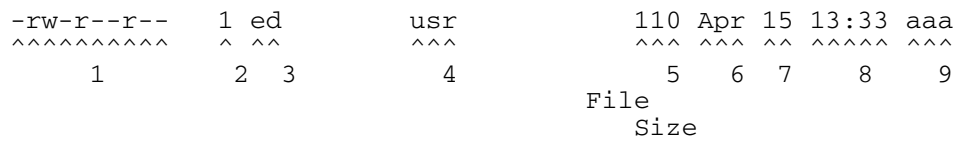

The following text represents valid number representations of file sizes:

1234 or 1,234,567 or -12345 or +12345 or ' 1234 ' or 12/34 or 1,234/56

The following text represents invalid number representations of file sizes (the  $\wedge$ indicates where the error occurs):

> '12 34' or 123,45,678 or 123-456-789 or --123 or 123-  $\wedge$   $\wedge$   $\wedge$   $\wedge$   $\wedge$   $\wedge$   $\wedge$ or 12345678901 or any number > 4294967295 or < -2147483647 ^ (too large) or 123.45 or 12AB34 or 0x45 or ,123,456 or 12//34 or /123 or 123/ or 12,3/45  $\wedge$   $\wedge$   $\wedge$   $\wedge$

## <span id="page-140-1"></span>**File Size Length**

#### **Definition**

Specifies the maximum width (number of columns) of the file size field, only valid for **Fixed** List Line Format.

#### **Required Values**

A non-negative integer. For **Blank Delimited** list line format, set this value to zero (0).

## <span id="page-141-0"></span>**Special Envelope For Absolute Path Name**

#### **Definition**

Specifies special enveloping characters required to surround an absolute path name (for example, single quotes are used in MVS). Only use a single quote at the start of the directory name.

#### **Required Values**

A pair of enveloping characters. Even if the leading and trailing character is identical, enter it twice.

If no enveloping characters are required for an operating system, leave this parameter undefined.

*Note: On UNIX, this parameter is always undefined.*

## <span id="page-141-1"></span>**Listing Directory Yields Absolute Path Names**

#### **Definition**

Specifies whether, when the **DIR** command is used on a directory name, the resulting file names are absolute.

#### **Required Values**

**Yes** or **No**.

*Note: On UNIX, this character is always set to No.*

## <span id="page-141-2"></span>**Absolute Path Name Delimiter Set**

#### **Definition**

Specifies any absolute path requiring certain delimiters to separate directory names (or their equivalent) from each other and from the file name.

#### **Required Values**

Enter the delimiters for the absolute path, starting from the left, for:

- Initial (left-most) directory delimiter
- Intermediate directory delimiters
- Initial (left-most) file name delimiter
- Optionally, the ending (right-most) file name delimiter

Wherever there is no specific delimiter, use " $\0$ " (backslash zero) to act as a placeholder. Delimiters that are backslashes need to be escaped with another backslash (see [Table 58\)](#page-142-3).

<span id="page-142-3"></span>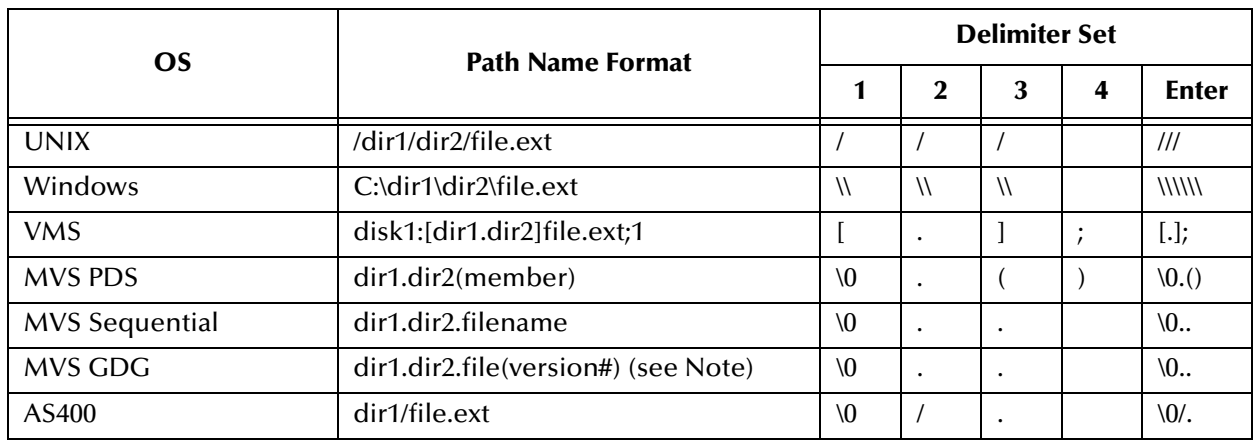

#### **Table 58** Delimiters and Path Naming by Platform

Above, version  $# = 0$  for current,  $+1$  for new,  $-1$  ( $-2$ ,  $-3$ , etc.) for previous generations.

## <span id="page-142-1"></span>**Change Directory Before Listing**

#### **Definition**

Determines whether a change directory (**cd**) command needs to be done before issuing the **DIR** command to get a listing of files under the desired directory.

#### **Required Values**

**Yes** or **No**.

*Note: The current Batch eWay implementation does not rely on this parameter.*

## <span id="page-142-2"></span>**Directory Name Requires Terminator**

#### **Definition**

Determines whether a directory name that is not followed immediately by a file name requires the ending directory delimiter as a terminator (for example, as on VMS).

#### **Required Values**

**Yes** or **No**.

# <span id="page-142-0"></span>3.18 **FTP Configuration Requirements for AS400 UNIX (UFS)**

When using FTP with an **AS400 UNIX (UFS)** system, the following FTP configuration settings are required:

- FTP Use PASV: **No** (see **["Use PASV" on page 38](#page-37-0)**)
- FTP Raw Commands Pre Transfer Raw Commands: **site namefmt 1** (see **["Pre](#page-39-0)  [Transfer Raw Commands" on page 40](#page-39-0)**)

# 3.19 **Dynamic Configuration**

The **BatchFTP**, **BatchFTPOverSSL**, **BatchSCP** and **BatchSFTP** OTDs support automatic connection during initialization. Each of these OTDs require a number of properties to be set with valid values when Connection Mode is set to Automatic. This includes, but is not limited to, the following:

#### **Environment Properties:**

- Host Name
- Server Port
- User Name
- Password
- Any additional properties that are required for a successful connection.

These parameters must be set to valid values prior to using the BatchFTP OTD to allow the eWay to initialize successfully. After the initialization is successful, the parameters can be reconfigured from within the Collaboration Rule.

Dynamic configuration allows you to change configuration settings (based on the data input or Collaboration Rule logic) on the fly. Changes are made to the Collaboration using the Collaboration Editor. Make any necessary changes to the configuration settings and perform the **put** or **get**. The Project disconnects, reconnects with the new configuration settings, and performs the transfer.

#### **Dynamic Configuration Sample**

The following sample code demonstrates how to dynamically configure the eWay and perform a simple file transfer.

- **1** From BatchLocalFile:
- Set the TargetDirectoryName

```
//@map:Copy "InDir" to TargetDirectoryName
BatchLocalFile_1.getConfiguration().setTargetDirectoryName( "InDir" );
```
- **2** From BatchFTP:
- Disconnect the eWay

//@map:Client.disconnect BatchFTP\_1.getClient().disconnect();

■ Set the TargetDirectoryName

```
//@map:Copy "OutDir" to TargetDirectoryName
BatchFTP_1.getConfiguration().setTargetDirectoryName( "OutDir" );
```
Set the HostName

```
//@map:Copy "myftphostname" to HostName
BatchFTP_1.getConfiguration().setHostName( "myftphostname" );
```
Connect the eWay

//@map:Client.connect BatchFTP\_1.getClient().connect();

- **3** Perform a simple file transfer:
- Get a local file
//@map: BatchLocalFile\_1.getClient().get();

Assign the Payload

```
//@map:Copy Payload to Payload
BatchFTP_1.getClient().setPayload(BatchLocalFile_1.getClient().getPay
load() );
```
Put a file on the FTP server

```
//@map:Client.put
BatchFTP_1.getClient().put();
```
To view the Collaboration Editor's Java Source Editor, click the **Advance mode** or **Source Code mode** icon, available on the Collaboration Editor toolbar.

## 3.19.1**Dynamic Configurable Parameters for Secure FTP OTDs**

The secure Batch FTP OTDs contain several dynamic configurable parameters, which include (but are not limited to) the following:

#### **BatchFTPOverSSL:**

- CM (Connectivity Map) Link configuration > FTP and SSL Settings > Remote **Directory**
- CM Link configuration > FTP and SSL Settings > Remote Directory Name Is Pattern
- CM Link configuration > FTP and SSL Settings > Remote File
- CM Link configuration > FTP and SSL Settings > Remote File Name Is Pattern
- CM Link configuration > FTP and SSL Settings > Local Directory
- CM Link configuration > FTP and SSL Settings > Local Directory Name Is Pattern
- CM Link configuration > FTP and SSL Settings > Local File
- CM Link configuration > FTP and SSL Settings > Local File Name Is Pattern
- CM Link configuration > FTP and SSL Settings > Transfer Mode
- CM Link configuration > FTP and SSL Settings > Append
- CM Link configuration > FTP and SSL Settings > Local File Overwrite

**BatchSCP:**

- CM Link configuration > SCP Settings > Remote Directory
- CM Link configuration > SCP Settings > Remote File
- CM Link configuration > SCP Settings > Local Directory
- CM Link configuration > SCP Settings > Local File
- CM Link configuration > SCP Settings > Transfer Mode
- CM Link configuration > SCP Settings > Copy Recursive

**BatchSFTP:**

- CM Link configuration > SFTP Settings > Remote Directory
- CM Link configuration > SFTP Settings > Remote Directory Name Is Pattern
- CM Link configuration > SFTP Settings > Remote File
- CM Link configuration > SFTP Settings > Remote File Name Is Pattern
- CM Link configuration > SFTP Settings > Local Directory
- CM Link configuration > SFTP Settings > Local Directory Name Is Pattern
- CM Link configuration > SFTP Settings > Local File
- CM Link configuration > SFTP Settings > Local File Name Is Pattern
- CM Link configuration > SFTP Settings > Transfer Mode

#### **Configuration Parameters that Accept Integer Values**

The configuration parameters listed below can be configured from the Collaboration Editor by entering the specified integer values in the method parameters. The classes, **com.stc.connect.ssl.FTPSSLConstants** and **com.stc.connect.ssh.SSHConstants**, do not allow "incremental completion," that is, you must enter the value using the fully qualified name to access the constant.

For example, to set the BatchFTPOverSSL **Secure Mode** to **Explicit SSL**, from the Collaboration Editor, do the following:

- **1** From the Collaboration Editor toolbar, click **Source Code Mode**. The Collaboration Editor's **Java Source Editor** opens.
- **2** From the Business Rules tree (Business Rules pane) select the rule that contains the parameter or method that you want to configure. Selecting the rule highlights the corresponding code in the Java Source Editor. Find the code you wish to modify.
- **3** From the Java Source Editor, enter the value for the setting you require. For example, to set the BatchFTPOverSSL **SecureType** method to **Explicit SSL**, type **com.stc.connector.ssl.FTPSSLConstants.FTP\_SECURE\_TYPE\_SSL\_EXPLICIT** as the parameter value (see example below):

```
public void receive( com.stc.connector.appconn.file.FileTextMessage input, 
com.stc.connector.batchadapter.appconn.ftps.FTPOverSSL BatchFTPOverSSL_1 )
            throws Throwable
       {
            if (!BatchFTPOverSSL_1.getClient().isConnected()) {
 logger.error( "Collab Start NOT CONNECTED =============== DO CONNECT" );
 BatchFTPOverSSL_1.getClient().connect();
 BatchFTPOverSSL_1.getConfiguration().setSecureType( 
com.stc.connector.ssl.FTPSSLConstants.FTP_SECURE_TYPE_SSL_EXPLICIT );
 }
            BatchFTPOverSSL_1.getClient().get();
 if (BatchFTPOverSSL_1.getClient().isConnected()) {
 logger.error( "Collab End IS CONNECTED =============== DO DISCONNECT" );
                  BatchFTPOverSSL_1.getClient().disconnect();
            }
       }
```
**4** Once you have made your changes to the Collaboration, click the Commit Changes icon (from the Java Source Editor toolbar).

The OTD parameters listed below accept the following specified values:

#### **BatchFTPOverSSL:**

- CM Link configuration > FTP and SSL Settings > SecureType
	- None:

```
com.stc.connector.ssl.FTPSSLConstants.FTP_SECURE_TYPE_NONE
```
- Implicit SSL: **com.stc.connector.ssl.FTPSSLConstants.FTP\_SECURE\_TYPE\_IMPLICIT**
- Explicit SSL: **com.stc.connector.ssl.FTPSSLConstants.FTP\_SECURE\_TYPE\_SSL\_EXPLICIT**
- Environment Link configuration > FTP and SSL Settings > KeyStoreType
	- $\bullet$  JKS:

**com.stc.connector.ssl.FTPSSLConstants.KEY\_STORE\_TYPE\_JKS** (only one valid choice)

- Other: (this is a place holder reserved for future enhancement)
- CM Link configuration > FTP and SSL Settings > TransferMode
	- ASCII: **com.stc.connector.ssl.FTPSSLConstants.FTP\_TRANS\_MODE\_ASCII**
	- BINARY: **com.stc.connector.ssl.FTPSSLConstants.FTP\_TRANS\_MODE\_BINARY**

#### **BatchSFTP:**

- CM Link configuration > SFTP Settings > TransferMode
	- ASCII: **com.stc.connector.ssh.SSHConstants.TRANS\_MODE\_ASCII**
	- BINARY: **com.stc.connector.ssh.SSHConstants.TRANS\_MODE\_BINARY**

## **Chapter 4**

# <span id="page-147-1"></span>**Understanding Batch eWay OTDs**

This chapter provides an overview of the Object Type Definitions (OTDs) available with the Batch eWay. The OTDs include fields that contain methods, properties, and their application.

**What's in This Chapter**

- **[Overview of the Batch OTDs](#page-147-0)** on page 148
- **[FTP Operations OTD](#page-149-0)** on page 150
- **[Local File OTD](#page-156-0)** on page 157
- **[Batch Record Processing OTD](#page-163-0)** on page 164
- **[Batch Input \(Trigger\) File OTD](#page-167-0)** on page 168
- **[Using Regular Expressions](#page-168-0)** on page 169
- **[Using Special Characters](#page-171-0)** on page 172

## <span id="page-147-0"></span>4.1 **Overview of the Batch OTDs**

An OTD contains a set of rules that define an object. The object encodes data as it travels through eGate. OTDs are used as the basis for creating Collaboration Definitions for a Project.

Each OTD acts as a template with a unique set of features of the eWay. The Batch eWay OTD template is not customizable and cannot be edited.

The four parts of an OTD are:

- **Element**: An element is the highest level in the OTD tree. The element is the basic container that holds the other parts of the OTD. The element can contain fields and methods.
- **Field**: Fields are used to represent data. A field can contain data in any of the following formats: string, boolean, int, double, or float.
- **Method**: Method nodes represent actual Java methods.
- **Parameter**: Parameter nodes represent the Java methods' parameters.

A high-level view of the OTD folder structure shows methods and attributes you can use in creating Business Rules that invoke FTP, secure FTP, batch record, or local file data exchange.

## 4.1.1 **Types of Batch eWay OTDs**

[Table 59](#page-148-0) shows the specialized OTDs available with the eWay.

<span id="page-148-0"></span>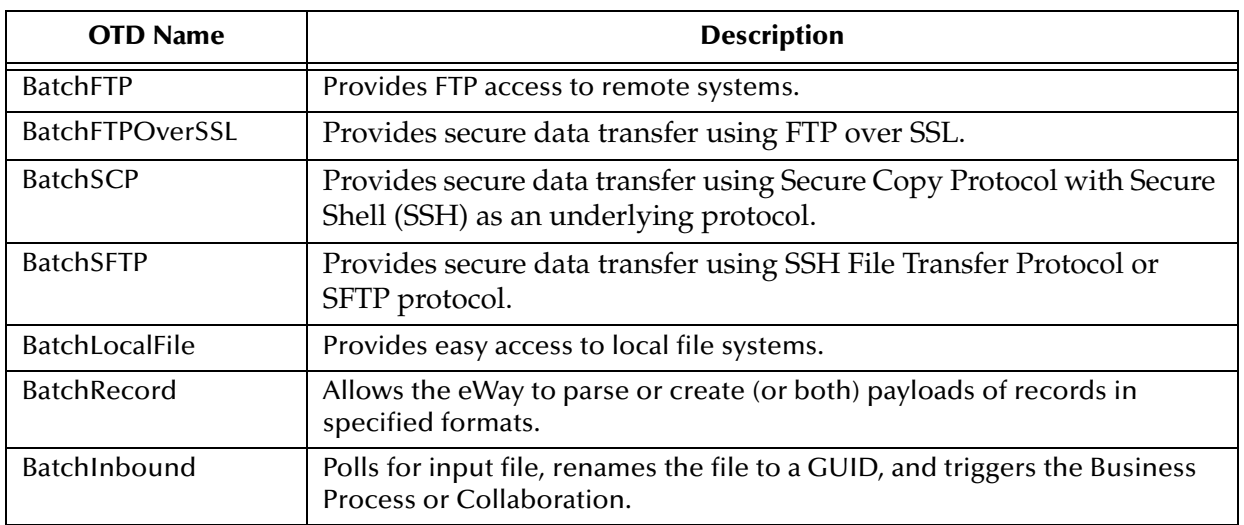

#### **Table 59** Batch eWay OTDs

This chapter describes each of these OTDs and how to use them with the eWay.

## 4.1.2 **OTD Functions**

OTDs provide the following functions:

- OTD are used in Collaborations to provide platform, system, and program specific functionality that allow you to create Business Rules.
- OTDs contain system specific parameters that can be configured using the Properties Editor.
- OTDs provide access to the information required to interface with specific external application.

All OTDs must be configured and administered using the Enterprise Designer. Any client components relevant to these OTDs have their own requirements. See the client system's documentation for details.

For the **BatchFTP**, **BatchLocalFile**, and **BatchRecord** OTDs, only those nodes for which there is a corresponding section in the Environment or Connectivity Map properties (From the Properties Editor) are implemented on the OTD. The remaining nodes are not implemented and are reserved for potential future use.

For the **BatchFTP**, **BatchLocalFile**, and **BatchRecord** OTDs, only those configuration parameters which appear in the Environment or Connectivity Map properties (From the Properties Editor) are supported for use on the OTD. The remaining configuration parameters are not implemented, and are reserved for potential future use. Even though an implemented configuration parameter might be accessed and used from a non-implemented node, such use is not recommended.

## <span id="page-149-0"></span>4.2 **FTP Operations OTD**

The Batch eWay includes four OTDs that allow you to perform FTP data-transfer functions. The **BatchFTP** OTD enables the eGate system to exchange data with other network hosts for the purpose of receiving and delivering objects stored in files. In addition, the **BatchFTPOverSSL**, **BatchSCP**, and **BatchSFTP** OTDs enable secure data transfer between the local host and a remote host using FTP over SSL and SSH.

## 4.2.1 **OTD Structure and Operation**

The BatchFTP OTD contains three top-level nodes, **Configuration**, **Client**, and **Provider**. Each is described in the sections to follow. You can expand these nodes in the OTD Editor to reveal additional sub-nodes.

## **Configuration Node**

Each field sub-node in the **Configuration** node of the OTD corresponds to one of the eWay's FTP configuration parameters.

### **Client and Provider Nodes**

This OTD includes two additional top-level nodes, the **Client** and **Provider**. These nodes implement their respective functionality interfaces in the eWay.

- The *client interface* represents how the functionality of the provider is actually used.
- The *provider interface* represents all of the general FTP operations that can be performed by the OTD.

## <span id="page-149-1"></span>4.2.2 **BatchFTP OTD Node Functions**

The following list provides an explanation of various nodes in the BatchFTP OTD, including primary functions:

- **BatchFTP:** Represents the OTD's root node.
- **Configuration**: Each field sub-node within this node corresponds to an eWay configuration parameter and contains settings information.
	- **InputStreamAdapter** and **OutputStreamAdapter**: Allow you to use and control the OTD's data-streaming features; see **["Streaming Data Between](#page-174-0)  [Components" on page 175](#page-174-0)** for details.

*Note: This OTD has configuration parameters that can be regular expressions. See*  **["Using Regular Expressions" on page 169](#page-168-0)** *for details.*

- **Client**: This node contains the following sub-nodes, which implement the eWay's client interface in the OTD (FtpFileClient):
	- **Payload**: An in-memory buffer that contains the payload or message data you want to transfer by FTP, in the form of a byte array.
- **UserProperties**: Only used if you have provided a user-defined implementation of the **FtpFileClient** interface; in such cases, the node represents the properties specified in the configuration.
- *Note: You can transfer data using the Payload node or by using data streaming (InputStreamAdapter and OutputStreamAdapter nodes), but you cannot use both methods in the same OTD.*
	- **ResolvedNamesForGet** and **ResolvedNamesForPut**: Allow you to get the real file or directory name used during a transfer and perform an operation with it. For example, you could do a file transfer, with **get()** or **put(),** using the real name. You are able to retrieve the real file or directory name, even if these names have been expressed using regular expressions or special characters.

These nodes contain sub-nodes that allow you to resolve file and directory names for target destinations, as well as names for pre- and post-transfer commands. See **["Pre/post File Transfer Commands" on page 159](#page-158-0)**, **["Resolving](#page-171-1)  [Names" on page 172](#page-171-1)** for more information on these nodes. Also see **["Using](#page-168-0)  [Regular Expressions" on page 169](#page-168-0)** for more information on regular expressions.

- **get()**, **put()**, **reset()**, **connect()**, **disconnect()**, and **isConnected()**: See **["Essential](#page-151-0)  [BatchFTP OTD Methods" on page 152](#page-151-0)**.
- **Provider**: The sub-nodes contained in this node are methods that implement the eWay's provider interface in this OTD (**FtpFileProvider**). These methods allow you to do the general FTP operations that can be performed using the OTD.

## 4.2.3 **Using the BatchFTP OTD**

The BatchFTP OTD nodes allow you to configure specific eWay configuration parameters for the Collaboration controlling the FTP process. Once you have set the configuration parameters, you do not have to define the same parameters in each corresponding eWay component that uses this Collaboration.

## <span id="page-150-0"></span>**Handling Type Conversions**

The **Payload** node in the BatchFTP OTD is predefined as a byte array (**byte[]**). This definition allows the eWay to handle both binary and character data.

For example, you could use another OTD (such as an OTD from another eWay or a user-defined OTD) where the "data" node has been defined as a String (**java.lang.String**). If you were to map that String to the BatchFTP OTD's **Payload** node, the eGate Collaboration Editor can do an automatic type conversion and create code similar to that shown in the following example.

*Note: You must use care with this feature. While it works in many situations, there can be occasions when the default encoding causes errors in the translation.*

#### **Code Conversion and Generation**

For example, in a string-to-byte array conversion (or vice versa), the generated Java code could be:

```
getoutput().setPayload(STCTypeConverter.toByteArray
      (getinput().getBlob()));
or
  getinput().setBlob(STCTypeConverter.toString
      (getoutput().getPayload()));
```
If you define the blob data as a byte array, no type conversion is necessary. When there is a conversion, the Collaboration Editor uses the Java Virtual Machine (JVM) default encoding to do the conversion to code, as shown in the previous examples.

#### **Type Conversion Troubleshooting**

As explained previously, the default encoding and translation works for many situations. There are cases, however (for example, binary data such as a .**zip** file), when the encoding could cause errors in the translation. Depending on the data character set and JVM default encoding, you *must* choose the appropriate encoding. In most cases, using the encoding string "ISO-8859-1" is the best choice.

To use this encoding, you can modify the code manually by adding the encoding String. Taking the previous examples, the resulting code using "ISO-8859-1" is:

```
getoutput().setPayload(STCTypeConverter.toByteArray
  (getinput().getBlob(), "ISO-8859-1"));
or
  getinput().setBlob(STCTypeConverter.toString
```
(getoutput().getPayload(), "ISO-8859-1"));

Using this String solves this type conversion problem. For more information, see the appropriate JVM encoding reference manuals.

### <span id="page-151-0"></span>**Essential BatchFTP OTD Methods**

In addition to the field elements, the BatchFTP OTD's **Client** node contains methods that extend the client interface functionality of the eWay. These methods are essential to the proper use of the OTD and require some additional explanation. They are:

- **get()**: Retrieves a file from the remote FTP server then stores its contents as a data payload. The method retrieves the first matching file based on the **Target Directory Name** and **Target File Name** parameters and stores the contents as a data payload (a byte array). It then performs any **Post Transfer Command**.
- *Note: After this method call, you can get the payload's contents via the method getPayload().*

If no qualified file is available for retrieving, you get the exception containing **java.io.FTPFileException** as a nested exception.

 **put()**: Places the payload data on the FTP server, that is, it performs an append or put action from the **Payload** node to the remote FTP server and performs any **Post Transfer Command**.

If no qualified file is available for sending, you get the exception containing **java.io.FTPFileException** as a nested exception.

- *Note: When you are using the eWay's data-streaming feature, the get() and put() methods operate differently. See* **["Streaming Data Between Components" on page 175](#page-174-0)** *for details on this operation.*
	- **reset()**: Allows you to return the **Client** node to its state immediately after the previous initialization.
- *Note: The reset() method is available in the Batch FTP OTDs and BatchLocalFile OTD. The reset method must be called when the OTD has to be reused for another transfer during the same execution of executeBusinessRules() (for example, when you are using the Dynamic Configuration feature). The reset() method resets the content of the Client node without resetting the whole OTD. If you attempt another transfer without calling reset() first, the system throws an exception and makes an entry in the eWay's error log file.*
	- **restoreConfigValues()**: Allows you to restore the configuration parameter defaults to the related eWay configuration.
	- **connect()**, **disconnect()**, and **isConnected()**: Perform connection-related operations with respect to the FTP server.

### <span id="page-152-0"></span>**Sequence Numbering**

The sequence numbering feature allows you to set up the FTP target directory or file name to contain a sequence number. You can set the starting and maximum sequence numbers using the eWay configuration parameters for the OTD.

This parameter is used for the name pattern **%#**.

This feature is also available with the BatchLocalFile OTD. For more information on these configuration parameters, see **["Sequence Numbering \(BatchFTP Connectivity](#page-40-0)  [Map\)" on page 41](#page-40-0)**.

### **Additional FTP File Transfer Commands**

The BatchFTP OTD also allows you to enter commands to be executed directly before and after the file transfer operation. See **["Pre/post File Transfer Commands" on](#page-158-0)  [page 159](#page-158-0)** for details.

## 4.3 **Batch Secure FTP OTDs**

The Batch Secure FTP OTDs: **BatchFTPOverSSL**, **BatchSCP**, and **BatchSFTP**, are in most respects, structured similar to the **BatchFTP** OTD, but include additional configuration properties to enable secure data transfer features.

Secure FTP is a generalized term covering FTP over SSH as well as FTP over SSL. In the Batch eWay, the **BatchSFTP and BatchSCP** OTDs are used to transmit files using FTP over SSH. The **BatchFTPOverSSL** OTD is used to transmit files using FTP over SSL.

The **SFTP** provides secure data transfer using SSH File Transfer Protocol or SFTP protocol. SFTP protocol provides a range of operations on remote files, such as resuming interrupted transfers, directory listings, and remote file removal. The **BatchSFTP** OTD uses **SFTP** to copy a file to or from a remote host.

**SFTP** and **SCP** are a means of securely transferring computer files between a local and a remote host or between two remote hosts, using the Secure Shell (SSH) protocol. **SCP**  is similar to RCP (remote copy), but the file is copied over secure shell (SSH) rather than RSH (remote shell). When files are copied using SCP the data is encrypted during transfer. The **BatchSCP** OTD uses **SCP** to copy a file to or from a remote host.

For information about configuring external FTP servers, SSH servers, and so forth, refer to the application's documentation.

### **Configuration Node**

As in the BatchFTP OTD, each field sub-node under the **Configuration** node in the OTDs corresponds to one of the eWay's configuration parameters for that OTD.

### **Client APIs**

Each eWays Client node contains sub-nodes that implement the eWay's client interface in the OTDs. The following section lists the Client API for each of the secure FTP OTDs.

#### **FTPOverSSLClient API**

The BatchFTPOverSSL OTD's Client API includes the following methods:

- **connect**: connects to the FTP server and does authentication as configured.
- **disconnect**: disconnects from the FTP server.
- **isConnected**: determines if the Java Integration Suite is connected to the FTP server.
- **append**: transfers data to the remote in append mode. The source of the data is determined by the configuration parameters **Local Directory** and **Local File**. If both are empty, then the data is from pay load.
- **deleteDir**: deletes the remote directory as specified by the argument.
- **deleteFile**: deletes the remote file as specified by the argument.
- **mkdir**: creates a directory on the remote. The name of the directory is specified in the configuration parameters.
- **upload**: uploads data from the local (specified in configuration parameters **Local Directory** and **Local File**) to the remote (specified in configuration parameters **Remote Directory** and **Remote File**).
- **download**: downloads data from the remote (specified in configuration parameters **Remote Directory** and **Remote File**) to the local (specified in configuration parameters **Local Directory** and **Local File**).
- **listDir**: returns the entry under the remote directory (specified in configuration parameters **Remote Directory** and **Remote File**). The entry only contains the name. After this method is invoked, use methods such as **hasEntry**, **nextEntry**, **getEntry**, **getEntryCount**, and so forth. to iterate the entry information.
- **listDirLong**: returns the entries under the remote directory (specified in configuration parameters **Remote Directory** and **Remote File**). The entry contains details such as **name**, **size**, **time stamp**, **is directory or not**, and so forth. After this method is invoked, use methods such as **hasEntry**, **nextEntry**, **getEntry**, **getEntryCount**, and so forth, to iterate the entry information.
- **getEntryCount**: returns the count of directory entries, as the result of invoking **listDir** or **listDirLong**.
- **getEntry**: gets the directory entry at the specified index (arg).
- **hasEntry**: returns **false** if there is more to the entry in the directory listing result list (when the result list is exhausted), and calls **resetEntries** to re-iterate the result list again.
- **nextEntry:** returns the next entry in the result list.
- **resetEntries**: resets the result list iterator so that it can be iterated again.
- **renameFile**: renames the file specified by the configuration parameters **Remote Directory** and **Remote File** to a new name (arg).
- **get**: copies the file or directory specified by the configuration parameters **Remote Directory** and **Remote File**, to the local, as specified by the configuration parameters **Local Directory** and **Local File**. If the configuration parameter, **Is Copy Recursive**, is set to **Yes**, the copy will be recursive.
- **put**: same as **get**, but the data transfer is from local to remote.
- **getPayload**: returns the payload.
- **setpayload**: sets the payload.

#### **SFTPClient API**

The BatchSFTP OTD's Client API includes the following methods:

- **connect**: connects to the SSH server and does authentication as configured.
- **disconnect**: disconnects from the SSH server.
- **isConnected**: determines if the Java Integration Suite is connected to the SSH server.
- **cd**: changes the remote current directory to the specified path.
- **delete**: deletes the remote file or directory as specified in the properties.
- **delete**: deletes the remote file or directory as specified by the configuration parameters, **Remote Directory** and **Remote File**.
- **mkdir**: creates a directory on the remote. The name of the directory is specified in the properties.
- **mkdir**: creates a directory on the remote using the name specified in the configuration parameters, **Remote Directory** and **Remote File**.
- **pwd**: returns the remote current path.
- **local current directory.**
- **lpwd**: returns the local current path.
- **rename**: renames the file or directory specified by the old name (first argument), to new name (second argument).
- **rename**: renames the file or directory specified by configuration parameters, **Remote Directory** and **Remote File**, to new name (argument).
- **get**: copies the file or directory specified by the configuration parameters, **Remote Directory** and **Remote File**, to the local, as specified by configuration parameters, **Local Directory** and **Local File**. If the configuration parameter, **Is Copy Recursive**, is set to **Yes**, the copy will be recursive.
- **put**: same as **get** but the data transfer is from local to remote.
- **getPayload**: returns the payload.
- **setpayload**: sets the payload.

#### **SCPClient API**

The BatchSCP OTD's Client API includes the following methods:

- **connect**: connects to the SSH server and does authentication as configured.
- **disconnect**: disconnects from the SSH server.
- **isConnected**: determines if the Java Integration Suite is connected to the SSH server.
- **get**: copies the file or directory specified by the configuration parameters, **Remote Directory** and **Remote File**, to the local, as specified by configuration parameters **Local Directory** and **Local File**. If the configuration parameter, **Is Copy Recursive**, is set to **Yes**, the copy will be recursive.
- **put**: same as **get**, but the data transfer is from local to remote.
- **getPayload**: returns the payload.
- **setpayload**: sets the payload.
- **getRecursive**: the recursive counterpart to **get()**.
- **putRecursive**: the recursive counterpart to **put()**.

## <span id="page-156-0"></span>4.4 **Local File OTD**

The BatchLocalFile OTD provides access to files on your local system. While file access is not always necessary in eGate, it makes sense for the Batch eWay to have this feature because file processing is one of its core functions.

Additional BatchLocalFile features include regular expressions for accessing files and a sequence-numbering scheme for creating files. This section provides information about these features.

## 4.4.1 **OTD Structure and Operation**

### **Configuration Node**

As in the BatchFTP OTD, each field sub-node under the **Configuration** node in the BatchLocalFile OTD corresponds to one of the eWay's configuration parameters for that OTD. See **["BatchLocalFile Connectivity Map Properties" on page 111](#page-110-0)** for details.

### **Client Node**

This OTD includes an additional top-level node, the **Client**. This node implements its respective functionality interface in the eWay.

The *client interface* represents how the functionality of the OTD is actually used. This functionality includes the basic operations and features of the OTD. The client interface provides the OTD's the file services those who want to use them.

## 4.4.2 **BatchLocalFile OTD Node Functions**

The following list explains the nodes in the BatchLocalFile OTD, including primary functions:

- **Configuration**: The field sub-nodes within this node corresponds to an eWay configuration parameter and contains the corresponding settings information. See **["BatchLocalFile Connectivity Map Properties" on page 111](#page-110-0)** for details on these parameters and settings.
- *Note: This OTD has configuration parameters that can be regular expressions. See*  **["Using Regular Expressions" on page 169](#page-168-0)** *for details.*
	- **Client**: The following sub-nodes, contained in this node, implement the eWay's client interface in the OTD (**LocalFileClient**):
		- **ResolvedNamesToGet** and **ResolvedNamesToPut**: Allow you to get the real file or directory name used during a transfer and perform an operation with it. For example, you could do a local file transfer, with **get()** or **put(),** using the real name. You are able to retrieve the real file or directory name, even if these names have been expressed using regular expressions or special characters.

These nodes contain sub-nodes allowing you to resolve file and directory names for target destinations, as well as names for pre- and post-transfer commands (see **["Pre/post File Transfer Commands" on page 159](#page-158-0)** for details).

See **["Using Regular Expressions" on page 169](#page-168-0)** and **["Using Special Characters"](#page-171-0)  [on page 172](#page-171-0)** for more information on these features.

- **InputStreamAdapter** and **OutputStreamAdapter**: Allow you to use and control the OTD's data-streaming features; see **["Streaming Data Between](#page-174-0)  [Components" on page 175](#page-174-0)** for details.
- **Payload:** An in-memory buffer that contains the payload or message data you want to transfer by local file, in the form of a byte array.
- *Caution: It is a good practice to use a byte array in all cases. Failure to do so can cause loss of data.*
	- **get()**, **put()**, and **reset()**: See **["Essential BatchLocalFile OTD Methods" on](#page-159-0)  [page 160](#page-159-0)**.
	- **ResumeReadingInProgress**: This node allows you to resume a data-streaming file transfer operation that was interrupted for whatever reason. These transfers occur piece by piece and usually involve large files. This feature allows you to resume at the same point where the transfer left off when it stopped.
	- *Note: You can transfer data using the Payload node or by using data streaming (InputStreamAdapter and OutputStreamAdapter nodes), but you cannot use both methods in the same OTD.*

## 4.4.3 **Using the BatchLocalFile OTD**

This section explains how to use the BatchLocalFile OTD's features.

There is no required particular order for the calls that can be made on the BatchLocalFile OTD. The only required call is **reset()** after a transfer, if it is used for more than one transfer per Collaboration Rule execution. An example of this would be a dynamic batch order with multiple files to be transferred.

If you are using a Java Collaboration to generate multiple files with sequence numbers, using the BatchLocalFile interface, you must call the **reset()** method to indicate the end of one file and the start of the next one.

## **Advantages of Using the OTD**

Using the BatchLocalFile OTD to read records from a local file has the following advantages:

 **Data Streaming**: Allows your application to stream data directly to and from a local file system when used together with the BatchFTP OTD or the record-processing OTD. This feature minimizes the required RAM when large files are read, because the entire file is never loaded in memory.

 **Resume Reading**: Allows your application to read large files in a number of subsequent Business Rule executions, when you are using data streaming. This operation is achieved by persisting information about the current successful file read operation and resuming the next read operation from that last stored position.

For more information on the Resume Reading feature, see **["Resume Reading Feature"](#page-160-0)  [on page 161](#page-160-0)**.

### <span id="page-158-0"></span>**Pre/post File Transfer Commands**

The eWay has features that allow you to execute desired actions directly before or after the actual file transfer. You can enter these settings at the eWay configuration parameters or in the Configuration node of the desired OTD.

These features are available with both the BatchLocalFile OTD and the BatchFTP OTD.

#### **Pre Commands**

For an inbound transfer, the file can be made unavailable to other clients polling the target system with the same directory and file pattern or name (Rename). For an outbound transfer, you can perform an automatic backup of the existing file (Copy).

Your pre-transfer options are:

- **Rename**: Rename the target file for protection or recovery; you must provide a desired directory and file name. The directory is created if it does not already exist.
- **Copy**: Copy the target file for backup or recovery; you must enter a desired directory and file name.
- **None**: Do nothing.
- *Caution: Each FTP server can behave differently when you are using Rename and a destination file already exists. For example, for some UNIX FTP servers, the destination file is overwritten without question. That is, no error or warning message is given. On other FTP servers, a Windows XP server for example, the system generates an error that results in exceptions being thrown in the called OTD method.*

*Be sure you are familiar with the native behavior of the corresponding FTP server. If you are in doubt, try the action at the command prompt. If the action displays an error message, it is likely to result in the throwing of an exception in the Collaboration.*

To gain proper protection, backup, or recovery, you must choose the appropriate setting that serves your purpose. For example, to recover from failures on an outbound appending transfer, use the **Copy** setting. When specifying file and directory names you can use regular expressions, special characters, or both.

#### **Post Commands**

For an inbound transfer, you can mark the transferred file as "consumed" by making an automatic backup (**Rename**) or by destroying it permanently (**Delete**). For an outbound transfer, you can make the transferred file available to other clients by renaming it.

When specifying file and directory names you can use regular expressions, special characters, or both.

Your post-transfer options are:

- **Rename**: Rename the transferred file; you must provide a desired directory and file name.
- **Delete**: Delete the transferred file (inbound transfers only).
- **None**: Do nothing.
- *Note: For an outbound transfer (publishing), the directory is created if it does not already exist.*

For more information on Pre and Post Transfer commands see the following:

#### **BatchFTP OTD**

- **[Pre Transfer \(BatchFTP Connectivity Map\)](#page-32-0)** on page 33
- **[Post Transfer \(BatchFTP Connectivity Map\)](#page-41-0)** on page 42

#### **BatchLocalFile OTD**

- **[Pre Transfer \(BatchLocalFile Connectivity Map\)](#page-110-1)** on page 111
- **[Post Transfer \(BatchLocalFile Connectivity Map\)](#page-114-0)** on page 115

### <span id="page-159-0"></span>**Essential BatchLocalFile OTD Methods**

In addition to the field elements, the BatchLocalFile OTD's **Client** node contains methods that extend the client interface functionality of the eWay. These methods are essential to the proper use of the OTD. These methods include:

 **get()**: Retrieves a local file then stores its contents as a data payload. The method retrieves the first matching file based on the **Target Directory Name** and **Target File Name** parameters and stores the contents as a data payload (a byte array). It then performs any **Post Transfer Command**.

After this method call, you can get the payload's contents via the method **getPayload()**.

 **put()**: Stores the data payload (as a byte array) to a file. It then performs any **Post Transfer Command**.

Before using this method call, you must set the file contents using the method **setPayload()**.

The method throws an exception (**LocalFileException**) if an error occurs.

- **reset()**: Allows you to return the **Client** node to its state immediately after the previous initialization.
- *Note: The reset() method is available in both BatchFTP and BatchLocalFile OTDs. It must be called when the OTD has to be reused for another transfer during the same execution of executeBusinessRules() (for example, when you are using the Dynamic*

*Configuration feature). The reset() method resets the content of the Client node without resetting the whole OTD.*

### <span id="page-160-0"></span>**Resume Reading Feature**

The purpose of this feature is to allow an application to read large files in parts instead of processing the whole file at once. Resume Reading allows your system to read files in a number of subsequent Business Rule executions, when you are using data streaming.

#### **General Operation**

The Resume Reading feature's operation is achieved by keeping persistent information about the current successful file read operation, breaking, then resuming the next read operation from that last stored break position. As a result, the current file is read in parts, and the beginning and end of each part is determined by a predefined *break condition*.

You determine the break condition through the definition of your Business Rules. Since the Resume Reading feature operates based on reading one part of a file at a time per Business Rule, these rules must determine the break. Each Business Rule executes reading a part of the file, breaks, then passes to the next rule, which reads the next part up to the break, and so on, until the entire file is read.

A break condition can be any type of stopping point you determine in your Collaboration Rules. For example, this condition could be a fixed number of records, a delimiter, or reaching a specific character string.

The **Client** node in the OTD has a read-only property (**ResumeReadingInProgress** node) indicating whether there is a resume-reading operation in progress. This node is for informational purposes only. Also, the Resume Reading feature is available in the data-streaming mode only.

The feature has no special operational requirements besides setting the eWay configuration option. The eWay configuration has an option to enable or disable this feature. This option is also accessible at run time.

*Note: If this feature is enabled, the eWay always checks first for a resume-reading operation in progress. If this feature is not in progress, the eWay determines the next file based on the eWay configuration settings.*

#### **Step-by-step Operation**

[Figure 4](#page-161-0) shows a diagram of how the Resume Reading feature operates along with preand post-file-transfer commands. In this example, the Collaboration executes the same Business Rule four times. Each execution causes the Collaboration to read another

section of the file. When the Collaboration reads the final records, it executes the Post-Transfer commands

<span id="page-161-0"></span>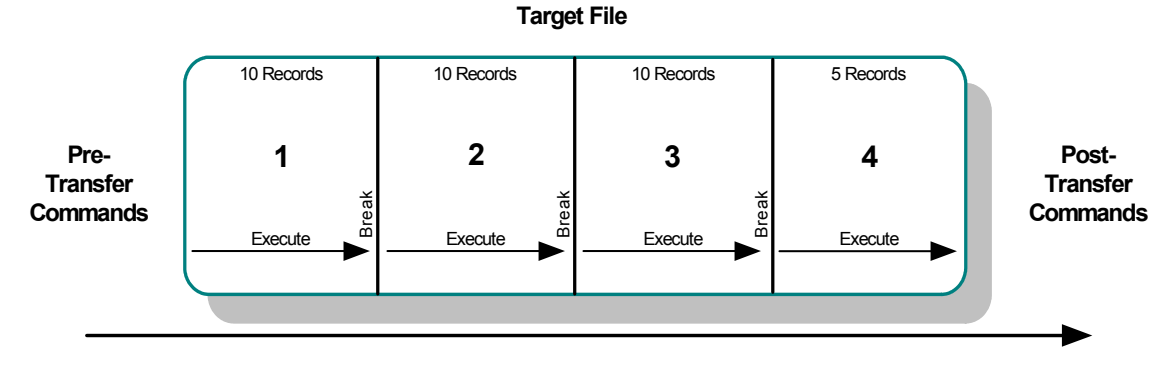

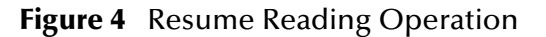

In this example, the reading happens in the following steps:

- **1** The eWay starts reading the file then reaches a break condition after a partial data read (the end of **Part 1**), the eWay's pre-transfer commands have already been executed. The resume-reading state is stored, and no post-transfer commands are executed. The eWay is waiting for the next execution of the Business Rule.
- **2** The resume-reading operation is in progress but still attains only partial data reads. The eWay reads from one break condition to the next (**Part 2** and **Part 3** in the figure) The resume-reading state is stored in each case, and the eWay executes the Business Rule once per each part.
- **3** The resume-reading operation is in progress and completes its data read during the final execution of the Business Rule (**Part 4**). The eWay reads from a break condition to the end of a file. No resume-reading state is stored, and any post-transfer commands are then executed.

In all of the previous steps, the Business Rule is executed repeatedly, and the current read position in the file changes on each execution. If the file is smaller than **Part 1** in the figure, the eWay does not reach a break condition. The operation is normal, and no resume-reading state is stored. The pre- and post-transfer commands are executed.

#### **Operation Without Resume Reading Enabled**

If the Resume Reading feature is not enabled:

- **Data-read Stop Then Restart**: Any unread data at the end of the file is ignored.
- **Resume Reading in Progress**: If there is a resume-reading operation in progress from a previous execution, an error is generated, and an exception is thrown.
- *Note: If there is a resume-reading operation in progress it cannot be interrupted and must be completed. The executeBusinessRules() method must be called enough times to fully consume the file. In other words, do not discontinue processing the file before it has been completely consumed.*

#### **To Avoid Storing a Resume Reading State**

Sometimes a partial data-stream read is necessary even when the Resume Reading feature is enabled. For example, there could be some application logic on top of the record parsers, which might abandon the rest of the file because of a corrupted record and close the file successfully after reading only part of the file's content.

In this case, you must set the **LocalFileOTD.Configuration.ResumeReading** node to **False** before calling **finish()**. This setting tells the BatchLocalFile OTD to complete the operation without storing a resume-reading state. You can set up the Collaboration Rule to then send notifications or take other measures, as desired.

### **Data Stream-adapter Provider**

You can use the BatchLocalFile OTD to implement the eWay's data streaming feature. This feature is also available with the FTP and record-processing OTDs. However, the BatchLocalFile OTD is a data stream-adapter provider, while the other two OTDs are only consumers. See **["Streaming Data Between Components" on page 175](#page-174-0)** for details on how to use the OTD's data streaming feature.

#### <span id="page-162-0"></span>**Sequence Numbering**

Sequence numbering for the BatchLocalFile OTD operates similar to sequence numbering for the BatchFTP OTD. See **["Sequence Numbering" on page 153](#page-152-0)** for details.

#### **Generating Multiple Files with Sequence Numbering**

When using a Java Collaboration to generate multiple files that have sequence numbering using the BatchLocalFile interface, **reset()** must be called to signify the end of one file and the start of the next.

### **Handling Type Conversions**

This feature in this OTD operates in the same way as type conversion for the BatchFTP OTD. See **["Handling Type Conversions" on page 151](#page-150-0)** for details.

## 4.4.4 **Recommended Practice**

To parse records or construct payloads in your Collaboration, we recommend that you use the record-processing BatchRecord OTD together with the BatchLocalFile OTD. Using the two OTD together provides a number of advantages over just using the BatchFTP OTD.

#### **Example 1: Parsing a Large File**

For example, you have set up a Collaboration Rule to parse a large file and submit the records to a database or a JMS IQ Manager. If something goes wrong during the parsing process, the whole file needs to be transmitted again from the FTP server.

In contrast, streaming from a local file system can avoid later FTP transfers of the same file in case of error. This approach has the advantage of allowing you to use data streaming and the Resume Reading feature with large files (see **["Streaming Data](#page-174-0)  [Between Components" on page 175](#page-174-0)** and **["Resume Reading Feature" on page 161](#page-160-0)***.*

#### **Example 2: Slow, Complex Query**

Another scenario could be a case where a slow, complex SQL query is used to retrieve a number of records. The Collaboration Rule packs them into a **Payload** node using the record-processing OTD then sends them via FTP to an external system. If the FTP transfer fails, the SQL query must be executed again.

In contrast, if the data payload has been stored locally with the BatchLocalFile OTD, the FTP transfer can be repeated without the need to re-execute the SQL query. In such cases, you can also use data streaming and local-file appending.

In both cases, the use of a data-streaming link can significantly reduce the memory requirements compared to the in-memory data-payload transfer used with the BatchFTP OTD.

### **OTD Limitations**

The BatchLocalFile OTD supports mapped drives and NFS mounted drives. It does not, however, support the mapping of the drives. That is, the drive must already be mapped or mounted. The eWay itself does not perform any mapping or mounting.

The OTD supports Universal Reference Identifiers (URIs) but the scheme must be left off, for example, \\drive\directory\file\_name.

## <span id="page-163-0"></span>4.5 **Batch Record Processing OTD**

The Batch eWay's record-processing OTD allows you to *parse* (extract) *records* from an incoming *payload* (payload data) or to create an outgoing payload consisting of records. Understanding the operation of this OTD and how to use it requires an explanation of some of these terms.

The word *payload* here refers to an in-memory buffer, that is, a sequence of bytes or a stream. Also, *records* in this context are not records in the database sense. Instead, a record simply means a sequence of bytes with a known and simple structure, for example, fixed-length or delimited records.

For example, each of the following types of records can be parsed or created by this OTD:

- A large data file that contains a number of SAP IDocs, each with 1024 bytes in length.
- A data file that contains a large number of X12 purchase orders, each terminated by a special sequence of bytes.

The record-processing OTD can handle records in the following formats:

- **Fixed length**: Each record in the payload is exactly the same size.
- **Delimited**: Each record is followed by a specific sequence of bytes, for example, CR,LF.
- **Single:** The entire payload is the record.

When using character delimiters with DBCS data, use single byte character(s) or equivalent hex values with hex values that do not coincide with either byte of the double byte character.

## 4.5.1 **OTD Structure and Operation**

Each field node under the **Configuration** node of the OTD, corresponds to one of the eWay's record-processing configuration parameters.

## 4.5.2 **Record-processing OTD Node Functions**

The following list explains these primary nodes in the record-processing OTD, including their functions:

- **BatchRecord:** Represents the OTD's root node.
- **Configuration**: Each sub-node within this node corresponds to an eWay configuration parameter and contains the corresponding settings information, except for the **Parse or Create** parameter. See **["BatchRecord Connectivity Map](#page-121-0)  [Properties" on page 122](#page-121-0)** for details.
	- **InputStreamAdapter** and **OutputStreamAdapter**: Allow you to use and control the data-streaming features of the OTD. For details on their operation, see **["Streaming Data Between Components" on page 175](#page-174-0)**.
- *Note: You can transfer data using the Payload node or by using data streaming (InputStreamAdapter and OutputStreamAdapter nodes), but you cannot use both methods in the same OTD.*
- *Note: For the record-processing OTD, these configuration nodes are read-only. They are provided only for the purpose of accessing and checking the configuration information at run time.*
	- **Record**: A properties node that represents either:
		- The current record just retrieved via the **get()** method, if the call succeeded
		- The current record to be added to the data payload when **put()** is called
	- **Payload**: The in-memory buffer containing the data payload byte array you are parsing or creating.
- *Caution: It is a good practice to use a byte array in all cases. Failure to do so can cause loss of data.*
	- **put()**: Adds whatever is currently in the **Record** node to the data payload. The method returns **true** if the call is successful.
	- **get()**: Retrieves the next record from the data payload (or stream), and populates the **Record** node with the record retrieved. **get()** returns **true** if the call is successful.
- **finish()**: Allows you to indicate a successful completion of either a parse or create loop for both **put()** and **get()**.
- *Note: Use reset() to indicate any errors and to allow the OTD to clean up any unneeded internal data structures.*

## 4.5.3 **Using the Record-processing OTD**

This OTD has the following basic uses:

- **Parsing a payload**: When the payload comes from an external system
- **Creating a payload**: Before sending the payload to an external system

A single instance of the OTD is not designed to be used for both purposes at the same time in the same Collaboration. To enforce this restriction, there is a setting under the eWay's General Settings parameters called **Parse or Create Mode**, for which you can select *either* **Parse** *or* **Create**.

### **Using get() and put()**

The **get()** and **put()** methods are the heart of the OTD's functionality. If you call either method, the record retrieved or added is assumed to be of the type specified in the eWay configuration, for example, fixed-length or delimited.

The **get()** method can throw an exception, but generally this action only happens when there is a severe failure. One such failure is an attempt to call **get()** before the payload data (or stream if you are streaming) has been set. However, the best practice is to code the Collaboration to check the return value from a **get()** call. A return of **true** means a successful get operation; a **false** means the opposite.

### **Choosing the Parse or Create Mode**

The eWay checks to ensure that the proper calls are made according to your mode setting. For example, calling **put()** in a parse-mode environment would cause the eWay to throw an exception with an appropriate error message explaining why. Calling **get()** in the create mode would also result in an error.

The eWay requires these restrictions because:

- If you are processing an inbound payload, you are calling **get()** to extract records from the payload (parsing). In this situation it makes little sense to call **put()**. Doing so at this point would alter the payload while you are trying to extract records from it. Calling **put()** would overwrite the payload and destroy the data you are trying to obtain.
- Conversely, when you are creating a payload by calling **put()**, you have no need to extract or parse data at this point. Therefore, you cannot call **get()**.

As a result, you can place the OTD on the source or destination side of a given Collaboration, as desired, and use the OTD for either parsing or creating a payload. However, you cannot parse and create at the same time. Implement your OTD in a Collaboration using the eGate Collaboration Rules Editor.

## **Creating a Payload**

When you want the payload data sent to an external system, you can place the OTD on the outbound side of the Collaboration interfacing with that system. Successive calls to **put()** build up the payload data in the format defined in the eWay configuration.

Once all the records have been added to the payload, you can drag and drop the payload onto the node or nodes that represent the Collaboration's outbound destination. Also, you can set an output stream as the payload's destination (see **[Chapter 5](#page-174-1)** for details on payload streaming).

When you are building a data payload, you must take into account the type and format of the data you are sending. The eWay allows you to use the following formats:

- **Single Record**: This type of payload represents a single record to be sent. Each successive call to **put()** has the effect of growing the payload by the size of the data being put, and the payload is one contiguous stream of bytes.
- **Fixed-size Records**: This type of payload is made up of records, with each being exactly the same size. An attempt to **put()** a record that is not of the size specified causes an exception to be thrown.
- **Delimited Records**: This type of payload is made up of records that have a delimiter at the end. Each record can be a different size. Do not add any delimiters to this data type when it is passed to **put()**. The delimiters are added automatically by the eWay.
- **User Defined**: In this type of payload, the semantics are fully controlled by your own implementation.

## **Parsing a Payload**

To represent payload data inbound from an external system, you map the data to the payload node in the OTD (from the Collaboration Rules Editor). In addition, you can specify an input stream as a source (see **[Chapter 5](#page-174-1)** for details on payload streaming).

Either way, each successive call to **get()** extracts the next record from the payload. The type of record extracted depends on the parameters you set in the eWay's configuration, for example, fixed size or delimited.

You must design the parsing Collaboration with instructions on what to do with each record extracted. Normally, the record can be sent to another Collaboration where a custom OTD describes the record format and carries on further processing.

#### **Fully Consuming a Payload**

It is possible to fully consume a payload. That is, after a number of successive calls to **get()**, you can retrieve all the records in the payload. After this point, successive calls to **get()** return the Boolean **false**. You must design the business rules in the subject Collaboration to take this possibility into account.

### **Parser Interface**

The functionality underlying the record-processing component is described in the parser interface (**BatchRecordParser**). This interface is defined in the

**com.stc.eways.batchext** package (See BatchRecordParser Class in the Batch eWay Javadoc).

You can write your own record-parsing implementation, you can implement this interface from scratch or use the implementations from our sample, changing only the method or methods, according to your needs.

### **Using Record Processing with Data Streaming**

If you are using the record-processing OTD with data streaming, you must be careful not to overwrite the output files. If the OTD is continually streaming to a BatchLocalFile OTD that uses the same output file name, the OTD can write over files on the output side.

To avoid this problem, you must use either file sequence numbering or change the output file names in the Collaboration Rules. Sequence numbering allows the BatchLocalFile OTD to distinguish individual files by adding a sequence number to them. If you use target file names, post-transfer file names, or both, you can change the name of the output file to a different file name.

For more information on how to use these features, see **["Sequence Numbering" on](#page-162-0)  [page 163](#page-162-0)** and **["Pre/post File Transfer Commands" on page 159](#page-158-0)**.

## <span id="page-167-0"></span>4.6 **Batch Input (Trigger) File OTD**

Polls for input file, renames the file to a GUID, and triggers the Business Process or Collaboration.

The Batch eWay's **BatchInbound** OTD acts similar to the inbound File eWay, in that it regularly polls an input directory for inbound target files. But unlike the File eWay, when a file with the appropriate name is received by the BatchInbound eWay, the target file is immediately locked so no other process can access it, and renamed to the form: *GUID.original\_filename* to ensure that the file is not over-written and is only sent once. A GUID (Globally Unique Identifier) provides a unique, formatted string that represents a 128-bit value.

The BatchInbound OTD does not read the file, but renames the file in such a way that it provides the name of the file that triggers the Business Process or Collaboration

## 4.6.1 **OTD Structure and Operation**

The BatchInbound OTD contains one top-level node, **BatchAppconnMessage**, with three fields, **GUIDFileName**, **OriginalFileName**, and **PathDirName**. These nodes provide the external input directory, original file name, and the GUID file name.

## <span id="page-168-0"></span>4.7 **Using Regular Expressions**

A regular expression is a character string in which some characters provide special meaning in regard to matching patterns. This section explains some basic guidelines on how to use regular expressions with the Batch eWay.

### **Regular Expressions: Overview**

Regular expressions allow you to specify wildcard patterns for the file name and directory name.

*Note: The full scope of regular expressions is not covered here. For a better explanation of regular expressions, see the book "*sed and awk*" by Dale Dougherty and Arnold Robbins (published by O'Reilly).*

The BatchLocalFile, BatchFTP OTD's, and BatchInbound configurations allow you to use regular expressions, for example, if you want to access all files with the same extension. For more information on available characters and supported syntax when using regular expressions with the eWay, see the following web site:

**<http://www.cacas.org/java/gnu/regexp/syntax.html>**

Regular expressions operate with the BatchLocalFile, BatchInbound, BatchFTP OTDs as follows:

- The directory/file names can be defined as either:
	- Actual file names (everywhere)
	- Name patterns (all names for put operations and pre/post transfer names for get operations)
	- Regular expressions (target names for get operations)
- The difference between the regular expressions and name patterns is:
	- Regular expressions are used to match existing names on the FTP server or the local file system.
	- Name patterns are used to create names by replacing the special characters in the pattern.

For more information on name patterns using special characters, see **["Using](#page-171-0)  [Special Characters" on page 172](#page-171-0)**.

You can specify an extension, for example, .\*\.**dat\$**. Then, each time the **get()** method is called, the eWay gets the next file with a .**dat** extension. The eWay then retrieves each file into the OTD's **Payload** node and updates the working file-name attribute with the name of the file currently being accessed.

For another example, you can use the file-matching the pattern **data\.00[1-9]** to get the files **data.001**, then **data.002**, and so on. Note that in each case the "." is escaped, which is consistent with regular-expression syntax. It also matches to **xyzdata.001** and **xyz.data.001**, because it does not exclude anything before "data". To make "data" the exact start of the matching pattern you must use **^data\.00[1-9]** or **\A data\.00[1-9]**.

*Caution: The use of regular expressions is an advanced feature and must be implemented carefully. An improperly formed regular expression can cause undesired data or even the loss of data. You must have a clear understanding of regular-expression syntax and construction before attempting to use this feature. It is recommended that you test such configurations thoroughly before moving them to production.*

## **Entering Regular Expressions**

You can enter a regular expression for the FTP or local file name in a variety of ways, for example, .**\*\.dat\$** or **^xyz.\*\.dat\$**. The first case indicates all files with an extension of .**dat**. The second case indicates all file names with an extension of .**dat** whose names start with **xyz**.

Another example could be **file[0-9]\.dat**. This expression specifies **file0.dat**, **file1.dat**, **file2.dat**, and so on, through **file9.dat**. This will also match xyz.file0.dat, xyz.file1.dat, and so on. This type of expression will not exclude anything in front of "file". To exclude any characters before "file" (to make "file" the exact beginning) use **^file[0- 9].dat** or **\Afile[0-9].dat**.

These types of regular expression patterns can be used for a get operation.

## **Regular Expressions and the eWay**

Note that the eWay provides a **File Name Is Pattern** or **Directory Name Is Pattern**  configuration parameter after every property that allows a regular expression as an option. This feature allows you to specify that the pattern entered is a regular expression or just a static text entry to be interpreted literally.

*Important: Regular expressions will resolve even with a partial match to the file name. The resolution process searches for what the file name contents rather than the file name.*

## 4.7.1 **Rules for Directory Regular Expressions**

There are special considerations you must be aware of when you use regular expressions for directories. This section provides general rules and guidelines for using directory regular expressions with the Batch eWay. It also provides some examples.

## **Basic Directory Regular Expression Rules**

The following are the general rules for directory regular expressions:

- The directory root, the drive name, and directory separators must be expressed exclusively. That is, do not express any of these elements as a regular expression. Only folder names are expected to appear as regular expressions.
- A regular expression must not span over the directory separators. If you use a regular expression between two directory separators, it must be one whole expression.
- Escape all directory separators in a directory pattern if the separator conflicts with a regular expression special character (that is, ' \*  $[$   $]$  ()  $]$  +  $\{$   $\}$  :  $\wedge$  \$ ?  $\vee$ "). The back slash (**\**) is the special character used to escape other special characters in regular

expressions. For Windows platforms, the directory separator is the back slash, so it must be escaped as  $\setminus \setminus$ .

- For the Windows Universal Naming Convention (UNC), the directory root (including the computer name and the shared root folder name) must be expressed exclusively. That is, do not express the computer name and shared root folder as a regular expression.
- Different platforms require different regular expression patterns, for example:
	- Windows platforms, use the following pattern:

drive:\\regexp1\\regexp2\\regexp3 ...

UNIX platforms, including mounted directories, use the following pattern:

/regexp1/regexp2/regexp3 ...

With Windows UNC platforms, use the following pattern:

\\\\machineName\\shared\_folder\\regexp1\\regexp2\\regexp3 ...

### **Directory Regular Expression Examples**

Several examples of directory regular expression usage follow:

Windows:

c:\\eGate\$\\^client\\collab\D\\ ...

The expression **\D** indicates any non-digit character.

 $d:\\\a.b\\c.d\\e.f\\q.h\\[0-9]\\ \dots$ 

The symbol "." means any character

UNIX:

/abc\d/def/ghi/ ...

The expression **\d** means any digit character.

/^PRE[0-9]{5}\.dat\$/ ...

This expression means to begin with **PRE** followed by a five-digit number and use a .**dat** extension. The symbol **\.** means to interpret the real character (a period) instead of any character. Therefore, **PRE12345.dat** does match, but **PRE123456dat** does not.

Windows UNC:

\\\\My\_Machine\\public\\xyz\$\\^abc

The prefix for Windows UNC platforms is **\\**. After escaping, it becomes **\\\\**.

## <span id="page-171-0"></span>4.8 **Using Special Characters**

The Batch eWay allows you to use special characters to symbolize often-used information in a short-hand way. You can use these character combinations to specify place holders for this information. Using these symbols, you can quickly convey date/ time, number, and file-name information.

Special characters are utilities the eWay uses for file-name expansion. The general rules for their use are:

- Use **%** to indicate the special character that needs to be expanded.
- Use **%%** to indicate the escaped character **%**; for example, **abc%%d** means **abc%d**, and the **%d** is not expanded again.

For example, for a put operation, a pattern such as **file%#.dat** can be used. This pattern uses the sequence number setting in the configuration, and each put creates successive files named **file1.dat**, **file2.dat**, and so on.

For information on regular expressions, see **["Using Regular Expressions" on page 169](#page-168-0)**.

## 4.8.1 **Types of Name Expansion**

The eWay provides the following types of name expansion:

- **Date/Time stamp**: Uses the format **%[GyMdhHmsSEDFwWakKz]**, for example, **abc%y%y%y%y** means **abc2001** (see **[Table 60 on page 173](#page-172-0)** for more information).
- **Sequence number**: Uses the format **%#, %5#**, for example, **abc%#** means **abc1**, **abc2**, **abc3**, and so on; for another example, **abc%5#** (zero-padded) means *abc00001*, **abc00002**, **abc00003**, ..., **abc00010**, ..., **abc00100**, and so on.
- **Working-file name**: Uses the format **%f**; normally, it is used for pre- or post-filetransfer commands (see **["Pre/post File Transfer Commands" on page 159](#page-158-0)**), for example, **%f.abc** means **working\_filename.abc**.

The sequence of expansion operates in the reverse order of the previous list, that is, first the file name is expanded, then the sequence number, and finally the time stamp.

Some additional examples of name expansion:

- abc.%y%y%y%y%M%M%d%d.%h%h%m%m%s%s%S%S%S means abc.20011112.162532678
- abc%#.def%# means abc2.def3
- $\cdot$  %f.%# means xxxxx.4, xxxxx.5, ... (Where xxxxx is the working-file name)

## <span id="page-171-1"></span>4.8.2 **Resolving Names**

Typically, the pre/post names with patterns are resolved during **get()** and **put()** method calls. But sometimes, in using Collaboration Rules, the eWay has to get the resolved names before the actual **get()** or **put()** call.

In such cases, you can get the resolved names in this way through the **ResolvedNamesForGet** and **ResolvedNamesForPut** nodes in the BatchFTP OTD, for example:

#### **getResolvedNamesForPut().getTargetFileName()**

The previous code yields **file1** based on the pattern **file%#**. In this usage, the OTD nodes can be used to make the desired method call. See **["BatchFTP OTD Node](#page-149-1)  [Functions" on page 150](#page-149-1)** for more information on BatchFTP OTD nodes.

## 4.8.3 **Date/time Format Syntax**

The eWay uses the Java simple default date and time format syntax (U.S. locale). To specify these formats for name expansion, you must use a time pattern string.

In these patterns, all ASCII letters are reserved as pattern letters. See [Table 60](#page-172-0) for a complete list.

<span id="page-172-0"></span>

| Symbol | <b>Meaning</b>                  | <b>Presentation</b> | <b>Example</b>               |
|--------|---------------------------------|---------------------|------------------------------|
| $\%G$  | Era designator                  | Text                | <b>AD</b>                    |
| $\%$ y | Year                            | Number              | 1996                         |
| $\%M$  | Month in year                   | Text and number     | July & 07                    |
| $\%d$  | Day in month                    | Number              | 10                           |
| %h     | Hour in a.m./p.m. (1 through12) | Number              | 12                           |
| %H     | Hour in day (0 through 23)      | Number              | $\bf{0}$                     |
| $\%m$  | Minute in hour                  | Number              | 30                           |
| $\%$ s | Second in minute                | Number              | 55                           |
| %S     | Millisecond                     | Number              | 978                          |
| $\%E$  | Day in week                     | Text                | Tuesday                      |
| $\%D$  | Day in year                     | Number              | 189                          |
| %F     | Day of week in month            | Number              | 2 (second Wednesday in July) |
| $\%W$  | Week in year                    | Number              | 27                           |
| $\%W$  | Week in month                   | Number              | $\overline{2}$               |
| $\%a$  | Marker for a.m./p.m.            | Text                | PM                           |
| $\%k$  | Hour in day (1 through 24)      | Number              | 24                           |
| $\%K$  | Hour in a.m./p.m. (0 through 1) | Number              | $\Omega$                     |
| $\%Z$  | Time zone                       | Text                | Pacific Standard Time        |

**Table 60** Time Pattern Strings and Meanings

The general rules for date/time formats are:

*Note: The eWay uses the Java standard for date/time stamps from the Java class java.text.SimpleDateFormat. Some of these formats can differ from the list given here, depending on the Java SDK version you are using.*

- **Text**: The count of pattern letters determines the format as follows:
	- For four or more pattern letters, use the full form.
	- For fewer than four, use the short or abbreviated form if one exists.
- **Number**: The minimum number of digits as follows:
	- Shorter numbers are zero-padded to this amount.
	- $\cdot$  The year is handled differently; that is, if the count of "y" is two, the year is truncated to two digits.
- **Text and number**: For three or more pattern letters, use text; otherwise use a number.
- **Quotes and delimiters**: Use these symbols as follows:
	- Enclose literal text you want rendered within single quotes.
	- Use double quotes to mean single quotes.
	- Use commas for delimiters.

[Table 61](#page-173-0) shows some examples using the U.S. locale.

<span id="page-173-0"></span>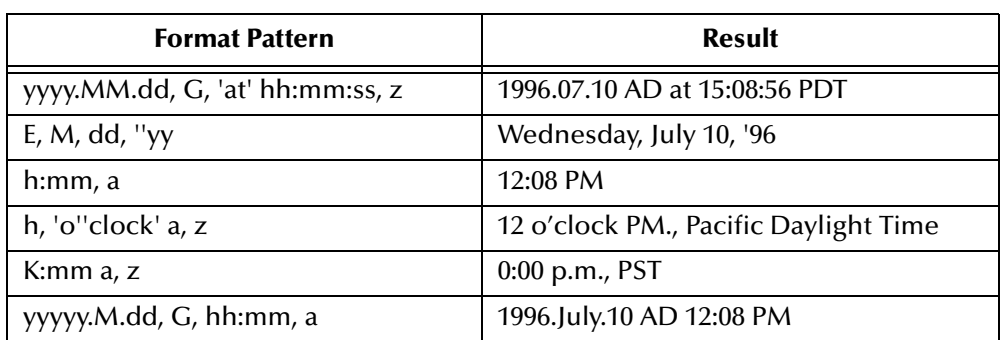

#### **Table 61** U.S. Locale Date/time Patterns

## <span id="page-174-1"></span>**Chapter 5**

# **Additional Batch eWay Features**

This chapter explains additional features of the Batch eWay, including Data Streaming, SOCKS, SSH Tunneling, and Ensuring Secure FTP Data Transfers.

**What's in This Chapter**

- **[Streaming Data Between Components](#page-174-2)** on page 175
- **[SOCKS FTP Support](#page-178-0)** on page 179
- **[SSH Tunneling Support](#page-180-0)** on page 181

## <span id="page-174-2"></span><span id="page-174-0"></span>5.1 **Streaming Data Between Components**

Components in the Batch eWay implement a feature for *data streaming*. This chapter explains data streaming, how it works, and how to use it with the eWay and eGate Integrator.

### 5.1.1 **Introduction to Data Streaming**

Data streaming provides a means for interconnecting any two components of the eWay by means of a *data stream channel*. This channel provides an alternate way of transferring the data between the Batch eWay components. Streaming is available between BatchLocalFile and BatchFTP, or BatchLocalFile and BatchRecord.

Each OTD component in the eWay has a **Payload** node. This node represents the in-memory data and is used when the data is known to be relatively small in size or has already been loaded into memory. The node can represent, for example, the buffer in the record-processing OTD, as it is being built or parsed, or the contents of a file read into memory.

Instead of moving the data all at once between components in eGate's memory, you can use a *data-stream channel* to provide for streaming the data between them a little at a time, outside of eGate.

Data streaming was designed primarily to handle large files, but you can use it for smaller data sizes as well.

Use the eGate Enterprise Designer's Collaboration Rules Editor to set up datastreaming operations. The rest of this section explains the data streaming feature and how to set it up.

*Note: Payload-based and streaming-based transfers are mutually exclusive. You can use one or the other but not both for the same data.*

## 5.1.2 **Overcoming Large-file Limitations**

The primary advantage of using data streaming is that it helps to overcome the limitations of dealing with large files. For example, if you have a 1-gigabyte file that contains a large number of records, you need a large amount of resources to load the payload into memory just to parse it.

Streaming allows you to read from the file, little by little, using a data-streaming mechanism. This way, you do not need to load the file into the eGate system's memory. Using streaming is not as fast as using in-memory operations, but it is far less resourceintensive.

## 5.1.3 **Using Data Streaming**

Each data-streaming transfer involves two OTDs in a Collaboration as follows:

- One provides the *stream adapter*.
- The other consumes the stream adapter to perform the data transfer.
- *Caution: Implementing InputStream must support skip() with negative numbers as an argument.*

This section explains how the two data-streaming OTDs operate to effect the transfer of data.

### **Data-streaming Operation**

Each of the OTDs in the Batch eWay exposes stream adapter nodes that enable any OTD to participate in data-streaming transfers. The nodes are named **InputStreamAdapter** and **OutputStreamAdapter**. You can associate the stream adapters by using the dragand-drop features of the eGate Enterprise Designer.

The **InputStreamAdapter** (highlighted) and **OutputStreamAdapter** nodes in the OTD are used for data streaming. This feature operates as follows:

- **Stream-adapter consumers**: The FTP and the record-processing OTDs can only *consume* stream adapters. Therefore, their stream-adapter nodes are *write-only*. Their node values can be *set* (modified).
- **Stream-adapter provider**: The local file OTD can only *provide* stream adapters, so its stream-adapter nodes are *read-only*. Its node value can only be *retrieved*.

The local file OTD is always the stream provider, and the FTP and record-processing OTDs are the consumers.

*Note: For an explanation of the eWay's different types of OTDs, see* **["Understanding](#page-147-1)  [Batch eWay OTDs" on page 148](#page-147-1)***.*

## **Data Streaming Versus Payload Data Transfer**

Use of the **InputStreamAdapter** and **OutputStreamAdapter** nodes is an alternative to using the **Payload** node as follows:

- Use these stream adapter nodes to transfer data if you want data streaming.
- Use the **Payload** node for a data transfer *without* data streaming (payload data transfer).

All operations that, in payload data transfer, *read* from the **Payload** node require the **InputStreamAdapter** node when you are setting up data streaming. Using the same logic, all operations that, in payload data transfer, *write* to the **Payload** node require **OutputStreamAdapter** node for data streaming.

Do *not* confuse the stream adapter nodes with the **get()** and **put()** methods on the OTDs. For example, the BatchFTP OTD's client interface **get()** method *writes* to the **Payload** node during a payload transfer, so it requires an **OutputStreamAdapter** node to write to for data streaming. In contrast, the record-processing OTD's **get()** method *reads* from the **Payload** node during a payload transfer, so for data streaming, **get()** requires an input stream adapter to read from.

### **Data Streaming Setups**

The eWay provides four basic data-streaming setups, allowing you to transfer data:

- From a local file system to a record-processing setup (uses **InputStreamAdapter** node in OTD)
- From a record-processing setup to a local file system (uses **OutputStreamAdapter**  node in OTD)
- From a local file system to a remote FTP server (uses **InputStreamAdapter** node in OTD)
- From a remote FTP server to a local file system (uses **OutputStreamAdapter** node in OTD)

### **Consuming-stream Adapters**

This section explains how to use consuming-stream adapters.

#### **To obtain a stream**

Use the **requestXXStream()** method to obtain the corresponding **XX** stream.

#### **To use a stream**

**Perform the transfer using the methods provided by the stream.** 

#### **To dispose of a stream**

- Release any references to the stream.
- Release the stream (**XX**) using the **releaseXXStream()** method. Some of the OTDs support post-transfer commands. The **Success** parameter indicates whether these commands are executed. Do not close the stream.

## 5.1.4 **Stream-adapter Interfaces**

This section provides the Batch eWay's OTD stream-adapter Java interfaces. This information is only for advanced users familiar with Java programming, who want to provide custom OTD implementations for stream-adapter consumers or providers.

### **Inbound Transfers**

The following Java programming-language interface provides support for inbound transfers from an external system:

```
public interface com.stc.eways.common.eway.streaming.InputStreamAdapter {
public java.io.InputStream requestInputStream() throws StreamingException;
public void releaseInputStream(boolean success) throwsStreamingException;
}
```
### **Outbound Transfers**

The following Java interface provides support for outbound transfers to an external system:

```
public interface com.stc.eways.common.eway.streaming.OutputStreamAdapter {<br>public java.io.OutputStream requestOutputStream() throws StreamingException;<br>public void releaseOutputStream(boolean success) throws StreamingExcep
```
## <span id="page-178-0"></span>5.2 **SOCKS FTP Support**

This section explains the SOCKS FTP features available for the Batch eWay.

## 5.2.1 **SOCKS**

SOCKS is an Internet Engineering Task Force (IETF) -approved standard (RFC 1928) generic, proxy protocol for TCP/IP-based network applications. This simple protocol supports a flexible framework for developing secure communications. SOCKS accomplish this by easily integrating other security technologies.

*Note: The eWay only supports SOCKS protocols that conform to this IETF standard.*

There are two versions of the SOCKS protocol.

- **SOCKSv4** (version 4), that provides the following functions:
	- requests connections
	- Setup proxy clients
	- transmits application data
- **SOCKSv5** (version 5) that includes all the functionality of version 4 and also provides authentication

Both the SOCKSv4 and SOCKSv5 protocols are supported by the Batch eWay. To enable support, the following properties must be specified in the Batch eWay Properties Sheet:

- SOCKS server name
- SOCKS server port number
- User name
- Encrypted password

Details of these configuration parameters are provided under **["SOCKS Configuration](#page-179-0)  [Properties" on page 180](#page-179-0)**.

*Note: In the Collaboration Rules, make sure you set the SOCKS version number to 4, 5, or -1 (unknown). Do not set this value to any other number.*

### **SOCKS: Overview**

SOCKS embodies two components, the **SOCKS Server** (implemented at the application layer), and the **SOCKS Client** (implemented between the application and transport layers).

In essence, the purpose of the SOCKS protocol is to allow a host on one side of a SOCKS Server to interact with a host on the other side of the Server, subject to authentication, without passing IP packets directly between the two.

#### **SOCKS Proxy Server**

The SOCKS proxy server connects to the application server on behalf of the application client and relays data between the client and an application server. From the application server's perspective, the SOCKS proxy is the client.

### **SOCKS and the Batch eWay**

#### **Negotiation Methods**

The BatchFTP eWay supports the following methods used to define the negotiation phase of authentication between the Socks Client and Server:

- No-authentication (no authentication required)
- User/password (user name and password)

#### <span id="page-179-0"></span>**SOCKS Configuration Properties**

The Batch eWay contains a number of properties used to configure SOCKS with the BatchFTP eWay. These properties are configured using the BatchFTP Properties Sheet accessed from the Connectivity Map and the Environment Explorer.

- **Socks Enabled:** Specifies whether the FTP command connection goes through a SOCKS server. A value of No indicates that the eWay is not connecting to a SOCKS server. In this case, all other parameters under the SOCKS section are ignored.
- **Socks Host Name**: Specifies the SOCKS host name. When you are communicating with a SOCKS server, enter the SOCKS server name in this parameter.
- **Socks Server Port**: Specifies the port number of the SOCKS server.
- **Socks Version**: Specifies the SOCKS server version. A value of **4** or **5** for SOCKSv4 or SOCKSv5 provides the best performance, but the default value **Unknown** can if the version is in question.
- **Socks User Name**: Specifies the user name that matches the associated password used for authentication with a SOCKS5 server. This parameter is applied when user/password negotiation method is used.
- **Socks Password**: Specifies the password to use along with the user name for authentication with a SOCKS5 server. This parameter is applied when user/ password negotiation method is used.

For information on the BatchFTP configuration properties, see **["BatchFTP eWay](#page-31-0)  [Connectivity Map Properties" on page 32](#page-31-0)**, and **["BatchFTP eWay Environment](#page-50-0)  [Properties" on page 51](#page-50-0)**.
# 5.3 **SSH Tunneling Support**

This section explains the Batch eWay's Secure Shell (SSH) tunneling features. SSH tunneling is also called SSH port forwarding.

The Batch eWay encrypts the command channel of FTP utilizing SSH. To encrypt data, you can encrypt a file prior to sending it, using your preferred method or that of the receiver. The received file can then be decrypted by the recipient. If Secure FTP (FTP over SSH or FTP over SSL) is required, use the Secure FTP OTDs ((**BatchFTPOverSSL**, **BatchSFTP**, and **BatchSCP**).

### **SSH Tunneling: Overview**

Developed by SSH Communications Security Ltd., Secure Shell (SSH) is a program that allows a computer to log onto another computer over a network to move files over the network and execute commands. SSH is intended as a replacement for **rlogin**, **rsh**, **rcp**, and **rdist**.

SSH provides strong authentication and secure communications over non-secure channels. SSH protects a network from attacks such as IP and DNS spoofing, IP source routing, and interception of plaintext passwords and authentication data. If an attacker manages to take over a network, he can only force SSH to disconnect. The content and the connection are secure when encryption is enabled.

When you are using the SSH **slogin** (instead of **rlogin**), the entire logged-on session, including the transmission of the password, is encrypted. As a result, it is almost impossible for an outsider to collect passwords.

*Note: For improved security, the number of times the eWay can log on during a single session is limited because, during a disconnect, the SSH tunnel is not closed. This method of operation allows you to establish another connection without logging on.*

For more information on SSH and how to use it, see the following Web site:

**<http://www.openssh.com>**

### <span id="page-180-0"></span>**Additional Software Requirements**

The eWay makes use of additional software applications. The eWay also supports either of the following applications for SSH tunneling:

 **OpenSSH**: an encryption and authentication tool for UNIX. For more information go to:

**<http://www.openssh.org>**

 **Plink.exe**: Plink is a Win32-only command-line interface to the PuTTY Telnet/SSH client. For more information visit:

### **<http://www.chiark.greenend.org.uk/~sgtatham/putty>**

In either case, the you are responsible for downloading, installing, and properly configuring the necessary software. You must refer to the appropriate software provider for support and documentation.

### **SSH Tunneling and the Batch eWay**

To use SSH tunneling to provide for secure logon IDs and passwords, the BatchFTP eWay uses the additional SSH-tunneling software (see **["Additional Software](#page-180-0)  [Requirements" on page 181](#page-180-0)**).

### **Enabling SSH Tunneling**

To enable SSH tunneling, select **Yes** under the **SSH Tunneling Enabled** parameter in the eWay Connection configuration (see **["SSH Tunneling Configuration Parameters"](#page-182-0)  [on page 183](#page-182-0)**). You can use the SSH-tunneling software in either of the following ways:

- By using an existing SSH channel where a secure connection has already been established
- By internally launching an SSH process for the eWay's use

#### **Using an Existing Channel**

To use an existing channel, select **Yes** under the **SSH Channel Established** parameter in the configuration. The eWay then operates under the assumption that you have already established the SSH channel using the additional software. Once you set this parameter to **Yes**, the eWay automatically uses that channel.

#### **Using an Internal Channel**

If you choose **No**, under the **SSH Channel Established** parameter, the eWay launches a process within eGate to establish a channel. In this case, you must specify, under the **SSH Command Line** parameter, a full and correct command-line statement for your SSH-tunneling application and environment.

*Note: You can obtain this information from the SSH-tunneling application's configuration. See the application's documentation for details.*

You must enter a correct and complete command-line statement. That is, all necessary command line parameters must be provided so that the SSH-tunneling software can run correctly without requiring further interaction.

Check the accuracy of this information by executing the command line from the shell. If the software prompts for more information, add the required information to the command line and try again. Continue this process until the software starts and operates properly without additional action.

*Note: You may need to launch the application at least once from the shell before using it in the eWay. This requirement depends on the SSH-tunneling application and platform. Some applications prompt for trust-related information on the first attempt, to connect to a remote host.*

### **Port-forwarding Configuration**

Through SSH tunneling, the FTP command connection is protected. This mechanism is based on an existing SSH port-forwarding configuration. You must configure SSH port forwarding on the *SSH listen host* before you configure the supporting eWay Connection.

For example, on the eGate client host **localhost**, you can issue a command, such as:

ssh -L 4567:atlas:21 -o BatchMode=yes atlas

Under the eWay's configuration for the previous example, you must specify:

- **localhost** for the parameter **SSH Listen Host**
- **4567** for the parameter **SSH Listen Port**

In this case, the eWay connects to the FTP server **atlas:21** through an SSH tunnel.

#### <span id="page-182-0"></span>**SSH Tunneling Configuration Parameters**

You must set the following SSH tunneling parameters to configure the eWay Connection:

- **SSH Tunneling Enabled**: Specifies whether the FTP command connection is secured through an SSH tunnel:
	- **No:** indicates that all other parameters in this section are ignored.
- **SSH Channel Established**: Specifies whether the eWay needs to launch an SSH subprocess:
	- **No**: indicates that there is no existing SSH channel for an FTP transfer.
	- **Yes**: indicates that an SSH channel has been established, so it is not necessary for the eWay to spawn an SSH subprocess. If you select **Yes**, the following parameters are required:
		- **SSH Listen Host**
		- **SSH Listen Port**
- **SSH Command Line**: Specifies the command line used to establish an SSH channel. This parameter is required only when you set the **SSH Channel Established** parameter to **No**.

The command-line syntax can be different, depending on the specific SSH client implementation. See your SSH-tunneling support software user's guides for details.

 **SSH Listen Host**: Specifies the host name where the SSH support software runs, as well as the host it listens to.

This parameter is required only when you set the **SSH Channel Established** parameter to **Yes**. If you choose **No**, the **Listen Host** is always **localhost** because the SSH support software is always started from the local host.

- **SSH Listen Port**: Specifies the port number that the SSH-tunneling support software uses to check for incoming connections. This port number can be any unused port number on the SSH listen host.
- **SSH User Name**: Specifies an SSH user name. This parameter can be required when the setting for the **SSH Channel Established** parameter is **No**.
- **SSH Password**: Specifies an SSH password corresponding to the user name entered under **SSH User Name**. This parameter can be required only when the setting for the **SSH Channel Established** parameter is **No**. For more information, see **SSH User Name**.

For more information, see **["SSH Tunneling Configuration Parameters" on page 183](#page-182-0)**.

# **Chapter 6**

# **Using the Batch eWay With eInsight**

This chapter describes how to use the Batch eWay with Java Integration Suite's eInsight Business Process Manager and its engine's Web Services interface.

*Note: You must have the eInsight.sar file installed to use the Web Services interface.*

**What's in This Chapter**

- **[eInsight Engine and eGate Components](#page-183-0)** on page 184
- **[Batch eWay With eInsight](#page-184-0) on page 185**
- **[The Batch eWay eInsight Sample Project](#page-186-0)** on page 187

# <span id="page-183-0"></span>6.1 **eInsight Engine and eGate Components**

You can deploy an eGate component as an Activity in an eInsight Business Process. Once you associate the desired component with an Activity, eInsight invokes it using a Web Services interface. eGate components that can interface with eInsight in this include the following:

- Java Messaging Service (JMS)
- Object Type Definitions (OTDs)
- eWays
- Collaborations

Using the eGate Enterprise Designer and eInsight, you can add an Activity to a Business Process, then associate that Activity with an eGate component, for example, an eWay. Then, when eInsight runs the Business Process, it automatically invokes that component via its Web Services interface.

See the *Sun SeeBeyond eInsight™ Business Process Manager User's Guide* for details.

# <span id="page-184-0"></span>6.2 **Batch eWay With eInsight**

You can associate an eInsight Business Process Activity with e\*Gate during the system design phase. To make this association, select the desired operator under the eWay in the Enterprise Explorer and drag it onto the eInsight Business Process canvas.

For Business Process operations, the Batch eWay has the following operators available under the for Batch configuration nodes:

#### **BatchFTP**

- **get** (Invokes the **get()** method on the corresponding OTD instance using all the current property values in the configuration.)
- **put (**Invokes the **put()** method on the corresponding OTD instance using all the current property values in the configuration.

#### **BatchFTPOverSSL**

- **get** (Invokes the **get()** method on the corresponding OTD instance using all the current property values in the configuration.)
- **put (**Invokes the **put()** method on the corresponding OTD instance using all the current property values in the configuration.
- **GET** (Functions in the same way as "**get**" but applies pre and post transfer operations.)
- **PUT** (Functions in the same way as "**put**" but applies pre and post transfer operations.)

#### **BatchSFTP**

- **get** (Invokes the **get()** method on the corresponding OTD instance using all the current property values in the configuration.)
- **put (**Invokes the **put()** method on the corresponding OTD instance using all the current property values in the configuration.
- **GET** (Functions in the same way as "**get**" but applies pre and post transfer operations.)
- **PUT** (Functions in the same way as "**put**" but applies pre and post transfer operations.)

#### **BatchSCP**

- **get** (Invokes the **get()** method on the corresponding OTD instance using all the current property values in the configuration.)
- **put (**Invokes the **put()** method on the corresponding OTD instance using all the current property values in the configuration.

#### **BatchLocalFile**

- **read**
- **write**

#### **BatchInbound**

**receive** 

#### **BatchRecord**

Not Applicable

The operator automatically changes to an Activity with an icon identifying the component that is the basis for the Activity.

At run time, the eInsight engine invokes each step in the order defined in the Business Process. Using the engine's Web Services interface, the Activity invokes the Batch eWay.

## 6.3 **Considerations**

The following items must be considered when implementing a Batch eWay Project:

- An error might occur when activating existing or imported Projects that use the **BatchLocalFile** eWay. This is due to a new BatchLocalFile Environment property that has been added to the eWay. To resolve this, refresh (open and close) your Project's BatchLocalFile Environment properties, and save the Project to the repository before activating the Project.
- When using FTP with an **AS400 UNIX (USF)** system, the following FTP configuration settings are required:
	- FTP Use PASV: **No** (see **["Use PASV" on page 38](#page-37-0)**)
	- FTP Raw Commands Pre Transfer Raw Commands: **site namefmt 1** (see **["Pre](#page-39-0)  [Transfer Raw Commands" on page 40](#page-39-0)**)

# 6.4 **Importing a Sample Project**

Sample eWay Projects are included as part of the installation package. To import a sample eWay Project to the Enterprise Designer do the following:

- **1** The sample files are uploaded with the eWay's documentation SAR file and downloaded from the Sun Java Composite Application Platform Suite Installer's Documentation tab. The **Batch\_eWay\_Sample.zip** file contains the various sample Project ZIP files. Extract the samples to a local file.
- **2** Save all unsaved work before importing a Project.
- **3** From the Enterprise Designer's Project Explorer pane, right-click the Repository and select **Import** from the shortcut menu. The **Import Manager** appears.
- **4** Browse to the directory that contains the sample Project zip file. Select the sample file (for example, **prjBatch\_Inbound\_LocalFileIn\_FTPOut.zip**) and click **Import**. After the sample Project is successfully imported, click **Close**.
- **5** Before an imported sample Project can be run you must do the following:
- Create an Environment (see **["Creating an Environment" on page 193](#page-192-0)**)
- Configure the eWays for your specific system (see **["Configuring the eWays](#page-193-0)  [Properties" on page 194](#page-193-0)**)
- Create a Deployment Profile (see **["Creating the Deployment Profile" on](#page-195-0)  [page 196](#page-195-0)**)
- Create and start a domain (see **["Creating and Starting the Domain" on](#page-197-0)  [page 198](#page-197-0)**)
- Build and deploy the Project (see **["Building and Deploying the Project" on](#page-197-1)  [page 198](#page-197-1)**)

# <span id="page-186-0"></span>6.5 **The Batch eWay eInsight Sample Project**

The **prjBatch\_Inbound\_LocalFileIn\_FTPOut** sample Project demonstrates how eInsight Business Processes are used with the Batch eWay.

The **prjBatch\_Inbound\_LocalFileIn\_FTPOut** Project demonstrates the following:

- The BatchInbound eWay subscribes to a local directory and periodically checks for a specific file. If the file is present, it renames the file with a GUID, and triggers the Business Process.
- The BatchLocalFile gets the GUID file name from the BatchInbound eWay, gets the associated file from a local directory and writes the file to the BatchFTP payload.
- The BatchFTP eWay publishes the file to an external directory.

### **Sample data files**

Sample data files for the Batch eWay Projects are included with the samples.

# 6.6 **Creating the prjBatch\_Inbound\_LocalFileIn\_FTPOut Project**

The following pages provide step by step directions for manually creating the **prjBatch\_Inbound\_LocalFileIn\_FTPOut** Project.

### 6.6.1 **Create a Project**

The first step is to create a new Project in the Enterprise Designer.

- **1** Start the Enterprise Designer.
- **2** From the Enterprise Explorer's Project Explorer tab, right-click the Repository and select **New Project** (see **[Figure 5 on page 188](#page-187-0)**). A new Project (**Project1**) appears on the Project Explorer tree.

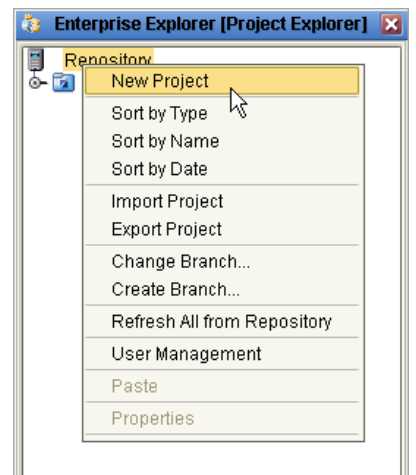

#### <span id="page-187-0"></span>**Figure 5** Project Explorer - New Project

**3** Double-click Project1 and rename the Project as **prjBatch\_Inbound\_LocalFileIn\_FTPOut**.

# 6.6.2 **Creating the bpBatch\_Inbound\_LocalFileIn\_FTPOut Business Process**

**Creating the Business Process Flow**

- **1** From the Enterprise Designer's Project Explorer tree, right-click **prjBatch\_Inbound\_LocalFileIn\_FTPOut**, and select **New** > **Business Process** from the shortcut menu. The eInsight Business Process Designer appears and **BusinessProcess1** is added to the Project Explorer tree.
- **2** Rename the Business Process as **bpBatch\_Inbound\_LocalFileIn\_FTPOut**.
- **3** From the Project Explorer tree, expand the **Sun SeeBeyond > eWays > BatcheWay**, and expand the **BatchFTP**, **BatchInbound**, and **BatchLocalFile** nodes to expose the available Business Process elements.
- **4** Populate the eInsight Business Process Designer's modeling canvas with the following elements from the Project Explorer tree, as displayed in [Figure 6:](#page-188-0)
	- **receive**, under Sun SeeBeyond > eWays > BatcheWay > BatchInbound
	- **read**, under Sun SeeBeyond > eWays > BatcheWay > BatchLocalFile
	- **put**, under Sun SeeBeyond > eWays > BatcheWay > BatchFTP

<span id="page-188-0"></span>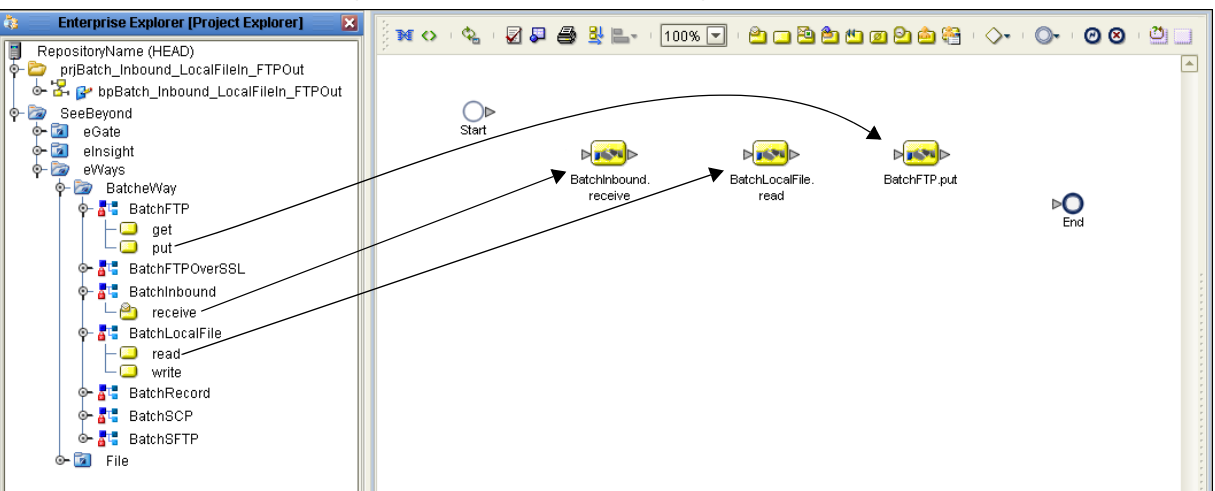

**Figure 6** eInsight Business Process Designer - Populate the Canvas

- **5** Link the modeling elements by clicking on the element's connector and dragging your cursor to the next element's connector, making the following links as displayed in [Figure 7.](#page-188-1)
	- **Start** > **BatchInbound.receive**
	- **BatchInbound.receive** > **BatchLocalFile.read**
	- **BatchLocalFile.read** > **BatchFTP.put**
	- **BatchFTP.put** > **End**

<span id="page-188-1"></span>**Figure 7** eInsight Business Process Designer - Link the Modeling Elements

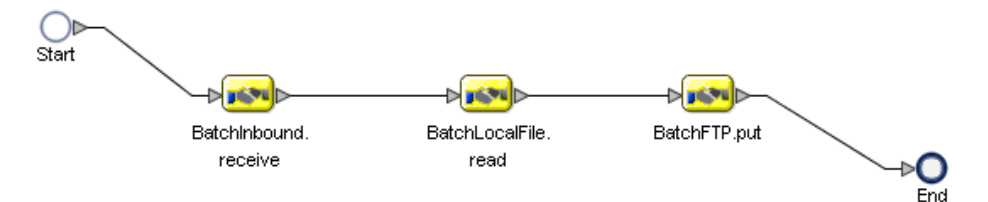

### **Configuring the Modeling Elements**

Business Rules, created between the Business Process elements, define the relationship between the input and output Attributes of the elements.

<span id="page-188-2"></span>**1** Right-click the link between **BatchInbound.receive** and **BatchLocalFile.read** Activities and select **Add Business Rule** from the shortcut menu as displayed in **[Figure 8 on page 190](#page-189-0)**. An icon indicating a Business Rule, is added to the link.

<span id="page-189-0"></span>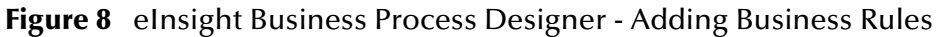

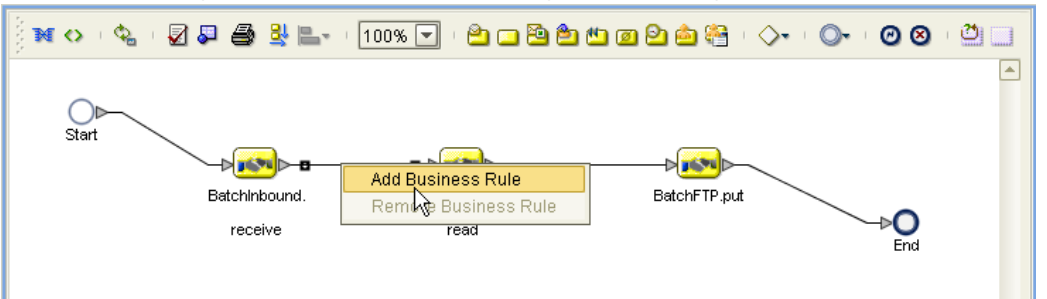

- **2** From the eInsight Business Process Designer toolbar, click the **Display Business Rules Designer** button. The Business Rule Designer appears at the bottom of the eInsight Business Process Designer.
- **3** Click on the **Business Rule** icon in the link between **BatchInbound.receive** and **BatchLocalFile.read** to display the Business Rule Output and Input Attributes in the Business Rule Designer. These Attributes can now be modified.
- **4** Create the **BatchInbound.receive > BatchLocalFile.read** Business Rule:

Map **GUIDFileName,** under **BatchInbound.receive.Output > BatchAppconnMessages** in the Output pane of the Business Rule Designer, to **targetFileName** under **BatchLocalFile.read.Input > configuration** in the Input pane of the Business Rule Designer. To do this click on **GUIDFileName** and drag your cursor to **targetFileName**. A link now displays between the two nodes. (see [Figure 9\)](#page-189-1).

<span id="page-189-1"></span>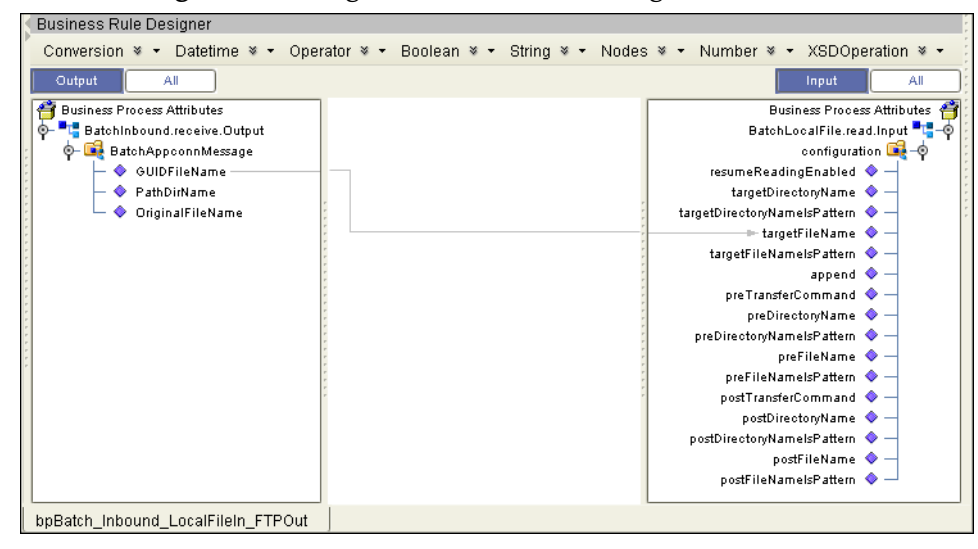

**Figure 9** eInsight Business Rule Designer

- **5** Add a Business Rule to the link between the **BatchLocalFile.read** and **BatchFTP.put**  elements as described in **step [1](#page-188-2)**. Double-click the new Business Rule.
- **6** Create the **BatchLocalFile.read > BatchFTP.put** Business Rule:

From the Business Rule Designer, map **payload,** under **BatchLocalFile.read.Output** in the Output pane of the Business Rule Designer, to **payload** under **BatchFTP.put.Input** in the Input pane of the Business Rule Designer.

- **7** From the Business Process Designer toolbar, click the **Synchronize Graphical Model and Business Process Code** icon to synchronize the graphical interface to the Business Process code.
- **8** Click the Enterprise Designer's icon **Save All** to save your current changes.

### 6.6.3 **Create a Connectivity Map**

The Connectivity Map provides a canvas for assembling and configuring a Project's components.

- **1** In Enterprise Explorer's Project Explorer, right-click the **prjBatch\_Inbound\_LocalFileIn\_FTPOut** Project and select **New > Connectivity Map** from the shortcut menu.
- **2** The New Connectivity Map appears and a node for the Connectivity Map is added to the Project Explorer tree labeled **CMap1**. Rename the Connectivity Map to **cmBatch\_Inbound\_LocalFileIn\_FTPOut**.

The icons in the toolbar represent the available components used to populate the Connectivity Map canvas.

### **Select the External Applications**

When creating a Connectivity Map, the eWays are associated with External Application. For example, to establish a connection to BatchFTP eWay, you must first select BatchFTP as an External Application to use in your Connectivity Map.

To create the External Applications used by the prjBatch\_Inbound\_LocalFileIn\_FTPOut Project do the following:

- **1** Click the **External Application** icon on the Connectivity Map toolbar, and select the applications necessary for your Project. For this sample select the following External Applications:
	- BatchInbound External Application
	- BatchLocalFile External Application
	- BatchFTP External Application
- **2** Icons representing the selected applications are added to the Connectivity Map toolbar.

### **Populate the Connectivity Map**

Add the Project components to the Connectivity Map by dragging the icons from the toolbar to the canvas.

- **1** Drag the following components onto the Connectivity Map canvas as displayed in **[Figure 10 on page 192](#page-191-0)**:
	- BatchInbound External Application
	- Service
	- ◆ BatchLocalFile External Application

<span id="page-191-0"></span>BatchFTP External Application

**Figure 10** Connectivity Map with Components

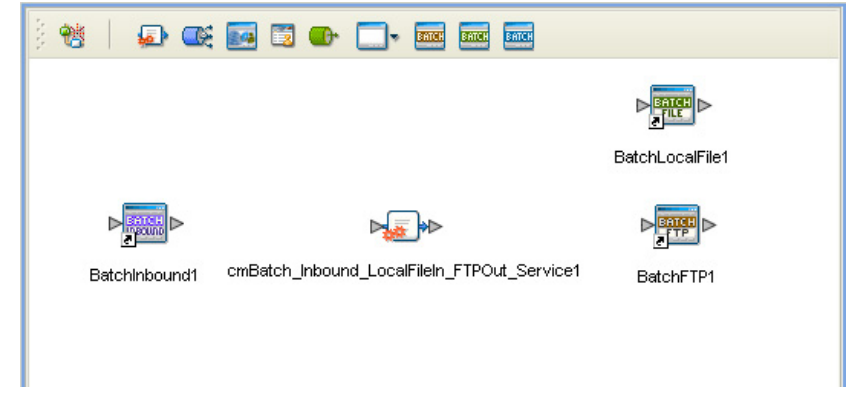

- **2** From the Connectivity Map, rename the **Service** container to **bpBatch\_Inbound\_LocalFileIn\_FTPOut1.**
- **3** Click the **Save All** icon to save your current changes.

### 6.6.4 **Binding the Project Components**

After the Business Processes have been completed, the components are associated and the bindings are created from the Connectivity Map.

**1** From the **cmBatch\_Inbound\_LocalFileIn\_FTPOut** Connectivity Map, Drag and drop the **bpBatch\_Inbound\_LocalFileIn\_FTPOut** Business Process from the Project Explorer to the **bpBatch\_Inbound\_LocalFileIn\_FTPOut1 service**. The Services icon changes to indicate that it now contains a Business Process (see **[Figure 11 on](#page-191-1)  [page 192](#page-191-1)**).

<span id="page-191-1"></span>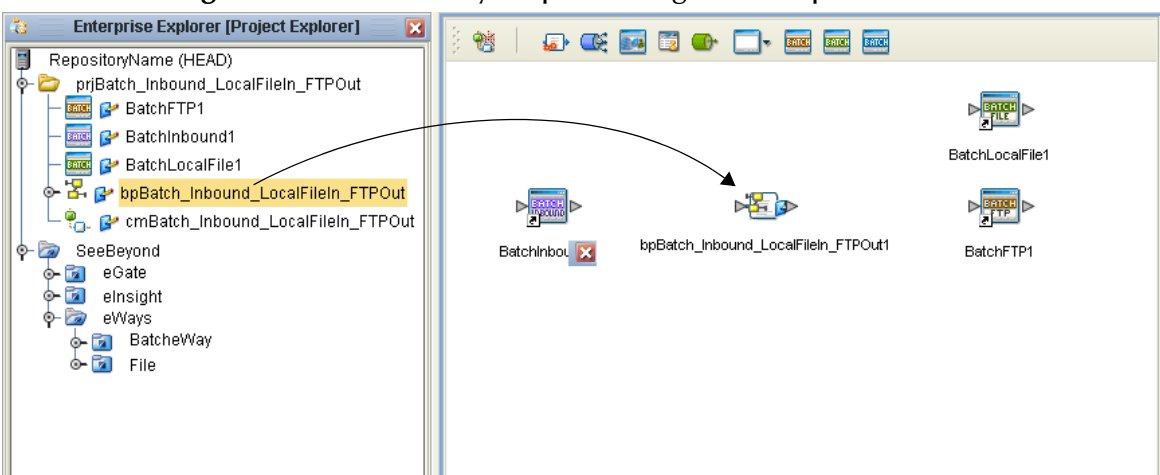

**Figure 11** Connectivity Map - Binding the Components

**2** Double-click the **bpBatch\_Inbound\_LocalFileIn\_FTPOut1** service. The **bpBatch\_Inbound\_LocalFileIn\_FTPOut1** binding box appears using the **bpBatch\_Inbound\_LocalFileIn\_FTPOut** Rule.

- **3** From the **bpBatch\_Inbound\_LocalFileIn\_FTPOut1** binding box, map **BatchInboundMDB** (under Implemented Services) to the **BatchInbound1**  application.
- **4** From the **bpBatch\_Inbound\_LocalFileIn\_FTPOut1** binding box, map **BatchLocalFileReceiver** (under Invoked Services) to the **BatchLocalFile1**  application.
- **5** From the **bpBatch\_Inbound\_LocalFileIn\_FTPOut1** binding box, map **BatchFTPReceiver** (under Invoked Services) to **BatchFTP1** (see [Figure 12\)](#page-192-1).

<span id="page-192-1"></span>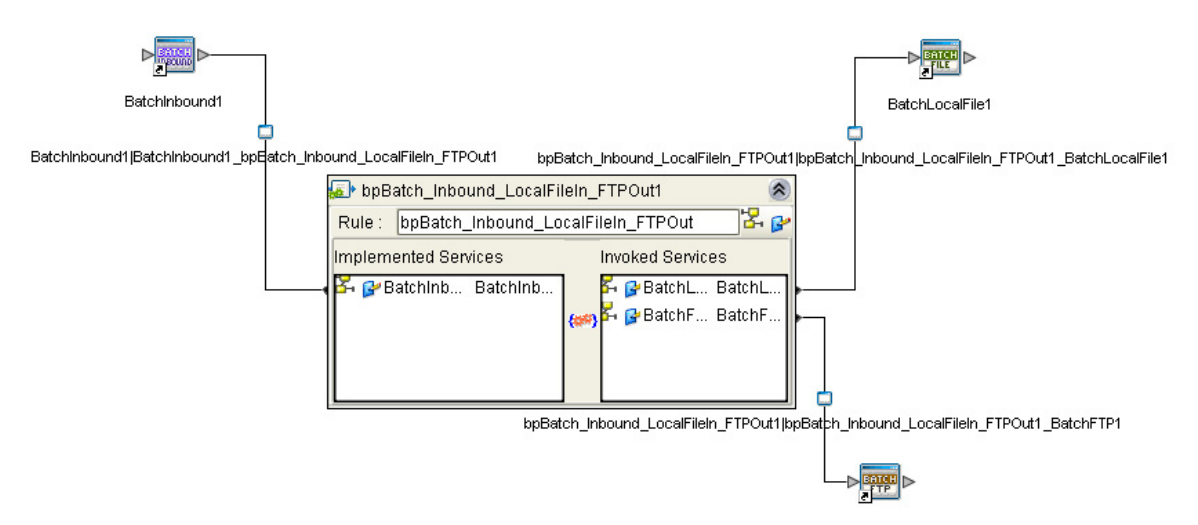

**Figure 12** Connectivity Map - Binding the Components

**6** Minimize the **bpBatch\_Inbound\_LocalFileIn\_FTPOut1** binding box and save your current changes.

### <span id="page-192-0"></span>6.6.5 **Creating an Environment**

Environments include the External Systems, Logical Hosts, Integration Servers and Message Servers used by a Project and contain the configuration information for these components. Environments are created using the Enterprise Designer's Environment Explorer and Environment Editor.

- **1** From the Enterprise Designer's Enterprise Explorer, click the **Environment Explorer** tab.
- **2** Right-click the Repository and select **New Environment**. A new Environment is added to the Environment Explorer tree.
- **3** Rename the new Environment to **envBatch\_Inbound\_LocalFileIn\_FTPOut**.
- **4** From the Project Explorer tree, right-click **envBatch\_Inbound\_LocalFileIn\_FTPOut** and select **New > BatchInbound External System**. Name the External System **esBatchInbound**. Click **OK**. The **esBatchInbound** box is added to the Environment Editor.
- **5** From the Project Explorer tree, right-click **envBatch\_Inbound\_FTPIn\_LocalFileOut** and select **New > BatchFTP External System**. Name the External System **esBatchFTP**. Click **OK**. The **esBatchFTP** box is added to the Environment Editor.
- **6** From the Project Explorer tree, right-click **envBatch\_Inbound\_FTPIn\_LocalFileOut** and select **New > BatchLocalFile External System**. Name the External System **esBatchLocalFile**. Click **OK**. The **esBatchLocalFile** box is added to the Environment Editor.
- **7** From the Project Explorer tree, right-click **envBatch\_Inbound\_FTPIn\_LocalFileOut** and select **New > Logical Host**. The **LogicalHost1** box is added to the Environment and **LogicalHost1** is added to the Environment Editor tree.
- **8** From the Environment Explorer tree, right-click **LogicalHost1** and select **New > Sun SeeBeyond Integration Server**. A new Integration Server (**IntegrationSvr1**) is added to the Environment Explorer tree under **LogicalHost1**.
- <span id="page-193-1"></span>**9** Save changes to the Repository. The Environment Explorer and Environment Editor now appear as displayed in [Figure 13.](#page-193-1)

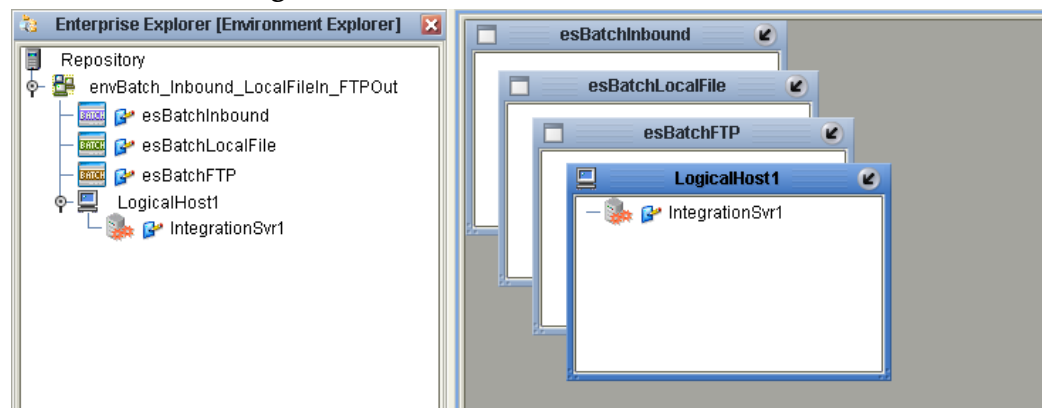

### **Figure 13** Environment Editor

## <span id="page-193-0"></span>6.6.6 **Configuring the eWays Properties**

<span id="page-193-2"></span>The **prjBatch\_Inbound\_LocalFileIn\_FTPOut** sample Project contains three eWays, each represented in the Connectivity Map as a node between an External Application and a Collaboration. The eWays facilitate communication and movement of data between the external applications and the eGate system (see [Figure 14](#page-193-2)).

### **Figure 14** eWay Properties

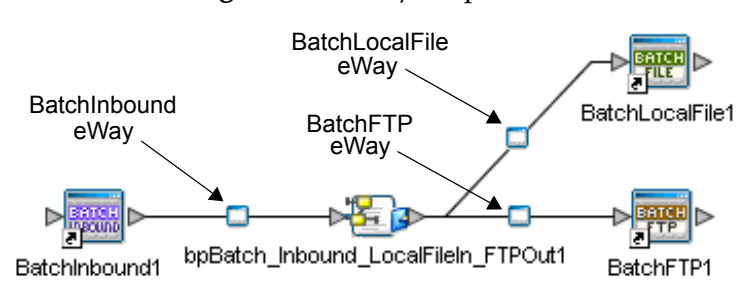

The **eWay** properties must be set from both the Project Explorer's Connectivity Map and the Environment Explorer tree. To configure the eWays do the following:

### **Configuring the BatchInbound eWay Properties**

- **1** From the Connectivity Map, double-click the **BatchInbound eWay**. The eWay Properties Editor appears.
- **2** Modify the properties for your system, including the settings for the **BatchInbound eWay** in [Table 62](#page-194-0), and click **OK**. The new eWay properties are saved.

<span id="page-194-0"></span>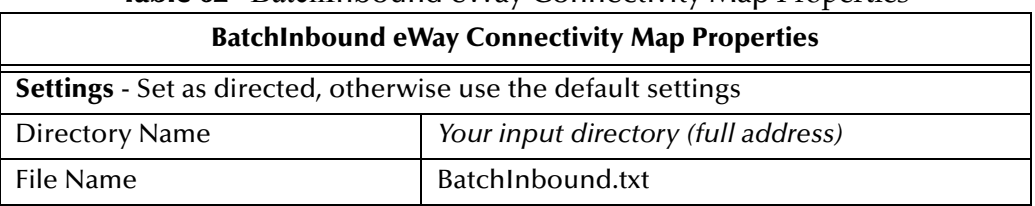

**Table 62** BatchInbound eWay Connectivity Map Properties

**3** The BatchInbound eWay Environment properties can keep the default settings for this sample.

### **Configuring the BatchLocalFile eWay Properties**

- **1** From the Connectivity Map, double-click the **BatchLocalFile eWay**. The eWay Properties Editor appears.
- **2** Modify the properties for your system, including the settings in [Table 63](#page-194-1), and click **OK**. The properties are saved for the eWay.

<span id="page-194-1"></span>

| <b>BatchLocalFile eWay Properties</b>                                 |                                                   |
|-----------------------------------------------------------------------|---------------------------------------------------|
| Target Location - Set as directed, otherwise use the default settings |                                                   |
| Append                                                                | Yes                                               |
| <b>Target File Name</b>                                               | BatchLocalFileOut.txt                             |
| Target File Name is Pattern                                           | N <sub>0</sub>                                    |
| <b>Target Directory Name</b>                                          | The directory on the system where files are sent. |
| Target Directory Name is Pattern                                      | N <sub>o</sub>                                    |

**Table 63** BatchLocalFile eWay Settings

**3** Refresh and save your default BatchLocalFile eWay properties. To do this, doubleclick the BatchLocalFile External System in the Environment Explorer to open the Properties Editor. Click OK to save the default settings.

### **Configuring the BatchFTP eWay Properties**

The BatchFTP eWay properties are set from both the Connectivity Map and Environment Explorer. For more information on the BatchFTP eWay properties and the Properties Editor, see **["Creating and Configuring Batch eWays" on page 27](#page-26-0)** or see the *Sun SeeBeyond eGate™ Integrator User's Guide*.

#### **Modifying the BatchFTP eWay Connectivity Map Properties**

- **1** From the Connectivity Map, double-click the **BatchFTP** eWay. The eWay Properties Editor appears.
- **2** Modify the **BatchFTP** eWay Connectivity Map properties for your system, including the settings in [Table 64](#page-195-1), and click **OK**.

<span id="page-195-1"></span>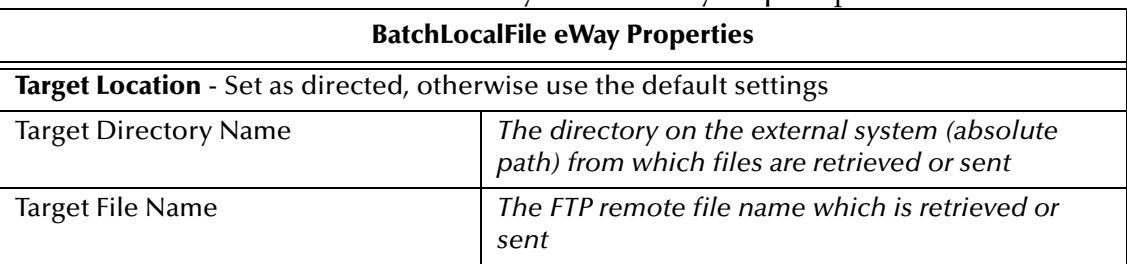

#### **Table 64** BatchFTP eWay Connectivity Map Properties

### **Modifying the BatchFTP eWay (Environment Explorer) Properties**

- **1** From the **Environment Explorer** tree, right-click the BatchFTP External System (**esBatchFTP** in this sample), and select **Properties**. The Properties Editor opens to the BatchFTP eWay Environment properties.
- **2** Modify the BatchFTP eWay Environment properties for your system, including the settings in [Table 65,](#page-195-2) and click **OK**.

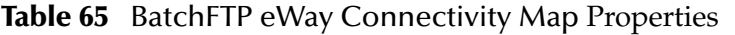

<span id="page-195-2"></span>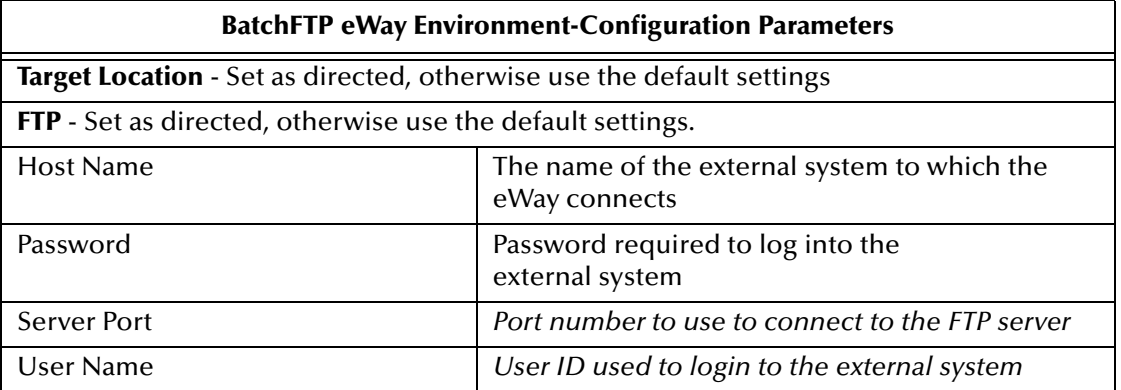

### <span id="page-195-0"></span>6.6.7 **Creating the Deployment Profile**

A Deployment Profile is used to assign Collaborations and message destinations to the integration server and message server. Deployment Profiles are created using the Deployment Editor.

**1** From the Enterprise Explorer's Project Explorer, right-click the Project (**prjBatch\_Inbound\_LocalFileIn\_FTPOut**) and select **New** > **Deployment Profile**.

- **2** Enter a name for the Deployment Profile (for this sample **dpBatch\_Inbound\_LocalFileIn\_FTPOut**). Make sure that the selected Environment is **envBatch\_Inbound\_LocalFileIn\_FTPOut**. Click **OK**.
- <span id="page-196-0"></span>**3** Click the **Automap** icon as displayed in **[Figure 15 on page 197](#page-196-0)**.

**Figure 15** dpBatch\_Inbound\_LocalFileIn\_FTPOut Deployment Profile

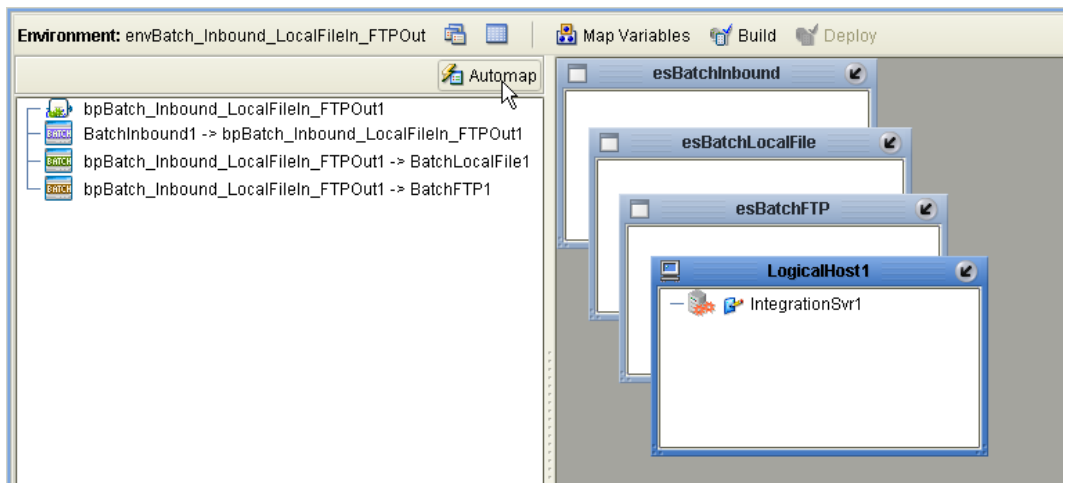

The Project's components are automatically mapped to their system window as seen in **[Figure 16 on page 197](#page-196-1)**.

<span id="page-196-1"></span>**Figure 16** Completed dpBatch\_Inbound\_LocalFileIn\_FTPOut Profile

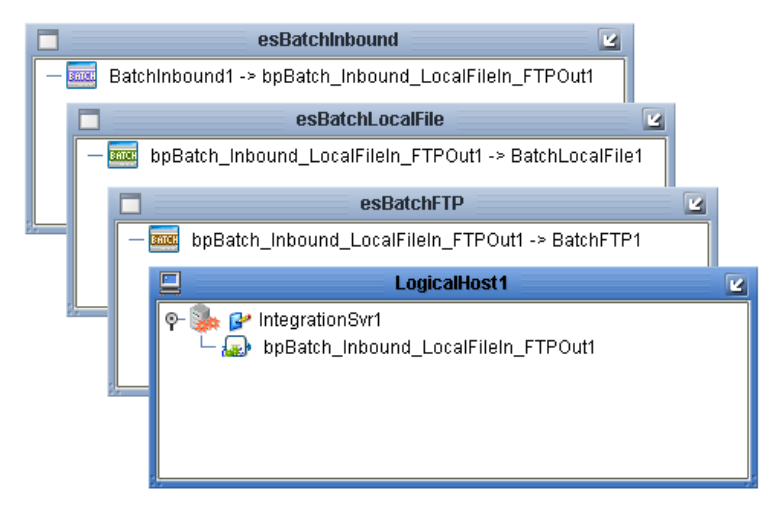

- **4** If any of your Project components did not successfully map to an external system, open each of your eWay's configuration properties (Connectivity Map and Environment) and click **OK** to close and save the current configuration, then click **Automap** again.
- **5** Save your changes to the Repository.

# <span id="page-197-0"></span>6.6.8 **Creating and Starting the Domain**

To deploy your Project, you must first create a domain. A domain is an instance of a Logical Host. After the domain is created, the Project is built and then deployed.

Create and Start the Domain

- **1** Navigate to your *<JavaCAPS51>***\logicalhost** directory (where *<JavaCAPS51>* is the location of your Sun Java Composite Application Platform Suite installation.
- **2** Double-click the **domainmgr.bat** file. The **Domain Manager** appears.
- **3** If you have already created a domain, select your domain in the Domain Manager and click the **Start an Existing Domain** button. Once your domain is started, a green check mark indicates that the domain is running.
- **4** If there are no existing domains, a dialog box indicates that you can create a domain now. Click **Yes**. The **Create Domain** dialog box appears.
- **5** Make any necessary changes to the **Create Domain** dialog box and click **Create**. The new domain is added to the Domain Manager. Select the domain and click the **Start an Existing Domain** button. Once your domain is started, a green check mark indicates that the domain is running.
- **6** For more information about creating and managing domains see the *Sun SeeBeyond eGate™ Integrator System Administration Guide*.

# <span id="page-197-1"></span>6.6.9 **Building and Deploying the Project**

The **Build** process compiles and validates the Project's Java files and creates the Project EAR file.

### **Build the Project**

- **1** From the Deployment Editor toolbar, click the **Build** icon.
- **2** If there are any validation errors, a **Validation Errors** pane will appear at the bottom of the Deployment Editor and displays information regarding the errors. Make any necessary corrections and click **Build** again.
- **3** After the Build has succeeded you are ready to deploy your Project.

### **Deploy the Project**

- **1** From the Deployment Editor toolbar, click the **Deploy** icon. Click **Yes** when the **Deploy** prompt appears.
- **2** A message appears when the project is successfully deployed. You can now test your sample.
- *Note: Projects can also be deployed from the Enterprise Manager. For more information about using the Enterprise Manager to deploy, monitor, and manage your projects, see the Sun SeeBeyond eGate™ Integrator System Administration Guide.*

# 6.6.10**Running the Sample**

To run your deployed sample Project do the following

- **1** From your configured input directory, paste (or rename) the sample input file to trigger the eWay.
- **2** From your output directory, verify the output data.

*Note: For UNIX, be sure to upload the appropriate LogicalHost*

For more information on running a Project that utilizes eInsight from the Enterprise Designer see the *Sun SeeBeyond eInsight™ Business Process Manager User's Guide* and the *Sun SeeBeyond eGate™ Integrator User's Guide*.

# **Chapter 7**

# **Using the Batch eWay with Java Collaborations**

This chapter provides an introduction to the Batch eWay components used in Java Collaboration based Projects. This chapter assumes that you are already familiar with Java Integration Suite concepts and that you understand how to create a Project using the Enterprise Designer.

For a complete explanation of Java Integration Suite terminology and concepts, see the *Sun SeeBeyond eGate™ Integrator User's Guide*.

#### **What's in This Chapter**

- **[Batch eWay Components](#page-199-0)** on page 200
- **[Importing a Sample Project](#page-200-0)** on page 201
- **[The Batch eWay Sample JCD Projects](#page-201-0)** on page 202

## <span id="page-199-0"></span>7.1 **Batch eWay Components**

eWay components that are unique to the Batch eWay include the following:

#### **Batch eWay OTDs**

Object Type Definitions (OTDs) map input and output message segments at the field level. The Batch eWay has the following seven OTDs:

- **BatchFTP OTD:** supports connections to external FTP servers.
- **BatchFTPOverSSL OTD**: supports secure data transfer using Secure Sockets Layer (SSL) protocol.
- **BatchSCP OTD:** supports secure data transfer using Secure Copy Protocol with Secure Shell (SSH) as an underlying protocol.
- **BatchSFTP OTD**: supports SSH File Transfer Protocol (SFTP protocol). SFTP protocol. SFTP provides a range of operations on remote files, such as resuming interrupted transfers, directory listings, and remote file removal.
- **BatchLocalFile OTD**: supports data file publish and subscribe functions for local file systems.
- **BatchRecord OTD**: provides functions for extracting records out of files, parsing files into specific records, and defining the content of files as records.
- **BatchInbound OTD**: provides functionality for receiving files, renaming files with GUID file names, and triggering a Business Process or Collaboration.

For information on the Batch eWay OTDs, see **["Overview of the Batch OTDs" on](#page-147-0)  [page 148](#page-147-0)**.

# 7.2 **Considerations**

The following items must be considered when implementing a Batch eWay Project:

- An error may occur when activating an existing or imported Project that uses the **BatchLocalFile** eWay. This is due to a new BatchLocalFile Environment property that has been added to the eWay. To resolve this, refresh (open and close) your Project's BatchLocalFile Environment properties, and save the Project to the repository before activating the Project.
- When using FTP with an **AS400 UNIX (USF)** system, the following FTP configuration settings are required:
	- FTP Use PASV: **No** (see **["Use PASV" on page 38](#page-37-0)**)
	- FTP Raw Commands Pre Transfer Raw Commands: **site namefmt 1** (see **["Pre](#page-39-0)  [Transfer Raw Commands" on page 40](#page-39-0)**)

# <span id="page-200-0"></span>7.3 **Importing a Sample Project**

Sample eWay Projects are included as part of the installation package. To import a sample eWay Project to the Enterprise Designer do the following:

- **1** The sample files are uploaded with the eWay's documentation SAR file and downloaded from the Sun Java Composite Application Platform Suite Installer's Documentation tab. The **Batch\_eWay\_Sample.zip** file contains the various sample Project ZIP files. Extract the samples to a local file.
- **2** Save all unsaved work before importing a Project.
- **3** From the Enterprise Designer's Project Explorer pane, right-click the Repository and select **Import** from the shortcut menu. The **Import Manager** appears.
- **4** Browse to the directory that contains the sample Project zip file. Select the sample file (for example, **prjBatch\_Record.zip**) and click **Import**. After the sample Project is successfully imported, click **Close**.
- **5** Before an imported sample Project can be run you must do the following:
	- Create an Environment (see **["Creating an Environment" on page 212](#page-211-0)**)
	- Configure the eWays for your specific system (see **["Creating and Configuring](#page-26-0)  [Batch eWays" on page 27](#page-26-0)**)
- Create a Deployment Profile (see **["Creating the Deployment Profile" on](#page-228-0)  [page 229](#page-228-0)**)
- Create and start a domain (see **["Creating and Starting the Domain" on](#page-215-0)  [page 216](#page-215-0)**)
- Build and deploy the Project (see **["Building and Deploying the Project" on](#page-216-0)  [page 217](#page-216-0)**)

# <span id="page-201-0"></span>7.4 **The Batch eWay Sample JCD Projects**

This chapter provides step by step directions for manually creating the sample Batch eWay Projects that use Java Collaboration Definitions.

- **[The prjBatch\\_Inbound\\_FTPIn\\_LocalFileOut Sample Project](#page-203-0)** on page 204,
- **[The prjBatch\\_Streaming Sample Project](#page-216-1)** on page 217
- **[The prjBatch\\_Record Sample Project](#page-232-0)** on page 233
- **[The prjBatch\\_Secure Project](#page-246-0)** on page 247

### **Sample data files**

Sample data files for the Batch eWay Projects are included with the samples. See Input\_Files\_Readme.txt included with the sample data files for more information.

## 7.4.1 **Sample Project Descriptions**

### **The prjBatch\_Inbound\_FTPIn\_LocalFileOut Sample Project**

The prjBatch\_Inbound\_FTPIn\_LocalFileOut Sample Project demonstrates the following:

- The BatchInbound eWay subscribes to a local directory and periodically checks for a specific file. If the file is present, it renames the file with a GUID, and triggers the Java Collaboration.
- The BatchFTP eWay gets the associated target file from the FTP external system and writes the file content to the BatchLocalFile eWay payload.
- The BatchLocalFile eWay gets the GUID file name from the BatchInbound eWay, and publishes its payload to a file in a local directory.

### **The prjBatch\_Streaming Project**

Stream allows you to read large files by streaming the data. Three of the Batch OTDs are able to receive streamed data: **BatchFTP**, **BatchLocalFile**, and **BatchRecord**. The **prjBatch\_Streaming** Project demonstrates the following:

 The File eWay polls the input directory periodically. When it sees a specified file, it triggers the Collaboration.

- The BatchFTP eWay streams data to the BatchLocalFile eWay.
- The BatchLocalFile eWay renames the resulting data file and moves the output data to a new location.
- The BatchLocalFile streams the new created file to the BatchRecord eWay.
- The BatchRecord eWay parses the file in the output file and publishes the parsed records to the File eWay.
- The File eWay publishes the files to a local directory.

This sample works with an input file of any size. but to see the streaming feature in action, use a larger file.

### **The prjBatch\_Record Project**

The **prjBatch\_Record** Project demonstrates the following:

- The File eWay polls the input directory periodically. When it sees a specified file, it triggers the Collaboration.
- When triggered, the BatchRecord\_Create eWay creates a record with an incrementing number (string), and puts the record into the payload along with the specified record delimiter.
- When the payload contains ten records, the payload out using the File eWay. The payload is published to the BatchRecord\_Parse eWay.
- The BatchRecord\_Parse eWay parses the ten records and publishes each record to the file eWay.
- The FileOut eWay writes the Files to a local directory.

### **The prjBatch\_Secure Project**

The **prjBatch\_Secure** Project contains three scenarios (almost like three separate Projects) to demonstrate the SSL and SSH secure file transfer functions of the **BatchFTPOverSSL**, **BatchSFTP**, and **BatchSCP OTDs**.

The project uses inbound File eWays to poll an external directory for a specific input file. When the file is present appropriate File eWay triggers a Collaboration to do the following:

#### **Scenario 1 - FTP Over SSL**

- Gets a file from a remote directory and publishes it to a local directory.
- Publishes a file from local directory to a remote directory.
- Downloads a file from a remote directory to a local directory.
- Uploads a file from a local directory to remote directory.
- Creates remote directories and lists them.
- Deletes remote directories and lists the results.

### **Scenario 2 - SFTP**

- Gets a file from remote directory and publishes it to a local directory.
- Creates a new remote directory
- Changes directories to the newly created remote directory, and publishes a file there.
- Renames the published file.
- Deletes an unwanted file from remote directory.

#### **Scenario 3 - SCP**

- Recursively gets a file from a remote directory and publishes it to a local directory.
- Recursively puts a file from a local directory to a remote directory.
- Gets a file (non-recursive) from a remote directory and publishes it to a local directory.
- Puts a file (non-recursive) from a local directory to a remote directory.

# <span id="page-203-0"></span>7.5 **The prjBatch\_Inbound\_FTPIn\_LocalFileOut Sample Project**

This section describes how the components of the Batch\_FTPIn\_LFOut\_Sample Project are created. To manually create the Batch\_FTPIn\_LFOut\_Sample Project, do the following:

### 7.5.1 **Create a Project**

The first step is to create a new Project in the Enterprise Designer.

- **1** Start the Enterprise Designer.
- **2** From the Enterprise Explorer's Project Explorer tab, right-click the Repository and select **New Project** (see **[Figure 17 on page 205](#page-204-0)**). A new Project (Project1) appears on the Project Explorer tree.

<span id="page-204-0"></span>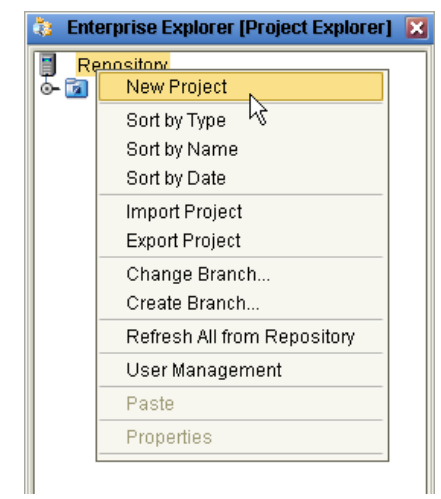

**Figure 17** Enterprise Explorer - New Project

**3** Rename the Project (for this sample, **prjBatch\_Inbound\_FTPIn\_LocalFileOut**).

# 7.5.2 **Creating Java Collaboration Definitions**

The next step in the sample Project is to create the **jcdBatch\_Inbound\_FTPIn\_LocalFileOut** Collaboration Definition. A Java Collaboration Definition contains Business Rules that define the processing and transport of data between the eGate components.

The Collaboration Definition Wizard (Java) is used to create the Java Collaboration Definitions. Once a Collaboration is created, the Collaboration Editor is used to create the Business Rules of the Collaboration.

### **Create the jcdBatch\_Inbound\_FTPIn\_LocalFileOut Collaboration**

The **jcdBatch\_Inbound\_FTPIn\_LocalFileOut** Collaboration defines how data is transferred between the BatchInbound application, the BatchFTP application and the Outbound BatchLocalFile.

- **1** From the Project Explorer, right-click **prjBatch\_Inbound\_FTPIn\_LocalFileOut** and select **New** > **Collaboration Definition (Java)** from the shortcut menu. The **Collaboration Definition Wizard (Java)** appears.
- **2** Enter a Collaboration Definition name (for this sample **jcdBatch\_Inbound\_FTPIn\_LocalFileOut**) and click **Next**.
- **3** For Step 2 of the Wizard, double-click **SeeBeyond** > **eWays** > **BatcheWay** > **BatchInbound** > **receive**. The File Name field now displays **receive**. Click **Next**.
- **4** For Step 3 of the Wizard, from the Select OTDs selection window, double-click **SeeBeyond** > **eWays** > **BatcheWay > BatchFTP**. The **BatchFtp** OTD is added to the Selected OTDs field.
- **5** From the Select OTDs selection window, double-click **BatchLocalFile** (SeeBeyond > eWays > BatcheWay > BatchLocalFile). The **BatchLocalFile** OTD is added to the Selected OTDs field (see **[Figure 18 on page 206](#page-205-0)**).

<span id="page-205-0"></span>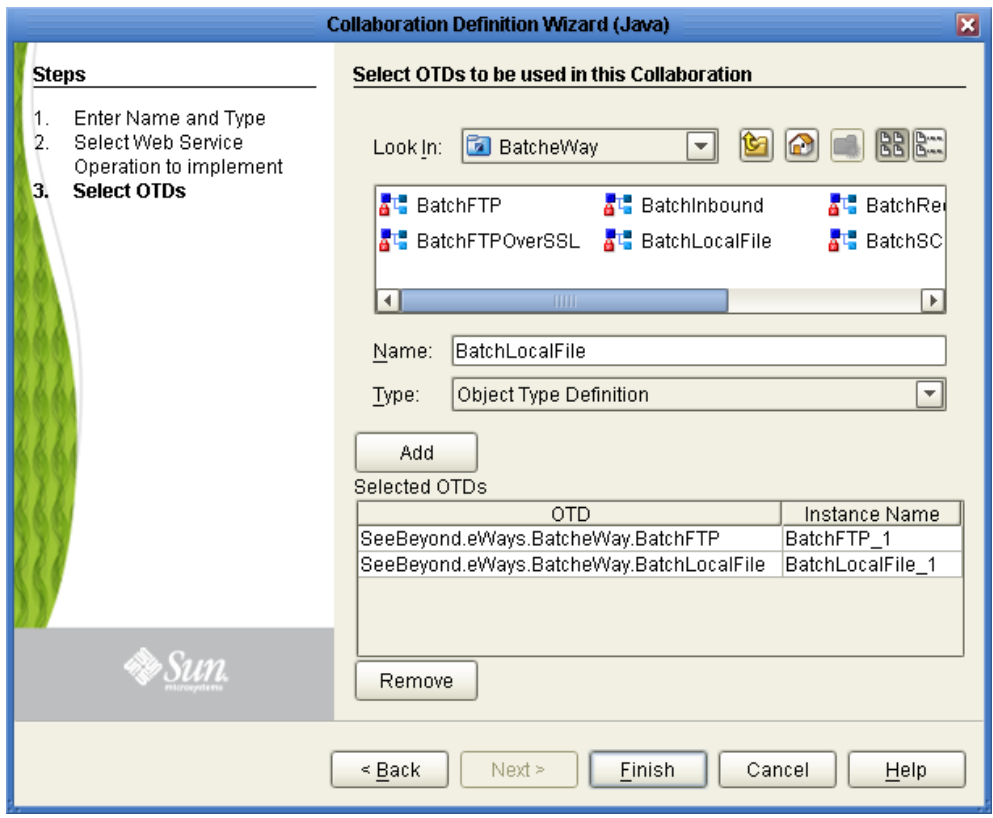

### **Figure 18** jcdBatch\_Inbound\_FTPIn\_LocalFileOut - Select OTDs

**6** Click **Finish**. The new **jcdBatch\_Inbound\_FTPIn\_LocalFileOut** Collaboration appears in the Project Explorer tree.

## 7.5.3 **Using the Collaboration Editor (Java)**

The **prjBatch\_Inbound\_FTPIn\_LocalFileOut** Project uses the **jcdBatch\_Inbound\_FTPIn\_LocalFileOut** Collaboration created in the previous section. To complete the Collaboration, use the Collaboration Editor (Java) to create the Business Rules.

### **Create the jcdBatch\_Inbound\_FTPIn\_LocalFileOut Collaboration Business Rules**

Be careful to open all nodes specified in the directions to connect the correct items. The **jcdBatch\_Inbound\_FTPIn\_LocalFileOut** Collaboration contains the Business Rule displayed in **[Figure 19 on page 207](#page-206-0)**.

**Figure 19** jcdBatch\_Inbound\_FTPIn\_LocalFileOut Business Rules

<span id="page-206-0"></span>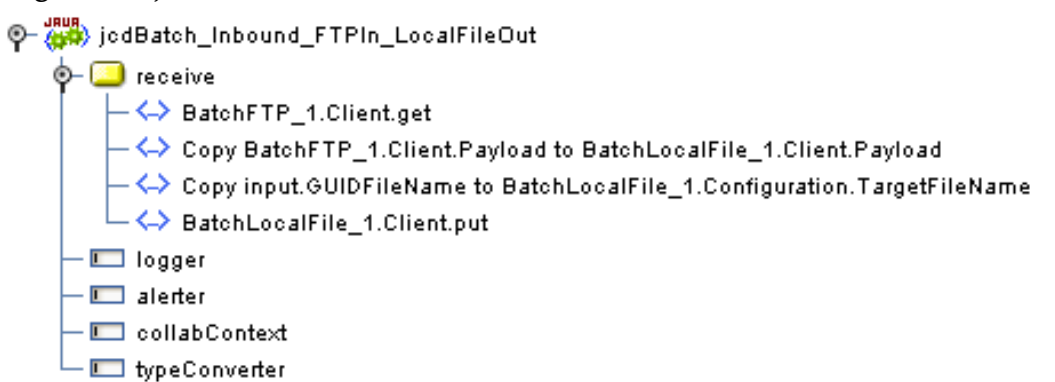

To create the **jcdBatch\_Inbound\_FTPIn\_LocalFileOut** Collaboration Business Rules, do the following:

- **1** From the Project Explorer tree, double-click **jcdBatch\_Inbound\_FTPIn\_LocalFileOut**. The Collaboration Editor (Java) opens to the **jcdBatch\_Inbound\_FTPIn\_LocalFileOut** Collaboration.
- **2** To create comments for the Business Rules, from the Business Rules toolbar, click the **comment** icon. The **Enter a Comment** dialog box appears. Enter the comment and click **OK**. The comment is placed on the Business Rules tree under the last selected item. Once the Comment is created, it can be moved by clicking the comment and dragging it up or down the Business Rules tree to a new location.
- **3** The **BatchFTP\_1.Client.get** rule gets the file from the FTP Client. Create the **BatchFTP\_1.Client.get** rule:
	- **A** Right-click **Client** under the **BatchFTP\_1** node in the left pane of the Business Rules Designer, and choose **Select method to call** from the shortcut menu. The method selection window appears.
	- **B** Select **get()** from the method selection window. The **get** method box appears in the Business Rules Designer canvas (see [Figure 20](#page-206-1)).

<span id="page-206-1"></span>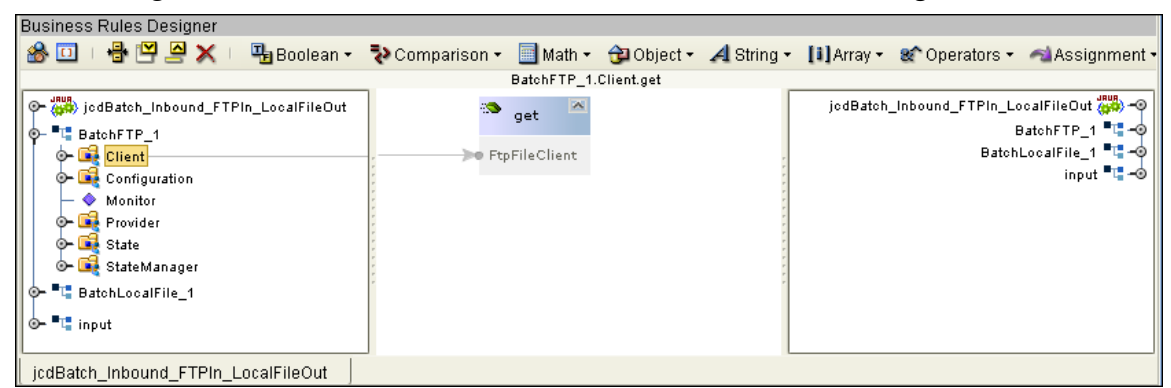

**Figure 20** Collaboration Editor (Java) - Business Rules Designer

**4** The **Copy BatchFTP\_1.Client.Payload to BatchLocalFile\_1.Client.Payload** rule writes the contents of the retrieved file to the payload of the BatchLocalFile. Create the **Copy BatchFTP\_1.Client.Payload to BatchLocalFile\_1.Client.Payload** rule:

- **A** Click **rule** on the Business Rules toolbar to add a new rule in the Business Rules pane.
- **B** Map **Payload** under **BatchFTP\_1 > Client** in the left pane of the Business Rules Designer, to **Payload** under **BatchFTP\_1 > Client** in the right pane of the Business Rules Designer. To do this, Click on **Payload** in the left pane of the Business Rules Designer, and drag your cursor to **Payload** in the right pane of the Business Rules Designer (see [Figure 21](#page-207-0)).

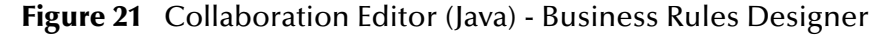

<span id="page-207-0"></span>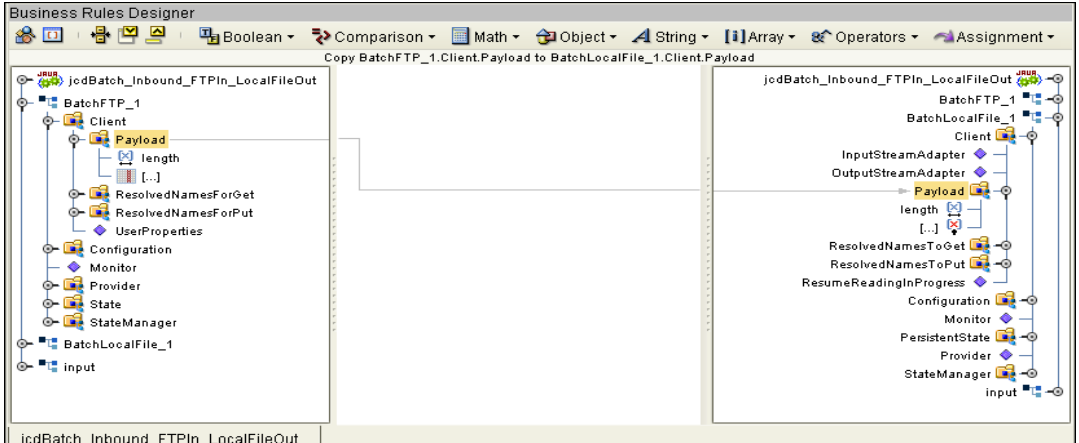

jcdBatch\_Inbound\_FTPIn\_LocalFileOut

- **5** The **Copy input.GUIDFileName to BatchLocalFile\_1.Configuration.TargetFileName** rule gives a GUID to the target file the BatchLocalFile eWay. Create the **Copy input.GUIDFileName to BatchFTP\_1.Configuration.TargetFileName** rule:
	- **A** From the Business Rules toolbar, click the **Rule** icon to add a new rule to the Business Rules tree.
	- **B** Map **GUIDFileName** under **input** (OTD) in the left pane of the Business Rules Designer, to **TargetFileName** under **BatchLocalFile\_1 > Configuration** in the right pane of the Business Rules Designer.
- **6** The **BatchLocalFile\_1.Client.put** rule publishes the file to a local directory. Create the **BatchLocalFile\_1.Client.put** rule:
	- **A** Click **rule** on the Business Rules toolbar to add a new rule in the Business Rules pane.
	- **B** Right-click **Client** under the **BatchLocalFile\_1** node in the left pane of the Business Rules Designer, and choose **Select method to call** from the shortcut menu. The method selection window appears.
	- **C** Select **put()** from the method selection window. The **put** method box appears in the Business Rules Designer canvas.
- **7** From the editor's toolbar, click **Validate** to check the Collaboration for errors.
- **8** Save your current changes to the Repository.

*Note: See the Sun SeeBeyond eGate™ Integrator User's Guide for more information on editing Collaborations.*

# 7.5.4 **Creating a Connectivity Map**

A Connectivity Map provides a canvas for assembling and configuring a Project's components.

- **1** In the Enterprise Explorer's Project Explorer, right-click **prjBatch\_Inbound\_FTPIn\_LocalFileOut** and select **New > Connectivity Map** from the shortcut menu.
- **2** The new Connectivity Map appears and adds a node on the Project Explorer tree labeled **CMap1**.
- **3** Rename the **CMap1** Connectivity Map to **cmBatch\_Inbound\_FTPIn\_LocalFileOut**.

### **Selecting the External Applications**

In the Connectivity Map, eWays are associated with External Applications. For example, to establish a connection to an external FTP server, you must first select BatchLocalFile as an External System to use in the Connectivity Map (see [Figure 22\)](#page-208-0).

**Figure 22** Connectivity Map - External Applications

<span id="page-208-0"></span>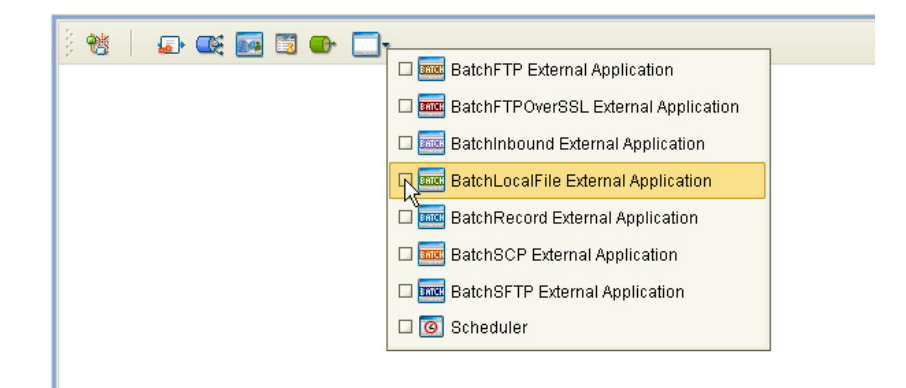

- **1** Click the **External Application** icon on the Connectivity Map toolbar.
- **2** Select the External Applications for your Project. For this sample, select the following:
	- **BatchFTP External Application**
	- **BatchInbound External Application**
	- **BatchLocalFile External Application**

This adds icons representing the **BatchFTP, BatchInbound,** and **BatchLocalFile** External Application icons to the Connectivity Map toolbar.

# 7.5.5 **Populating the Connectivity Map**

Add the Project components to the Connectivity Map by dragging the icons from the Connectivity Map toolbar to the canvas.

- **1** For the **prjBatch\_Inbound\_FTPIn\_LocalFileOut** sample, drag and drop the following components onto the Connectivity Map canvas as displayed in [Figure 23](#page-209-0):
	- BatchInbound External Application
	- Service (container for the Collaboration)
	- BatchLocalFile External Application
	- BatchFTP External Application

#### <span id="page-209-0"></span>**Figure 23** prjBatch\_Inbound\_FTPIn\_LocalFileOut Connectivity Map

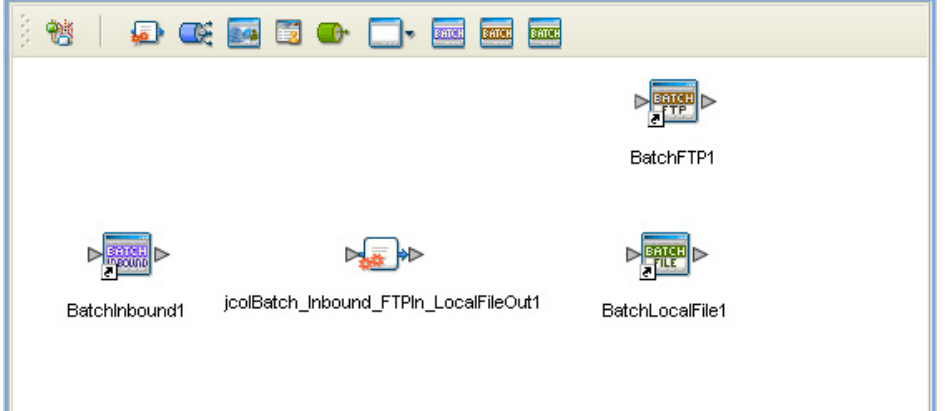

Rename **Service1** in the Connectivity Map by right-clicking the item, selecting Rename. Rename the item **jcolBatch\_Inbound\_FTPIn\_LocalFileOut1**.

## 7.5.6 **Creating Collaboration Bindings**

After the Collaboration is complete, associate the components and create Collaboration Bindings by linking the components in the Connectivity Map.

#### **Create the Collaboration Bindings**

- **1** From the Project Explorer, double-click the **cmBatch\_Inbound\_FTPIn\_LocalFileOut** Connectivity Map.
- **2** Drag and drop the **jcdBatch\_Inbound\_FTPIn\_LocalFileOut** Collaboration from the Project Explorer onto the **jcolBatch\_Inbound\_FTPIn\_LocalFileOut1** (service). If the Collaboration is successfully associated the service icon's "gears" changes from red to green (see [Figure 24](#page-210-0)).

<span id="page-210-0"></span>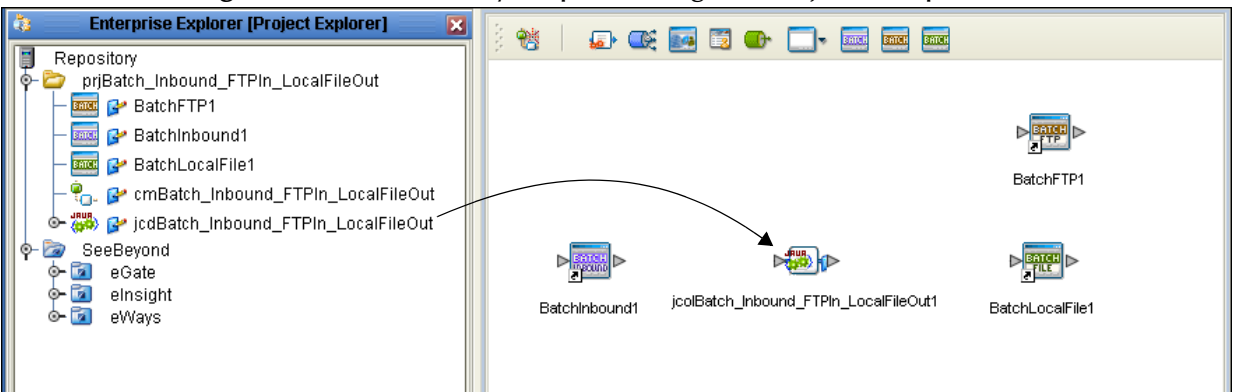

**Figure 24** Connectivity Map - Binding the Project components

- **3** From the connectivity Map, double-click **jcolBatch\_Inbound\_FTPIn\_LocalFileOut1**. The **jcolBatch\_Inbound\_FTPIn\_LocalFileOut1** binding dialog box opens with **jcdBatch\_Inbound\_FTPIn\_LocalFileOut** as the rule.
- **4** From the Connectivity Map, map **BatchInbound input** under Implemented Services in the **jcolBatch\_Inbound\_FTPIn\_LocalFileOut1** binding dialog box, to **BatchInbound1**.
- **5** Map **BatchFTP\_1 BatchFTP** under Invoked Services in the binding dialog box, to **BatchFTP1**.
- **6** Map **BatchLocalFile\_1 BatchLocalFile** under Invoked Services in the binding dialog box, to **BatchLocalFile1 (see** [Figure 25](#page-210-1)**)**.

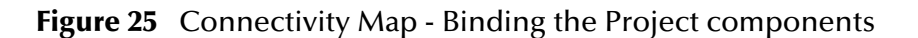

<span id="page-210-1"></span>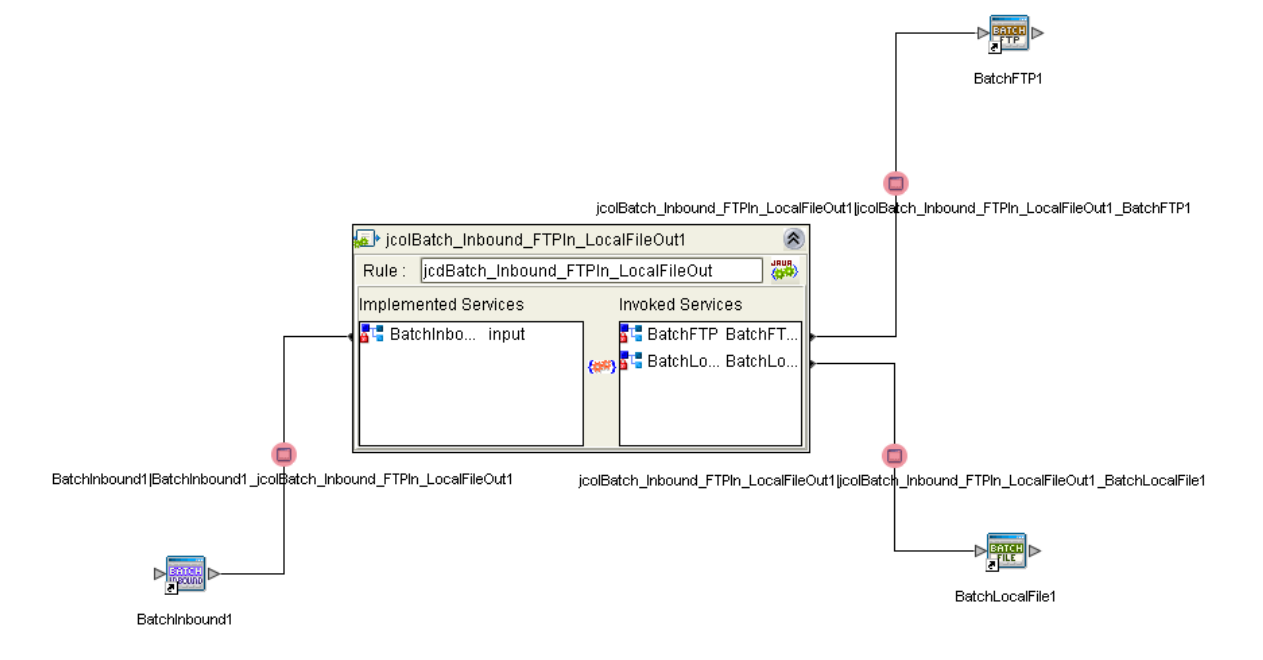

**7** Minimize the **jcolBatch\_Inbound\_FTPIn\_LocalFileOut1** binding dialog box and save your changes to the Repository.

## <span id="page-211-0"></span>7.5.7 **Creating an Environment**

Environments include the External Systems, Logical Hosts, Integration Servers and Message Servers used by a Project and contain the configuration information for these components. Environments are created using the Enterprise Designer's Environment Explorer and Environment Editor.

- **1** From the Enterprise Designer's Enterprise Explorer, click the **Environment Explorer** tab.
- **2** Right-click the Repository and select **New Environment**. A new Environment is added to the Environment Explorer tree.
- **3** Rename the new Environment to **envBatch\_Inbound\_FTPIn\_LocalFileOut**.
- **4** From the Project Explorer tree, right-click **envBatch\_Inbound\_FTPIn\_LocalFileOut** and select **New > BatchInbound External System**. Name the External System **esBatchInbound**. Click **OK**. The **esBatchInbound** box is added to the Environment Editor.
- **5** From the Project Explorer tree, right-click **envBatch\_Inbound\_FTPIn\_LocalFileOut** and select **New > BatchFTP External System**. Name the External System **esBatchFTP**. Click **OK**. The **esBatchFTP** box is added to the Environment Editor.
- **6** From the Project Explorer tree, right-click **envBatch\_Inbound\_FTPIn\_LocalFileOut** and select **New > BatchLocalFile External System**. Name the External System **esBatchLocalFile**. Click **OK**. The **esBatchLocalFile** box is added to the Environment Editor.
- **7** From the Project Explorer tree, right-click **envBatch\_Inbound\_FTPIn\_LocalFileOut** and select **New > Logical Host**. The **LogicalHost1** box is added to the Environment and **LogicalHost1** is added to the Environment Editor tree.
- **8** From the Environment Explorer tree, right-click **LogicalHost1** and select **New > Sun Integration Server**. A new Integration Server (**IntegrationSvr1**) is added to the Environment Explorer tree under **LogicalHost1**.
- **9** Save changes to the Repository. The Environment Explorer and Environment Editor now appear as displayed in **[Figure 26 on page 213](#page-212-0)**.

<span id="page-212-0"></span>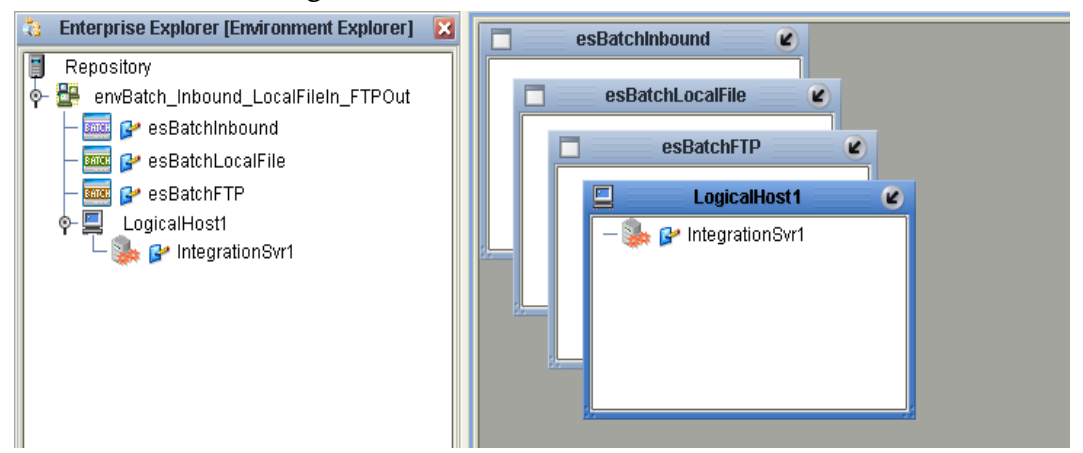

### **Figure 26** Environment Editor

# 7.5.8 **Configuring the eWays Properties**

<span id="page-212-1"></span>The **prjBatch\_Inbound\_FTPIn\_LocalFileOut** sample Project contains three eWays, each represented in the Connectivity Map as a node between an External Application and a Collaboration. The eWays facilitate communication and movement of data between the external applications and the eGate system (see [Figure 27](#page-212-1)).

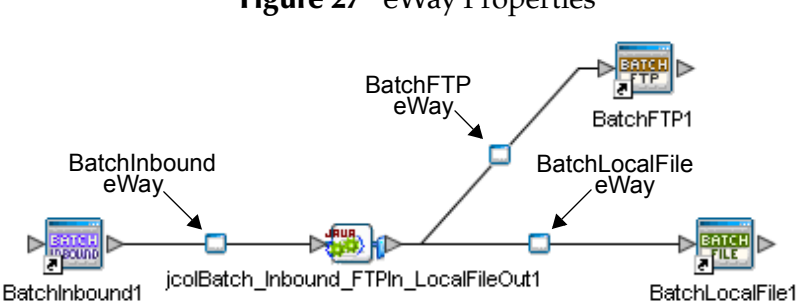

#### **Figure 27** eWay Properties

The **eWay** properties must be set from both the Project Explorer's Connectivity Map and the Environment Explorer tree. To configure the eWays do the following:

### **Configuring the BatchInbound eWay Properties**

- **1** From the Connectivity Map, double-click the **BatchInbound eWay**. The eWay Properties Editor appears.
- **2** Modify the properties for your system, including the settings for the **BatchInbound eWay** in [Table 66,](#page-212-2) and click **OK**. The new eWay properties are saved.

<span id="page-212-2"></span>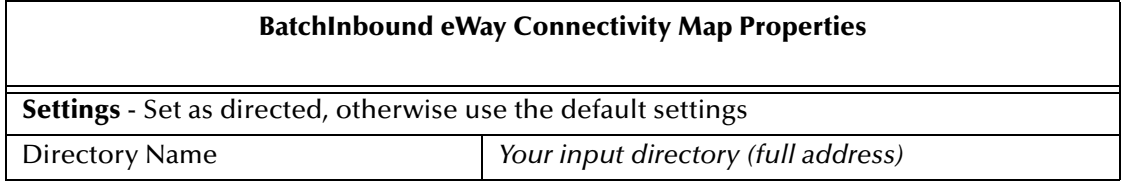

#### **Table 66** BatchInbound eWay Connectivity Map Properties

#### **BatchInbound eWay Connectivity Map Properties (Continued)**

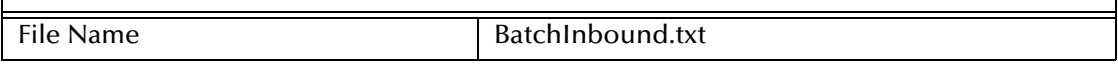

**3** The BatchInbound eWay Environment properties can keep the default settings for this sample.

### **Configuring the BatchFTP eWay Properties**

The BatchFTP eWay properties are set from both the Connectivity Map and Environment Explorer. For more information on the BatchFTP eWay properties and the Properties Editor, see **["Creating and Configuring Batch eWays" on page 27](#page-26-0)** or see the *Sun SeeBeyond eGate™ Integrator User's Guide*.

#### **Modify the BatchFTP eWay Connectivity Map Properties**

- **1** From the Connectivity Map, double-click the **BatchFTP** eWay. The eWay Properties Editor appears.
- **2** Modify the **BatchFTP** eWay Connectivity Map properties for your system, including the settings in [Table 67](#page-213-0), and click **OK**.

#### **Table 67** BatchFTP eWay Connectivity Map Properties

<span id="page-213-0"></span>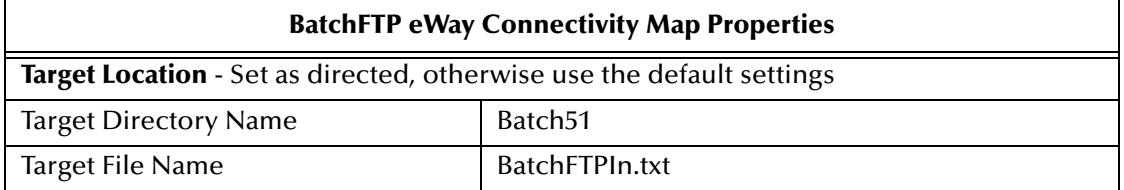

### **Modify the BatchFTP eWay (Environment Explorer) Properties**

- **1** From the **Environment Explorer** tree, right-click the BatchFTP External System (**esBatchFTP** in this sample), and select **Properties**. The Properties Editor opens to the BatchFTP eWay Environment properties.
- **2** Modify the BatchFTP eWay Environment properties for your system, including the settings in [Table 68,](#page-213-1) and click **OK**.

<span id="page-213-1"></span>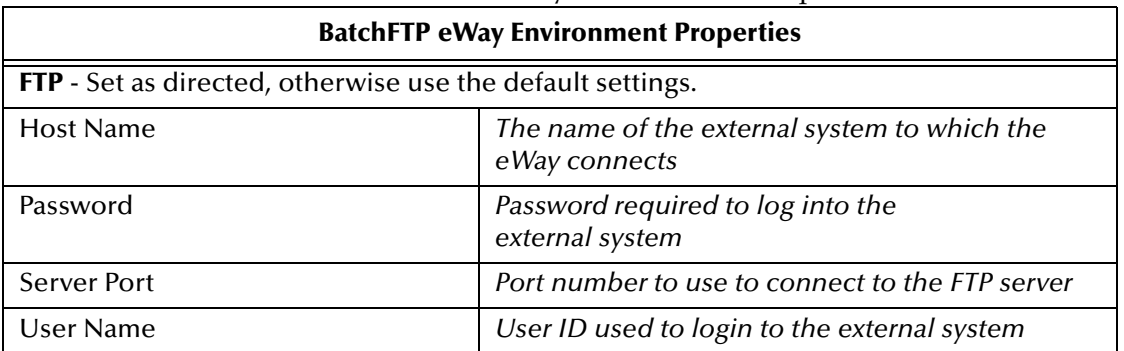

#### **Table 68** BatchFTP eWay Environment Properties

## **Configuring the BatchLocalFile eWay Properties**

- **1** Double-click the **BatchLocalFile eWay**. The eWay Properties Editor appears.
- **2** Modify the properties for your system, including the settings in [Table 69,](#page-214-0) and click **OK**. The properties are saved for the eWay.

### **Table 69** BatchLocalFile eWay Connectivity Map Properties

<span id="page-214-0"></span>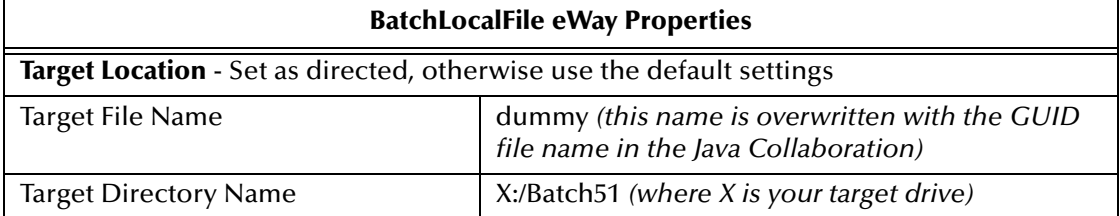

# 7.5.9 **Creating the Deployment Profile**

A Deployment Profile is used to assign Collaborations and message destinations to the integration server and message server. Deployment Profiles are created using the Deployment Editor.

- **1** From the Enterprise Explorer's Project Explorer, right-click the Project (**prjBatch\_Inbound\_FTPIn\_LocalFileOut**) and select **New** > **Deployment Profile**.
- **2** Enter a name for the Deployment Profile (for this sample **dpBatch\_Inbound\_FTPIn\_LocalFileOut**). Make sure that the selected Environment is **envBatch\_Inbound\_FTPIn\_LocalFileOut**. Click **OK**.
- **3** Click the **Automap** icon as displayed in [Figure 28.](#page-214-1)

**Figure 28** dpBatch\_Inbound\_FTPIn\_LocalFileOut Deployment Profile

<span id="page-214-1"></span>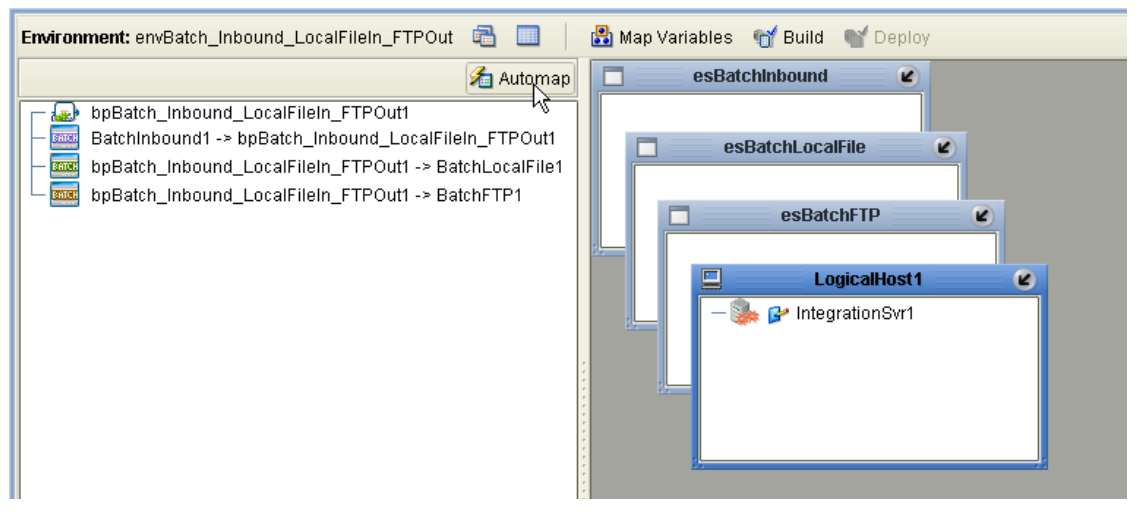

The Project's components are automatically mapped to their system window as seen in **[Figure 29 on page 216](#page-215-1)**.

### <span id="page-215-1"></span>**Figure 29** Completed Batch\_Inbound\_FTPIn\_LocalFileOutDeployment Profile

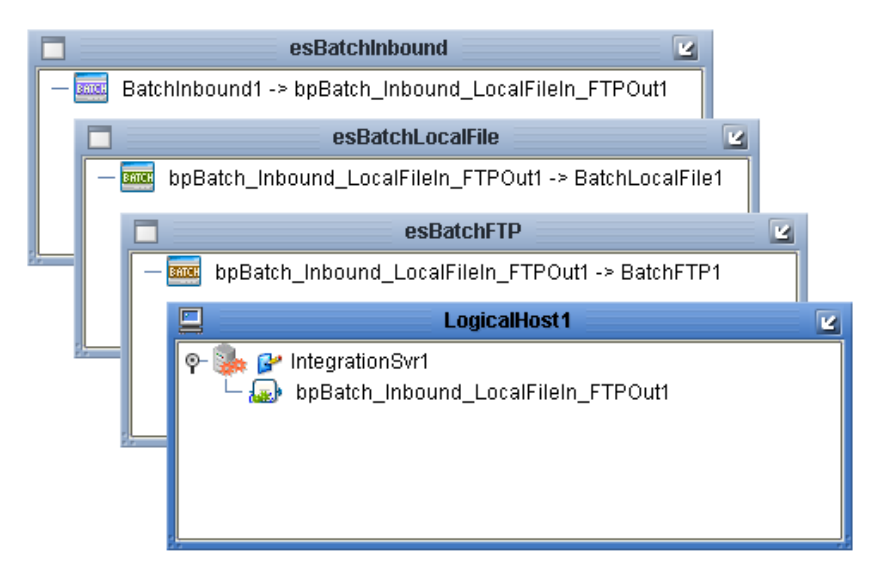

- **4** If any of your Project components did not successfully map to an external system, open each of your eWay's configuration properties (Connectivity Map and Environment) and click **OK** to close and save the current configuration, then click **Automap** again.
- **5** Save your changes to the Repository.

### <span id="page-215-0"></span>7.5.10**Creating and Starting the Domain**

To deploy your Project, you must first create a domain. A domain is an instance of a Logical Host. After the domain is created, the Project is built and then deployed.

Create and Start the Domain

- **1** Navigate to your *<JavaCAPS51>***\logicalhost** directory (where *<JavaCAPS51>* is the location of your Sun Java Composite Application Platform Suite installation.
- **2** Double-click the **domainmgr.bat** file. The **Domain Manager** appears.
- **3** If you have already created a domain, select your domain in the Domain Manager and click the **Start an Existing Domain** button. Once your domain is started, a green check mark indicates that the domain is running.
- **4** If there are no existing domains, a dialog box indicates that you can create a domain now. Click **Yes**. The **Create Domain** dialog box appears.
- **5** Make any necessary changes to the **Create Domain** dialog box and click **Create**. The new domain is added to the Domain Manager. Select the domain and click the **Start an Existing Domain** button. Once your domain is started, a green check mark indicates that the domain is running.
- **6** For more information about creating and managing domains see the *Sun SeeBeyond eGate™ Integrator System Administration Guide*.
# 7.5.11**Building and Deploying the Project**

The **Build** process compiles and validates the Project's Java files and creates the Project EAR file.

### **Build the Project**

- **1** From the Deployment Editor toolbar, click the **Build** icon.
- **2** If there are any validation errors, a **Validation Errors** pane will appear at the bottom of the Deployment Editor and displays information regarding the errors. Make any necessary corrections and click **Build** again.
- **3** After the Build has succeeded you are ready to deploy your Project.

### **Deploy the Project**

- **1** From the Deployment Editor toolbar, click the **Deploy** icon. Click **Yes** when the **Deploy** prompt appears.
- **2** A message appears when the project is successfully deployed.
- *Note: Projects can also be deployed from the Enterprise Manager. For more information about using the Enterprise Manager to deploy, monitor, and manage your projects, see the Sun SeeBeyond eGate™ Integrator System Administration Guide.*

## 7.5.12**Running the Sample**

To run your deployed sample Project do the following

- **1** Create any necessary directories (target, input, output, and so forth).
- **2** From your configured input directory, paste (or rename) the sample input file to trigger the eWay.
- **3** From your output directory, verify the output data.

# 7.6 **The prjBatch\_Streaming Sample Project**

This section describes how the components of the prjBatch\_Streaming sample Project are created. To create the Project manually, do the following:

## 7.6.1 **Create a Project**

The first step is to create and name a new Project in eGate Enterprise Designer.

- **1** Start the Enterprise Designer.
- **2** From the Enterprise Explorer's Project Explorer tab, select your Repository on the Project Explorer tree, right-click the Repository and select **New Project**. A new Project appears on the Project Explorer tree.
- **3** Rename the Project (for this sample, **prjBatch\_Streaming**).

## 7.6.2 **Creating a Java Collaboration Definition**

The next step in the sample is to create a Java Collaboration using the Collaboration Definition Wizard (Java). Once a Collaboration Definition has been created, the Business Rules of the Collaboration are written using the Collaboration Editor.

### **The jcdBatch\_Streaming Collaboration**

- **1** From the Project Explorer, right-click the **prjBatch\_Streaming** Project and select **New > Collaboration Definition (Java)** from the shortcut menu. The **Collaboration Definition Wizard (Java)** appears.
- **2** Enter a Collaboration Definition name (for this sample **jcdBatch\_Streaming**) and click **Next**.
- **3** For Step 2 of the Wizard, from the Web Services Interfaces selection window, double-click **SeeBeyond** > **eWays** > **BatcheWay** > **BatchInbound** > **receive**. The File Name field now displays **receive.** Click **Next**.
- **4** For Step 3 of the Wizard, from the Select OTDs selection window, double-click **SeeBeyond** > **eWays** > **BatcheWay**, and select the following three OTDs:
	- **BatchFTP**
	- **BatchLocalFile**
	- **BatchRecord**
- **5** From the Select OTDs selection window, double-click **SeeBeyond** > **eWays** > **File**, and select the **FileClient** OTD.

<span id="page-217-0"></span>The Selected OTDs field now displays the four OTDS (see [Figure 30](#page-217-0)).

**Figure 30** Collaboration Definition Wizard (Java) - Select OTDs

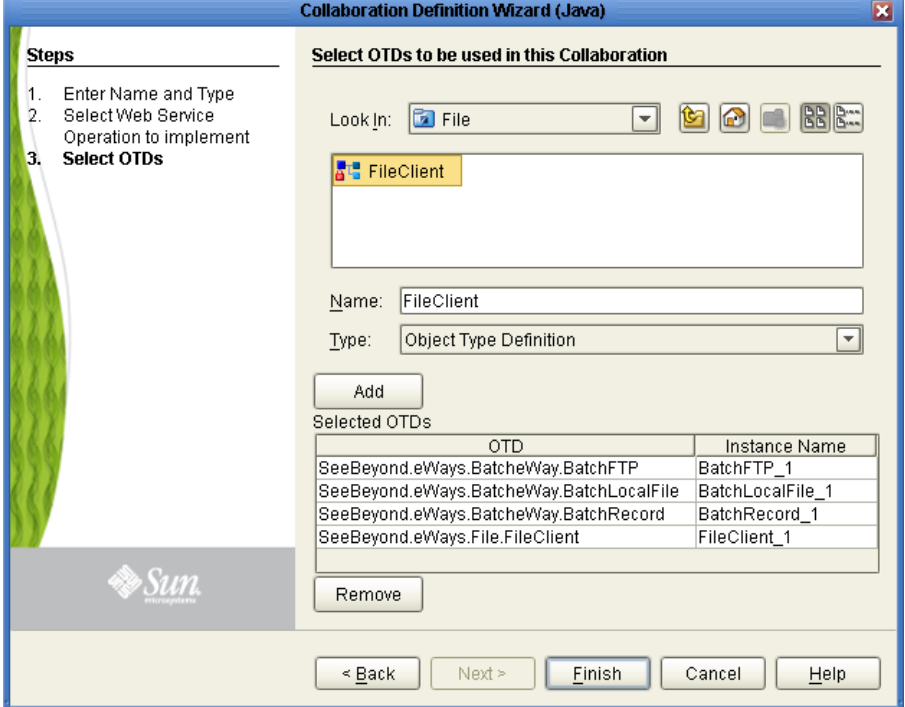

**6** Click **Finish**. The Collaboration Editor (Java) opens to the new Collaboration in the right pane of the Enterprise Designer.

## 7.6.3 **Using the Collaboration Editor (Java)**

The **prjBatch\_Streaming** Project uses the **jcdBatch\_Streaming** Collaboration created in the previous section. To complete the Collaboration, use the Collaboration Editor to create the Business Rules.

#### **Create the jcdBatch\_Streaming Collaboration Business Rules**

Be careful to open all nodes specified in the directions to connect the correct items. The **jcdBatch\_Streaming** Collaboration contains the Business Rule displayed in [Figure 31.](#page-218-0)

<span id="page-218-0"></span>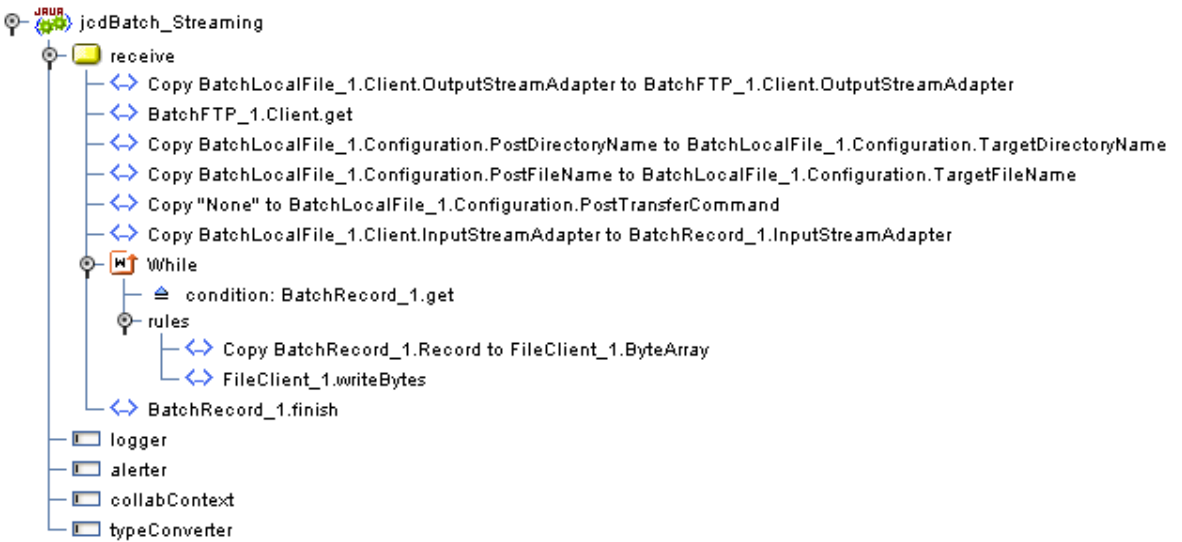

**Figure 31 jcdBatch\_Streaming** Business Rules

To create the **jcdBatch\_Streaming** Collaboration Business Rules, do the following:

- **1** From the Project Explorer tree, double-click **jcdBatch\_Streaming**. The Collaboration Editor (Java) opens to the **jcdBatch\_Streaming** Collaboration.
- **2** To create comments for the Business Rules, from the Business Rules toolbar, click the **comment** icon. The **Enter a Comment** dialog box appears. Enter the comment and click **OK**. The comment is placed on the Business Rules tree under the last selected item. Once the Comment is created, it can be moved by clicking the comment and dragging it up or down the Business Rules tree to a new location.
- **3** The **Copy BatchLocalFile\_1.Client.OutputStreamAdapter to BatchFTP\_1.Client.OutputStreamAdapter** rule configures the BatchFTP and BatchLocalFile stream adapters so that the BatchFTP eWay does a stream get, and the BatchLocalFile eWay receives the stream.

Create the **Copy BatchLocalFile\_1.Client.OutputStreamAdapter to BatchFTP\_1.Client.OutputStreamAdapter** rule:

**A** Map **OutputStreamAdapter** under **BatchLocalFile\_1 > Client** in the left pane of the Business Rules Designer, to **OutputStreamAdapter** under **BatchFTP\_1 > Client** in the right pane of the Business Rules Designer. To do this, click on **OutputStreamAdapter** in the left pane of the Business Rules Designer, and drag your cursor to the destination **OutputStreamAdapter** (see [Figure 32\)](#page-219-0).

**Figure 32** Collaboration Editor (Java) - Business Rules

<span id="page-219-0"></span>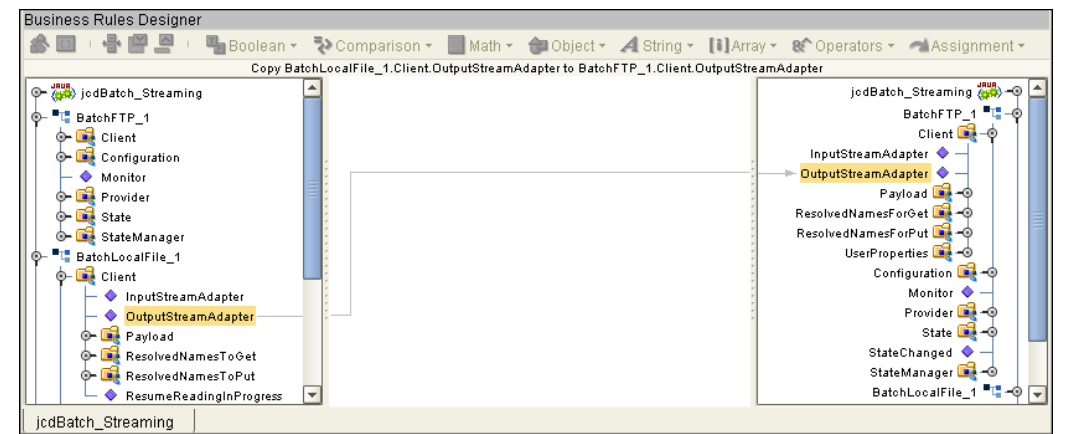

- **4** The **BatchFTP\_1.Client.get** rule gets the file. Create the **BatchFTP\_1.Client.get** rule:
	- **A** Click **rule** on the Business Rules toolbar to add a new **rule**.
	- **B** Right-click **Client** under **BatchFTP\_1** in the left pane of the Business Rules Designer, and click **Select method to call** from the shortcut menu. The method selection window appears.
	- **C** Select **get()** from the method selection window. The **get** method box appears in the Business Rules Designer canvas (see [Figure 33](#page-219-1)).

**Figure 33** Collaboration Editor (Java) - Business Rules

<span id="page-219-1"></span>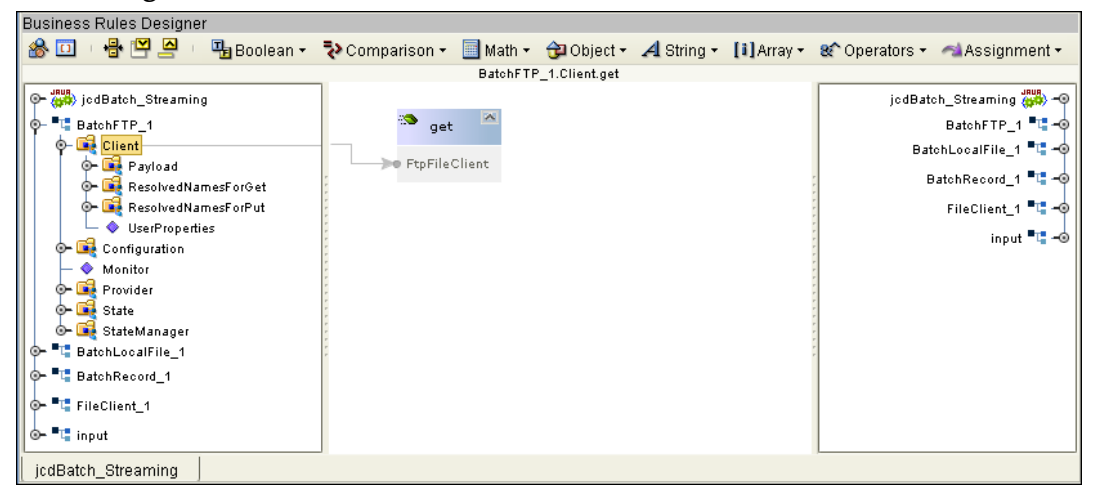

**5** The **Copy BatchLocalFile\_1.Configuration.PostDirectoryName to BatchLocalFile\_1.Configuration.TargetDirectoryName** rule dynamically configures the name of the target directory to the post directory name.

Create the **Copy BatchLocalFile\_1.Configuration.PostDirectoryName to BatchLocalFile\_1.Configuration.TargetDirectoryName** rule:

- **A** Click **rule** on the Business Rules toolbar to add a new **rule**.
- **B** Map **PostDirectoryName** under **BatchLocalFile\_1 > Configuration** in the left pane of the Business Rules Designer, to **TargetDirectoryName** under **BatchLocalFile\_1 > Configuration** in the right pane.
- **6** The **Copy BatchLocalFile\_1.Configuration.PostFileName to BatchLocalFile\_1.Configuration.TargetFileName** rule dynamically configures the name of the target file to the post file name.

Create the **Copy BatchLocalFile\_1.Configuration.PostFileName to BatchLocalFile\_1.Configuration.TargetFileName** rule:

- **A** Click **rule** on the Business Rules toolbar to add a new **rule**.
- **B** Map **PostFileName** under **BatchLocalFile\_1 > Configuration** in the left pane of the Business Rules Designer, to **TargetFileName** under **BatchLocalFile\_1 > Configuration** in the right pane of the Business Rules Designer.
- **7** The **Copy "None" to BatchLocalFile\_1.Configuration.PostTransferCommand**  Dynamically configures the post transfer command to None so that no post transfer will take place.

#### Create the **Copy "None" to BatchLocalFile\_1.Configuration.PostTransferCommand** rule:

- **A** From the Business Rules Designer's String menu, select **Literal String**. The **String** literal box appears.
- **B** Double-click the value field of the String literal box and enter **None** as the value.
- **C** Map the None output node of the String literal box to **PostTransferCommand**  under **BatchLocalFile\_1 > Configuration** in the right pane of the Business Rules Designer (see [Figure 34](#page-220-0)).

<span id="page-220-0"></span>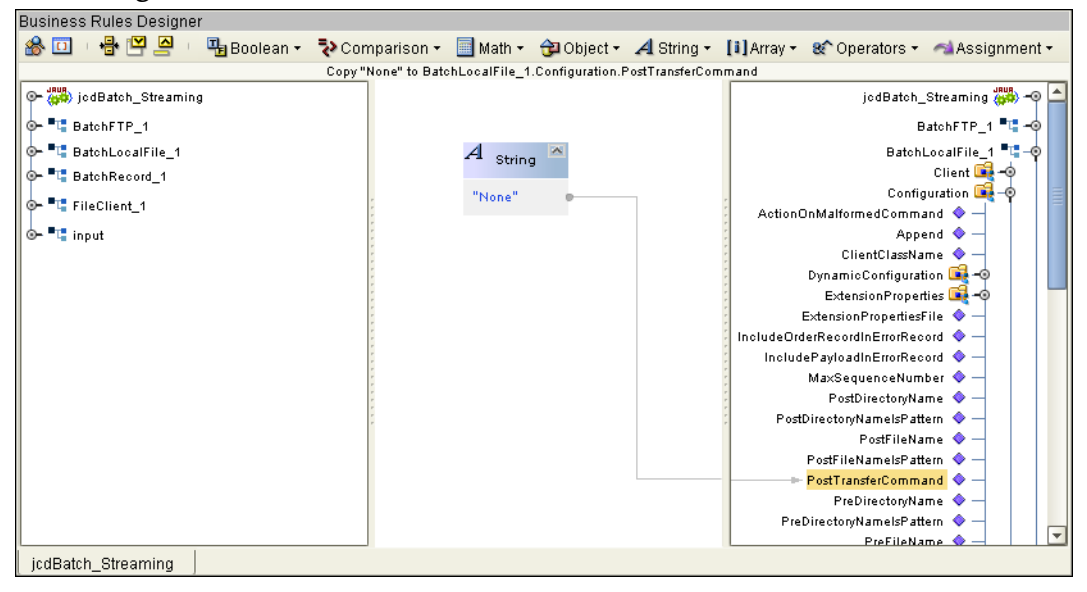

**Figure 34** Collaboration Editor (Java) - Business Rules

**8** The **Copy BatchLocalFile\_1.Client.InputStreamAdapter to BatchRecord\_1.InputStreamAdapter** rule configures the BatchLocalFile and BatchRecord stream adapters so that the BatchLocalFile eWay does a stream get, and the BatchRecord eWay receives the stream.

Create the **Copy BatchLocalFile\_1.Client.InputStreamAdapter to BatchRecord\_1.InputStreamAdapter** rule:

- **A** Click **rule** on the Business Rules toolbar to add a new **rule**.
- **B** Map **InputStreamAdapter** under **BatchLocalFile\_1 > Client** in the left pane of the Business Rules Designer, to **InputStreamAdapter** under **BatchRecord\_1** in the right pane of the Business Rules Designer.
- **9** The **While** statement's Business Rules get the record, publishes it to the outbound File eWay, and the File eWay writes the file to a local directory.

Create the **While** statement:

- **A** Click **While** on the Business Rules toolbar to add a new while statement in the Business Rules pane.
- **B** From the Business Rules tree, expand the **While** statement and select the **condition**.
- **C** From the Business Rules Designer, right-click **BatchRecord\_1** in the left pane of the Business Rules Designer, and click **Select method to call** from the shortcut menu. The **method selection** window appears.
- **D** Select **get()** from the method selection window. The **get** method box appears in the Business Rules Designer canvas.
- **E** Map the **result (boolean)** output node of the **get** method box to **condition** in the right pane of the Business Rules Designer.
- **10** Create the **Copy BatchRecord\_1.Record to FileClient\_1.ByteArray** rule under the **while** statement:
	- **A** From the Business Rules tree, select **rules** under the **while** statement.
	- **B** Map **Record**, under **BatchRecord\_1** in the left pane of the Business Rules Designer, to **ByteArray** under **FileClient\_1** in the right pane of the Business Rules Designer.
- **11** To create the **FileClient\_1.write** rule under the **while** statement do the following:
	- **A** Click **rule** on the Business Rules toolbar to add a new **rule** under the while statement.
	- **B** Right-click FileClient 1 in the left pane of the Business Rules Designer, and click **Select method to call** from the shortcut menu. The method selection window appears.
	- **C** Select **write()** from the method selection window. The write method box appears in the Business Rules Designer canvas.
- **12** To create the **BatchRecord\_1.finish** rule do the following:
	- **A** Select the **while** statement on the Business Rules tree and click **rule** on the Business Rules toolbar. A new rule is added to the Business Rules tree.
- **B** Right-click **BatchRecord\_1** in the left pane of the Business Rules Designer, and click **Select method to call** from the shortcut menu. The method selection window appears.
- **C** Select **finish()** from the method selection window. The **finish** method box appears.
- **13** From the editor's toolbar, click **Validate** to check the Collaboration for errors.
- **14** Save your changes to the Repository.

For more information on how to create Business Rules using the Collaboration Editor see the *Sun SeeBeyond eGate™ Integrator User's Guide*.

## 7.6.4 **Create a Connectivity Map**

The Connectivity Map provides a canvas for configuring a Project's components.

- **1** In Enterprise Explorer's Project Explorer, right-click the new Project (**prjBatch\_Streaming**) and select **New > Connectivity Map** from the shortcut menu.
- **2** The New Connectivity Map appears and a node for the new Connectivity Map is added under the Project on the Project Explorer tree labeled **CMap1**. Rename the Connectivity Map **cmBatch\_Streaming**.

### **Select the External Applications**

- **1** Click the **External Application** icon on the Connectivity Map toolbar,
- **2** Select the following applications for your Project:
	- BatchInbound External Application
	- Service
	- BatchFTP External Application
	- BatchInbound External Application
	- BatchLocalFile External System
	- BatchRecord External System

Icons representing the selected applications are added to the Connectivity Map toolbar.

### **Populate the Connectivity Map**

Add the Project components to the Connectivity Map by dragging the icons from the toolbar to the canvas.

- **1** For the prjBatch\_Streaming Project, drag the following components onto the Connectivity Map canvas as displayed in **[Figure 35 on page 224](#page-223-0)**:
	- BatchInbound External Application (BatchInbound1)
	- Service (cmBatch\_Streaming\_Service1)
- BatchFTP External Application (BatchFTP1)
- BatchLocalFile External Application (BatchLocalFile1)
- BatchRecord External Application (BatchRecord1)
- File External Application (File1)

#### <span id="page-223-0"></span>**Figure 35** cmBatch\_Streaming Connectivity Map with Components

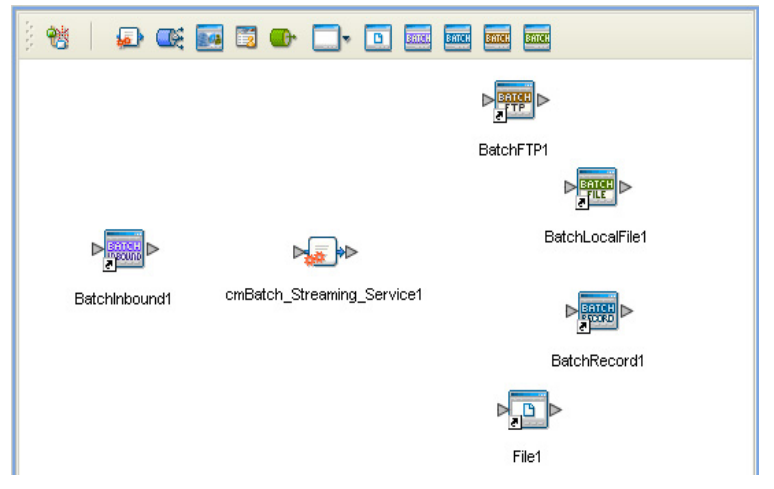

- **2** Rename the Service to **jcolBatch\_Streaming1**.
- **3** Save your current changes to the Repository.

## 7.6.5 **Binding the Project Components**

The components are associated and the bindings are created in the Connectivity Map.

- **1** From the Project Explorer, double-click the Connectivity Map **cmBatch\_Streaming**  to display the **cmBatch\_Streaming** Connectivity Map.
- **2** Drag and drop the **jcdBatch\_Streaming** Collaboration from the Project Explorer tree onto the **jcolBatch\_Streaming** service (see [Figure 36](#page-224-0)).

<span id="page-224-0"></span>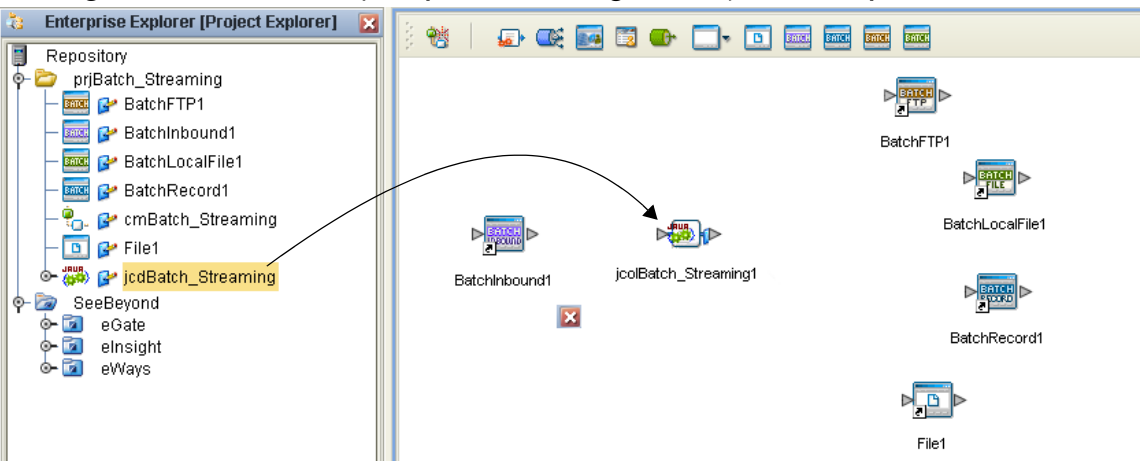

**Figure 36** Connectivity Map - Connecting the Project's Components

- **3** Double-click the **jcolBatch\_Streaming** service. The **jcolBatch\_Streaming** binding dialog box appears with **jcdBatch\_Streaming** as the rule.
- **4** From the **jcolBatch\_Streaming** binding box, map **BatchInbound1 input** (under Implemented Services) to the **BatchInbound1** application. A link is created between the two components.
- **5** From the **jcolBatch\_Streaming** binding box, map the **BatchFTP** (under Invoked Services) to the **BatchFTP1** External Application.
- **6** From the **jcolBatch\_Streaming** binding box, map the **BatchLocalFile** (under Invoked Services) to the **BatchLocalFile1** External Application.
- **7** From the **jcolBatch\_Streaming** binding box, map the **BatchRecord** (under Invoked Services) to the **BatchRecord1** External Application.
- **8** From the **jcolBatch\_Streaming** binding box, map the **FileClient** (under Invoked Services) to the **File1** External Application (see [Figure 37](#page-224-1)).

**Figure 37** Connectivity Map - Connecting the Project's Components

<span id="page-224-1"></span>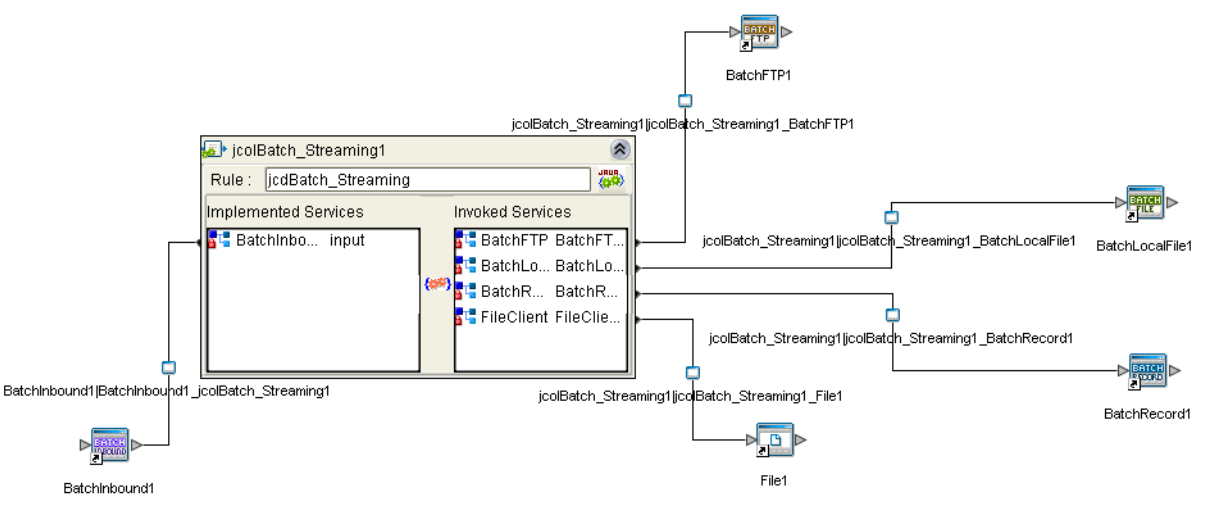

- **9** Minimize the **jcolBatch\_Streaming** binding box.
- **10** Save your current changes to your Repository.

## 7.6.6 **Creating an Environment**

Environments include the External Systems, Logical Hosts, Integration Servers and Message Servers used by a Project and contain the configuration information for these components.

- **1** From the Enterprise Designer's Enterprise Explorer, click the **Environment Explorer** tab.
- **2** Right-click the Repository and select **New Environment**. Rename the new Environment **envBatch\_Streaming**.
- **3** Right-click the **envBatch\_Streaming** Environment and select **New > BatchInbound External System**. Name this External System **esBatchInbound**. The **esBatchInbound** window is added to the Environment Editor.
- **4** Right-click **envBatch\_Streaming** and select **New > BatchFTP External System**. Name this External System **esBatchFTP**.
- **5** Right-click **envBatch\_Streaming** and select **New > BatchLocalFile External System**. Name the External System **esBatchLocalFile**.
- **6** Right-click **envBatch\_Streaming** and select **New > BatchRecord External System**. Name the External System **esBatchRecord**.
- **7** Right-click **envBatch\_Streaming** and select **New > File External System**. Name this External System **esFile**.
- **8** Right-click **envBatch\_Streaming** and select **New Logical Host**. The **LogicalHost1 box** is added to the Environment and **LogicalHost1** is added to the Environment Editor tree.
- **9** From the Environment Explorer tree, right-click **LogicalHost1** and select **New Sun Integration Server**. A new Integration Server (**IntegrationSvr1**) is added to the Environment Explorer tree under **LogicalHost1**.
- **10** Save your current changes to the Repository.

## 7.6.7 **Configuring the eWay Properties**

The **prjBatch\_Streaming** Project uses five eWays, each represented in the Connectivity Map as a node between an External Application and a Service.

The eWay properties are configured from the Connectivity Map and the Environment. To configure the eWays do the following:

## **Configuring the BatchInbound eWay Properties**

- **1** From the Connectivity Map, double-click the **BatchInbound eWay**. The eWay Properties Editor appears.
- **2** Modify the properties for your system, including the settings for the **BatchInbound eWay** in [Table 70,](#page-226-0) and click **OK**. The new eWay properties are saved.

<span id="page-226-0"></span>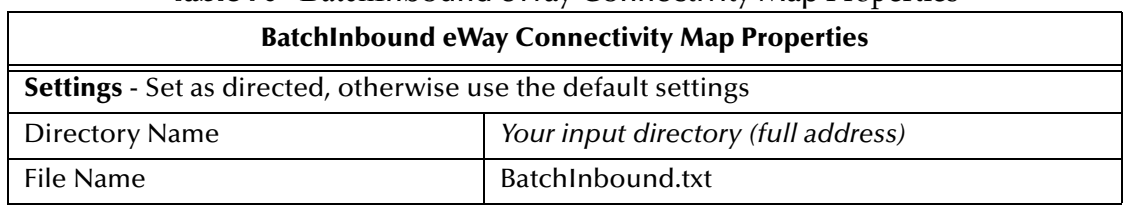

#### **Table 70** BatchInbound eWay Connectivity Map Properties

**3** The BatchInbound eWay Environment properties can keep the default settings for this sample.

### **Configuring the BatchFTP eWay Properties**

The BatchFTP eWay properties are set from both the Connectivity Map and Environment Explorer. For more information on the BatchFTP eWay properties and the Properties Editor, see **["Creating and Configuring Batch eWays" on page 27](#page-26-0)** or see the *Sun SeeBeyond eGate™ Integrator User's Guide*.

### **Modify the BatchFTP eWay Connectivity Map Properties**

- **1** From the Connectivity Map, double-click the **BatchFTP** eWay. The eWay Properties Editor appears.
- **2** Modify the **BatchFTP** eWay Connectivity Map properties for your system, including the settings in [Table 71](#page-226-1), and click **OK**.

<span id="page-226-1"></span>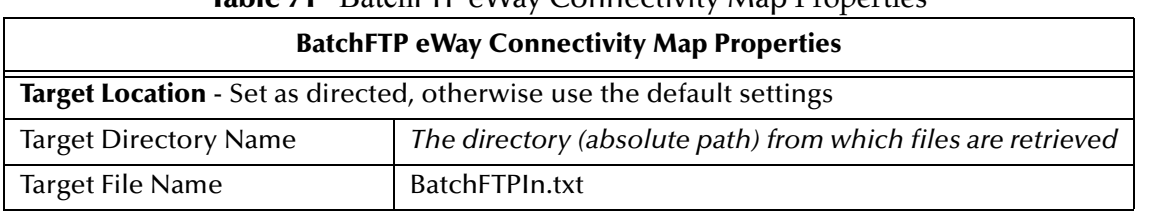

#### **Table 71** BatchFTP eWay Connectivity Map Properties

#### **Modify the BatchFTP eWay (Environment Explorer) Properties**

- **1** From the **Environment Explorer** tree, right-click the BatchFTP External System (**esBatchFTP** in this sample), and select **Properties**. The Properties Editor opens to the BatchFTP eWay Environment properties.
- **2** Modify the BatchFTP eWay Environment properties for your system, including the settings in [Table 72,](#page-226-2) and click **OK**.

<span id="page-226-2"></span>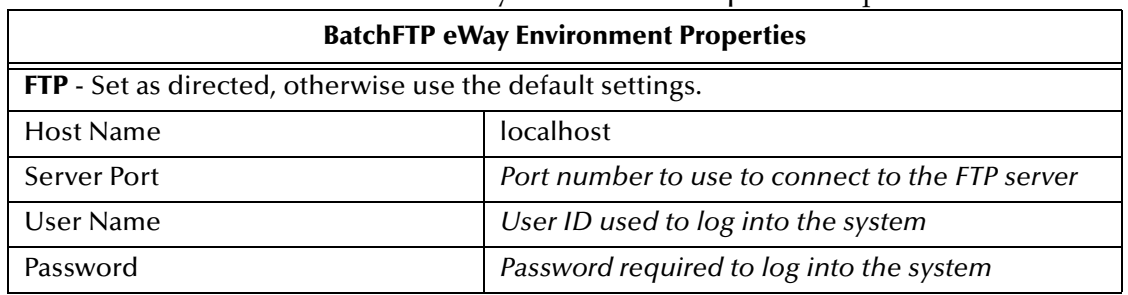

### **Table 72** BatchFTP eWay Environment Explorer Properties

## **Configuring the BatchLocalFile eWay Properties**

The **BatchLocalFile** eWay's specific properties are set from the Connectivity Map. Environment properties can use the default settings.

- **1** Double-click the **BatchLocalFile eWay**. The eWay Properties Editor appears.
- **2** Modify the properties for your system, including the settings in [Table 73,](#page-227-0) and click **OK**. The properties are saved for the eWay.

<span id="page-227-0"></span>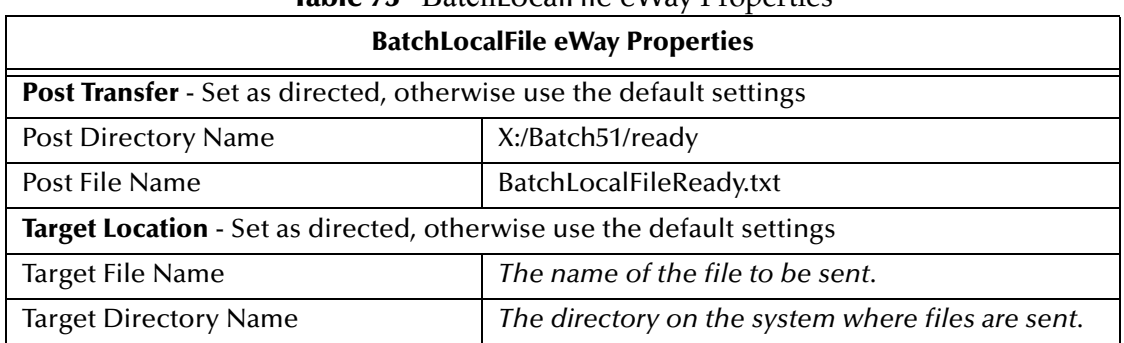

### **Table 73** BatchLocalFile eWay Properties

### **Configuring the BatchRecord eWay Properties**

The **BatchRecord** eWay's specific properties are set from the Connectivity Map. Environment properties can use the default settings.

- **1** From the Connectivity Map, double-click the BatchRecord eWay. The Properties Sheet opens to the eWay Connectivity Map properties.
- **2** Modify the configuration for your system, including the settings in [Table 74\)](#page-227-1).

<span id="page-227-1"></span>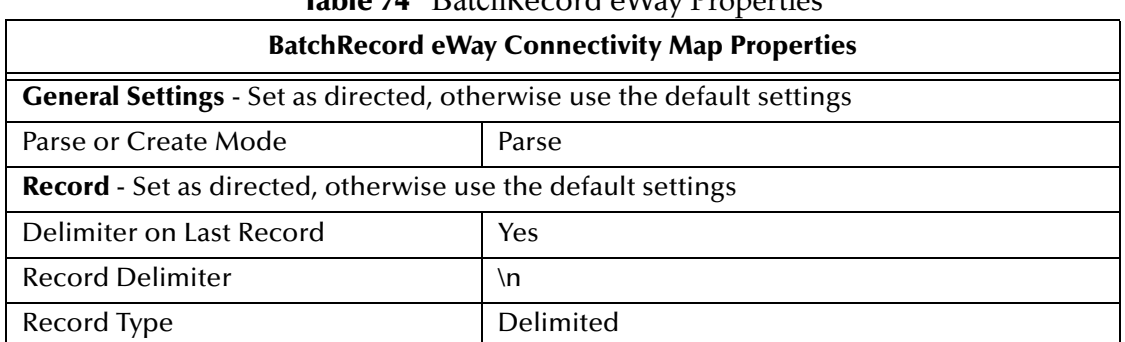

### **Table 74** BatchRecord eWay Properties

### **Configuring the File eWay Properties**

### **Modify the outbound File eWay Connectivity Map properties**

- **1** From the Connectivity Map, double-click the outbound **File1 eWay**.
- **2** The Properties Editor opens to the outbound File eWay properties. Modify the configuration for your system, including the settings in [Table 75](#page-228-0).

<span id="page-228-1"></span> $\Gamma$ 

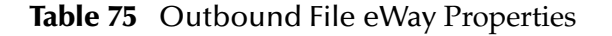

<span id="page-228-0"></span>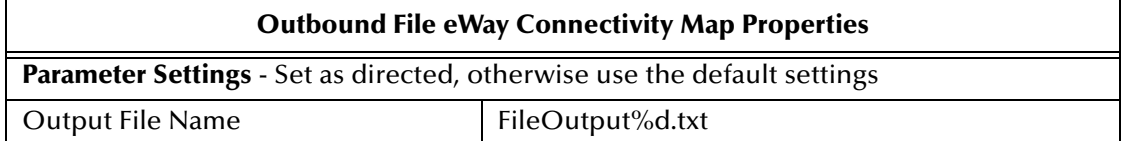

**Modify the File eWay Environment properties**

- **1** From the **Environment Explorer** tree, right-click the **esFile** External System, and select **Properties**. The Properties Editor opens to the File eWay Environment properties.
- **2** Modify the File eWay Environment properties for your system, including the settings in [Table 76,](#page-228-1) and click **OK**.

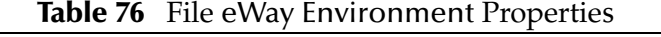

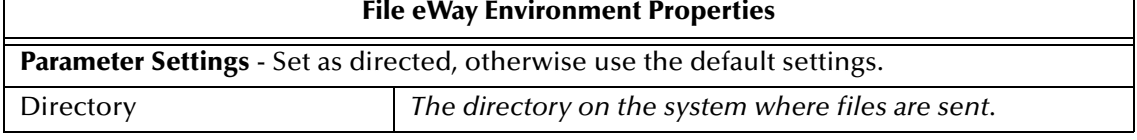

For more information on the Batch eWay properties and the Properties Editor, see **["Creating and Configuring Batch eWays" on page 27](#page-26-0)**.

### 7.6.8 **Creating the Deployment Profile**

A Deployment Profile is used to assign Collaborations and message destinations to the integration server and message server. Deployment Profiles are created using the Deployment Editor.

- **1** From the Enterprise Explorer's Project Explorer, right-click the Project (**prjBatch\_Streaming**) and select **New** > **Deployment Profile**.
- **2** Enter a name for the Deployment Profile (for this sample **dpBatch\_Streaming**). Make sure that the selected Environment is **envBatch\_Streaming**. Click **OK**.
- **3** Click the **Automap** icon as displayed in [Figure 38.](#page-229-0)

<span id="page-229-0"></span>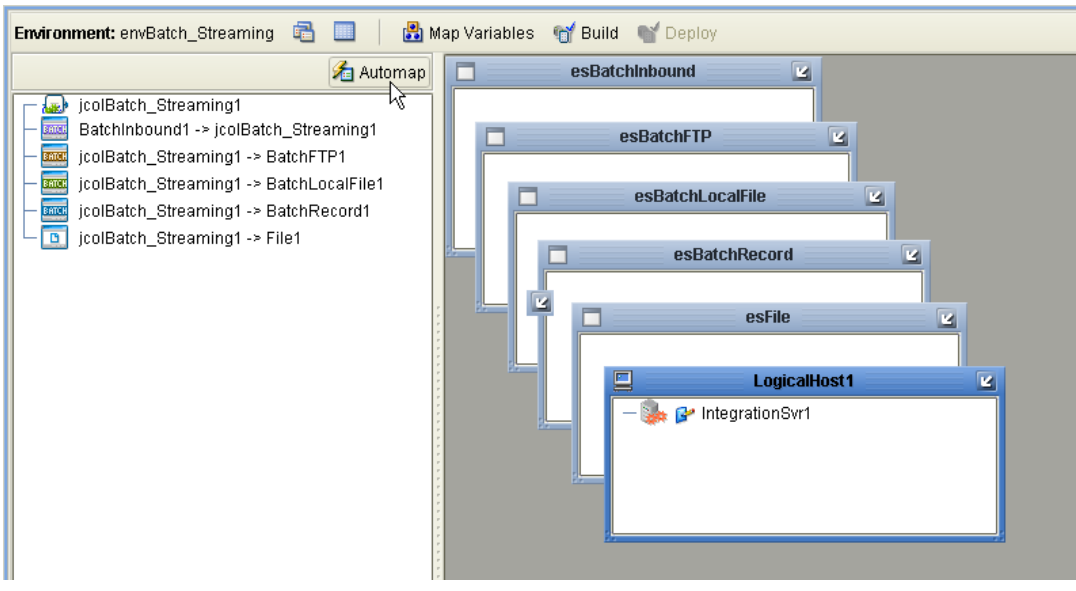

**Figure 38** dpBatch\_Inbound\_FTPIn\_LocalFileOut Deployment Profile

The Project's components are automatically mapped to their system window as seen in **[Figure 39 on page 230](#page-229-1)**.

<span id="page-229-1"></span>**Figure 39** Completed dpBatch\_Inbound\_FTPIn\_LocalFileOut Deployment Profile

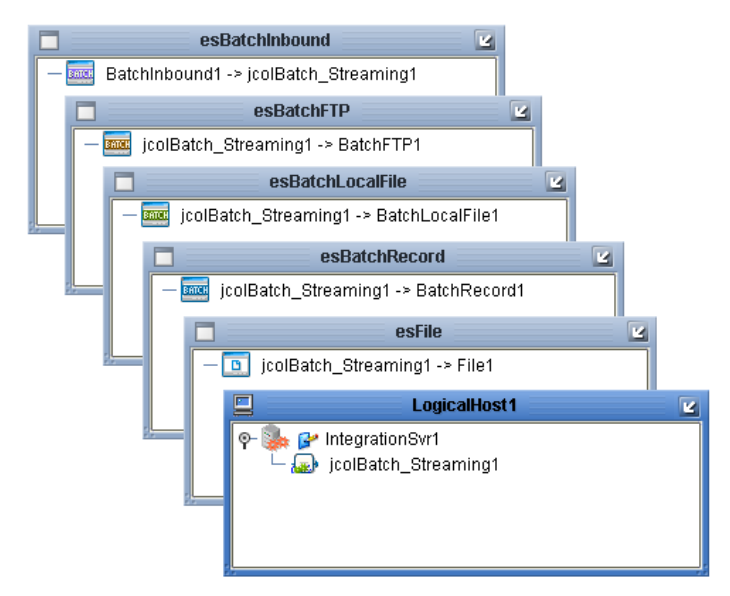

- **4** If any of your Project components did not successfully map to an external system, open each of your eWay's configuration properties (Connectivity Map and Environment) and click **OK** to close and save the current configuration, then click **Automap** again.
- **5** Save your changes to the Repository.

## 7.6.9 **Creating and Starting the Domain**

To deploy your Project, you must first create a domain. A domain is an instance of a Logical Host. After the domain is created, the Project is built and then deployed.

Create and Start the Domain

- **1** Navigate to your *<JavaCAPS51>***\logicalhost** directory (where *<JavaCAPS51>* is the location of your Sun Java Composite Application Platform Suite installation.
- **2** Double-click the **domainmgr.bat** file. The **Domain Manager** appears.
- **3** If you have already created a domain, select your domain in the Domain Manager and click the **Start an Existing Domain** button. Once your domain is started, a green check mark indicates that the domain is running.
- **4** If there are no existing domains, a dialog box indicates that you can create a domain now. Click **Yes**. The **Create Domain** dialog box appears.
- **5** Make any necessary changes to the **Create Domain** dialog box and click **Create**. The new domain is added to the Domain Manager. Select the domain and click the **Start an Existing Domain** button. Once your domain is started, a green check mark indicates that the domain is running.
- **6** For more information about creating and managing domains see the *Sun SeeBeyond eGate™ Integrator System Administration Guide*.

## 7.6.10**Building and Deploying the Project**

The **Build** process compiles and validates the Project's Java files and creates the Project EAR file.

### **Build the Project**

- **1** From the Deployment Editor toolbar, click the **Build** icon.
- **2** If there are any validation errors, a **Validation Errors** pane will appear at the bottom of the Deployment Editor and displays information regarding the errors. Make any necessary corrections and click **Build** again.
- **3** After the Build has succeeded you are ready to deploy your Project.

### **Deploy the Project**

- **1** From the Deployment Editor toolbar, click the **Deploy** icon. Click **Yes** when the **Deploy** prompt appears.
- **2** A message appears when the project is successfully deployed. You can now test your sample.

## 7.6.11**Running the Sample**

To run your deployed sample Project do the following

**1** Create any necessary directories (target, input, output, and so forth).

- **2** From your configured input directory, paste (or rename) the sample input file to trigger the eWay.
- **3** From your output directory, verify the output data.

*Note: For UNIX, be sure to upload the appropriate LogicalHost*

# 7.7 **The prjBatch\_Record Sample Project**

The **prjBatch\_Record** Project demonstrates the following:

- **1** The inbound FileIn eWay polls the input directory periodically. When it sees the specified file, it renames the file by adding **.~in** to the end, and triggers the Java Collaboration.
- **2** The Collaboration generates a String. This String is converted into a record using BatchRecordCreate. The record is appended to the payload of BatchRecordCreate.
- **3** The operation in Step 2 is repeated 10 times, resulting in 10 records in the BatchRecordCreate payload.
- **4** The BatchRecordCreate payload is copied to the FileOut payload.
- **5** The outbound FileOut eWay writes the payload to an output file.
- **6** The Collaboration takes the BatchRecordCreate payload, and uses BatchRecordParse to parse the records.
- **7** Each parsed record is copied to the FileOut payload, and the FileOut eWay writes the payload to the output file.
- **8** The operation in Step 7 is repeated until all 10 records are retrieved.

The following pages provide step by step directions for manually creating the **prjBatch\_Record** Project components.

## 7.7.1 **Create a Project**

The first step is to create and name a new Project in eGate Enterprise Designer.

- **1** Start the Enterprise Designer.
- **2** From the Enterprise Explorer's Project Explorer tab, select your Repository on the Project Explorer tree, right-click the Repository and select **New Project**. A new Project appears on the Project Explorer tree.
- **3** Rename the Project (for this sample, **prjBatch\_Record**).

## 7.7.2 **Creating a Java Collaboration Definition**

The next step in the sample is to create a Java Collaboration using the Collaboration Definition Wizard (Java). Once a Collaboration Definition has been created, the Business Rules of the Collaboration are written using the Collaboration Editor.

### **Create the jcdBatch\_Record Collaboration**

**1** From the Project Explorer, right-click the **prjBatch\_Record** Project and select **New > Collaboration Definition (Java)** from the shortcut menu. The **Collaboration Definition Wizard (Java)** appears.

- **2** Enter a Collaboration Definition name (for this sample **jcdBatch\_Record**) and click **Next**.
- **3** For Step 2 of the Wizard, from the Web Services Interfaces selection window, double-click **SeeBeyond** > **eWays** > **File** > **FileClient** > **receive**. The Name field now displays **receive.** Click **Next**.
- **4** For Step 3 of the Wizard, from the Select OTDs selection window, double-click **SeeBeyond** > **eWays** > **BatcheWay** > **BatchRecord**. The **BatcheWay.BatchRecord**  OTD is added to the Selected OTDs field. Double-click the **BatchRecord\_1** Instance Name and rename the instance to **BatchRecord\_Create**.
- **5** From the Select OTDs selection window, double-click **SeeBeyond** > **eWays** > **BatcheWay** > **BatchRecord** again. Another **BatcheWay.BatchRecord** OTD is added to the Selected OTDs field. Double-click the **BatchRecord\_2** Instance Name and rename the instance to **BatchRecord\_Parse**.
- <span id="page-233-0"></span>**6** Click the **Up One Level** button to return to the Repository directory. Double-click **SeeBeyond** > **eWays** > **File** > **FileClient**. The **FileClient** OTD is added to the Selected OTDs field (see [Figure 40](#page-233-0)).

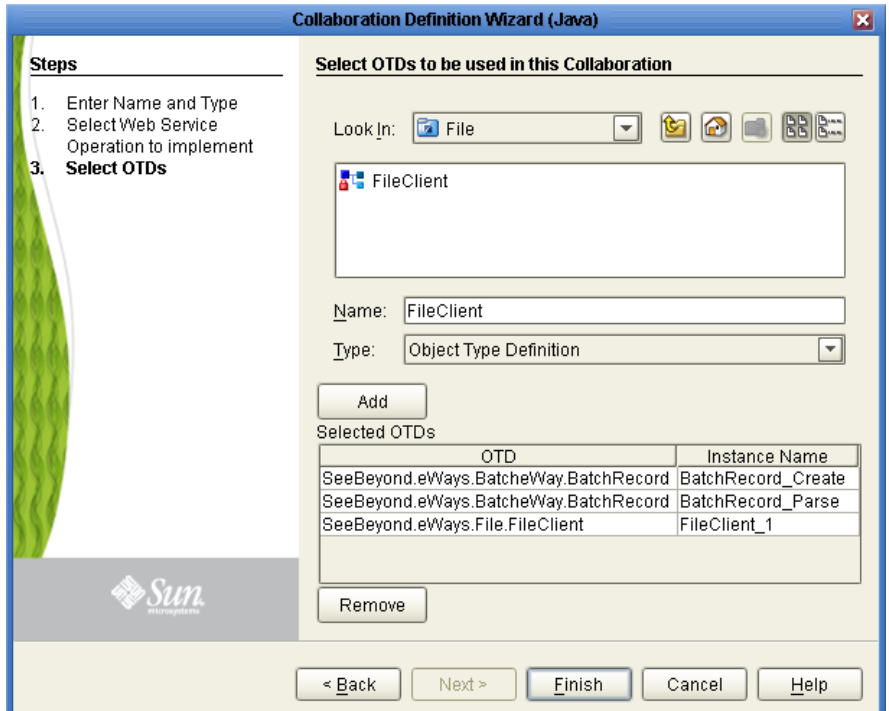

**Figure 40** Collaboration Definition Wizard (Java) - Select OTDs

**7** Click **Finish**. The Collaboration Editor (Java) opens to the new Collaboration in the right pane of the Enterprise Designer.

## 7.7.3 **Using the Collaboration Editor (Java)**

The **prjBatch\_Record** Project uses the **jcdBatch\_Record** Collaboration created in the previous section. To complete the Collaboration, use the Collaboration Editor to create the Business Rules.

#### **Create the jcdBatch\_Record Collaboration Business Rules**

<span id="page-234-0"></span>Be careful to open all nodes specified in the directions to connect the correct items. The **jcdBatch\_Record** Collaboration contains the Business Rule displayed in **[Figure 41 on](#page-234-0)  [page 235](#page-234-0)**.

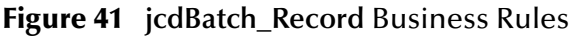

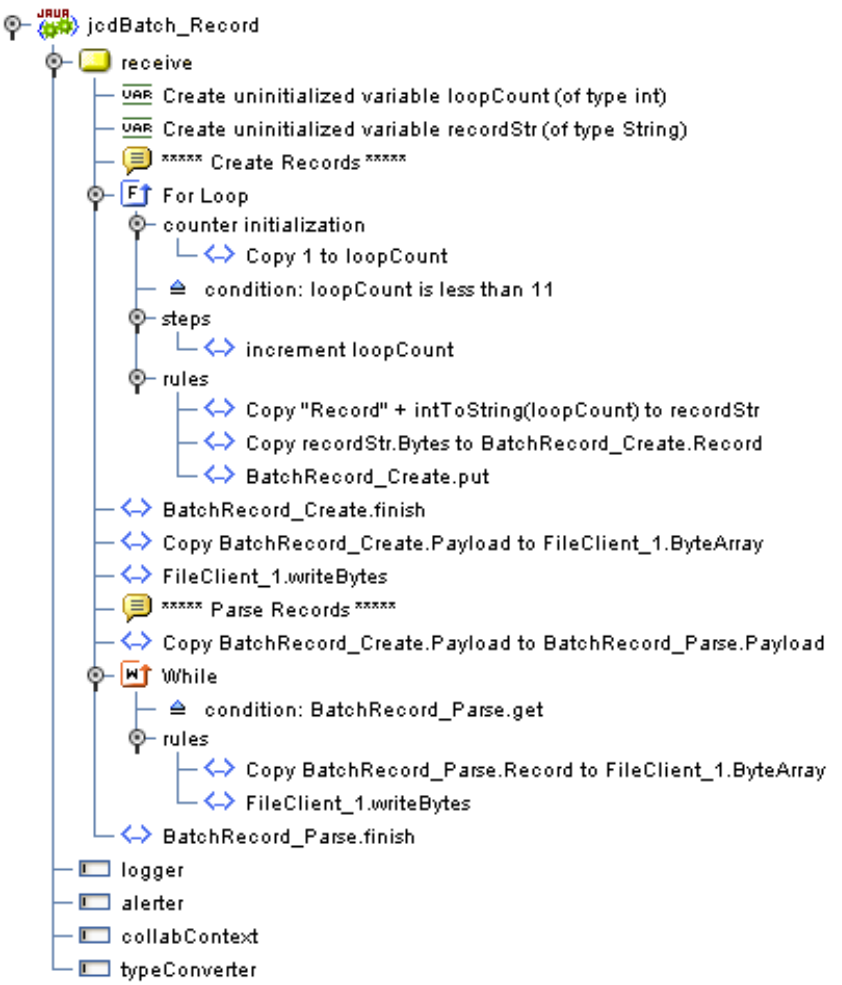

To create the **jcdBatch\_Record** Collaboration Business Rules, do the following:

- **1** From the Project Explorer tree, double-click **jcdBatch\_Record**. The Collaboration Editor (Java) opens to the **jcdBatch\_Record** Collaboration.
- **2** To create comments for the Business Rules, from the Business Rules toolbar, click the **comment** icon. The **Enter a Comment** dialog box appears. Enter the comment and click **OK**. The comment is placed on the Business Rules tree under the last selected item. Once the Comment is created, it can be moved by clicking the comment and dragging it up or down the Business Rules tree to a new location.
- **3** The **Create uninitialized variable loopCount (of type int)** rule defines a loop count integer variable. Create the **Create uninitialized variable loopCount (of type int)** variable:
- **A** From the Business Rules toolbar, click the **Local Variable** icon. The **Create Variable** dialog box appears.
- **B** Enter **loopCount** as the name of the variable. For Type, select **Primitive** of type **int**, and click **OK**. The new variable is added to the Business Rules tree.
- **4** The **Create uninitialized variable recordStr (of type String)** rule defines String called recordStr. Create the **Create uninitialized variable recordStr (of type String)** variable:
	- **A** From the Business Rules toolbar, click the **Local Variable** icon. The **Create Variable** dialog box appears.
	- **B** Enter **recordStr** as the name of the variable.
	- **C** From the **Create Variable** dialog box Type field, select **Class** and click the ellipsis (...) button. The **Class Browser** dialog box appears.
	- **D** From the **Class Browser** dialog box, select **String** in the **All Classes** field, and select **String** in the **String** field. Click **Select** to close the **Class Browser** dialog box and click **OK** to close the **Create Variable** dialog box. The new variable is added to the Business Rules tree.
- **5** The **For Loop** and its Business Rules create ten records, each incrementing by 1 (as a String). It does a put for each incremented record until the payload contains ten records. Create the **For Loop**:
	- **A** From the Business Rules toolbar, click the **For Loop** icon. A **For Loop** is added to the Business Rules tree.
	- **B** From the Business Rules tree, select the **counter initialization** under the **For Loop**.
	- **C** From the Business Rules Designer's **Math** menu, select **Literal Number**. The Number literal box appears. Double-click the value field of the **Number** literal box and enter **1** as the Literal Number value.
	- **D** Map the **1** output node of the **Number** literal box to the **loopCount** variable in the right pane of the Business Rules Designer.
- **6** Create the **condition: loopCount is less than 11** under the For Loop:
	- **A** From the Business Rules tree, select the **condition** under the **For Loop**.
	- **B** From the Business Rules Designer's **Comparison** menu, select **Less Than**. The **Less Than** method box appears. Double-click the **number2** value field of the **Less Than** method box and enter **11** as the value.
	- **C** Map the **loopCount** variable in the left pane of the Business Rules Designer, to the **number1** input node of the **Less Than** method box.
	- **D** Map the **result(boolean)** output node of the **Less Than** method box, to condition variable in the right pane of the Business Rules Designer.
- **7** Create the **increment loopCount** rule under the For Loop steps:
	- **A** From the Business Rules tree, select **steps** under the For Loop.
	- **B** From the Business Rules Designer's **Math** menu, select **Increment**. The Increment method box appears.
- **C** Map the **loopCount** variable in the left pane of the Business Rules Designer, to the **number** input node of the **Increment** method box.
- **8** Create the **Copy "Record" + intToString(loopCount) to recordStr** rule under For Loop rules:
	- **A** From the Business Rules tree, select **rules** under the **For** Loop.
	- **B** Map the **loopCount** variable in the left pane of the Business Rules Designer, to the **recordStr** variable in the right pane of the Business Rules Designer. The **Number to String Conversion** dialog box appears. Click **OK** to accept the default values. The **intToString** method box appears.
	- **C** From the Business Rules Designer canvas, click on the link between the **result(String)** output node of the **intToString** method box and the **recordStr** variable in the right pane of the Business Rules Designer. With the link selected, hit your **Delete** key to break the link.
	- **D** From the Business Rules Designer's **String** menu, select **Add**. The **Add** method box appears. Double-click the **value1** value field of the **Add** method box and enter **Record** as the value.
	- **E** Map the **result(String)** output node of the **intToString** method box, to the **value2** input node of the **Add** method box.
	- **F** Map the **result** output node of the **Add** method box, to the **recordStr** variable in the right pane of the Business Rules Designer (see [Figure 42](#page-236-0)).

<span id="page-236-0"></span>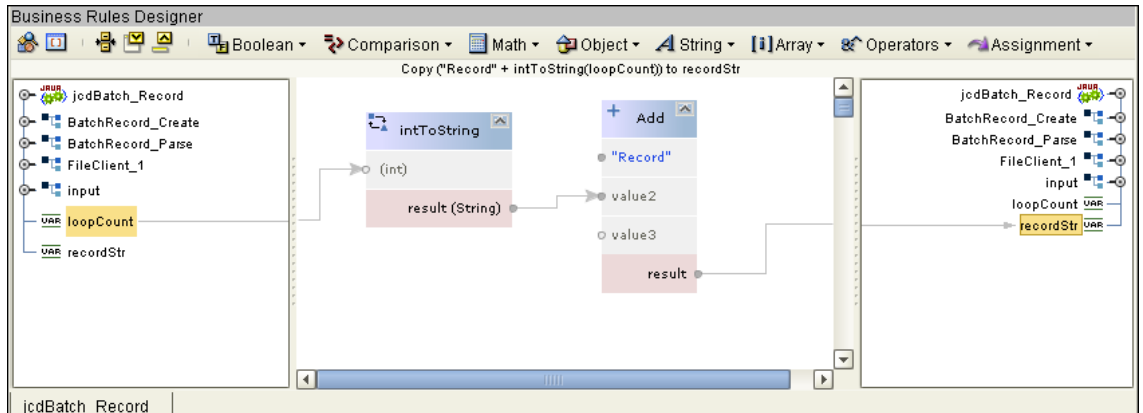

**Figure 42** Collaboration Editor (Java) - Business Rules

- **9** Create the **Copy recordStr.Bytes to BatchRecord\_Create.Record** rule under **FOR Loop** rules:
	- **A** Right-click the **recordStr** variable in the left pane of the Business Rules Designer and select **Browse this type** from the shortcut menu. The **Class Browser** dialog box appears.
	- **B** From the **Class Browser** dialog box, select **String** in the **All Classes** field and **getBytes()** in the **String** field. Click **Select**. The getBytes method box appears.
	- **C** Map the **result(byte[])** output node of the **getBytes** method box, to **Record** under **BatchRecord\_Create** in the right pane of the Business Rules Designer.
- **10** Create the **BatchRecord\_Create.put** rule under FOR Loop rules:
	- **A** Right-click **BatchRecord\_Create** in the left pane of the Business Rules Designer and select **Select method to call** from the shortcut menu. The method selection window appears.
	- **B** Select **put()** from the method selection window. The **put** method box appears.
- **11** Create the **BatchRecord\_Create.finish** rule:
	- **A** From the Business Rules tree, select the **For Loop,** and from the Business Rules toolbar click the **rule** icon to create a new rule.
	- **B** Right-click **BatchRecord\_Create** in the left pane of the Business Rules Designer, and choose **Select method to call** from the shortcut menu. The method selection window appears.
	- **C** Select **finish()** from the method selection window. The **finish** method box appears in the Business Rules Designer canvas.
- **12** The **Copy BatchRecord\_Create.Payload to FileClient\_1.ByteArray** sets the ByteArray of the File eWay to the payload. Create the **Copy BatchRecord\_Create.Payload to FileClient\_1.ByteArray** rule:
	- **A** Click **rule** on the Business Rules toolbar to add a new rule in the Business Rules pane.
	- **B** Map **Payload** under **BatchRecord\_Create** in the left pane of the Business Rules Designer, to **ByteArray** under **FileClient\_1** in the right pane of the Business Rules Designer.
- **13** The **FileClient\_1.writeBytes** writes the ten records to the payload. Create the **FileClient\_1.writeBytes** rule:
	- **A** Click **rule** on the Business Rules toolbar to add a new rule in the Business Rules pane.
	- **B** Right-click **FileClient\_1** in the left pane of the Business Rules Designer, and click **Select method to call** from the shortcut menu. The method selection window appears.
	- **C** Select **writeBytes()** from the method selection window. The **writeBytes** method box appears.
- **14** The **Copy BatchRecord\_Create.Payload to BatchRecord\_Parse.Payload** rule copies the payload to the BatchRecord\_Parse eWay. Create the **Copy BatchRecord\_Create.Payload to BatchRecord\_Parse.Payload** rule:
	- **A** Click **rule** on the Business Rules toolbar to add a new rule in the Business Rules pane.
	- **B** Map **Payload** under **BatchRecord\_Create** in the left pane of the Business Rules Designer, to **Payload** under **BatchRecord\_Parse** in the right pane of the Business Rules Designer.
- **15** The **While** statement and its Business Rules parse the ten records and publishes each record to the File eWay. Create the **While** statement:
- **A** From the Business Rules toolbar, click the **While** icon. A **While statement** is added to the Business Rules tree.
- **B** From the Business Rules tree, select **condition** under the **While** statement.
- **C** Right-click **BatchRecord\_Parse** in the left pane of the Business Rules Designer, and click **Select method to call** from the shortcut menu. The method selection window appears.
- **D** Select **get()** from the method selection window. The **get** method box appears.
- **E** Map the **result(boolean)** output node of the **get** method box to **condition** in the right pane of the Business Rules Designer.
- **16** Create the **Copy BatchRecord\_Parse.Record to FileClient\_1.ByteArray** rule under the While statement rules:
	- **A** From the Business Rules tree, select **rules** under the **While** statement.
	- **B** Map **Record** under **BatchRecord\_Parse** in the left pane of the Business Rules Designer, to **ByteArray** under **FileClient\_1** in the right pane of the Business Rules Designer.
- **17** Create the **FileClient\_1.writeBytes** rule under the **While** statement rules:
	- **A** Click **rule** on the Business Rules toolbar to add a new rule in the Business Rules pane.
	- **B** Right-click **FileClient\_1** in the left pane of the Business Rules Designer, and click **Select method to call** from the shortcut menu. The method selection window appears.
	- **C** Select **writeBytes()** from the method selection window. The **writeBytes** method box appears.
- **18** Create the **BatchRecord\_Parse.finish** rule
	- **A** From the Business Rules tree, select the **While** statement, and from the Business Rules toolbar click the **rule** icon to create a new rule.
	- **B** Right-click **BatchRecord\_Parse** in the left pane of the Business Rules Designer, and choose **Select method to call** from the shortcut menu. The method selection window appears.
	- **C** Select **finish()** from the method selection window. The **finish** method box appears in the Business Rules Designer canvas.
- **19** From the editor's toolbar, click **Validate** to check the Collaboration for errors.
- **20** Save your current changes to the Repository.
- *Note: See the Sun SeeBeyond eGate™ Integrator User's Guide for more information on editing Collaborations.*

## 7.7.4 **Create a Connectivity Map**

The Connectivity Map provides a canvas for configuring a Project's components.

- **1** In Enterprise Explorer's Project Explorer, right-click the new Project (**prjBatch\_Record**) and select **New > Connectivity Map** from the shortcut menu.
- **2** The New Connectivity Map appears and a node for the Connectivity Map is added under the Project, on the Project Explorer tree, labeled **CMap1**.
- **3** Rename the Connectivity Map to **cmBatch\_Record**.

### **Select the External Applications**

- **1** Click the **External Application** icon on the Connectivity Map toolbar,
- **2** Select the following applications for your Project:
	- BatchRecord External Application
	- File External System
- **3** Icons representing the selected applications are added to the Connectivity Map toolbar.

### **Populate the Connectivity Map**

Add the Project components to the Connectivity Map by dragging the icons from the toolbar to the canvas.

- **1** For the prjBatch\_Record Project, drag the following components onto the Connectivity Map canvas, and name each as displayed in [Figure 35](#page-223-0):
	- File External Application (rename to **FileIn1**)
	- Service (rename to **jcolBatch\_Record1**)
	- BatchRecord External Application (rename to **BatchRecordCreate**)
	- BatchRecord External System (rename to **BatchRecordParse**)
	- File External Application (rename to **FileOut1**)

# 虢 50 0 回 回 0 □ 回 画  $\triangleright$   $\frac{\text{BATEH}}{\text{BATEH}}$ **BatchRecordCreate** icolBatch Record1 FileIn1 BatchRecordParse FileOut1

**Figure 43** cmBatch\_Record Connectivity Map with Components

Save your current changes to the Repository.

## 7.7.5 **Binding the Project Components**

The components are associated and the bindings are created in the Connectivity Map.

- **1** From the Project Explorer, double-click **cmBatch\_Record** to display the Project's Connectivity Map.
- **2** Drag and drop the **jcdBatch\_Record** Collaboration from the Project Explorer tree onto the **jcolBatch\_Record** service. When the Collaboration is successfully associated with the service, the service icon's "gears" turn from red to green.
- **3** Double-click the **jcolBatch\_Record** service. The **jcolBatch\_Record** binding dialog box appears with **jcdBatch\_Record** as the rule.
- **4** From the **jcolBatch\_Record** binding box, map **FileClient input** (under Implemented Services) to the **FileIn1** application. A link is created between the two components.
- **5** From the **jcolBatch\_Record** binding box, map the **BatchRecord\_Create, BatchRecord** (under Invoked Services) to the **BatchRecordCreate** External Application.
- **6** From the **jcolBatch\_Record** binding box, map the **BatchRecord\_Parse, BatchRecord** (under Invoked Services) to the **BatchRecordParse** External Application.
- **7** From the **jcolBatch\_Record** binding box, map the **FileClient\_1 FileClient** (under Invoked Services) to the **FileOut1** External Application (see [Figure 44\)](#page-241-0).

<span id="page-241-0"></span>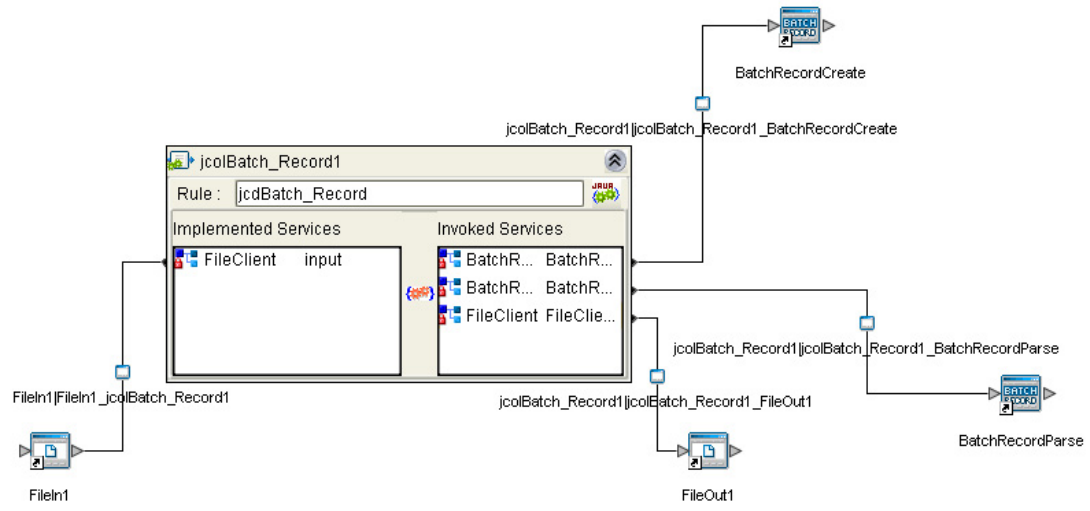

### **Figure 44** Connectivity Map - Connecting the Project's Components

- **8** Minimize the **jcolBatch\_Record** binding box.
- **9** Save your current changes to your Repository.

### 7.7.6 **Creating an Environment**

Environments include the External Systems, Logical Hosts, Integration Servers and Message Servers used by a Project and contain the configuration information for these components.

- **1** From the Enterprise Designer's Enterprise Explorer, click the **Environment Explorer** tab.
- **2** Right-click the Repository and select **New Environment**. Rename the new Environment **envBatch\_Record**.
- **3** Right-click the **envBatch\_Record** Environment and select **New > File External System**. Name this External System **esFile**. The **esFile** window is added to the Environment Editor.
- **4** Right-click **envBatch\_Record** and select **New > BatchRecord External System**. Name this External System **esBatchRecord**.
- **5** Right-click **envBatch\_Record** and select **New Logical Host**. The **LogicalHost1** box is added to the Environment and **LogicalHost1** is added to the Environment Editor tree.
- **6** From the Environment Explorer tree, right-click **LogicalHost1** and select **New > Sun SeeBeyond Integration Server**. A new Integration Server (**IntegrationSvr1**) is added to the Environment Explorer tree under **LogicalHost1**.
- **7** Save your current changes to the Repository.

## 7.7.7 **Configuring the eWay Properties**

The **prjBatch\_Record** Project uses four eWays, each represented in the Connectivity Map as a node between an External Application and a Service. For a description of the e eWay properties and the Properties Editor, see **["Creating and Configuring Batch](#page-26-0)  [eWays" on page 27](#page-26-0)**. The eWay's properties are configured from both the Connectivity Map and the Environment Explorer. To configure the eWays do the following:

### **Configuring File eWay Connectivity Map Properties**

The inbound File eWay properties are set from the Project Explorer's Connectivity Map.

- **1** Double-click the inbound **FileIn1 eWay, located between the FileIn1** External Application and the **jcdBatch\_Record1** service.
- **2** The Properties Editor opens to the inbound File eWay properties. Modify the configuration for your system, including the settings in [Table 77](#page-242-0)).

<span id="page-242-0"></span>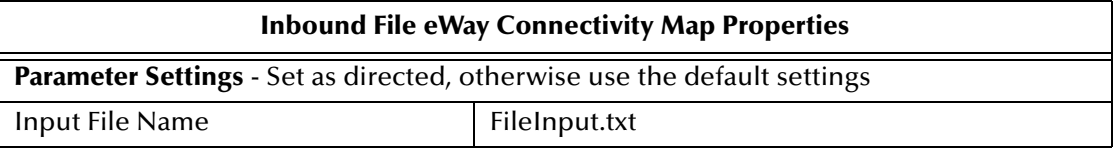

#### **Table 77** Inbound File Connectivity Map Properties

**3** From the Connectivity Map, modify the outbound **FileOut1** eWay configuration for your system, including the settings in [Table 78\)](#page-242-1).

<span id="page-242-1"></span>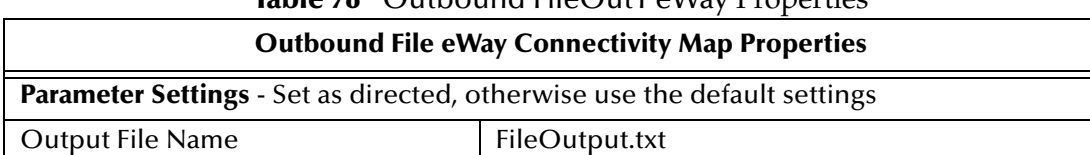

### **Table 78** Outbound FileOut1 eWay Properties

**Modify the File eWay Environment properties**

- **1** From the **Environment Explorer** tree, right-click the **esFile** External System, and select **Properties**. The Properties Editor opens to the File eWay Environment properties.
- **2** Modify the File eWay Environment properties for your system, including the settings in [Table 79,](#page-242-2) and click **OK**.

<span id="page-242-2"></span>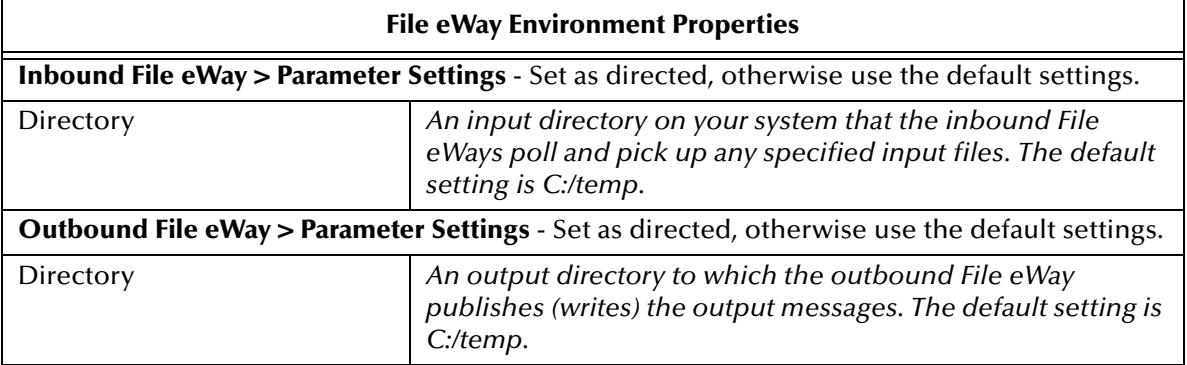

### **Table 79** esFile eWay Environment Properties

### **Configuring the BatchRecord eWay Properties**

### **Modify the BatchRecordCreate eWay Connectivity Map properties**

The **BatchRecord\_Create** eWay's specific properties are set from the Connectivity Map.

- **1** From the **Connectivity Map**, double-click the eWay. The Properties Sheet opens to the eWay's Connectivity Map properties.
- **2** Modify the configuration for your system, including the settings in [Table 80\)](#page-243-0).

### **Table 80** BatchRecordCreate eWay Connectivity Map Properties

<span id="page-243-0"></span>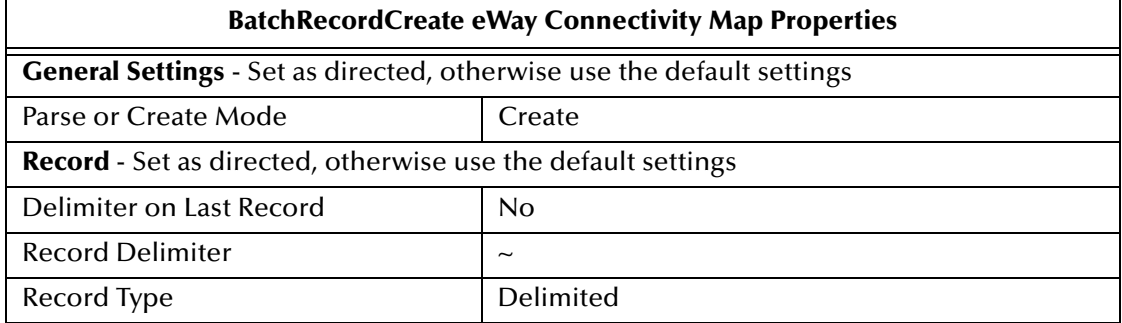

#### **Modify the BatchRecordParse eWay Connectivity Map properties**

- **1** From the **Connectivity Map**, double-click the BatchRecordParse eWay. The Properties Editor opens to the eWay's Connectivity Map properties.
- **2** Modify the configuration for your system, including the settings in [Table 81\)](#page-243-1).

**Table 81** BatchRecordParse eWay Connectivity Map Properties

<span id="page-243-1"></span>

| <b>BatchRecordParse Connectivity Map Properties</b>                           |                |
|-------------------------------------------------------------------------------|----------------|
| <b>General Settings</b> - Set as directed, otherwise use the default settings |                |
| Parse or Create Mode                                                          | Parse          |
| <b>Record</b> - Set as directed, otherwise use the default settings           |                |
| Delimiter on Last Record                                                      | N <sub>0</sub> |
| <b>Record Delimiter</b>                                                       | $\tilde{}$     |
| Record Type                                                                   | Delimited      |

#### **Modify the BatchRecord eWay Environment properties**

The BatchRecordCreate and BatchRecordParse eWays share the same Environment Properties. The default BatchRecord eWay Environment property settings can be used for this sample, but they must be accepted.

- **1** From the Environment Explorer, right-click the **esBatchRecord** External System, and select **Properties**. The Properties Editor opens to the BatchRecord eWay Environment properties. Click **OK** to accept the default settings and close the Properties Editor.
- **2** Save the current changes to your Repository.

## 7.7.8 **Creating the Deployment Profile**

A Deployment Profile is used to assign Collaborations and message destinations to the integration server and message server. Deployment Profiles are created using the Deployment Editor.

- **1** From the Enterprise Explorer's Project Explorer, right-click the Project (**prjBatch\_Record**) and select **New** > **Deployment Profile**.
- **2** Enter a name for the Deployment Profile (for this sample **dpBatch\_Record**). Make sure that the selected Environment is **envBatch\_Record**. Click **OK**.
- <span id="page-244-0"></span>**3** Click the **Automap** icon. The Project's components are automatically mapped to their system window as seen in **[Figure 45 on page 245](#page-244-0)**.

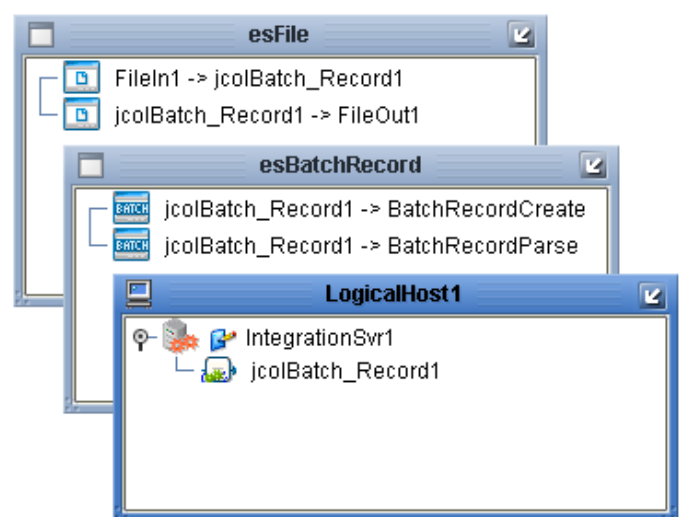

### **Figure 45** dpBatchRecord Deployment Profile

- **4** If any of your Project components did not successfully map to an external system, open each of your eWay's configuration properties (Connectivity Map and Environment) and click **OK** to close and save the current configuration, then click **Automap** again.
- **5** Save your changes to the Repository.

## 7.7.9 **Creating and Starting the Domain**

To deploy your Project, you must first create a domain. A domain is an instance of a Logical Host. After the domain is created, the Project is built and then deployed.

Create and Start the Domain

- **1** Navigate to your *<JavaCAPS51>***\logicalhost** directory (where *<JavaCAPS51>* is the location of your Sun Java Composite Application Platform Suite installation.
- **2** Double-click the **domainmgr.bat** file. The **Domain Manager** appears.
- **3** If you have already created a domain, select your domain in the Domain Manager and click the **Start an Existing Domain** button. Once your domain is started, a green check mark indicates that the domain is running.
- **4** If there are no existing domains, a dialog box indicates that you can create a domain now. Click **Yes**. The **Create Domain** dialog box appears.
- **5** Make any necessary changes to the **Create Domain** dialog box and click **Create**. The new domain is added to the Domain Manager. Select the domain and click the **Start an Existing Domain** button. Once your domain is started, a green check mark indicates that the domain is running.

For more information about creating and managing domains see the *Sun SeeBeyond eGate™ Integrator System Administration Guide*.

## 7.7.10**Building and Deploying the Project**

The **Build** process compiles and validates the Project's Java files and creates the Project EAR file.

#### **Build the Project**

- **1** From the Deployment Editor toolbar, click the **Build** icon.
- **2** If there are any validation errors, a **Validation Errors** pane will appear at the bottom of the Deployment Editor and displays information regarding the errors. Make any necessary corrections and click **Build** again.
- **3** After the Build has succeeded you are ready to deploy your Project.

#### **Deploy the Project**

- **1** From the Deployment Editor toolbar, click the **Deploy** icon. Click **Yes** when the **Deploy** prompt appears.
- **2** A message appears when the project is successfully deployed. You can now test your sample.
- *Note: Projects can also be deployed from the Enterprise Manager. For more information about using the Enterprise Manager to deploy, monitor, and manage your projects, see the Sun SeeBeyond eGate™ Integrator System Administration Guide.*

## 7.7.11**Running the Sample**

To run your deployed sample Project do the following

- **1** Create any necessary directories (input and output).
- **2** From your configured input directory, paste (or rename) the sample input file to trigger the eWay.
- **3** From your output directory, verify the output data.

#### *Note: For UNIX, be sure to upload the appropriate LogicalHost*

# 7.8 **The prjBatch\_Secure Project**

This section provides an overview of the **prjBatch\_Secure** Project, and describes how to run the imported project. The sample is created in the same manner as the previous samples in this chapter.

The **prjBatch\_Secure** Project contains three scenarios, as displayed in the **cmBatch\_Secure** Connectivity Map, that employ three Batch OTDS to enable SSL or SSH secure file transfers.

### **The prjBatch\_Secure Project Components**

<span id="page-246-0"></span>The priBatch Secure Project uses four External Applications, seven component eWays, and three Java Collaborations, as seen in the Project's Connectivity Map (see [Figure 46\)](#page-246-0).

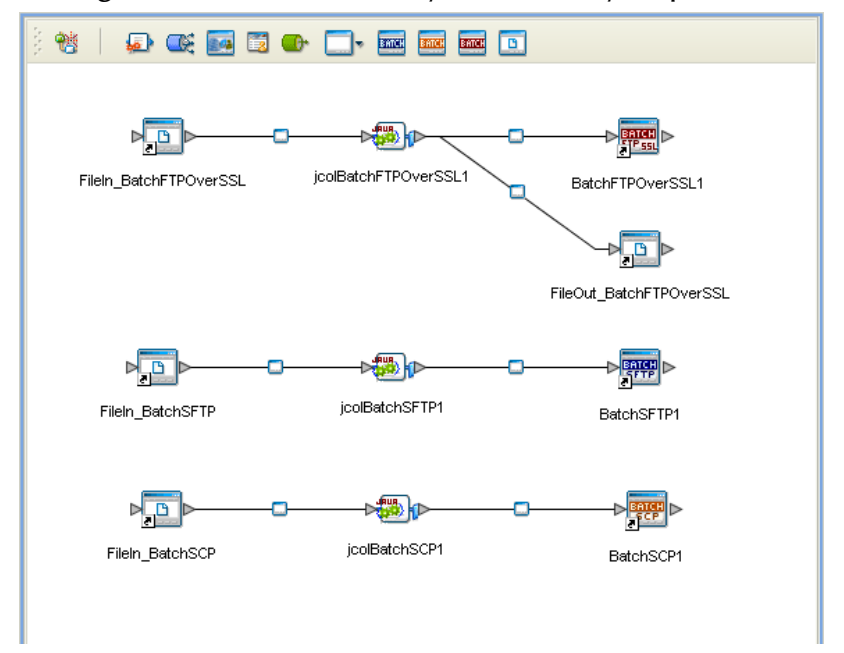

**Figure 46** cmBatchSecurity Connectivity Map

The Batch eWays perform the following functions

- The inbound File eWays (**FileIn\_BatchFTPOverSSL**, **FileIn\_BatchSFTP**, and **FileIn\_BatchSCP**) act as triggers for the Project. The File eWays poll an external directory for a specific input file. When the input file is present, the File eWay triggers the Collaboration.
- **BatchFTPOverSSL**: is used by the Collaboration to:
	- get files from a remote directory and publish them to a local directory
	- get files from a local directory and publish them to the remote directory
	- download files from the remote directory to a local directory
	- upload files from a local directory to a remote directory
	- create and list remote directories

delete remote directories and list the results

These functions can be seen in the **jcdBatchFTPOverSSL** Java Collaboration Definition (see **[Figure 47 on page 250](#page-249-0)**).

- **BatchSFTP**: is used by the Collaboration to:
	- get files from a remote directory and publish them to a local directory
	- create a new remote directory
	- change directories to the new directory and publish a file to that directory
	- rename the published file
	- delete an unwanted file from the remote directory

These functions can be seen in the **jcdBatchSFTP** Java Collaboration Definition (see **[Figure 48 on page 251](#page-250-0)**).

- **BatchSCP**: is used by the Collaboration to:
	- recursively get a file from the remote directory and publish the file to a local directory
	- recursively put a file from the local directory to a remote directory

These functions can be seen in the **jcdBatchSCP** Java Collaboration Definition (see **[Figure 49 on page 252](#page-251-0)**).

### 7.8.1 **The prjBatch\_Secure Project Collaboration Definitions**

The prjBatch\_Secure Project includes three Java Collaborations**,** one for each of the three scenarios provided in the **cmBatch\_Secure** Connectivity Map. The **jcdBatchFTPOverSSL**, **jcdBatchSCP**, and **jcdBatchSFTP** Java Collaboration Definitions are each created using the Collaboration Definition Wizard (Java).

### **The jcdBatchFTPOverSSL Java Collaboration**

- **1** From the Project Explorer, right-click the **prjBatch\_Secure** Project and select **New > Collaboration Definition (Java)** from the shortcut menu. The **Collaboration Definition Wizard (Java)** appears.
- **2** Enter a Collaboration Definition name (for this sample **jcdBatchFTPOverSSL**) and click **Next**.
- **3** For Step 2 of the Wizard, from the Web Services Interfaces selection window, double-click **SeeBeyond** > **eWays** > **File** > **FileClient** > **receive**. The Name field now displays **receive.** Click **Next**.
- **4** For Step 3 of the Wizard, from the Select OTDs selection window, double-click **SeeBeyond** > **eWays** > **BatcheWay > BatchFTPOverSSL**. The **BatchFTPOverSSL**  OTD is added to the Selected OTDs field.
- **5** Click the **Up One Level** button to return to the Repository directory. Double-click **SeeBeyond** > **eWays** > **File** > **FileClient**. The **FileClient** OTD is added to the Selected OTDs field.

**6** Click **Finish**. The Collaboration Editor (Java) opens to the new Collaboration in the right pane of the Enterprise Designer.

#### **The jcdBatchSCP Java Collaboration**

To create the **jcdBatchSCP** Collaboration, follow the procedures in the above section, replacing the Collaboration name with **jcdBatchSCP**, and selecting only the **BatchSCP** OTD for Step 4 of the Wizard.

#### **The jcdBatchSFTP Java Collaboration**

To create the **jcdBatchSFTP** Collaboration, follow the procedures in the above section, replacing the Collaboration name with **jcdBatchSFTP**, and selecting only the **BatchSFTP** OTD for Step 4 of the Wizard.

### **Collaboration Business Rules**

The Java Collaboration Business Rules for the Project are separated into three Java Collaborations as seen from the Java Collaboration Editor: **jcdBatchFTPOverSSL** - **[Figure 47 on page 250](#page-249-0)**, **jcdBatchSCP** - **[Figure 49 on page 252](#page-251-0)**, and **jcdBatchSFTP** - **[Figure 48 on page 251](#page-250-0)**.

### **Figure 47** jcdBatchFTPOverSSL Collaboration Definition

<span id="page-249-0"></span>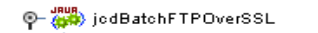

```
\overset{\bullet}{\blacklozenge} receive
     – (⊒) get
    - < > Copy "FTPOverSSL_Received.bd" to BatchFTPOverSSL_1.Configuration.LocalFile
    – <> BatchFTPOverSSL_1.Client.get
    – (3) put
     – <mark><-></mark> Copy "FTPOverSSL_Received.txt" to BatchFTPOverSSL_1.Configuration.RemoteFile
    – <mark>←</mark>> Copy "FTPOverSSL_Send.<del>bd"</del> to BatchFTPOverSSL_1.Configuration.LocalFile
     - <> BatchFTPOverSSL_1.Client.put
     -\bigcircled{{\mathbb{B}}} download
     - <mark><-></mark> Copy "FTPOverSSL_Upload.txt" to BatchFTPOverSSL_1.Configuration.RemoteFile
    – < > Copy "FTPOverSSL_Downloaded.txt" to BatchFTPOverSSL_1.Configuration.LocalFile
     – <> BatchFTPOverSSL_1.Client.download
     — <mark>jid</mark> upload
     - <>> Copy "FTPOverSSL_Downloaded.txt" to BatchFTPOverSSL_1.Configuration.RemoteFile
     – <mark><-></mark> Copy "FTPOverSSL_Upload.txt" to BatchFTPOverSSL_1.Configuration.LocalFile
     - <> BatchFTPOverSSL_1.Client.upload
     -\sqrt{2} create directories
     – <u>vee</u> Create uninitialized variable entryInfo (of type String).
     - VAR Create uninitialized variable entryCnt (of type int)
   O-ET For Loop
        The counter initialization
         \leftarrow \triangleq condition: i is less than 6
        o∫– steps
             \overline{\phantom{a}}\longleftrightarrow increment i
        o rules
             \begin{tabular}{ll} \rule{2mm}{4mm} $\longleftarrow$ & \end{tabular} \begin{tabular}{ll} \end{tabular} \begin{tabular}{ll} \end{tabular} \begin{tabular}{ll} \end{tabular} \begin{tabular}{ll} \end{tabular} \begin{tabular}{ll} \multicolumn{2}{l} \end{tabular} \begin{tabular}{ll} \multicolumn{2}{l} \end{tabular} \begin{tabular}{ll} \multicolumn{2}{l} \end{tabular} \begin{tabular}{ll} \multicolumn{2}{l} \end{tabular} \begin{tabular}{ll} \multicolumn{2}{l} \end{tabular} \begin{tabular}{ll} \multicolumn{2}{l} \end{Iong directory listing
     – ← Copy BatchFTPOverSSL_1.Client.EntryCount to entryCnt
     - <mark><-></mark> Copy "Long Directory Listing:" to entryInfo
   O-ET For Loop
       C- counter initialization
             L UMB Copy 0 to i
            \triangle condition: i is less than entryCnt
        o deps
             L <> increment i
       o rules
               – <mark><-></mark> Copy "[" + BatchFTPOverSSL_1.Client.Entry[i].Directory + "]" + "[" + BatchFTPOverSSL_1.Client.Entry[i].File
                      + "J" + "[" + BatchFTPOverSSL_1.Client.Entry[i].FileSize + "]" + "[" + BatchFTPOverSSL_1.Client.Entry[i].isDir
                       + "J" + "" to entryInfo
               – <mark><-></mark> Copy entryInfo to FileClient_1.Text
               -\leftrightarrow FileClient 1.write
     delete directories
   C I For Loop
        C- counter initialization
             L UAR Copy 1 to i
          - \triangleq condition: i is less than 5
       o-steps
             L <> increment i
        o rules
             BatchFTPOverSSL_1.Client.deleteDin("mydir_" + i)
      \overline{\textcolor{blue}{\boldsymbol{\mathcal{F}}}} short directory listing
      BatchFTPOverSSL_1.Client.listDir
     - <>> Copy BatchFTPOverSSL_1.Client.EntryCount to entryCnt
      <→ Copy "Short Directory Listing:" to entryInfo
   O-ET For Loop
       P-counter initialization
             L UAR Copy 0 to i
           \cdot \triangleq condition: i is less than entryCnt
       o-steps
             \overline{\phantom{a}} increment i
        o rules
               – <mark><-></mark> Copy "[" + BatchFTPOverSSL_1.Client.Entry[i].Directory + "]" + "" to entryInfo
               – ← Copy entryInfo to FileClient_1.Text
              \overline{\phantom{a}} FileClient_1.write
 logger
-\Box alerter
 CollabContext
The Converter
```
<span id="page-250-0"></span>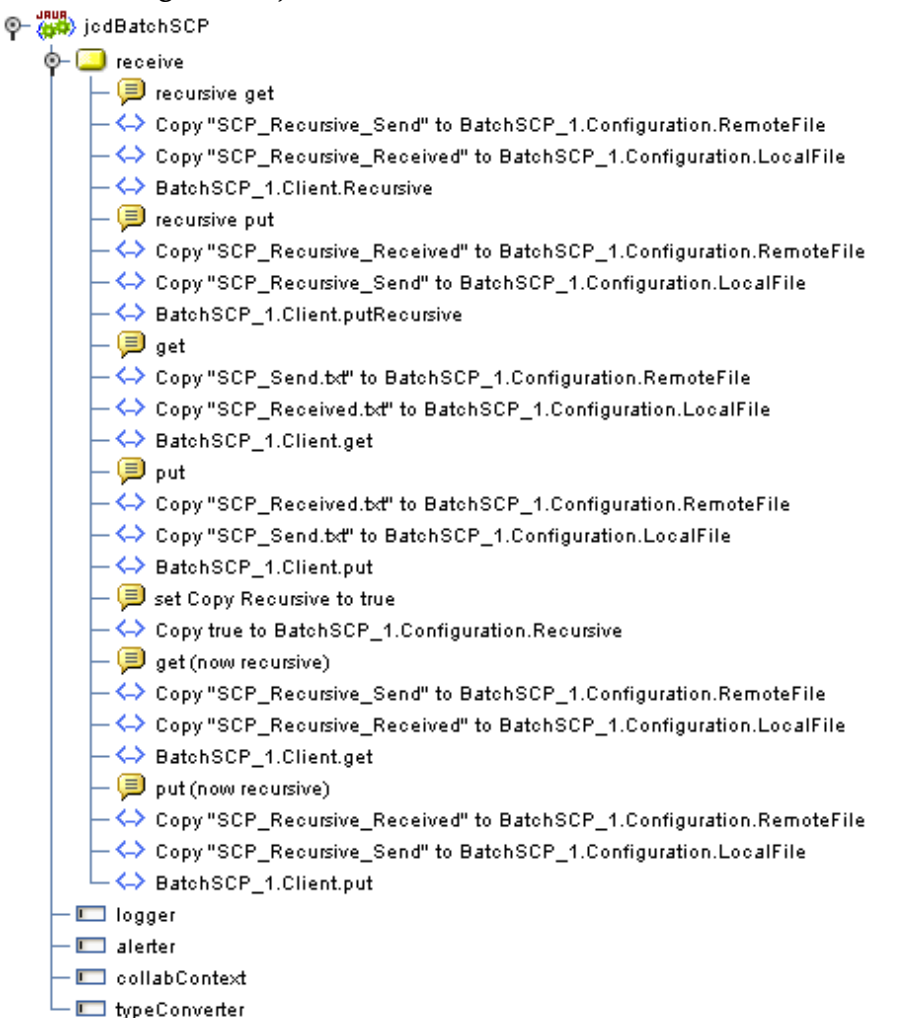

#### **Figure 48** jcdBatchSCP Collaboration Definition

### **Figure 49** jcdBatchSFTP Collaboration Definition

<span id="page-251-0"></span>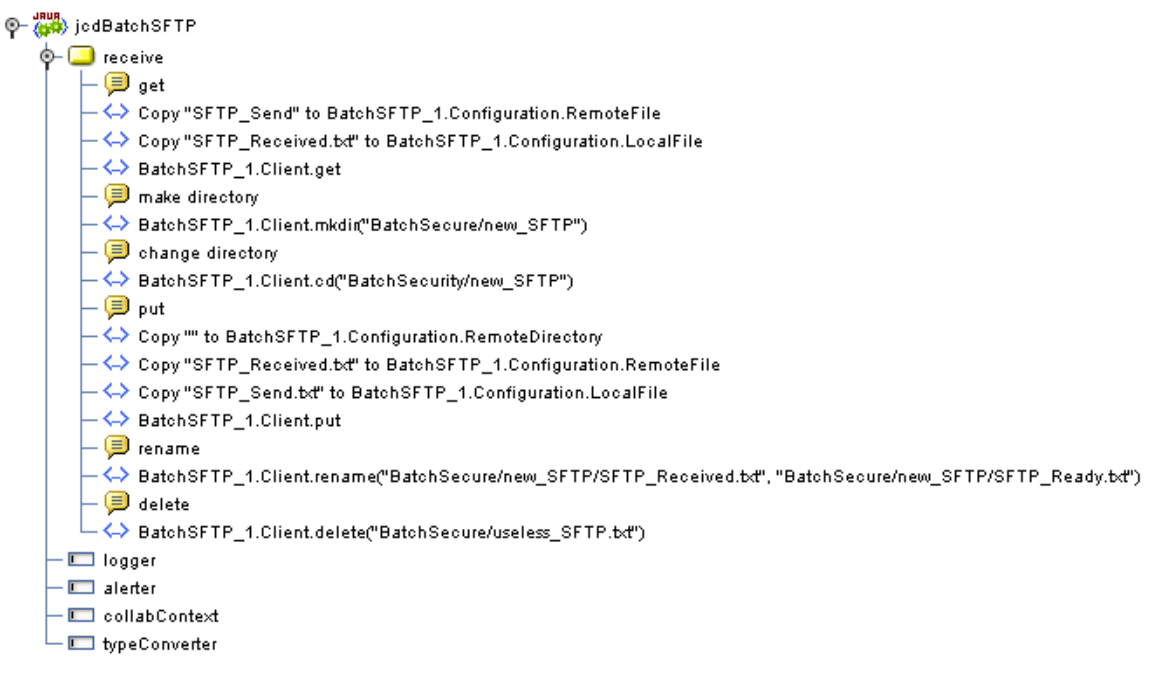

## 7.8.2 **Completing the prjBatch\_Secure Project**

Import the **prjBatch\_Secure** Project as directed in **["Importing a Sample Project" on](#page-200-0)  [page 201](#page-200-0)**. After the sample Project has been imported and appears in your Project Explorer tree, create the Project's Environment.

### 7.8.3 **Creating an Environment**

Environments include the External Systems, Logical Hosts, Integration Servers and Message Servers used by a Project and contain the configuration information for these components.

- **1** From the Enterprise Designer's Enterprise Explorer, click the **Environment Explorer** tab.
- **2** Right-click the Repository and select **New Environment**. A new Environment is added to the Environment Explorer tree.
- **3** Rename the new Environment to **envBatch\_Secure**.
- **4** Right-click **envBatch\_Secure** and select **New > BatchFTPOverSSL External System**. Name this External System **esBatchFTPOverSSL**. The **esBatchFTPOverSSL** window is added to the Environment Editor.
- **5** Right-click **envBatch\_Secure** and select **New > BatchSCP External System**. Name this External System **esBatchSCP**. The **esBatchSCP** window is added to the Environment Editor.
- **6** Right-click **envBatch\_Secure** and select **New > BatchSFTP External System**. Name this External System **esBatchSFTP**. The **esBatchSFTP** window is added to the Environment Editor.
- **7** Right-click **envBatch\_Secure** and select **New > File External System**. Name the External System **esFile**. Click **OK**. The **esFile** window is added to the Environment Editor.
- **8** Right-click **envBatch\_Secure** and select **New > Logical Host**. The **LogicalHost1 box** is added to the Environment and **LogicalHost1** is added to the Environment Editor tree.
- **9** From the Environment Explorer tree, right-click **LogicalHost1** and select **New > Sun Integration Server**. A new Integration Server (**IntegrationSvr1**) is added to the Environment Explorer tree under **Localhost1**.
- **10** Save your current changes to the Repository.

# 7.8.4 **Configuring the eWay Properties**

The **prjBatch\_Secure** Project uses seven component eWays, each represented in the Connectivity Map as a node between an External Application and the Service.

The **File, BatchFTPOverSSL**, **BatchSFTP**, and **BatchSCP** eWays contain properties which are configured from the Connectivity Map, and Environment Explorer.

#### **Configuring the File eWay Connectivity Map properties**

- **1** From the Connectivity Map, double-click the inbound **FileIn\_BatchFTPOverSSL**  eWay (between the **FileIn\_BatchFTPOverSSL** External Application and the **jcolBatchFTPOverSSL1** service.
- **2** The Properties Editor opens to the inbound File eWay properties. Modify the configuration for your system, including the settings in [Table 82](#page-252-0).

#### **Table 82** Inbound FileIn\_BatchFTPOverSSL File eWay Properties

<span id="page-252-0"></span>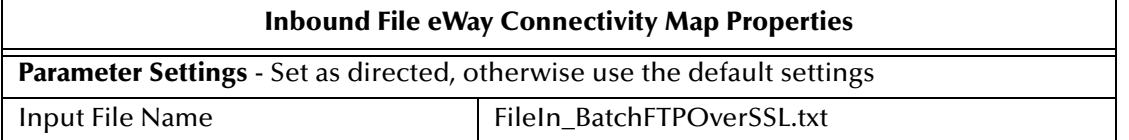

**3** From the Connectivity Map, modify the inbound **FileIn\_BatchSFTP** eWay (between the **FileIn\_BatchSFTP** External Application and the **jcolBatchSFTP1** service (see [Table 83\)](#page-252-1).

#### **Table 83** Inbound FileIn\_BatchSFTP File eWay Properties

<span id="page-252-1"></span>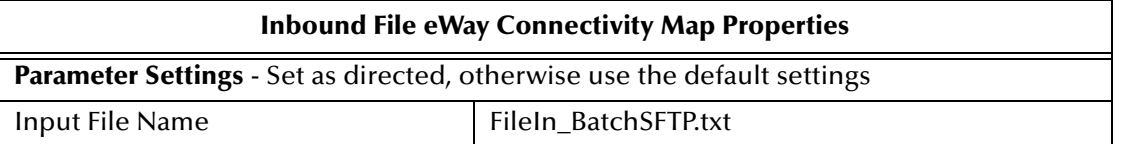

**4** From the Connectivity Map, modify the inbound **FileIn\_BatchSCP** eWay (between the **FileIn\_BatchSCP** External Application and the **jcolBatchSCP1** service (see **[Table 84 on page 254](#page-253-0)**).

#### **Table 84** Inbound FileIn\_BatchSCP File eWay Properties

<span id="page-253-0"></span>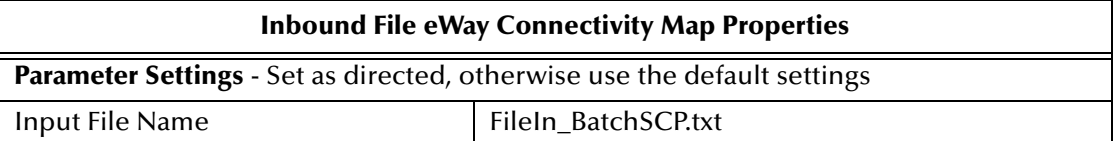

**5** From the Connectivity Map, modify the Outbound **FileOut\_BatchFTPOverSSL**  eWay (between the **FileOut\_BatchFTPOverSSL** External Application and the jcolBatchFTPOverSSL1 service (see [Table 85\)](#page-253-1).

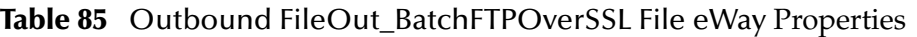

<span id="page-253-1"></span>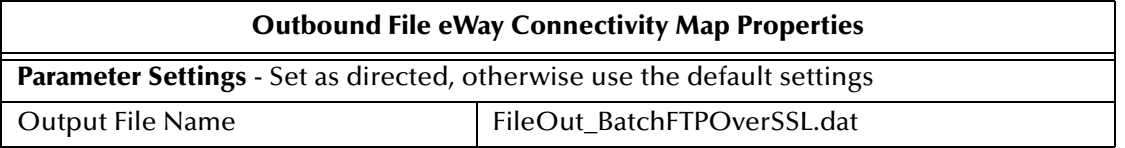

#### **Modify the File eWay Environment properties**

- **1** From the **Environment Explorer** tree, right-click the **esFile** External System, and select **Properties**. The Properties Editor opens to the File eWay Environment properties.
- **2** Modify the File eWay Environment properties for your system, including the settings in [Table 86,](#page-253-2) and click **OK**.

<span id="page-253-2"></span>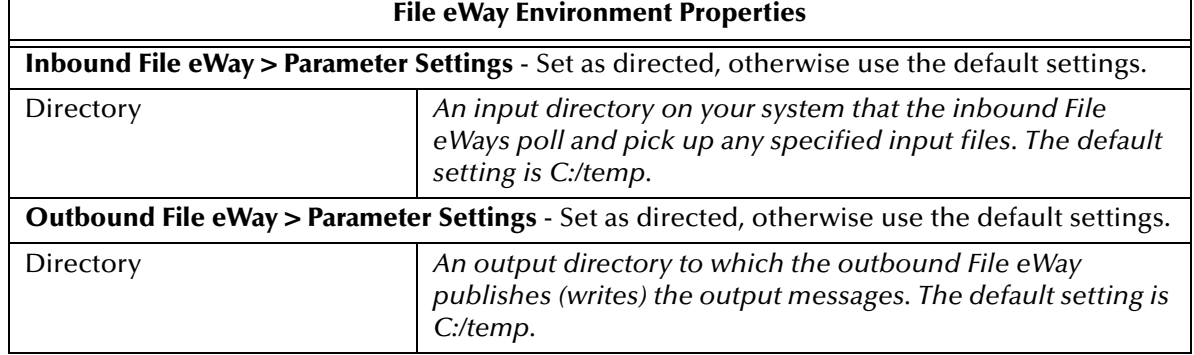

#### **Table 86** File eWay Environment Properties

#### **Modify the BatchFTP eWay Connectivity Map Properties**

- **1** From the Connectivity Map, double-click the **BatchFTPoverSSL1** eWay, located between the **BatchFTPOverSSL1** External Application and the **jcolBatchFTPOverSSL1** service. The eWay Properties Editor appears.
- **2** Modify the **BatchFTPoverSSL** eWay Connectivity Map properties for your system, including the settings in [Table 87](#page-253-3), and click **OK**.

#### **Table 87** BatchFTPoverSSL eWay Connectivity Map Properties

#### **BatchFTPoverSSL eWay Connectivity Map Properties**

<span id="page-253-3"></span>**FTP and SSL Settings** - Set as directed, otherwise use the default settings

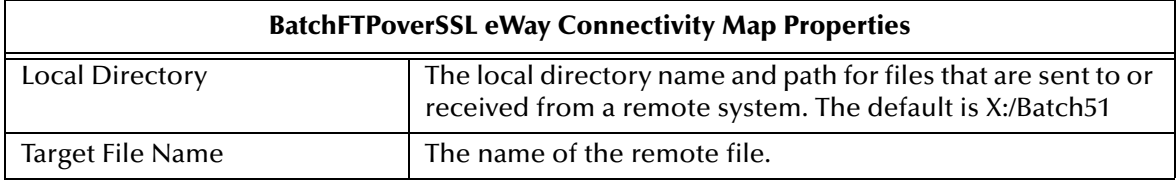

#### **Modify the BatchFTPoverSSL eWay Environment Properties**

- **1** From the **Environment Explorer** tree, right-click the BatchFTPoverSSL External System (**esBatchFTPoverSSL** in this sample), and select **Properties**. The Properties Editor opens to the BatchFTPoverSSL eWay Environment properties.
- **2** Modify the BatchFTPoverSSL eWay Environment properties for your system, including the settings in [Table 88](#page-254-0), and click **OK**.

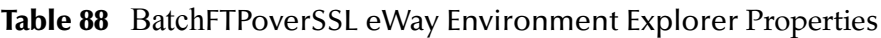

<span id="page-254-0"></span>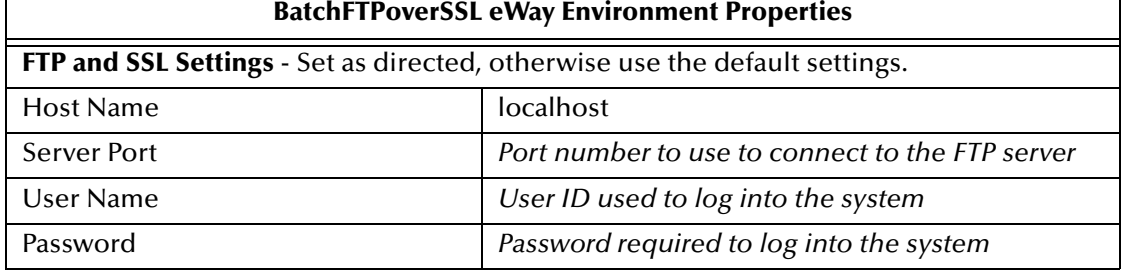

Configure the eWay properties for your system. For more information about the various properties, see **["Batch eWay Properties" on page 31](#page-30-0)**.

# **Create the Sample Directories**

The **prjBatch\_Secure** sample Project uses a number of directories. Create the directories associated eWay configuration properties:

- **Target Directory** (Inbound File eWay Environment Properties): **select a name for your target directory.**
- **Output Directory** (Outbound File eWay Environment Properties): **select a name for your output directory.**

Create these directories on your system, or change the properties to reference your existing directories.

# 7.8.5 **Creating the Deployment Profile**

A Deployment Profile is used to assign Collaborations and message destinations to the integration server and message server. Deployment profiles are created using the Deployment Editor.

- **1** From the Enterprise Explorer's Project Explorer, right-click the Project (**prjBatch\_Secure**) and select **New** > **Deployment Profile**.
- **2** Enter a name for the Deployment Profile (for this sample **dpBatch\_Secure**). Make sure that the selected Environment is **envBatch\_Secure**. Click **OK**.

<span id="page-255-0"></span>**3** Click the **Automap** icon. The Project's components are automatically mapped to their system window as seen in [Figure 50](#page-255-0).

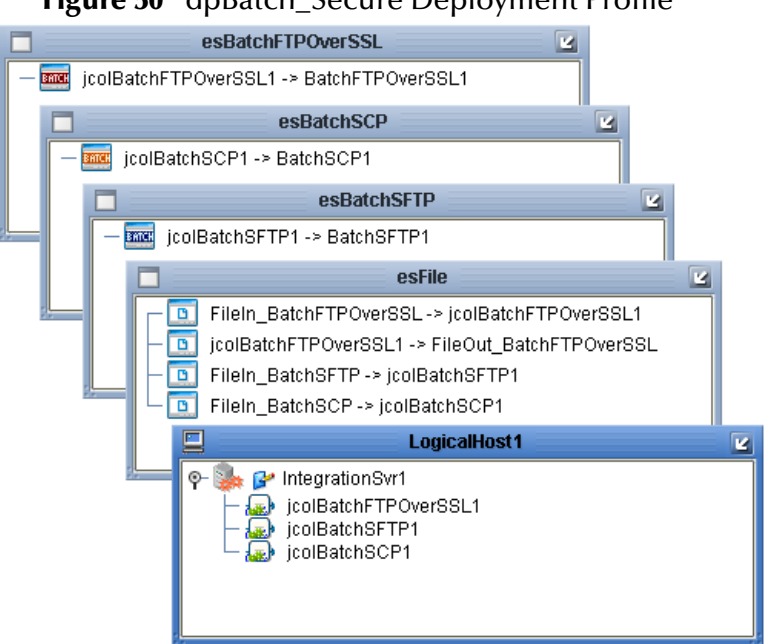

#### <span id="page-255-1"></span>**Figure 50** dpBatch\_Secure Deployment Profile

- **4** If any of your Project components did not successfully map to an external system, open each of your eWay's configuration properties (Connectivity Map and Environment) and click **OK** to close and save the current configuration, then click **Automap** again.
- **5** Save your changes to the Repository.

# 7.8.6 **Creating and Starting the Domain**

To deploy your Project, you must first create a domain. A domain is an instance of a Logical Host. After the domain is created, the Project is built and then deployed.

Create and Start the Domain

- **1** Navigate to your *<JavaCAPS51>***\logicalhost** directory (where *<JavaCAPS51>* is the location of your Sun Java Composite Application Platform Suite installation.
- **2** Double-click the **domainmgr.bat** file. The **Domain Manager** appears.
- **3** If you have already created a domain, select your domain in the Domain Manager and click the **Start an Existing Domain** button. Once your domain is started, a green check mark indicates that the domain is running.
- **4** If there are no existing domains, a dialog box indicates that you can create a domain now. Click **Yes**. The **Create Domain** dialog box appears.
- **5** Make any necessary changes to the **Create Domain** dialog box and click **Create**. The new domain is added to the Domain Manager. Select the domain and click the **Start**

**an Existing Domain** button. Once your domain is started, a green check mark indicates that the domain is running.

**6** For more information about creating and managing domains see the *Sun SeeBeyond eGate™ Integrator System Administration Guide*.

# 7.8.7 **Building and Deploying the Project**

The **Build** process compiles and validates the Project's Java files and creates the Project EAR file.

#### **Build the Project**

- **1** From the Deployment Editor toolbar, click the **Build** icon.
- **2** If there are any validation errors, a **Validation Errors** pane will appear at the bottom of the Deployment Editor and displays information regarding the errors. Make any necessary corrections and click **Build** again.
- **3** After the Build has succeeded you are ready to deploy your Project.

**Deploy the Project**

- **1** From the Deployment Editor toolbar, click the **Deploy** icon. Click **Yes** when the **Deploy** prompt appears.
- **2** A message appears when the project is successfully deployed. You can now test your sample.

# 7.8.8 **Running the Sample**

To run your deployed sample Project do the following

- **1** Create any necessary directories (target, input, output, and so forth).
- **2** From your configured input directory, paste (or rename) the sample input file to trigger the eWay.
- **3** From your output directory, verify the output data.

*Note: For UNIX, be sure to upload the appropriate LogicalHost*

*Note: Projects can also be deployed from the Enterprise Manager. For more information about using the Enterprise Manager to deploy, monitor, and manage your projects, see the Sun SeeBeyond eGate™ Integrator System Administration Guide.*

# **Index**

# **A**

activation error **[186](#page-185-0)**, **[201](#page-200-0)** Append parameter **[44](#page-43-0)**, **[118](#page-117-0)** Automap **[197](#page-196-0)**, **[215](#page-214-0)**, **[229](#page-228-0)**, **[245](#page-244-0)**, **[256](#page-255-1)** automatic connection **[144](#page-143-0)**

#### **B**

Batch eWay With eInsight web services **[184](#page-183-0)** Batch input (trigger) file **[168](#page-167-0)** BatchFTPOverSSL dynamic configurable properties **[145](#page-144-0)** BatchInbound **[168](#page-167-1)** BatchInbound properties Directory Name **[126](#page-125-0)** Directory Name is Pattern **[126](#page-125-1)** File Name **[127](#page-126-0)** File Name is Pattern **[127](#page-126-1)** Schedule Interval **[127](#page-126-2)** BatchLocalFile activation error **[186](#page-185-0)**, **[201](#page-200-0)** BatchRecordOTD configuration parameters **[122](#page-121-0)**, **[126](#page-125-2)**, **[128](#page-127-0)** BatchSCP dynamic configurable properties **[145](#page-144-1)** BatchSFTP dynamic configurable properties **[145](#page-144-2)** book **[16](#page-15-0)**, **[175](#page-174-0)** Business Rule comments creating **[207](#page-206-0)**, **[219](#page-218-0)**, **[235](#page-234-0)**

## **C**

Command Connection Timeout parameter **[36](#page-35-0)** comments creating **[207](#page-206-0)**, **[219](#page-218-0)**, **[235](#page-234-0)** configuration parameters, eWay **[143](#page-142-0)** configuration settings changing on the fly **[144](#page-143-1)** conventions, text **[14](#page-13-0)**

# **D**

Data Connection Timeout parameter **[36](#page-35-1)** data streaming consuming-stream adapters **[177](#page-176-0)** four basic setups **[177](#page-176-1)** overcoming large-file limitations **[176](#page-175-0)** overview **[175](#page-174-1)** stream-adapter interfaces **[178](#page-177-0)** use and operation **[176](#page-175-1)** Delimiter on Last Record parameter **[123](#page-122-0)** Deployment Profile **[196](#page-195-0)**, **[215](#page-214-1)**, **[229](#page-228-1)**, **[245](#page-244-1)** Automap **[197](#page-196-0)**, **[215](#page-214-0)**, **[229](#page-228-0)**, **[245](#page-244-0)**, **[256](#page-255-1)** Directory Listing Style **[129](#page-128-0)** Directory Listing Style parameter **[37](#page-36-0)** dynamic configuarable properties BatchFTPOverSSL **[145](#page-144-0)** BatchSCP **[145](#page-144-1)** BatchSFTP **[145](#page-144-2)** dynamic configurable properties **[145](#page-144-3)** Dynamic Configuration **[144](#page-143-2)**

## **E**

eWays creating **[28](#page-27-0)**

## **F**

file transfer commands, pre and post **[159](#page-158-0)** FTP heuristics file type selection **[129](#page-128-1)** overview **[129](#page-128-2)** platform selection **[129](#page-128-3)** OTD essential methods **[152](#page-151-0)** node functions **[150](#page-149-0)** overview **[150](#page-149-1)** sequence numbering **[153](#page-152-0)** type conversions **[151](#page-150-0)** Raw Commands Configuration FtpOTD **[40](#page-39-0)** FtpOTD configuration parameters **[32](#page-31-0)**, **[60](#page-59-0)**, **[74](#page-73-0)**, **[81](#page-80-0)**, **[85](#page-84-0)**, **[91](#page-90-0)**, **[105](#page-104-0)** FTPOverSSL properties **[60](#page-59-1)**

# **G**

GUID file name **[168](#page-167-2)**

# **H**

Host Name parameter **[53](#page-52-0)**

### **I**

index book **[16](#page-15-0)**, **[175](#page-174-0)**

# **J**

Japanese mainframes **[130](#page-129-0)** Java methods **[13](#page-12-0)** Javadoc **[13](#page-12-0)**

## **L**

local file OTD data stream-adapter provider **[163](#page-162-0)** essential methods **[160](#page-159-0)** node functions **[157](#page-156-0)** overview **[157](#page-156-1)** pre/post file transfer commands **[159](#page-158-1)** resume reading feature **[161](#page-160-0)** usage **[158](#page-157-0)** LocalFileOTD configuration parameters **[111](#page-110-0)**, **[120](#page-119-0)**, **[125](#page-124-0)**

# **M**

Max Sequence Number parameter **[41](#page-40-0)**, **[114](#page-113-0)** methods Javadoc **[13](#page-12-0)** Mode parameter **[38](#page-37-0)**, **[39](#page-38-0)** MVS Generation Data Group (GDG) **[37](#page-36-1)**, **[130](#page-129-1)** MVS Partition Data Sets (PDS) **[37](#page-36-2)**, **[130](#page-129-2)** MVS Sequential **[37](#page-36-3)**, **[130](#page-129-3)**

## **O**

operating systems requirements **[16](#page-15-1)** supported **[16](#page-15-1)** OTD BatchFTP **[150](#page-149-0)** BatchInbound **[168](#page-167-1)** BatchLocalFile **[157](#page-156-1)** BatchRecord **[164](#page-163-0)** eWay components **[149](#page-148-0)** types **[149](#page-148-1)**

# **P**

Parse or Create Mode parameter **[122](#page-121-1)** Password parameter **[54](#page-53-0)** payload extracting records **[167](#page-166-0)** parsing **[167](#page-166-0)** platforms requirements **[16](#page-15-1)** supported **[16](#page-15-1)** Post Directory Name Is Pattern parameter **[42](#page-41-0)** Post Directory Name parameter **[42](#page-41-1)** Post File Name Is Pattern parameter **[43](#page-42-0)** Post File Name parameter **[42](#page-41-2)** Post Transfer Command parameter **[43](#page-42-1)**, **[116](#page-115-0)** Post Transfer Configuration, FtpOTD **[42](#page-41-3)** Post Transfer Configuration, LocalFileOTD **[115](#page-114-0)** Post Transfer Name Is Pattern parameter **[115](#page-114-1)**, **[116](#page-115-1)** Post Transfer Name parameter **[115](#page-114-2)**, **[116](#page-115-2)** Post Transfer Raw Commands parameter **[40](#page-39-1)** Pre Directory Name Is Pattern parameter **[33](#page-32-0)**, **[60](#page-59-2)**, **[63](#page-62-0)**, **[68](#page-67-0)**, **[70](#page-69-0)**, **[72](#page-71-0)**, **[83](#page-82-0)**, **[91](#page-90-1)**, **[94](#page-93-0)**, **[99](#page-98-0)**, **[101](#page-100-0)**, **[103](#page-102-0)** Pre Directory Name parameter **[33](#page-32-1)**, **[60](#page-59-3)**, **[63](#page-62-1)**, **[68](#page-67-1)**, **[69](#page-68-0)**, **[91](#page-90-2)**, **[93](#page-92-0)**, **[99](#page-98-1)**, **[100](#page-99-0)** Pre File Name Is Pattern parameter **[34](#page-33-0)**, **[61](#page-60-0)**, **[63](#page-62-2)**, **[69](#page-68-1)**, **[70](#page-69-1)**, **[92](#page-91-0)**, **[94](#page-93-1)**, **[100](#page-99-1)**, **[101](#page-100-1)** Pre File Name parameter **[33](#page-32-2)**, **[61](#page-60-1)**, **[63](#page-62-3)**, **[68](#page-67-2)**, **[70](#page-69-2)**, **[92](#page-91-1)**, **[94](#page-93-2)**, **[99](#page-98-2)**, **[101](#page-100-2)** Pre Transfer Command parameter **[34](#page-33-1)**, **[62](#page-61-0)**, **[64](#page-63-0)**, **[69](#page-68-2)**, **[71](#page-70-0)**, **[93](#page-92-1)**, **[95](#page-94-0)**, **[100](#page-99-2)**, **[102](#page-101-0)**, **[113](#page-112-0)** Pre Transfer Configuration, FtpOTD **[33](#page-32-3)** Pre Transfer Configuration, LocalFileOTD **[111](#page-110-1)** Pre Transfer Name Is Pattern parameter **[112](#page-111-0)**, **[113](#page-112-1)** Pre Transfer Name parameter **[112](#page-111-1)**, **[113](#page-112-2)**, **[120](#page-119-1)** Pre Transfer Raw Commands parameter **[40](#page-39-2)** properties Alias in Key Store **[66](#page-65-0)** Alias Password **[66](#page-65-1)** Append **[44](#page-43-1)**, **[65](#page-64-0)**, **[118](#page-117-1)** Authentication Type **[81](#page-80-1)**, **[96](#page-95-0)** BatchSCP Firewall Settings **[83](#page-82-1)** BatchSFTP **[91](#page-90-3)**, **[103](#page-102-1)** Command Connection Timeout **[36](#page-35-2)** Connection Mode **[77](#page-76-0)**, **[88](#page-87-0)**, **[108](#page-107-0)** Data Connection Timeout **[36](#page-35-3)** Delimiter on Last Record **[123](#page-122-1)** Directory Listing Style **[37](#page-36-4)**, **[65](#page-64-1)** Directory Name **[126](#page-125-0)** Distinguished Name for User **[66](#page-64-2)** Do Host Key Verification **[81](#page-80-2)**, **[96](#page-95-1)** Enabled Passive Mode **[65](#page-64-3)** Explicit port for FTP over SSL **[74](#page-73-1)** File Name **[127](#page-126-0)**

File Name is Pattern **[127](#page-126-1)** Firewall Host **[76](#page-75-0)**, **[87](#page-86-0)**, **[107](#page-106-0)** Firewall Port **[76](#page-75-1)**, **[87](#page-86-1)**, **[107](#page-106-1)** FTP **[36](#page-35-4)**, **[53](#page-52-1)** FTP and SSL Settings **[65](#page-64-4)**, **[74](#page-73-2)** FTP Host **[74](#page-73-3)** FTP over SSL **[74](#page-73-4)** FTP Raw Commands **[40](#page-39-3)** FTPOverSSL Firewall Settings **[72](#page-71-1)** General Settings **[117](#page-116-0)**, **[122](#page-121-2)** Host Name **[53](#page-52-2)** Implicit port for FTP over SSL **[74](#page-73-5)** Is Copy Recursive **[82](#page-81-0)** Key File **[85](#page-84-1)**, **[105](#page-104-1)** Key File Password **[85](#page-84-2)**, **[105](#page-104-2)** Key Store Location **[74](#page-73-6)** Key Store Password **[74](#page-73-7)** Key Store Type **[75](#page-74-0)** Local Directory **[66](#page-65-2)**, **[81](#page-80-3)**, **[97](#page-96-0)** Local Directory Name is Pattern **[67](#page-65-3)**, **[97](#page-96-1)** Local File **[67](#page-66-0)**, **[97](#page-96-2)** Local File Name is Pattern **[67](#page-66-1)**, **[98](#page-97-0)** Local File Overwrite **[67](#page-66-2)** Local Read Buffer Size **[96](#page-95-2)** Max Sequence Number **[41](#page-40-1)**, **[114](#page-113-1)** Mode **[38](#page-37-1)**, **[39](#page-38-1)** Parse or Create Mode **[122](#page-121-3)** Password **[54](#page-53-1)**, **[74](#page-73-8)**, **[76](#page-75-2)**, **[85](#page-84-3)**, **[87](#page-86-2)**, **[105](#page-104-3)**, **[107](#page-106-2)** Post Directory Name **[42](#page-41-4)**, **[115](#page-114-3)** Post Directory Name Is Pattern **[42](#page-41-5)**, **[115](#page-114-4)** Post File Name **[42](#page-41-6)**, **[116](#page-115-3)** Post File Name Is Pattern **[43](#page-42-2)**, **[116](#page-115-4)** Post Transfer **[42](#page-41-7)**, **[115](#page-114-5)** Post Transfer Command **[43](#page-42-3)**, **[116](#page-115-5)** Post Transfer Raw Commands **[40](#page-39-4)** Pre Directory Name **[33](#page-32-4)**, **[112](#page-111-2)** Pre Directory Name Is Pattern **[33](#page-32-5)**, **[112](#page-111-3)** Pre File Name **[33](#page-32-6)**, **[113](#page-112-3)** Pre File Name Is Pattern **[113](#page-112-4)** Pre Transfer **[33](#page-32-7)** Pre Transfer Command **[113](#page-112-5)** Pre Transfer Raw Commands **[40](#page-39-5)** Record **[123](#page-122-2)** Record Delimiter **[123](#page-122-3)** Record Size **[124](#page-123-0)** Record Type **[124](#page-123-1)** Remote Directory **[66](#page-65-4)**, **[81](#page-80-4)**, **[97](#page-96-3)** Remote Directory Name is Pattern **[66](#page-65-5)**, **[97](#page-96-4)** Remote EOL **[96](#page-95-3)** Remote File **[66](#page-65-6)**, **[81](#page-80-5)**, **[97](#page-96-5)** Remote File Name is Pattern **[66](#page-65-7)**, **[97](#page-96-6)** Required Server Authentication **[65](#page-64-5)** Resume Reading Enabled **[117](#page-116-1)**

Schedule Interval **[127](#page-126-2)** SCP eWay **[81](#page-80-6)** Secure Mode **[65](#page-64-6)** Sequence Numbering **[41](#page-40-2)**, **[114](#page-113-2)** Server Name For Host Key Verification **[85](#page-84-4)**, **[105](#page-104-4)** Server Port **[53](#page-52-3)** Server Public Key **[85](#page-84-5)** Settings **[126](#page-125-3)** SFTP Settings **[105](#page-104-5)** SOCKS **[51](#page-50-0)** Socks Enabled **[35](#page-34-0)** Socks Password **[52](#page-51-0)** Socks Server Port **[51](#page-50-1)**, **[52](#page-51-0)** Socks User Name **[51](#page-50-2)** Socks Version **[35](#page-34-1)** Socks version **[83](#page-82-2)**, **[103](#page-102-2)** SSH Channel Established **[46](#page-45-0)** SSH Command Line **[47](#page-46-0)**, **[48](#page-47-0)** SSH Host **[85](#page-84-6)**, **[105](#page-104-6)** SSH Listen Host **[56](#page-55-0)** SSH Listen Port **[57](#page-56-0)** SSH Password **[57](#page-56-1)** SSH Port **[85](#page-84-7)**, **[105](#page-104-7)** SSH Tunneling **[46](#page-45-1)**, **[56](#page-55-1)** SSH Tunneling Enabled **[48](#page-47-1)** SSH User Name **[57](#page-56-2)** Starting Sequence Number **[41](#page-40-3)**, **[114](#page-113-3)** State Persistence Base Location **[120](#page-119-2)** Target Directory Name **[44](#page-43-2)**, **[118](#page-117-2)** Target Directory Name Is Pattern **[44](#page-43-3)**, **[118](#page-117-3)** Target File Name **[45](#page-44-0)**, **[118](#page-117-4)** Target File Name Is Pattern **[45](#page-44-1)**, **[119](#page-118-0)** Target Location **[44](#page-43-4)**, **[118](#page-117-5)** Temp Dir **[78](#page-77-0)** Transfer Block Size **[96](#page-95-4)** Transfer Mode **[65](#page-64-7)**, **[96](#page-95-5)** Use Firewall **[83](#page-82-3)**, **[103](#page-102-3)** Use PASV **[38](#page-37-2)** User **[85](#page-84-8)**, **[87](#page-86-3)**, **[107](#page-106-3)** User ID **[74](#page-73-9)**, **[76](#page-75-3)**, **[105](#page-104-8)** User Name **[53](#page-52-4)**

#### **R**

Record Configuration, BatchRecordOTD **[123](#page-122-4)** Record Delimiter parameter **[123](#page-122-5)** Record Size parameter **[124](#page-123-2)** Record Type parameter **[124](#page-123-3)** record-processing OTD creating a payload **[167](#page-166-1)** get() and put() **[166](#page-165-0)** overview **[164](#page-163-0)** parse or create mode **[166](#page-165-1)** parser interface **[167](#page-166-2)**

parsing a payload **[167](#page-166-3)** usage **[166](#page-165-2)** regular expressions examples **[171](#page-170-0)** examples of directories/platforms **[171](#page-170-1)** overview **[169](#page-168-0)** rules for directory usage **[170](#page-169-0)** using **[169](#page-168-1)** Resume Reading Enabled parameter **[117](#page-116-2)**

## **S**

sequence numbering FtpOTD **[153](#page-152-1)** Server Port parameter **[53](#page-52-5) SOCKS** BatchFTP Environment property **[51](#page-50-3)** SOCKS Configuration, FtpOTD **[35](#page-34-2)** Socks Enabled parameter **[35](#page-34-3)** Socks Password parameter **[52](#page-51-1)** Socks Server Port parameter **[51](#page-50-4)** SOCKS support general information **[179](#page-178-0)** overview **[179](#page-178-1)** Socks User Name parameter **[51](#page-50-5)** Socks Version parameter **[35](#page-34-4)**, **[72](#page-71-2)**, **[81](#page-80-7)**, **[82](#page-81-1)**, **[83](#page-82-4)**, **[85](#page-84-9)**, **[96](#page-95-6)**, **[97](#page-96-7)**, **[103](#page-102-4)**, **[105](#page-104-9)** SOCKS, configuration parameters overview **[180](#page-179-0)** special characters date/time format syntax **[173](#page-172-0)** overview **[172](#page-171-0)** resolving names **[172](#page-171-1)** types of name expansion **[172](#page-171-2)** SSH Channel Established parameter **[46](#page-45-2)** SSH Command Line parameter **[47](#page-46-1)** SSH Listen Host parameter **[56](#page-55-2)** SSH Listen Port parameter **[57](#page-56-3)** SSH Password parameter **[57](#page-56-4)** SSH Tunneling BatchFTP Environment property **[56](#page-55-3)** SSH tunneling **[182](#page-181-0)** enabling with Batch eWay **[182](#page-181-1)** overview **[181](#page-180-0)** SSH Tunneling Configuration, FtpOTD **[46](#page-45-3)** SSH Tunneling Enabled parameter **[48](#page-47-2)** SSH tunneling, configuration parameters overview **[183](#page-182-0)** SSH User Name parameter **[57](#page-56-5)** Starting Sequence Number parameter **[41](#page-40-4)**, **[114](#page-113-4)** supported operating systems **[16](#page-15-2)** Synchronized parameter **[50](#page-49-0)**, **[84](#page-83-0)**, **[104](#page-103-0)**, **[117](#page-116-3)**, **[122](#page-121-4)**

## **T**

Target Directory Name Is Pattern parameter **[44](#page-43-5)**, **[118](#page-117-6)** Target Directory Name parameter **[44](#page-43-6)**, **[118](#page-117-7)** Target File Name Is Pattern parameter **[45](#page-44-2)**, **[119](#page-118-1)**, **[127](#page-126-3)** Target File Name parameter **[45](#page-44-3)**, **[118](#page-117-8)** Target Location Configuration, FtpOTD **[44](#page-43-7)** text conventions **[14](#page-13-0)**

# **U**

Use PASV parameter **[38](#page-37-3)** User Name parameter **[53](#page-52-6)**

#### **W**

Web Services interface **[184](#page-183-1)**